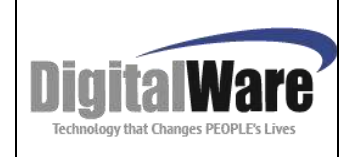

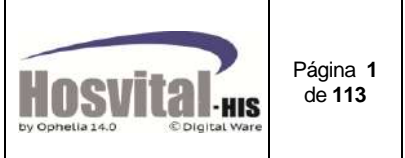

#### **ISO 9001:2008**

#### **Historia del Documento**

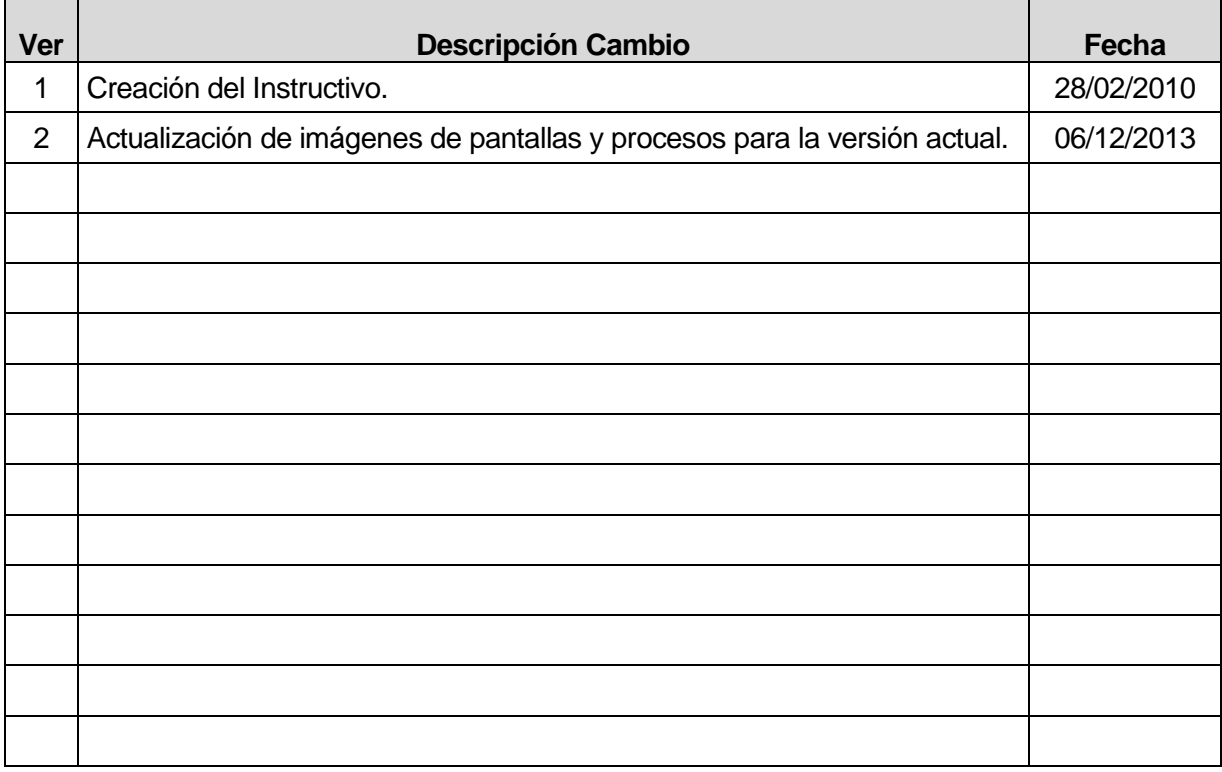

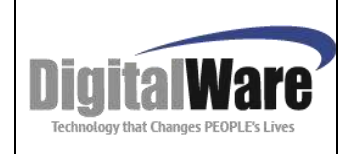

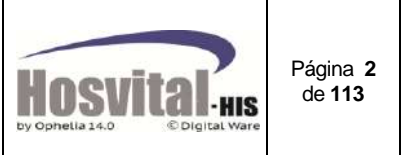

# **MANUAL MODULO ADMISIONES**

**Digital WARE S.A. Calle 72 # 12-65 Piso 2 Bogotá, Colombia**

### **© Digital Ware S.A. Todos Los Derechos Reservados**

**Toda la documentación utilizada en HOSVITAL- HIS está protegida por las leyes de derechos de autor bajo las normas colombianas y otras leyes aplicables, y son propiedad de Digital Ware S.A.**

**Está prohibida toda copia, reproducción, distribución, publicación, ejecución, exhibición, modificación, transmisión, creación de obras derivadas y cualquier otro forma de explotar dichos contenidos, incluyendo bases de datos y "links" no autorizados previa y expresamente. Ningún aviso de reserva de derechos o "copyright" debe ser alterado o eliminado de las copias de los contenidos.**

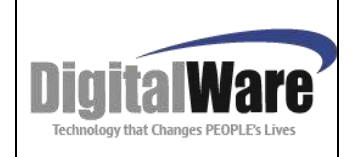

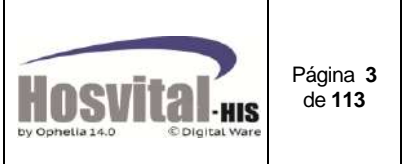

### **INTRODUCCION**

Este documento es una guía detallada para entender fácilmente el funcionamiento del módulo de admisiones con que cuenta el sistema de información en salud *HOSVITAL-HIS.*

Se creó como una herramienta al usuario que le ayuda en la ejecución de sus actividades diarias.

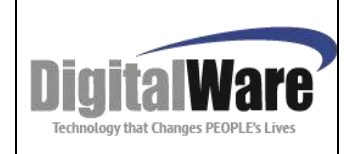

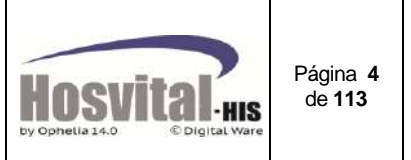

## **OBJETIVOS**

El proceso de admisión tiene como objetivo obtener los datos para identificación de un paciente para darle ingreso a la institución hospitalaria en cualquiera de los servicios que presta (Triage, Urgencias, Hospitalización, tratamiento especial o procedimientos ambulatorios).

Apoyar la gestión del tablero administrativo y clínico.

#### **Actividades que se pueden realizar en este módulo:**

- $\checkmark$  En este proceso se puede validar los derechos y coberturas con que el paciente cuenta en la entidad de salud a la que se encuentra afiliado.
- $\checkmark$  Registro de la autorización del servicio otorgado por la entidad de salud.
- $\checkmark$  Se puede administrar las camas y ubicación de pacientes.
- $\checkmark$  Realizar el Egreso Administrativo.
- $\checkmark$  Asignación y ubicación de la cama al paciente.
- $\checkmark$  Recoge y distribuye información administrativa.
- $\checkmark$  Elabora listados de pacientes, reportes a entes externos y de ley.
- $\checkmark$  Llevar un control de los pacientes que se encuentran admitidos en la institución.

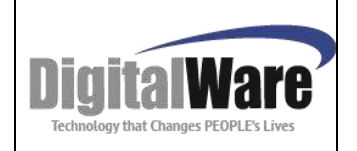

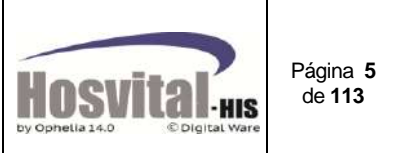

## **GLOSARIO**

### **Consentimiento informado:**

El consentimiento informado es el documento que el médico o el equipo médico, entrega al paciente para firmar la autorización de algún tratamiento, cirugía o procedimiento ordenado, luego de comprender los beneficios y riesgos que se pueden ocasionar y que han sido explicados previamente por el médico tratante.

En caso de pacientes con discapacidad mental o menores de edad, un familiar o la persona responsable es quien debe firmar dicho documento.

### **Fosga01<sup>1</sup> :**

Formulario único para la reclamación de las instituciones prestadoras de servicios salud por conceptos de servicios médicos prestados a las víctimas de eventos catastróficos.

Este formato aplica para la reclamación uniforme para el reconocimiento y pago a las instituciones prestadoras de servicios de salud, por concepto de gastos médicos, quirúrgicos, farmacéuticos y hospitalarios prestados a las víctimas de Eventos Catastróficos.

## **Furtran<sup>2</sup> :**

Formulario único de reclamación de gastos de transporte y movilización de víctimas.

Este formato aplica para la presentación de reclamaciones por las empresas de transporte especial debidamente habilitadas o personas naturales que hayan prestado el servicio de transporte de las víctimas de Evento Catastrófico o Accidente de Tránsito.

## **Furips<sup>3</sup> :**

Formulario único de reclamación por parte de las instituciones prestadoras de servicios de salud por servicios prestados a víctimas de accidentes de tránsito y eventos terroristas o catastróficos.

### **Furpen<sup>4</sup> :**

 $\overline{a}$ 

Formulario único de reclamación de indemnizaciones por parte de las personas naturales victimas de accidente de tránsito y eventos terroristas o catastróficos o sus beneficiarios para la reclamación de indemnizaciones por gastos funerarios o muerte de la víctima

<sup>1</sup> *Resolución 1591/1995 – Artículo segundo*

<sup>2</sup> *Resolución 01915/2008 – Artículo primero numeral 4*

<sup>3</sup> *Resolución 01915/2008 – Artículo primero numeral 1.*

<sup>4</sup> *Resolución 01915/2008 – Artículo primero numeral 3*

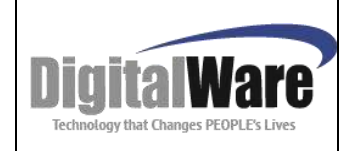

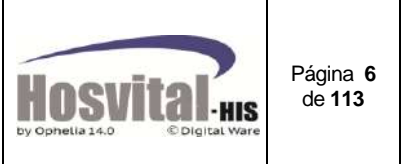

### **ICONOS USADOS EN EL PROCESO DE ADMISIONES**

Las imágenes o iconos que encontrará en las pantallas asociadas al módulo se relacionan a continuación:

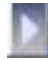

Ingreso al aplicativo.

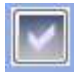

Se usa para confirmar y guardar acciones o procesos.

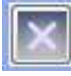

Se usa para cerrar o salir de las pantallas.

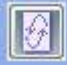

Se usa para refrescar o actualizar el contenido o información en pantalla.

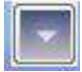

Indica bajar la información a una celda para posteriormente ser guardada.

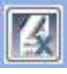

 Se usa para el borrado de registros seleccionados que ya se hallan cargado en una celda.

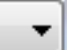

Indica que es una lista desplegable, donde hay varias opciones de las cuales se puede elegir una sola.

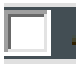

Se usa para seleccionar una opción del sistema. (Al lado de este ícono está el nombre de la opción).

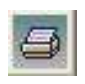

Este icono indica que se puede generar un reporte en pantalla.

Se utiliza para adicionar contratos en la admisión del paciente.

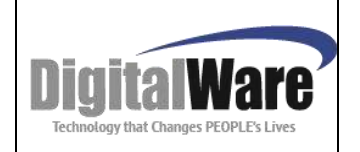

# **Manual Módulo Admisiones**

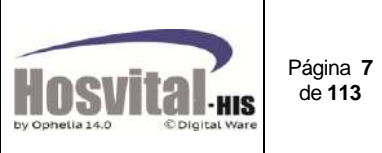

## **TABLA DE CONTENIDO**

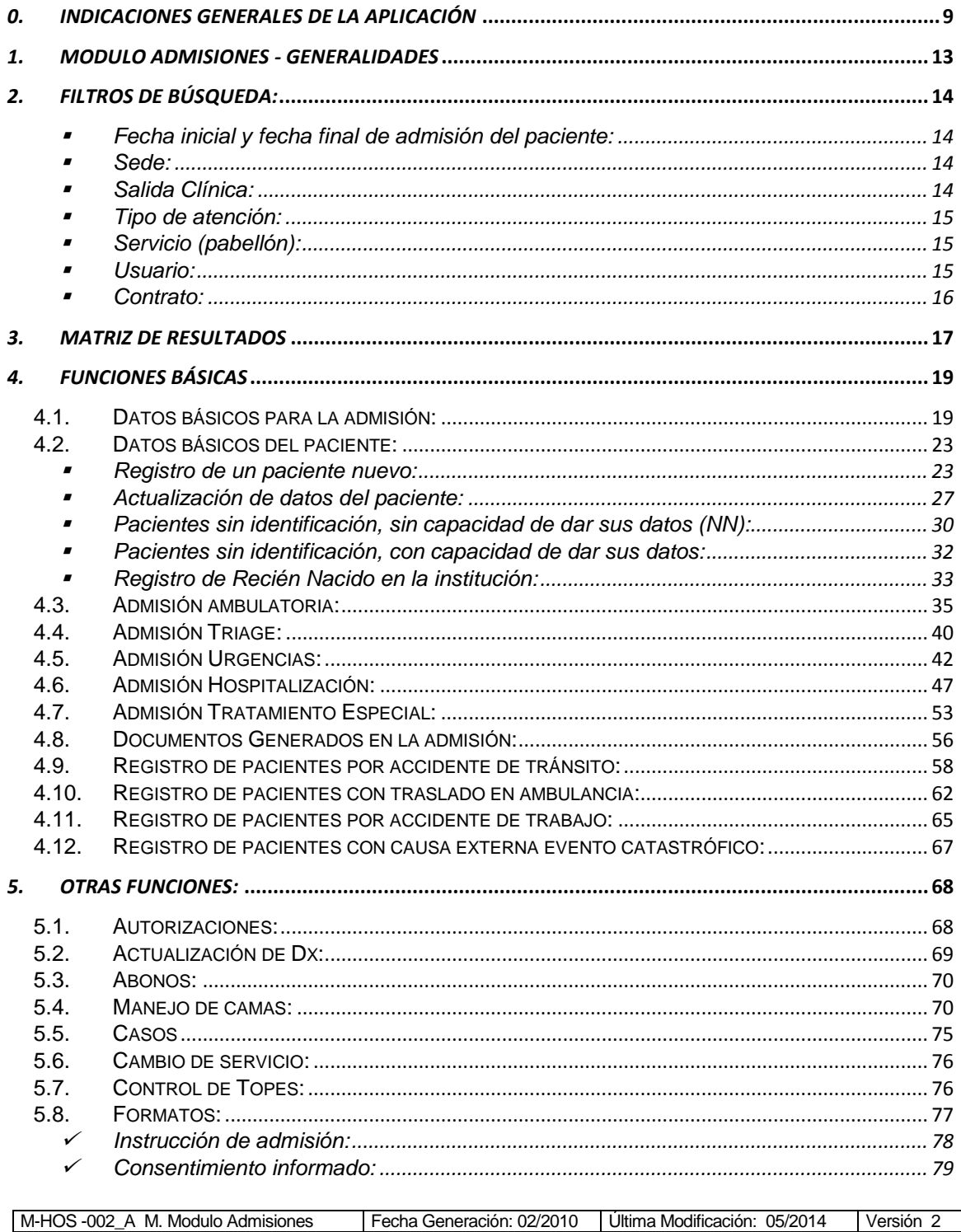

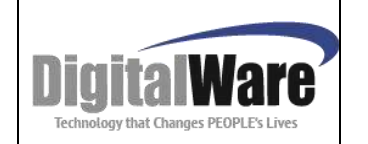

# **Manual Módulo Admisiones**

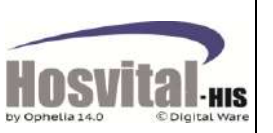

Página 8<br>de 113

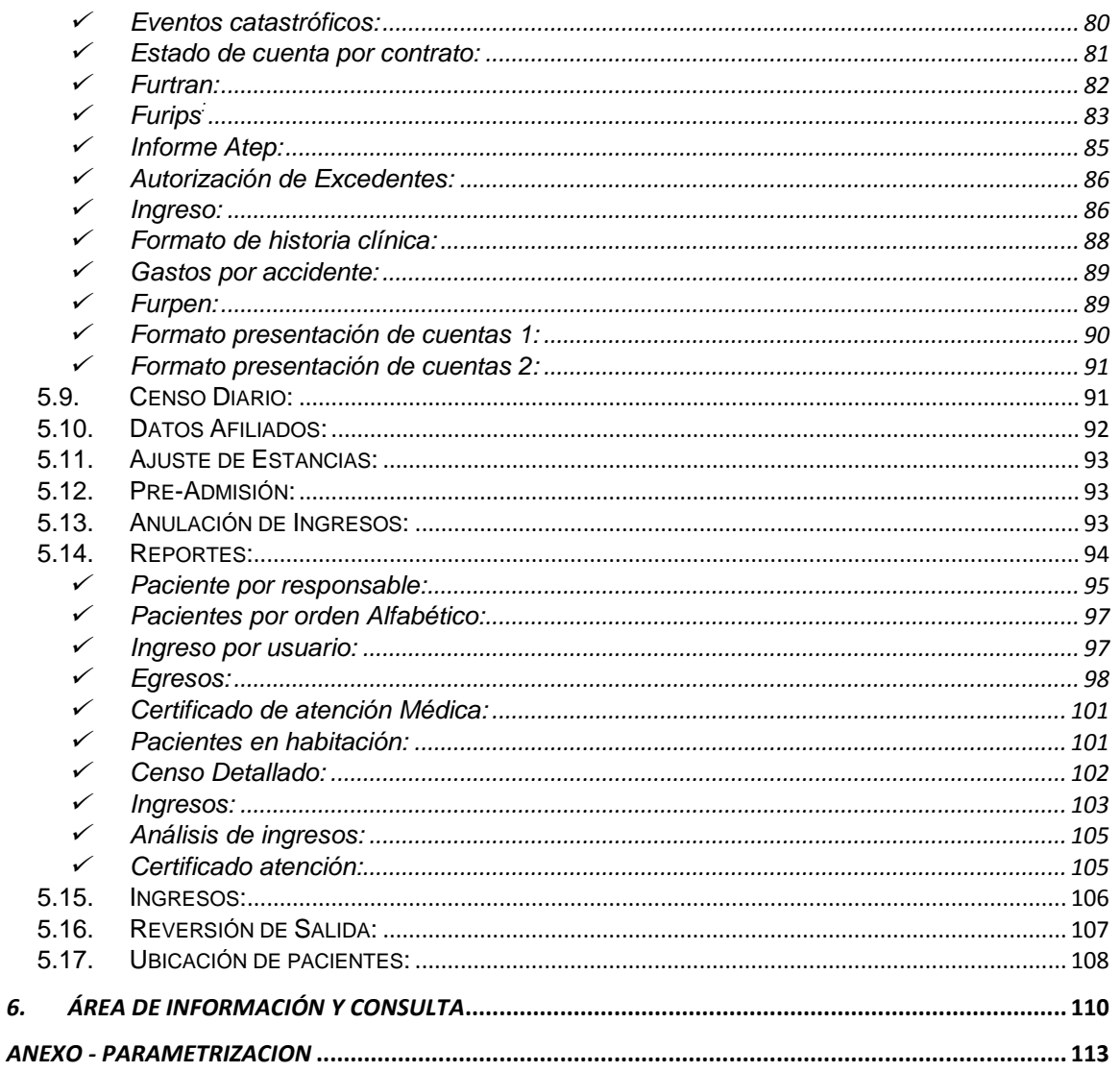

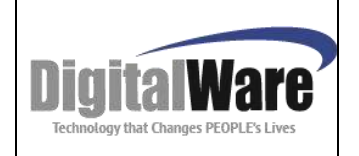

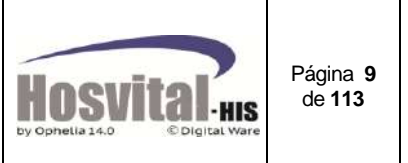

#### *0. INDICACIONES GENERALES DE LA APLICACIÓN*

#### <span id="page-8-0"></span>**Ingreso al sistema:**

Desde la barra de tareas de Windows seleccionando el comando inicio, luego desde el grupo programas seleccionar el ítem H.Asistencial Hosvital; una vez hechas las seleccione se Activa la aplicación.

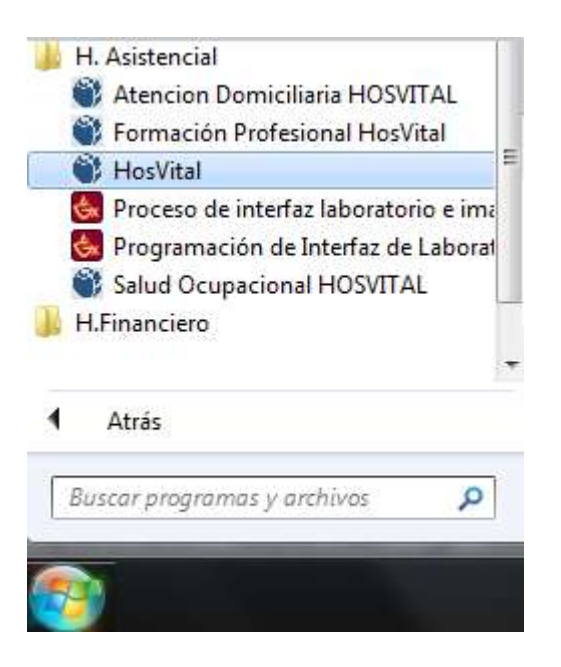

*Sin embargo se debe verificar con el administrador del sistema cual es el icono a utilizar.*

A continuación se presenta la pantalla de inicio de la aplicación *HOSVITAL-HIS* :

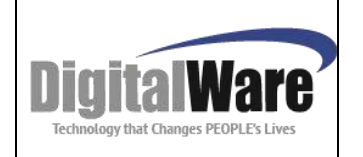

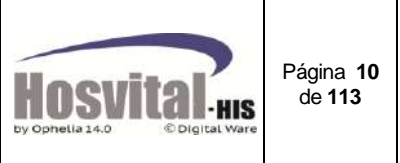

*Pantalla Inicial HOSVITAL HIS - Asistencial*

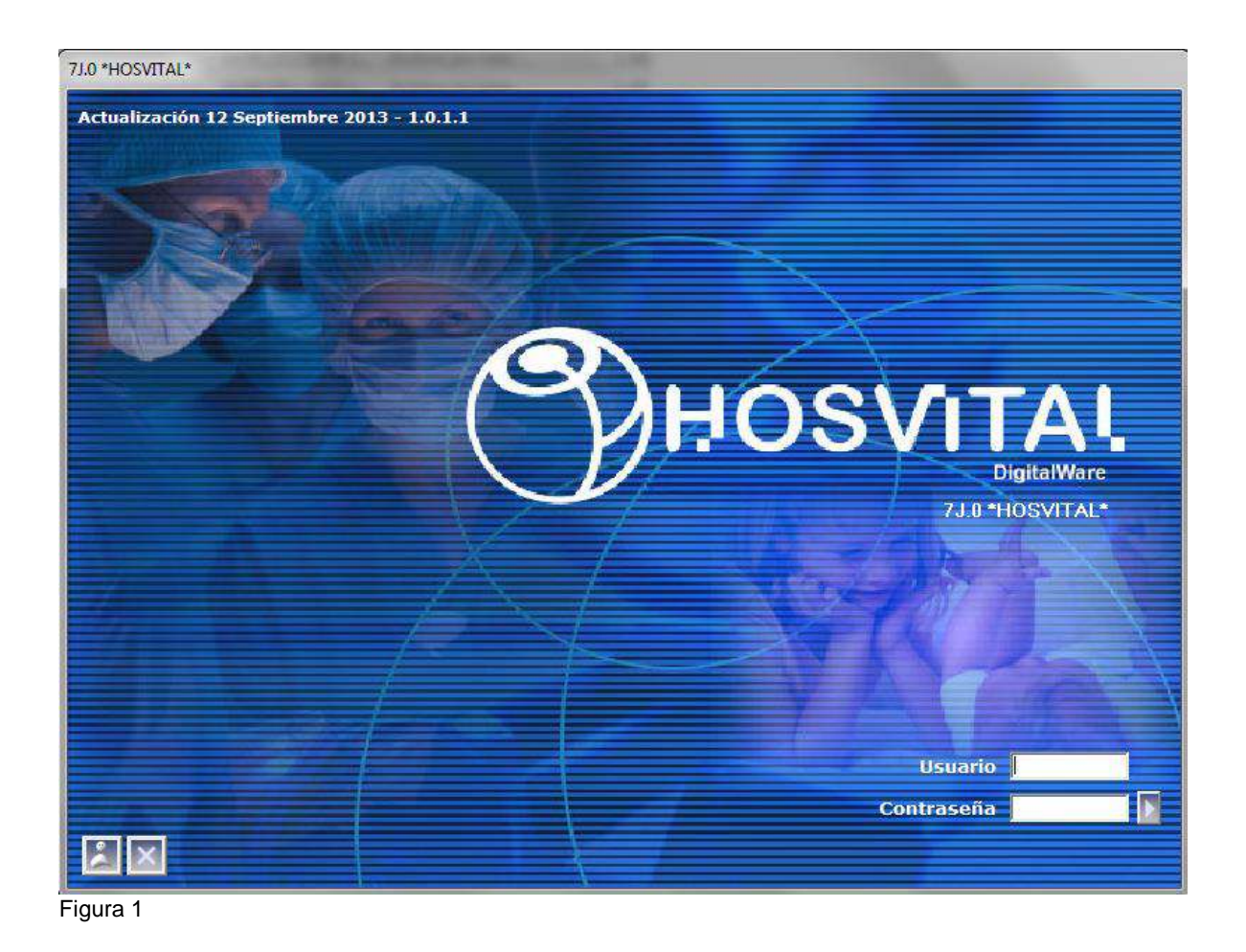

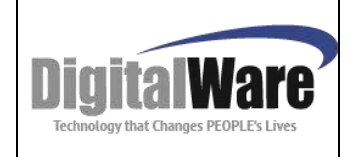

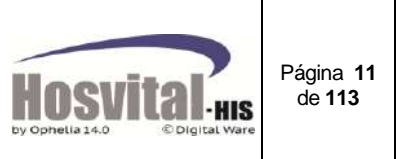

En esta pantalla se puede realizar:

#### **Cambio de Password:**

Al dar clic en el icono se abrirá la siguiente ventana:

Cambiar Password

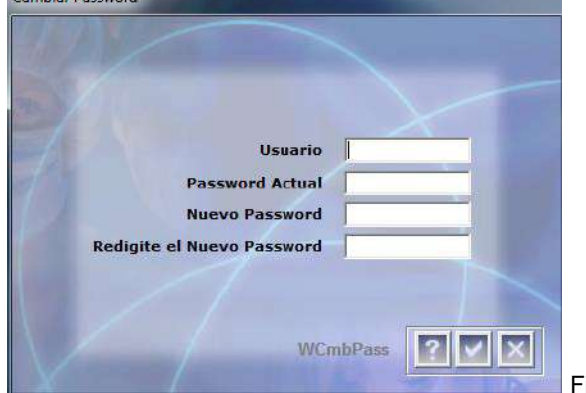

Se debe ingresar los siguientes datos: **Usuario:** Usuario actual **Password Actual:** Contraseña actual **Nuevo Password:** Nueva contraseña **Redigite el nuevo Password:** Confirmación de la nueva contraseña

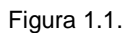

Para ingresar al sistema se debe digitar el usuario y contraseña, (se sugiere que los usuarios sean creados con el numero de identificación) una vez digitado los datos, si la institución tiene varias sedes y el usuario tiene acceso a varias sedes, se abrirá la opción (sede), en la cual se debe seleccionar a la cual desea ingresar.

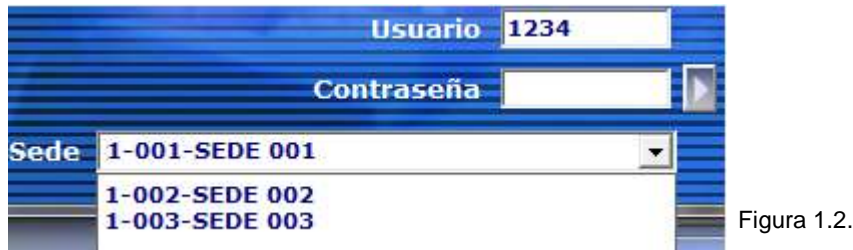

Si solo hay una sede asociada al usuario la pantalla se verá de la siguiente manera:

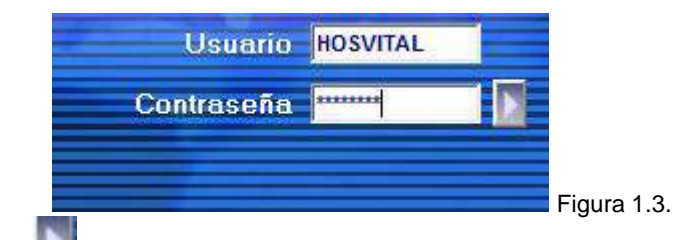

Se debe dar clic en **o la tecla enter y se mostrará la pantalla del Menú principal:** 

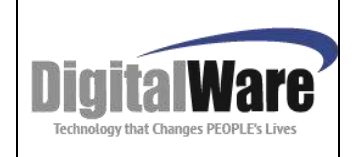

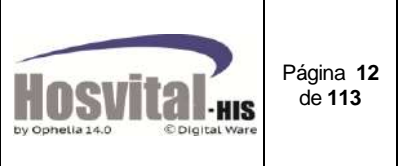

### *Menú Principal HOSVITAL HIS - Asistencial*

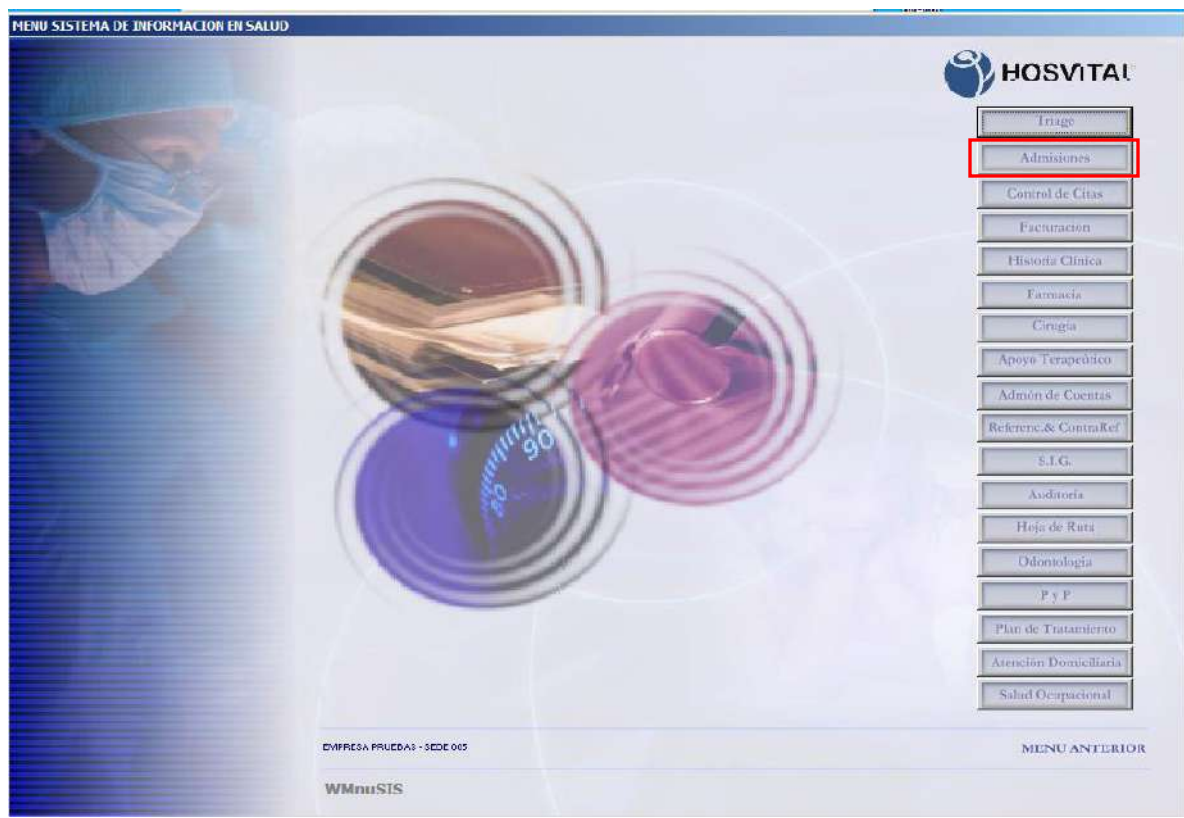

Figura 2

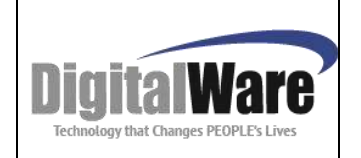

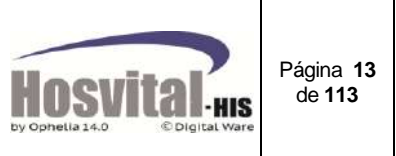

#### <span id="page-12-0"></span>*1. MODULO ADMISIONES - GENERALIDADES*

En el menú principal se da clic sobre el botón **Admisiones** y se ingresa directamente a la pantalla general del módulo:

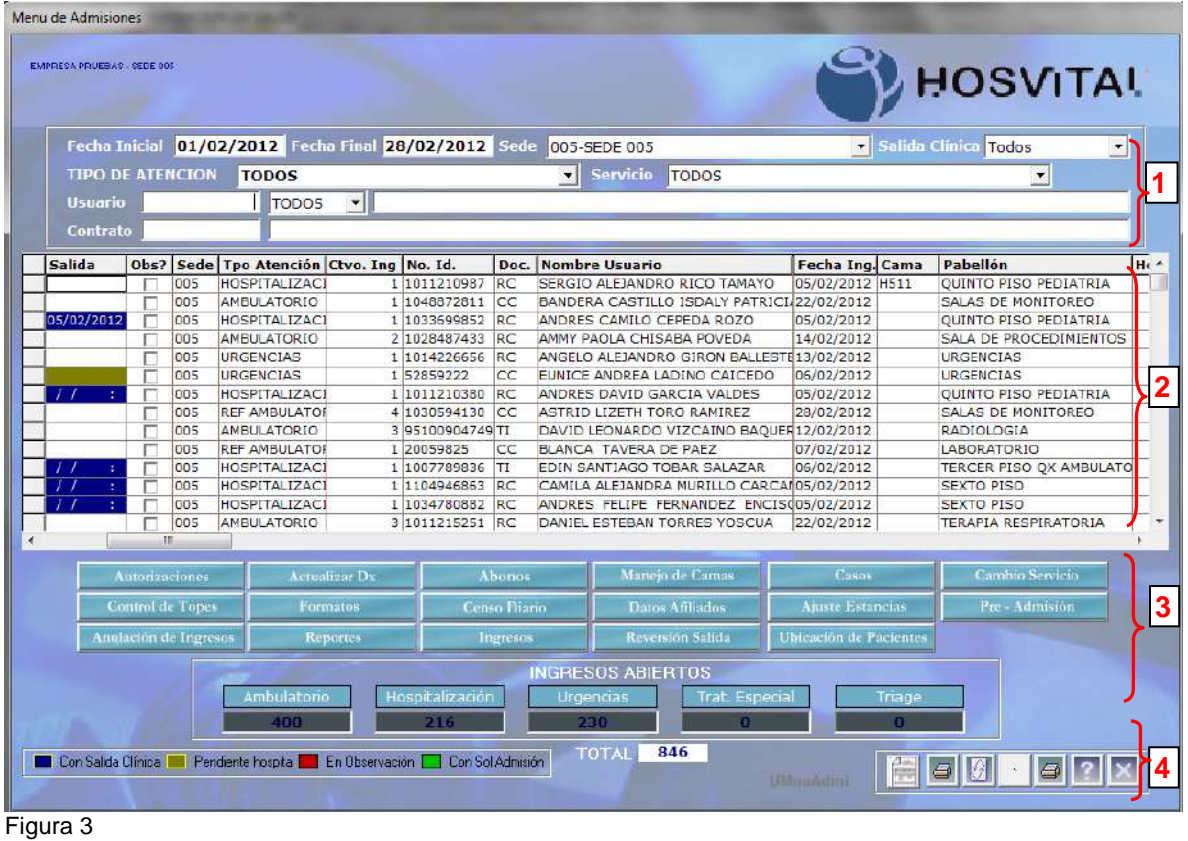

En esta aparece la información de todos los pacientes que se encuentran admitidos en los diferentes servicios y cuya cuenta se encuentra abierta, es decir, sin facturar. Además, a través de esta pantalla se tiene acceso a todas las funciones relacionadas con el proceso de admisión de un paciente a la institución prestadora de servicios.

Consta de cuatro partes:

- 1. Filtros de Búsqueda
- 2. Matriz de Resultados
- 3. Funciones
- 4. Área de información y consulta

A continuación se indica el significado de cada una:

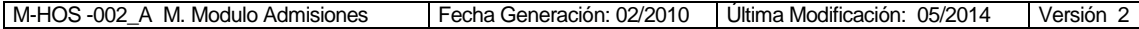

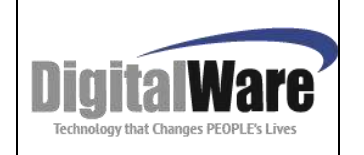

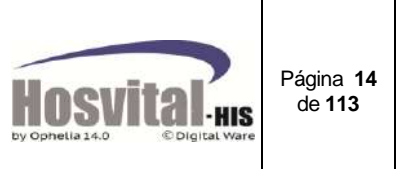

#### <span id="page-13-0"></span>*2. Filtros de Búsqueda:*

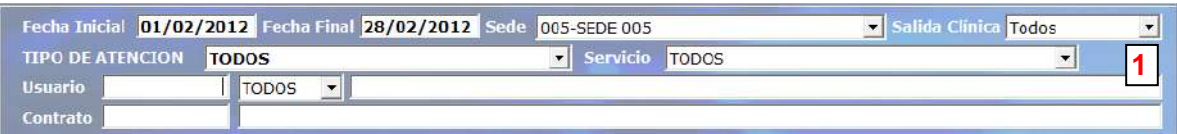

<span id="page-13-1"></span>En esta área se pueden seleccionar diferentes filtros para hacer la búsqueda de pacientes con admisión abierta, estos son:

#### **Fecha inicial y fecha final de admisión del paciente:**

Para realizar búsqueda por fecha debe ubicarse en el campo de fecha inicial o fecha final, y digitar las fechas que se requieran o dar clic derecho y seleccionar la opción calendario, se despliega la siguiente ventana:

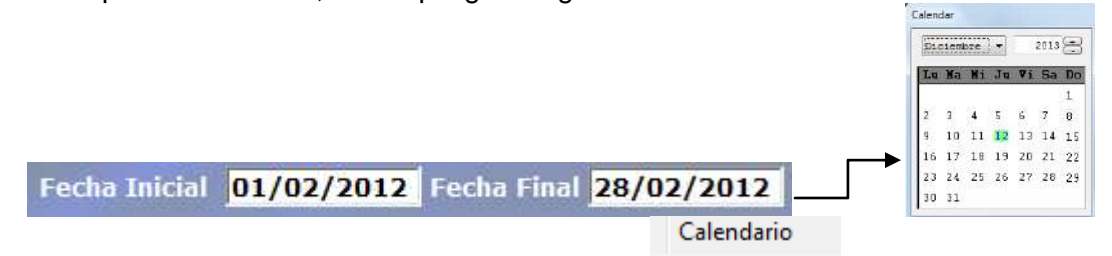

Seleccione la fecha deseada y luego se pulsa F5. El sistema mostrara el listado de los pacientes que fueron admitidos en ese rango de fechas y que aún se encuentran en la institución o están pendientes de facturar.

*Nota: por defecto la fecha final que muestra el sistema es la del día actual y la fecha inicial va de acuerdo al número de días que se quieren visualizar, depende de los parámetros generales.*

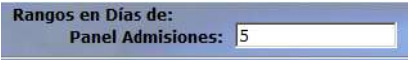

<span id="page-13-2"></span> **Sede:** Para realizar la búsqueda por sede, debe ubicarse en el campo, desplegar la pestaña y seleccionar la sede indicada (esto para el caso de instituciones multi sede).

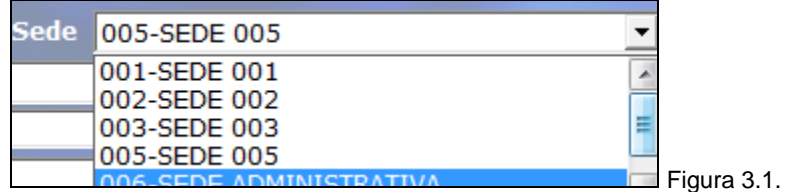

#### <span id="page-13-3"></span>**Salida Clínica:**

En este campo se tiene la opción de seleccionar:

Si: si se requiere ver los pacientes que ya tienen salida clínica dada por el personal médico.

M-HOS -002 A M. Modulo Admisiones Fecha Generación: 02/2010 | Última Modificación: 05/2014 | Versión 2

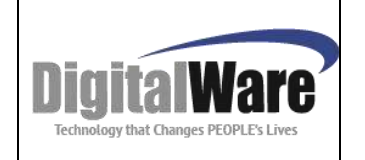

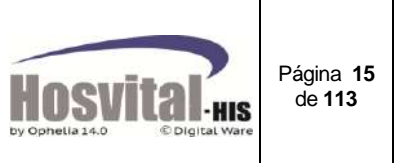

No: Para listar los pacientes que aún no tienen salida clínica.

Pendiente por hospitalizar: Para visualizar los pacientes que el médico de urgencias solicita hospitalización pero aún no tienen asignado una habitación.

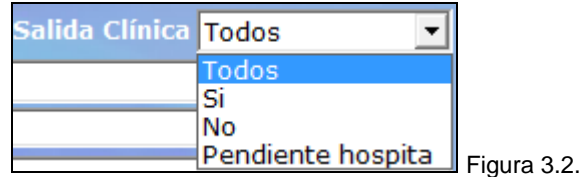

<span id="page-14-0"></span> **Tipo de atención:** si se requiere visualizar los paciente por tipo de atención (Triage, Urgencias, Hospitalización, Ambulatorio o tratamiento especial), puede desplegar la selección ubicándose en esta casilla:

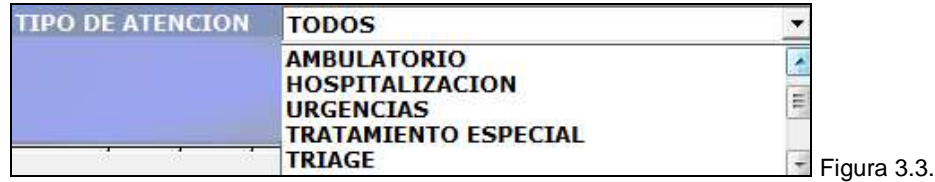

<span id="page-14-1"></span> **Servicio (pabellón):** se puede seleccionar un servicio o pabellón luego de seleccionar tipo atención, ej. De hospitalización seleccionar el servicio Uci.

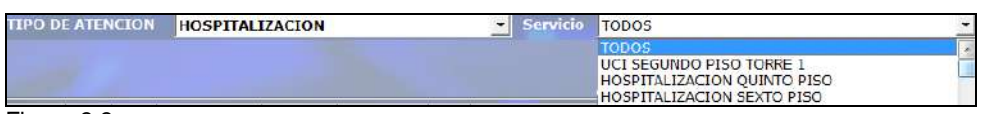

Figura 3.3.

<span id="page-14-2"></span> **Usuario:** Para realizar una búsqueda más específica, lo puede hacer por esta opción que consta de tres campos, el primero es para el número de identificación del paciente, el segundo para el tipo de documento (CC, CE, PA, RC, TI, AS, MS, UN)**<sup>5</sup>** y el tercero es para el nombre del paciente.

Se puede hacer la búsqueda por los dos primeros o por el tercero; para este último campo puede buscar por nombres o apellidos del paciente o ambos. Ej.

Si es solo para buscar un paciente por el primer nombre:

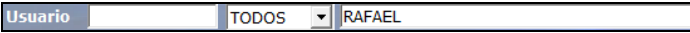

Si para buscar el paciente por el nombre, independiente si es el primer o segundo nombre:

**Usuario** TODOS - SARAFAEL

O por uno de los apellidos:

TODOS - WHERNANDEZ **Usuario** 

 $\overline{a}$ 

<sup>5</sup> *Según resolución 3374 de 2000 del ministerio de salud*

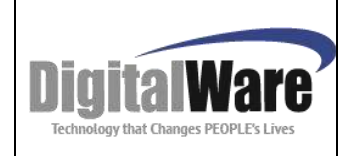

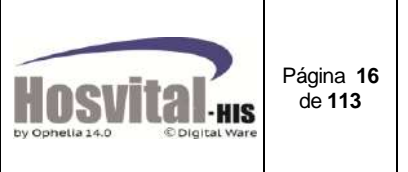

O si se requiere una búsqueda más precisa por nombre o apellido:

V MRAFAEL MHERNANDEZ **Usuario TODOS** 

<span id="page-15-0"></span> **Contrato:** Se puede realizar la búsqueda de todos los pacientes o de un paciente en especial digitando el código o el nombre del contrato.

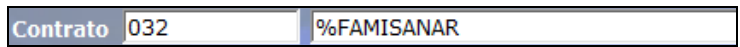

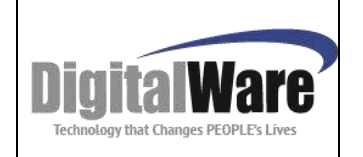

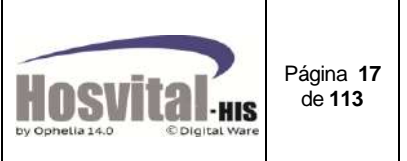

#### <span id="page-16-0"></span>*3. Matriz de Resultados*

Una vez realizado el (o los) filtro(s) de búsqueda, según necesidad, se debe pulsar la tecla de función F5 o el botón actualizar  $\Box$  y el sistema muestra en las celdas los resultados de la siguiente manera:

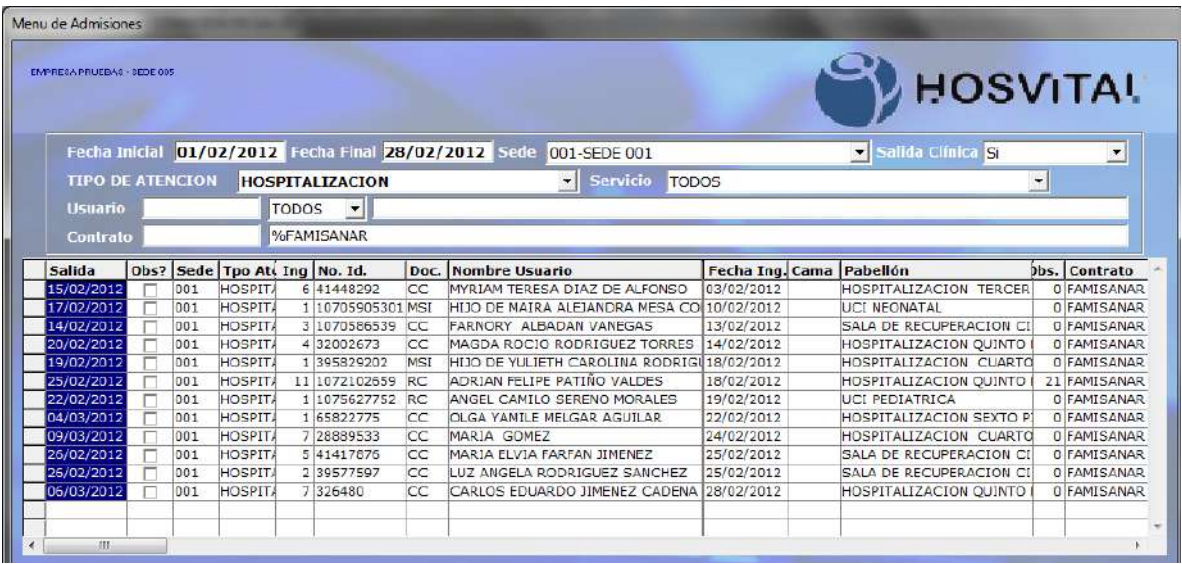

Figura 4

En esta se encuentra las columnas:

*Fecha* **Salida**: Si el médico tratante ha dado salida, en esta casilla se mostrará la fecha y en color azul.

**Obs?:** Si está marcado indica que el paciente está en observación de urgencias.

**Sede:** se visualiza el código de la sede por la cual ingresó el paciente.

**Tipo de atención:** Muestra el tipo de atención en que se encuentra en el momento el paciente.

**Ctvo. Ing.**: Muestra el consecutivo de ingreso del paciente.

**No. Id:** No. de identificación del paciente.

**Doc.:** Tipo de documento del paciente (Ej. RC, CC, etc.).

**Nombre Usuario:** Nombre completo del paciente.

**Fecha Ing.:** Fecha en la cual ingresó el paciente a la institución.

**Cama:** si el paciente está en el servicio de hospitalización y todavía se encuentra en habitación, en este campo se mostrará el código de la cama en la cual se encuentra.

**Pabellón:** servicio donde se encuentra el paciente en el momento.

**Horas Obs:** No. de horas de observación que lleva el paciente en urgencias.

**Contrato:** del prestador de salud que cubre los gastos del paciente.

En esa ventana también se puede organizar por cada una de las columnas, por ej. Si se necesita organizar por nombre de paciente, se da clic sobre el nombre de la columna para

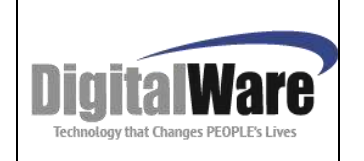

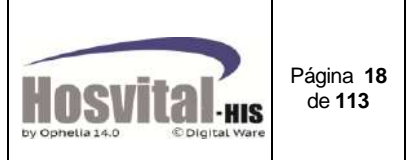

el ejemplo sobre el Nombre de usuario y la información se mostrará en la pantalla de la siguiente manera:

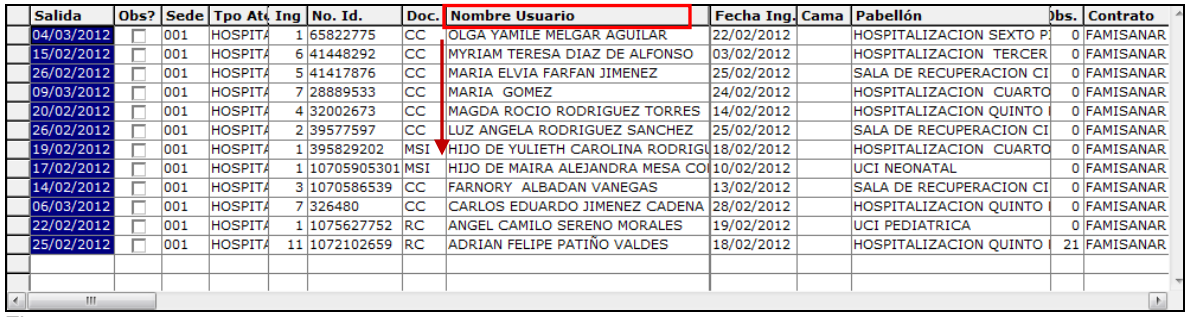

Figura 4.1.

En orden ascendente, si se requiere en orden descendente, de nuevo se vuelve a dar clic sobre el nombre de la columna.

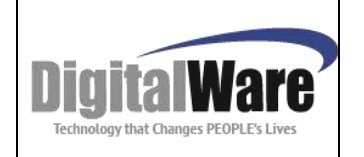

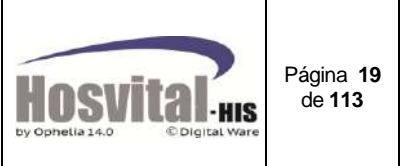

#### <span id="page-18-0"></span>*4. Funciones Básicas*

Para realizar el proceso de admisión de los pacientes, se encuentra la barra de funciones:

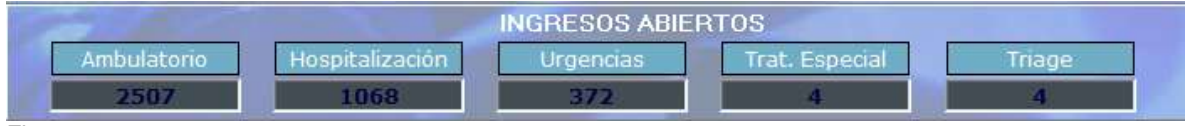

Figura 5

Según el tipo de admisión que se necesite realizar se da clic sobre cada uno de estos botones. (Esto no aplica para reserva de citas médicas).

#### <span id="page-18-1"></span>*4.1. Datos básicos para la admisión:*

Al ingresar a cualquiera de los tipos de atención el sistema le solicitará los siguientes datos del paciente:

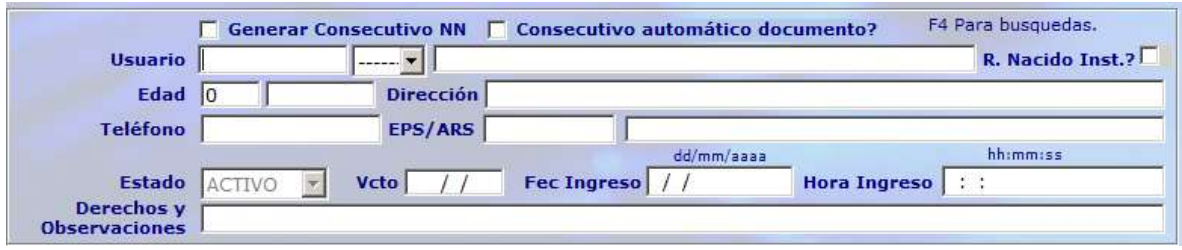

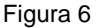

**Usuario:** en este campo se debe digitar el número de identificación del paciente y el tipo de documento<sup>6</sup>.

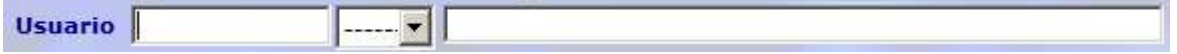

 $\checkmark$  Si el paciente ya ha tenido ingresos anteriores el sistema le traerá la información:

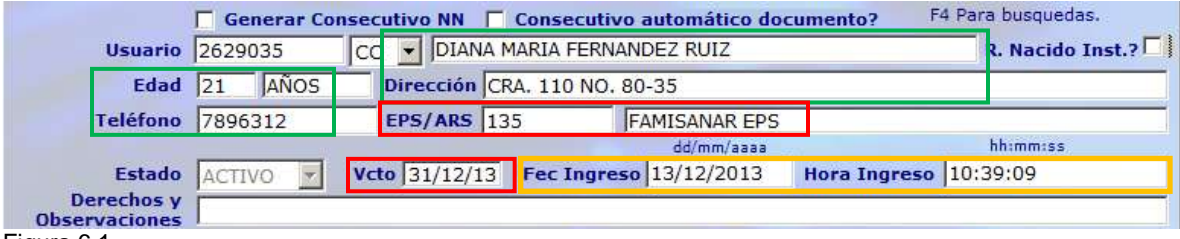

Figura 6.1.

 $\overline{a}$ 6 *resolución 3374 de 2000 del Ministerio de Salud.*

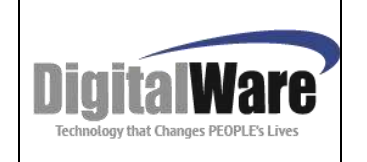

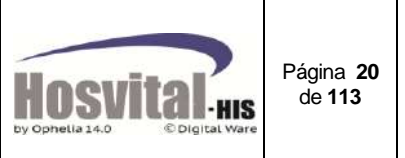

Nombres, apellidos, edad, dirección y teléfono.

En el campo de EPS/ARS traerá el contrato (afiliación o empresa que va a cubrir los gastos de paciente) asociado, al igual que la fecha de vencimiento del contrato (**Vcto**.).

Si se necesita cambiar el contrato, en el campo EPS/ARS con la tecla de función F5, puede buscar los contratos asociados al paciente y seleccionarlos:

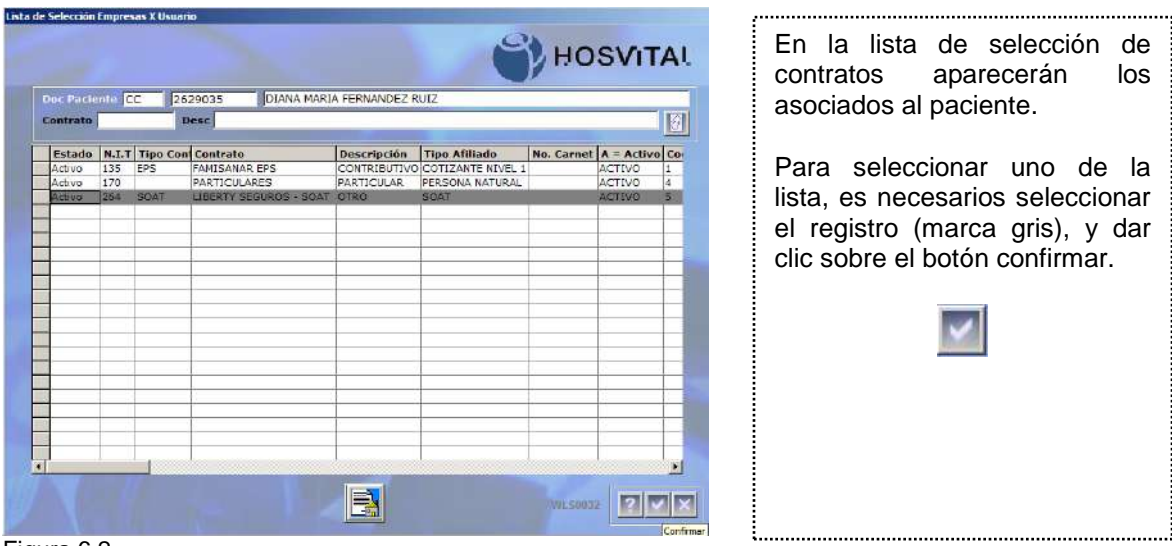

Figura 6.2.

Si dentro del listado de contratos asociados al paciente no se encuentra el que va a cubrir

los gastos, este se puede añadir con el botón asignar afiliaciones  $\Box$  (verificar que se tenga el permiso correspondiente).

Para añadir el contrato, en la siguiente pantalla se realiza la búsqueda:

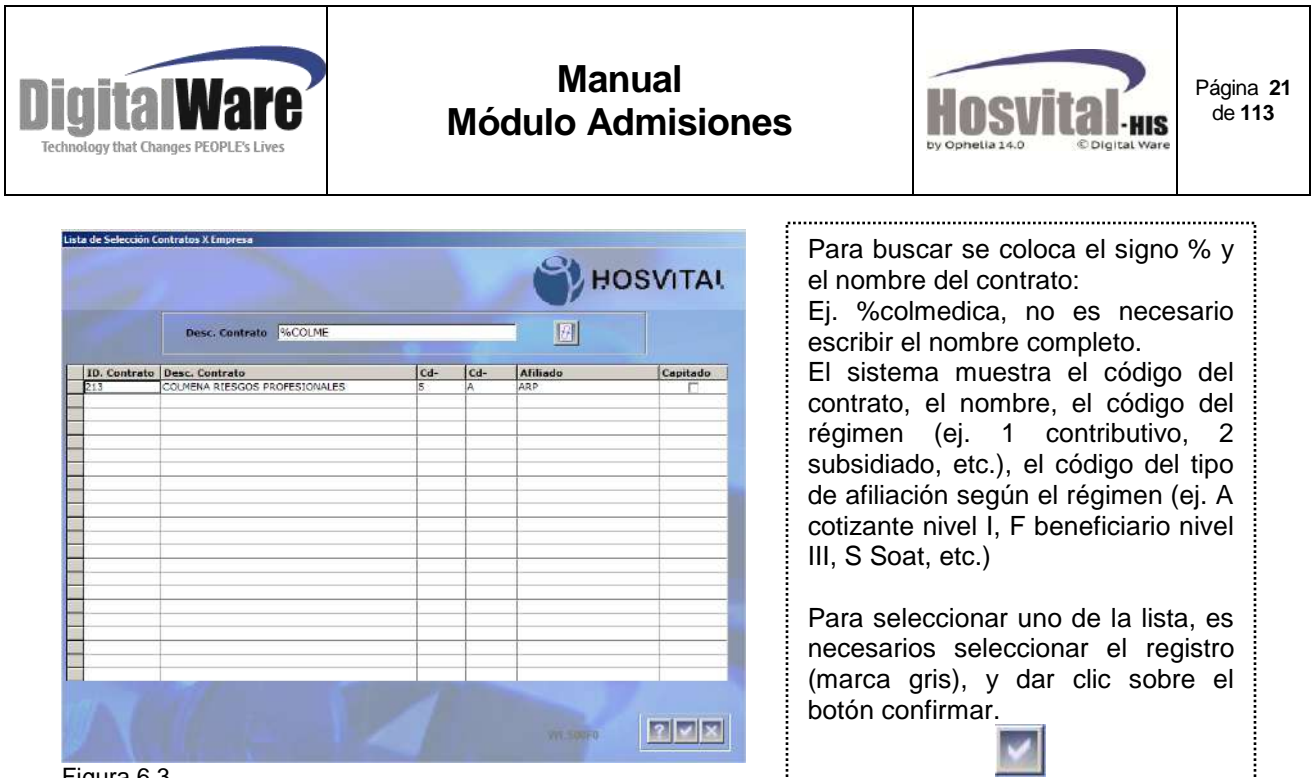

Figura 6.3.

Luego de seleccionar el contrato, el sistema le mostrará la fecha de vencimiento de este para tener en cuenta para el cubrimiento de los gastos del paciente, si el contrato está próximo a vencerse le mostrará en color rojo.

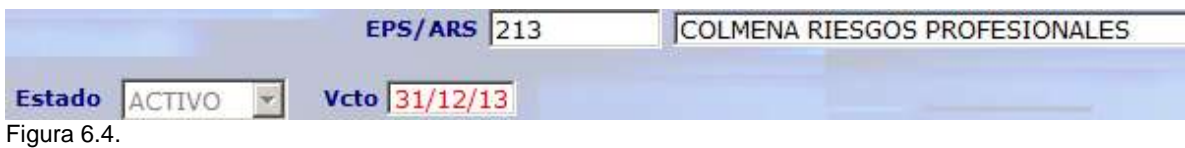

Luego de escoger el contrato el sistema va a mostrar una pantalla donde muestra los requisitos que se deben solicitar al paciente para la atención por esa entidad aseguradora.

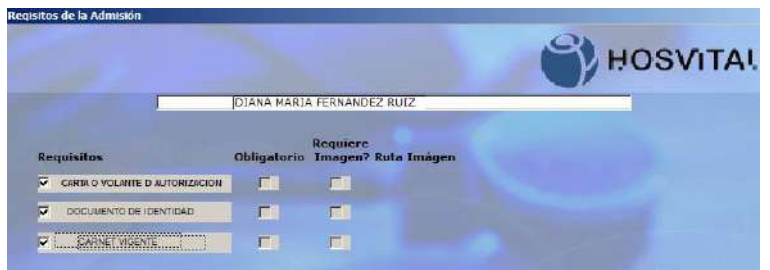

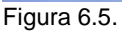

Si se tiene activa la interfaz de validación derechos, el sistema en el campo de derechos y observaciones traerá la información del paciente para este contrato, si se requiere ver completa se da clic en el cuadro de texto y el sistema abrirá una nueva pestaña llamada visualizar memo:

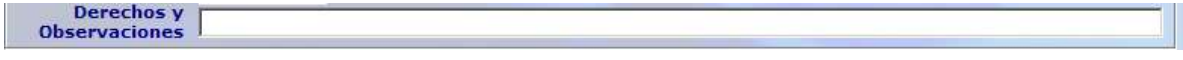

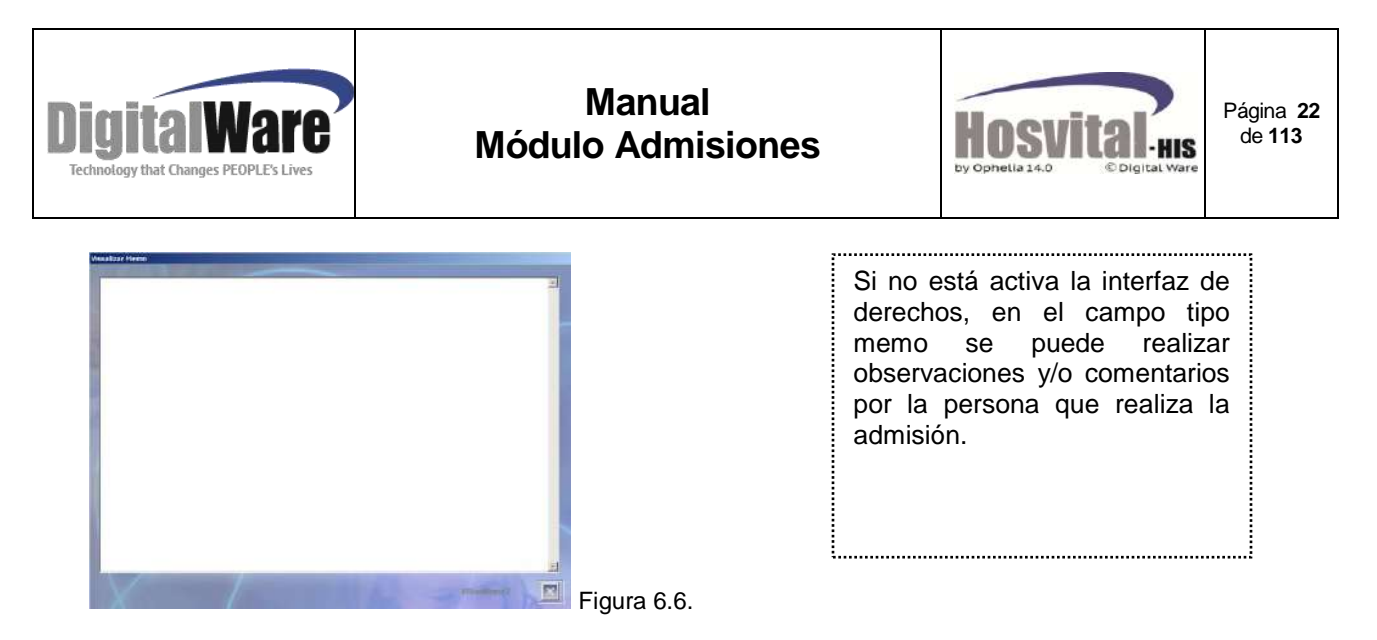

El campo de fecha y hora de ingreso del paciente, la traerá por defecto y será la actual.

Fec Ingreso  $\sqrt{13/12/2013}$ Hora Ingreso 10:39:09 Figura 6.7.

La pantalla de datos básicos de la admisión se verá de la siguiente manera para todo tipo de atención:

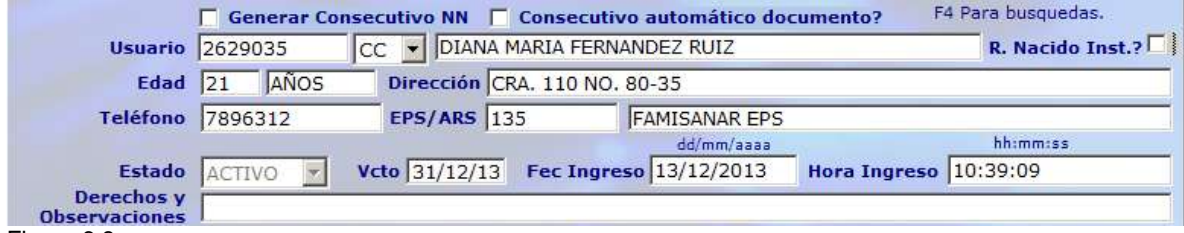

Figura 6.8.

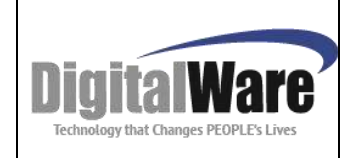

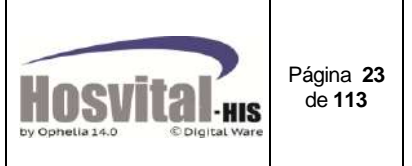

### <span id="page-22-0"></span>*4.2. Datos básicos del paciente:*

#### <span id="page-22-1"></span>*Registro de un paciente nuevo:*

Si es la primera vez que el paciente ingresa a la institución o no tiene datos en el sistema, al digitar el número y tipo de identificación en la pantalla de admisión (Figura 6), el sistema abre la pantalla de datos básicos del paciente:

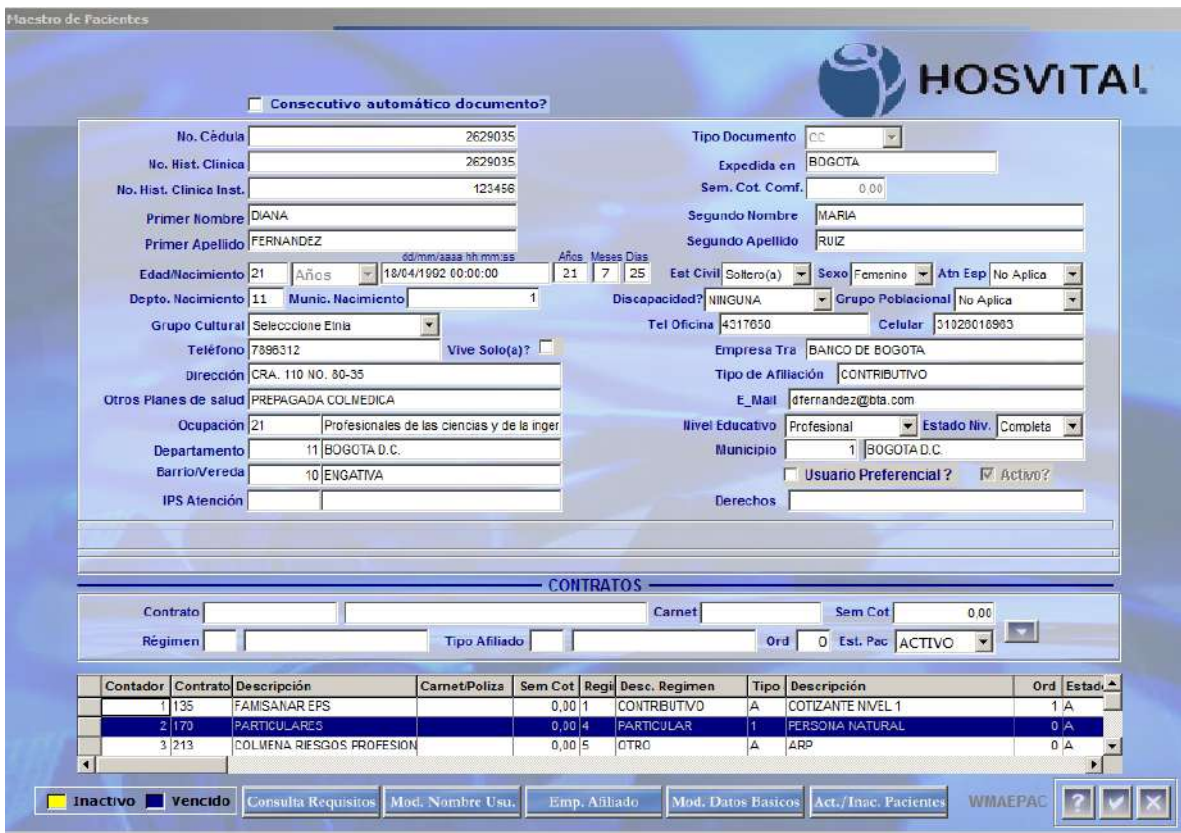

Figura 7

A continuación se explican cada uno de los campos:

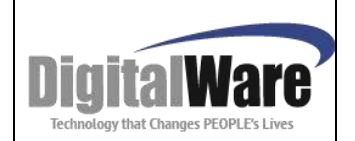

# **Manual Módulo Admisiones**

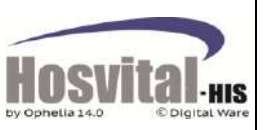

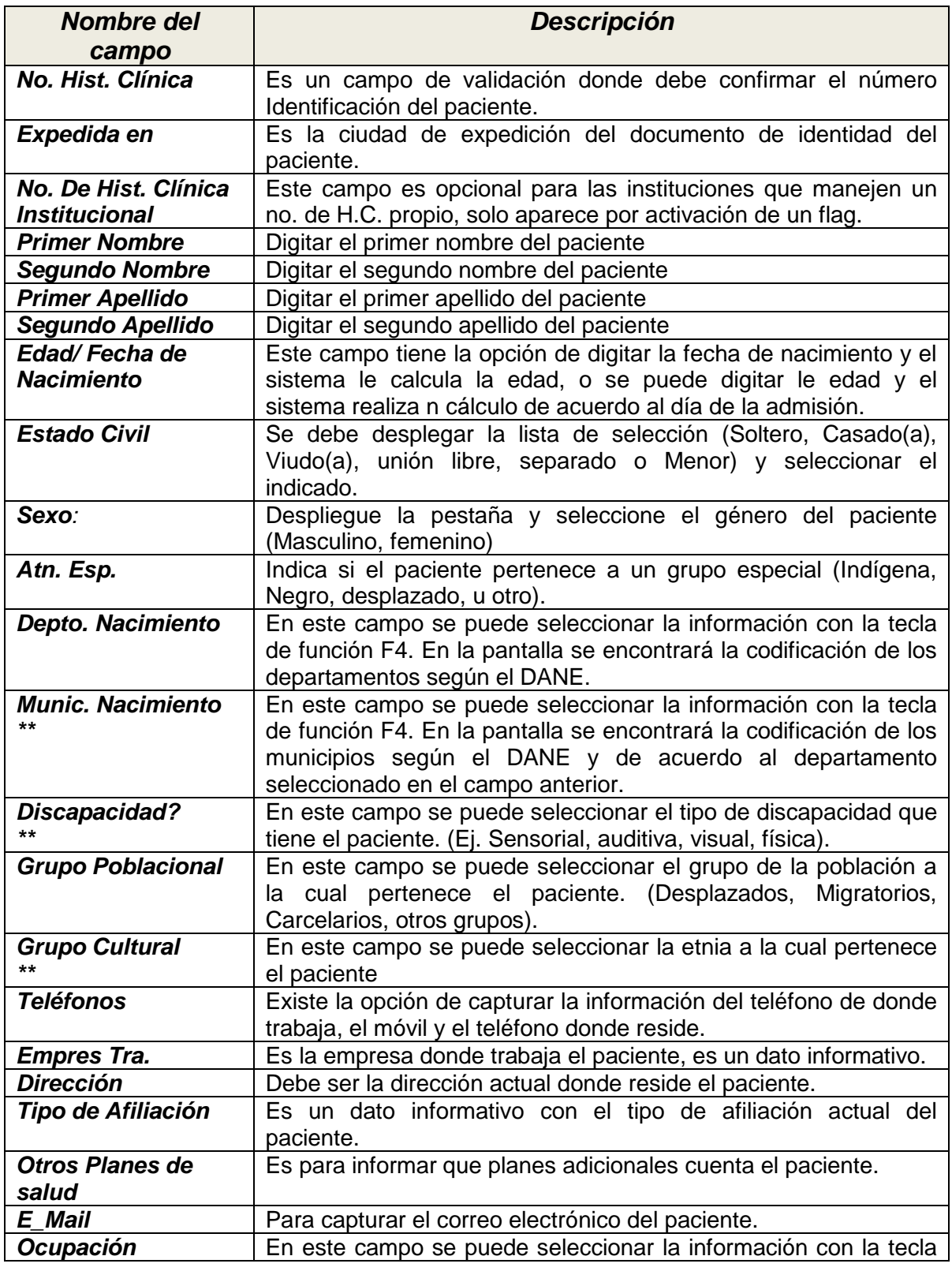

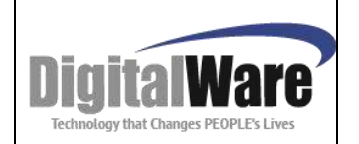

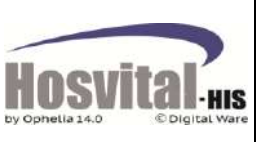

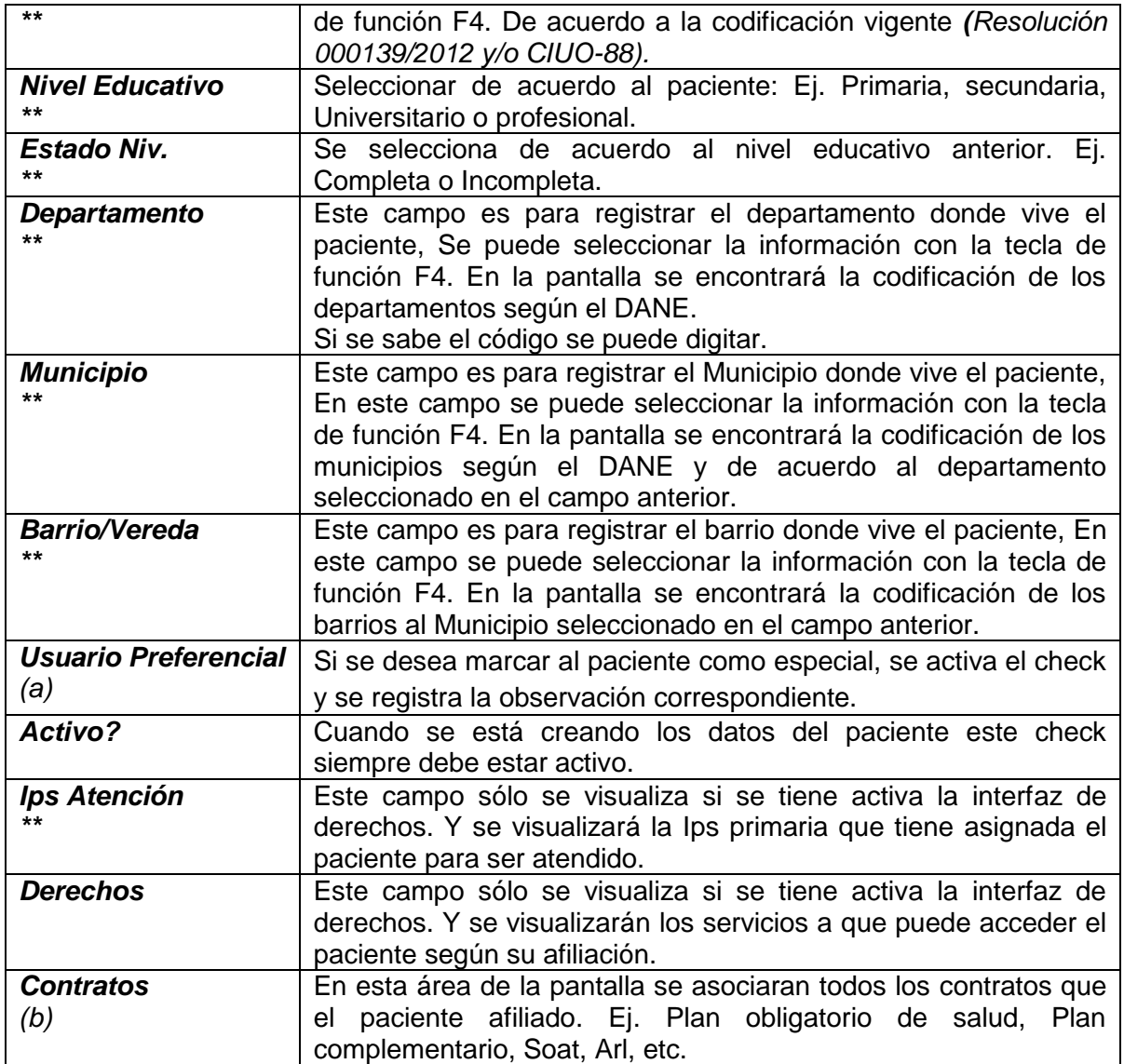

(a) Cuando se marca el check usuario preferencial el sistema muestra la siguiente pantalla:

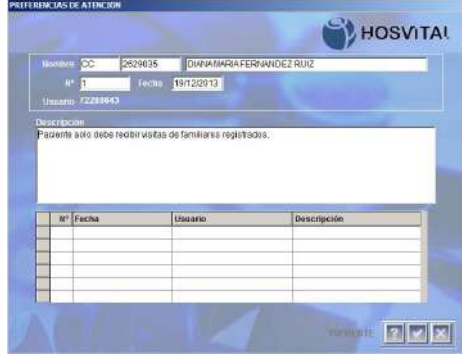

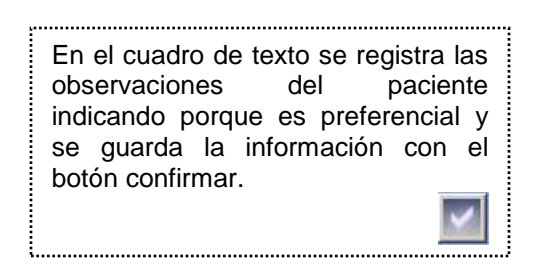

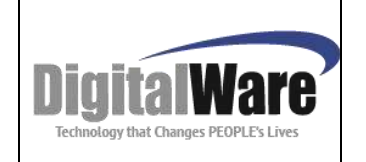

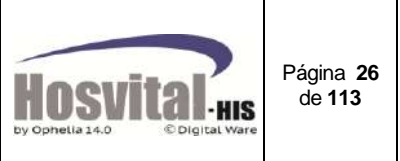

#### (b) Para incluir los contratos al paciente:

|  | Régimen |                               | <b>Tipo Afiliado</b> |       |                            | Ord | 0 Est. Pac ACTIVO<br>$\sim$ |                |
|--|---------|-------------------------------|----------------------|-------|----------------------------|-----|-----------------------------|----------------|
|  |         | Contador Contrato Descripción | Carnet/Poliza        |       | Sem Cot Regi Desc. Regimen |     | Tipo Descripción            | Ord Estad -    |
|  | 135     | <b>FAMSANAREPS</b>            |                      | 0,00  | <b>CONTRBUTIVO</b>         |     | COTIZANTE NIVEL             |                |
|  | 2 170   | <b>PARTICULARES</b>           |                      | 0,004 | <b>PARTICULAR</b>          |     | <b>PERSONA NATURAL</b>      | 0 <sup>A</sup> |
|  |         |                               |                      |       |                            |     |                             |                |
|  |         |                               |                      |       |                            |     |                             |                |

Figura 7.1.

Se debe ubicar en el campo contrato, si se conoce el código este se puede digitar o de lo contrario se puede seleccionar con la tecla de función F4.

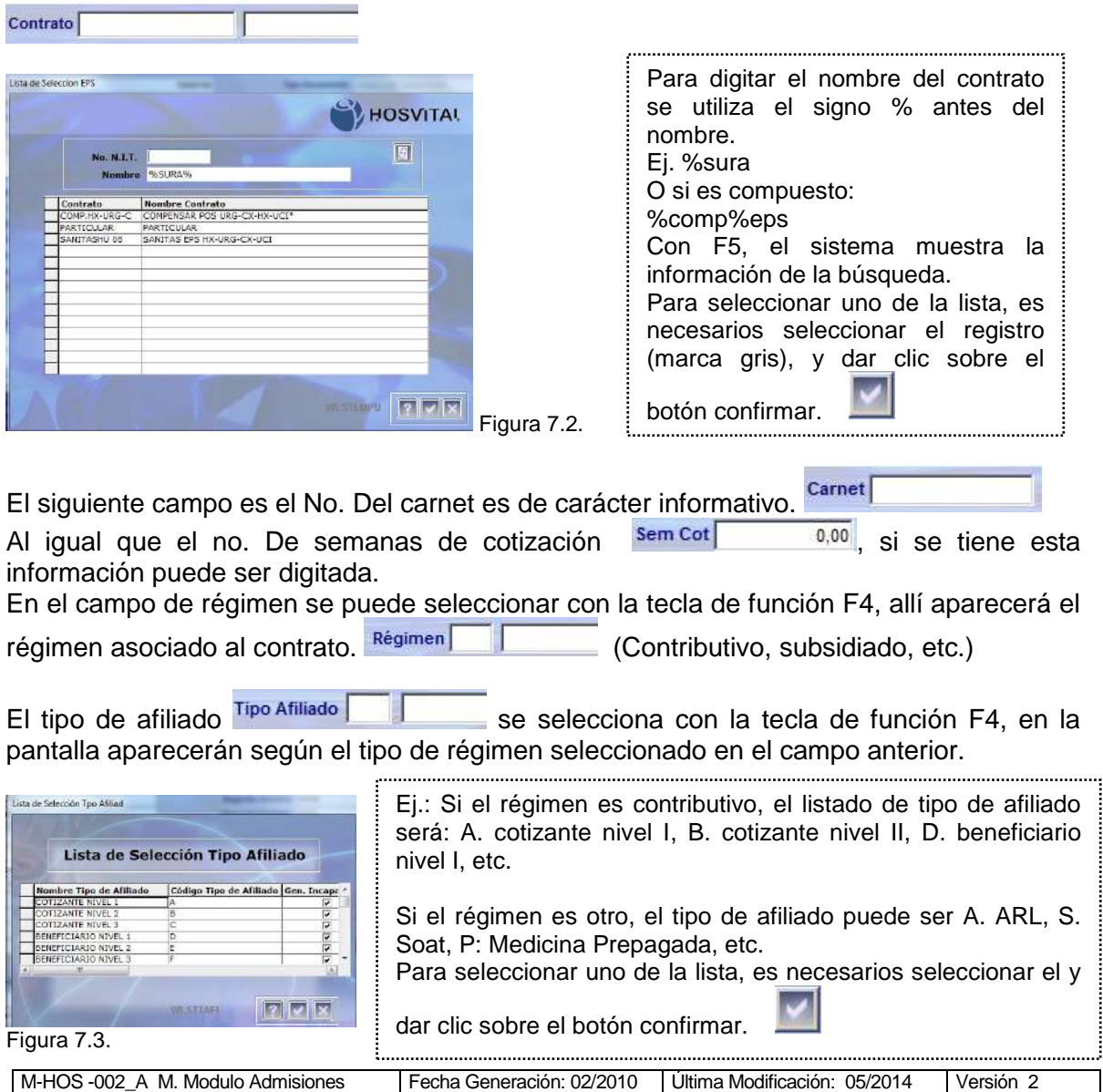

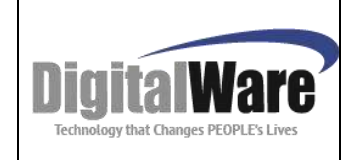

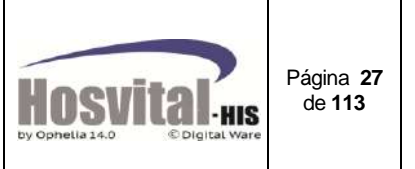

El campo **Ord**. Indica el orden de los posibles contratos a los cuales puede pertenecer el paciente, se debe enumerar para que el sistema lo tome en facturación en ese orden, en el caso que los cargos del paciente superen el tope. (Ej. Contrato soat ord 1, Contrato FiduFosyga ord. 2, Eps, ord. 3)

El campo **Est. Pac** se refiere al estado del paciente con respecto al contrato, este puede ser (Activo, Inactivo, Muerto). Al crear el paciente debe seleccionar activo.

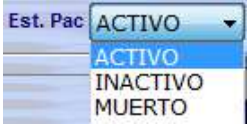

Después de seleccionar los datos del contrato, debe dar clic en el botón **para poder** confirmar la información, la cual bajará a la celda. Con esto el contrato es asignado al paciente. Como se muestra en la siguiente imagen:

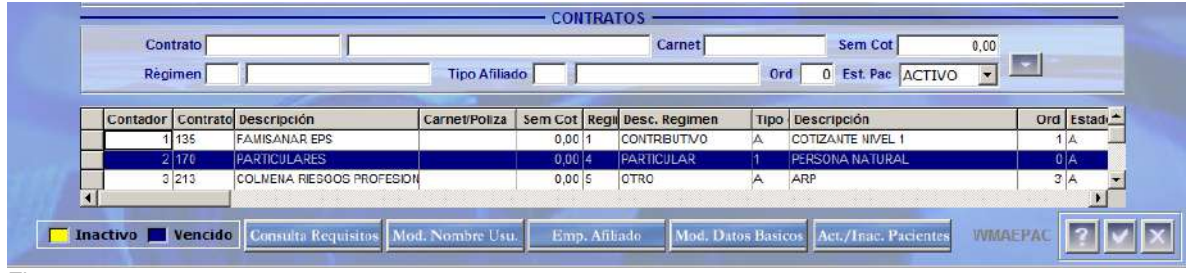

Figura 7.4.

Al terminar de registrar todos los datos se confirma la información V y se cierra la pantalla .

Nota: Los campos con *\*\** indican que es información parametrizable por la institución.

#### <span id="page-26-0"></span>*Actualización de datos del paciente:*

Cuando ya existen los datos del paciente, pero se requiere actualizarlos o agregar información, en la ventana inicial del módulo o en la pantalla de admisión existe un botón Datos Afiliados llamado datos afiliado:

En la pantalla inicial primero se ubica el paciente, se selecciona y se da clic en el botón:

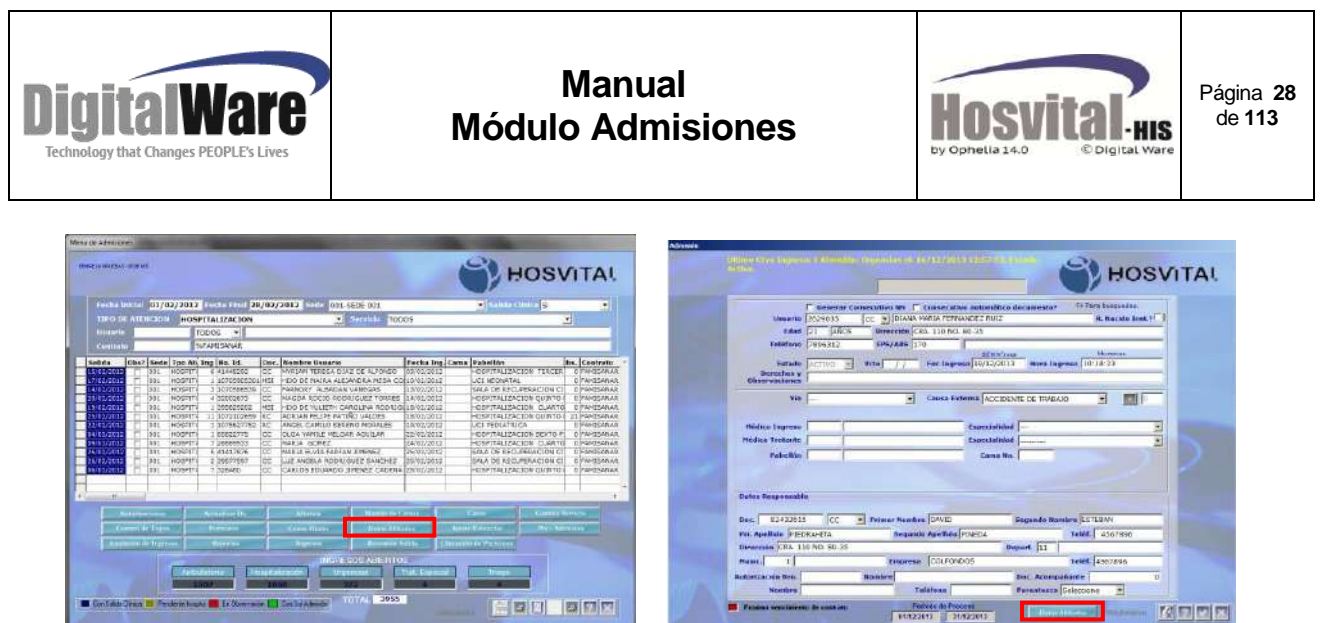

Figura 8.1 Figura 8.2.

Cuando se está realizando la admisión se puede ingresar por el botón que se encuentra en la parte inferior.

El sistema abrirá la pantalla con los datos registrados anteriormente:

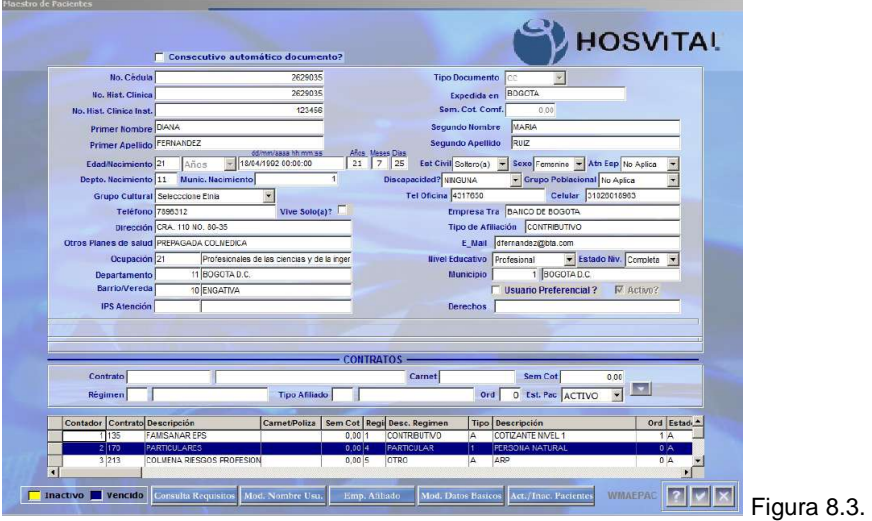

El sistema deja modificar los datos básicos a excepción del documento de identidad, que es la llave, nombres, fecha de nacimiento/edad.

En la parte inferior de la pantalla se encuentran unos botones para hacer cambios específicos en datos del paciente, (Verificar que se cuente con el permiso correspondiente) estos son:

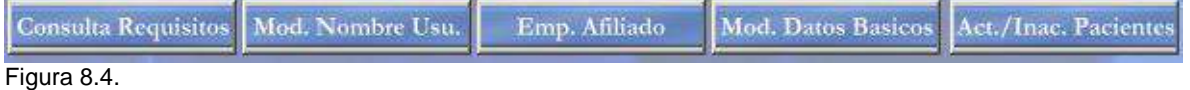

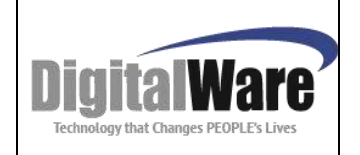

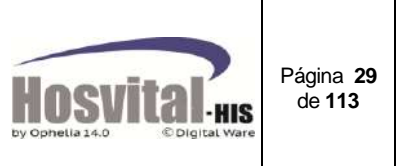

**Mod. Nombres Usu.:** al activar este botón el sistema va a desbloquear los campos de nombres y apellidos.

**Mod. Datos Básicos:** Con la activación de este botón se desbloquean el campo de edad / fecha de nacimiento.

Adicional se encuentran tres botones:

**Consulta Requisitos:** Permite consultar los requisitos para el contrato, que debe tener en cuenta la persona de admisiones para el ingreso del paciente. (Ej. Copia doc. De identidad, carnet de afiliación)

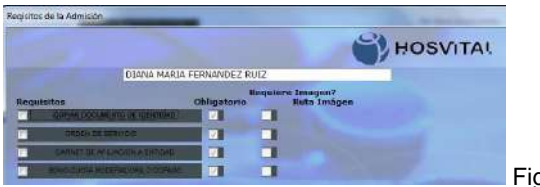

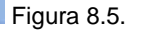

**Emp. Afiliado:** Permite incluir la empresa donde labora el paciente, con el fin que el médico al generar la incapacidad del paciente esta quede registrada.

Al dar clic sobre el botón se desplegará una ventana, donde se registra el nit, el nombre de la empresa, dirección, departamento, Ciudad, barrio y se debe marcar el check activo. **Nota:** Solo se debe dejar activo un registro.

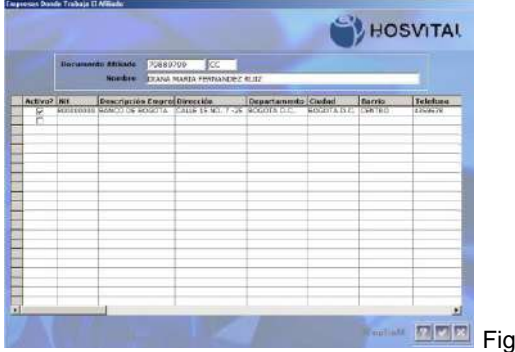

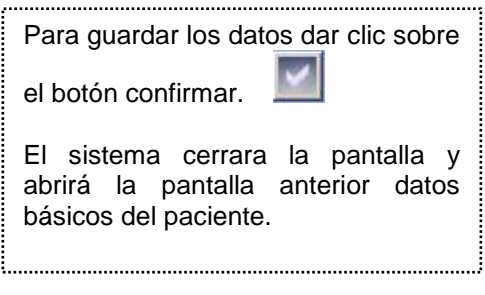

**Figura 8.6.** 

**Act. / Inac. Pacientes:** El objetivo de este botón es poder activar o inactivar los pacientes, para que no se pueda realizar ninguna admisión por ej. Cuando se creó un paciente con un numero de documento errado. Para realizar este proceso se da clic en el botón Act./Inac. Pacientes y luego se confirma el mensaje que genera:

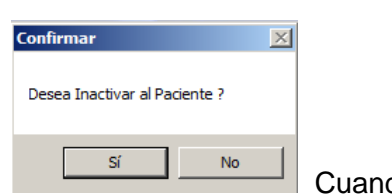

Cuando se da clic en Si:

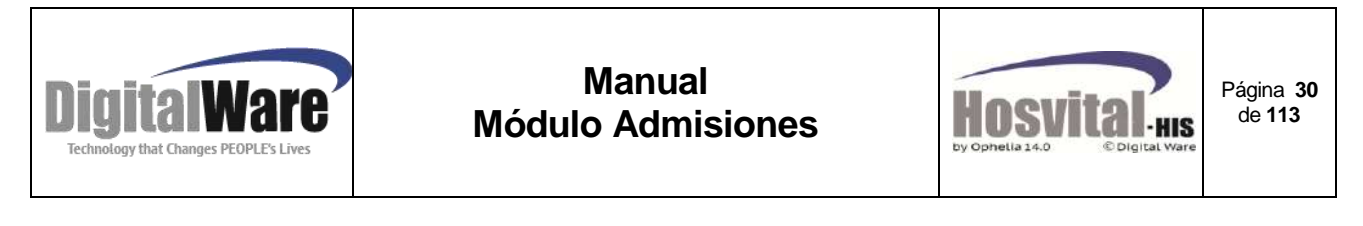

En la pantalla se puede verificar que cambió el estado de  $\Box$  Active?  $\Gamma$  Active? (inactivo).

Si el paciente que se intenta inactivar tienen una admisión activa el sistema va a mostrar el siguiente mensaje informativo, y no va a dejar inactivarlo hasta tanto se haya cerrado.

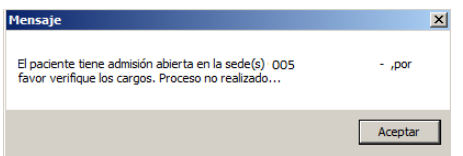

En la celda de contratos se puede actualizar los datos del contrato o se pueden inactivar, para esto se selecciona el contrato, se hace la modificación en el campo

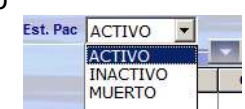

En las celdas de contrato se verá de la siguiente manera:

|  | Contador   Contrato Descripción                                    | Carnet/Poliza |               | Sem Cot Regi Desc. Regimen | Tipo Descripción                        | Ord Estado del Pacient ^ |
|--|--------------------------------------------------------------------|---------------|---------------|----------------------------|-----------------------------------------|--------------------------|
|  | 5 COLPAT. / COLPATRIA ARP                                          |               | 0.0015        | <b>OTRO</b>                | ARP                                     |                          |
|  | 6 COMP POSCOMPENSAR POS AMBULATORIOS 9898987                       |               | 150.00 1      | <b>CONTRIBUTIVO</b>        | <b>COTIZANTE NIVEL 1</b>                |                          |
|  | 7 COMP.HX-COMPENSAR POS URG-CX-HX-UCI*                             |               | $0.00$        | <b>CONTRIBUTIVO</b>        | COTIZANTE NIVEL 3                       |                          |
|  | 8 COMPLURICOMPENSAR COMPLEMENTARIO URI                             |               | 0.0015        | <b>OTRO</b>                | <b>OTRO</b>                             |                          |
|  | 9 CHA-CAPICHIA-CAPITACION SUSALUD EPS                              |               | 0.001         | <b>CONTRIBUTIVO</b>        | <b>COTIZANTE NIVEL 2</b>                |                          |
|  | <b>Inactivo   Vencido   Consulta Requisitos   Mod. Nombre Usu.</b> |               | Emp. Afiliado |                            | Mod. Datos Basicos Act./Inac. Pacientes | <b>WMAFPA</b>            |

Figura 8.7.

Dependiendo del estado del contrato aparece de color amarillo si está inactivo, y azul en el caso que se haya vencido.

#### <span id="page-29-0"></span>*Pacientes sin identificación, sin capacidad de dar sus datos (NN):*

Cuando el paciente no se encuentra en capacidad de identificarse (paciente en estado inconsciente), el sistema permite registrarlo como *PACIENTE NN* (paciente no identificado).

En la parte superior de la pantalla del registro de admisión se encuentra la opción generar consecutivo NN.

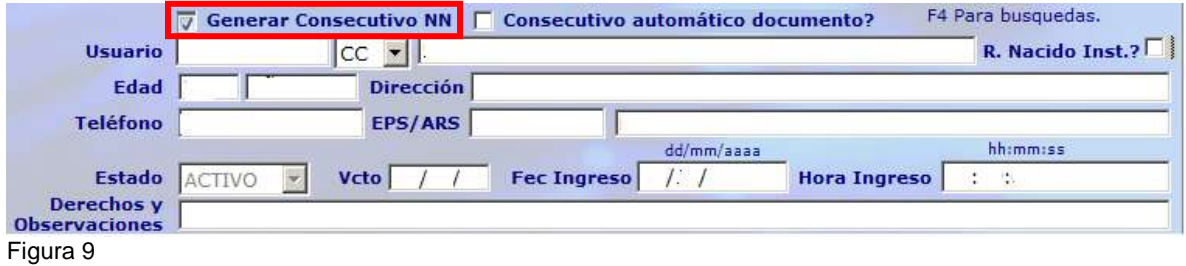

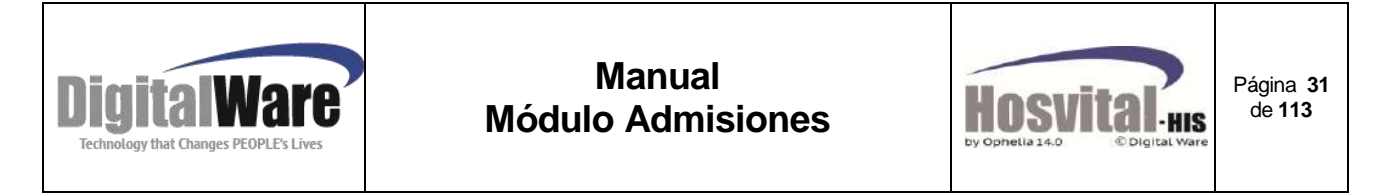

Al seleccionar este ítem, el sistema muestra la siguiente Ventana:

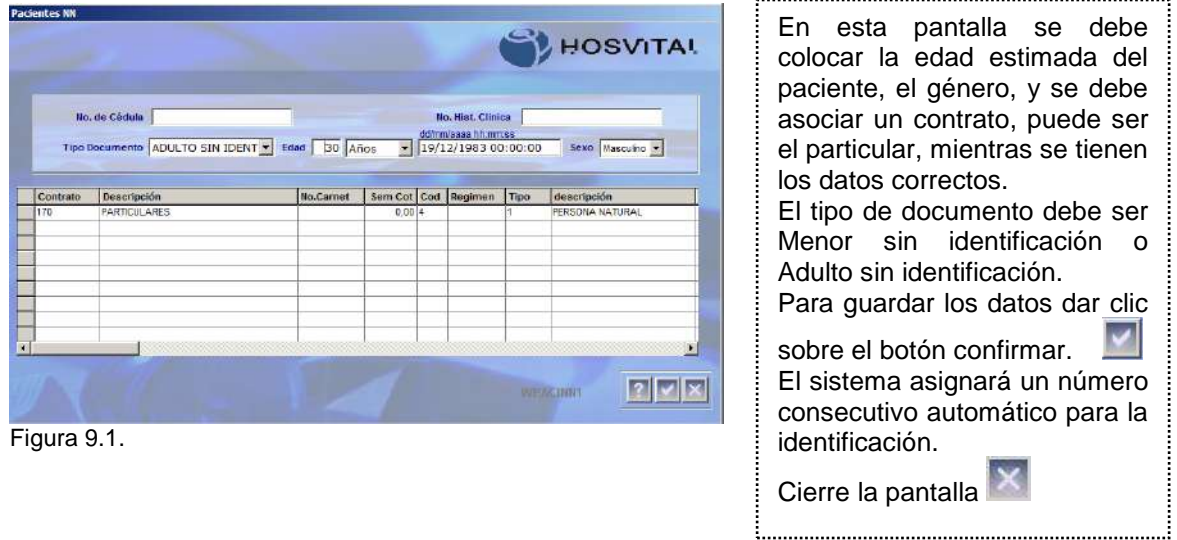

Luego de crear el consecutivo se continúa con la admisión del paciente ver numerales 4.5. O 4.6.

enu de Adr .<br>88 - 3ECE 00 **HOSVITAL** Fecha Inicial 14/12/2013 Fecha Fin<br>TIPO DE ATENCION TODOS  $19/12/2013$ 005-SEDE 005 Todos ⋥ Servicio <mark>TODOS</mark> TODOS ᆌ ASI tencion<br>Alti24C Fecha Ingi<mark>cama Pabellor</mark><br>19/12/2013 H60SA SEXTO PI HQ E LE m 231 849 Con Sol Admission Con Solida Clinica **De** Pe te hospita En Db Figura 9.2.

En la pantalla inicial de admisión quedará registrado de la siguiente manera:

 **31**

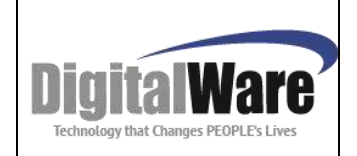

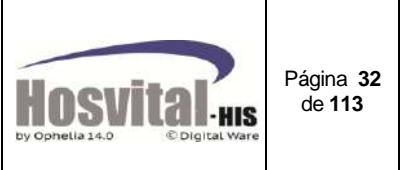

### <span id="page-31-0"></span>*Pacientes sin identificación, con capacidad de dar sus datos<sup>7</sup> :*

Cuando el paciente está en capacidad de dar sus datos personales, pero no cuenta con el número de identificación, el sistema permite asignarle un número automáticamente, por lo cual se encuentra el check consecutivo automático de documento?

#### **Este proceso NO debe ser una práctica frecuente, solo para casos excepcionales, debido a que el número de identificación es el mismo número de historia clínica.**

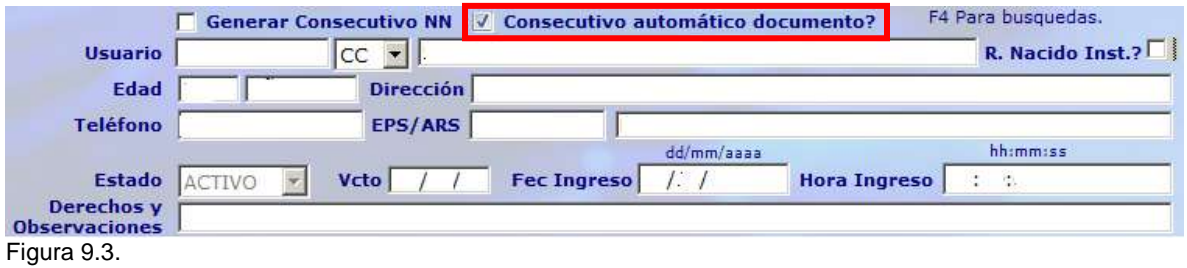

Al activarse el check se visualiza la pantalla maestro de pacientes (Figura 7), en la cual se debe ingresar la información solicitada (numeral 4.2. - Datos básicos del paciente) y al confirmar, el sistema genera el consecutivo de documento de identificación.

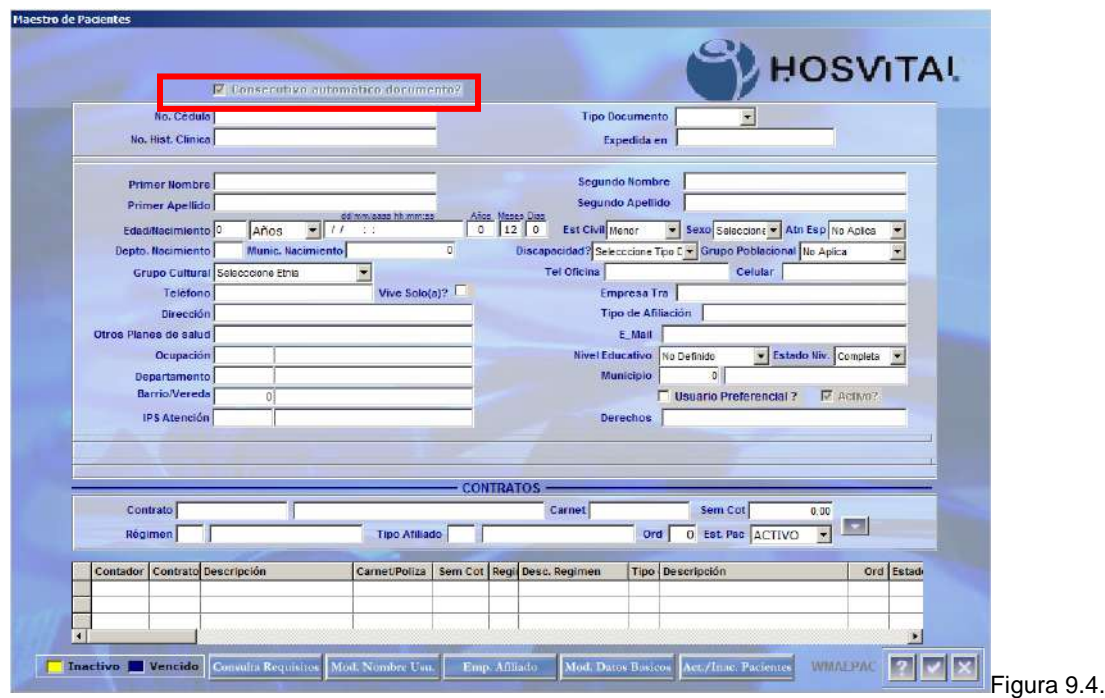

 $\overline{a}$ 

<sup>7</sup> Sólo aplica para Ecuador

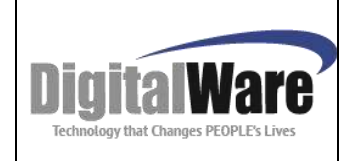

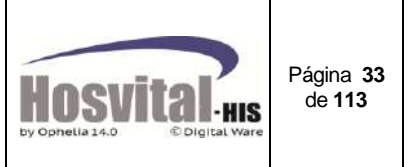

#### <span id="page-32-0"></span>*Registro de Recién Nacido en la institución:*

Cuando se está realizando una admisión y se selecciona el tipo de identificación menor sin identificación (MS), el sistema muestra un mensaje, preguntando si es un recién nacido en la institución.

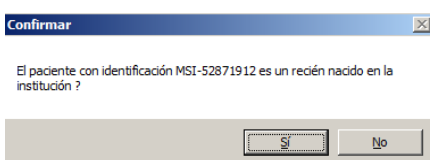

O si está haciendo la admisión se puede marcar el check R. Nacido Inst.?

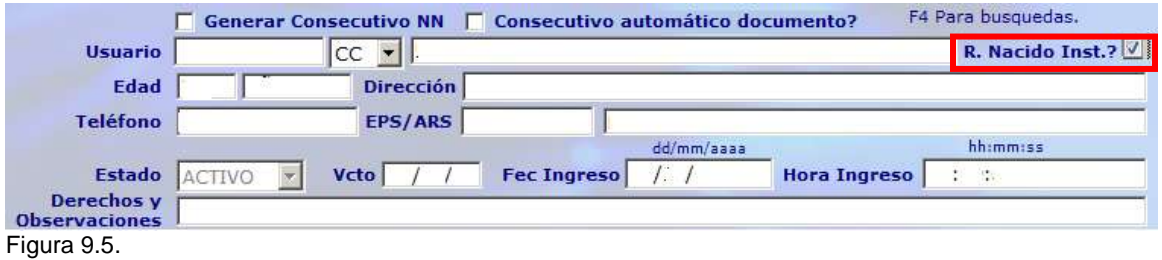

Al confirmar el mensaje citado anteriormente automáticamente se visualiza la pantalla de maestro de pacientes, en la cual se debe ingresar los datos del recién nacido (numeral 4.2. - Datos básicos del paciente):

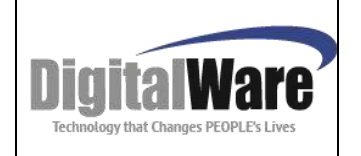

# **Manual Módulo Admisiones**

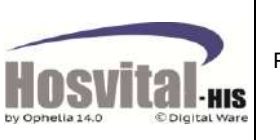

Página **34** de **113**

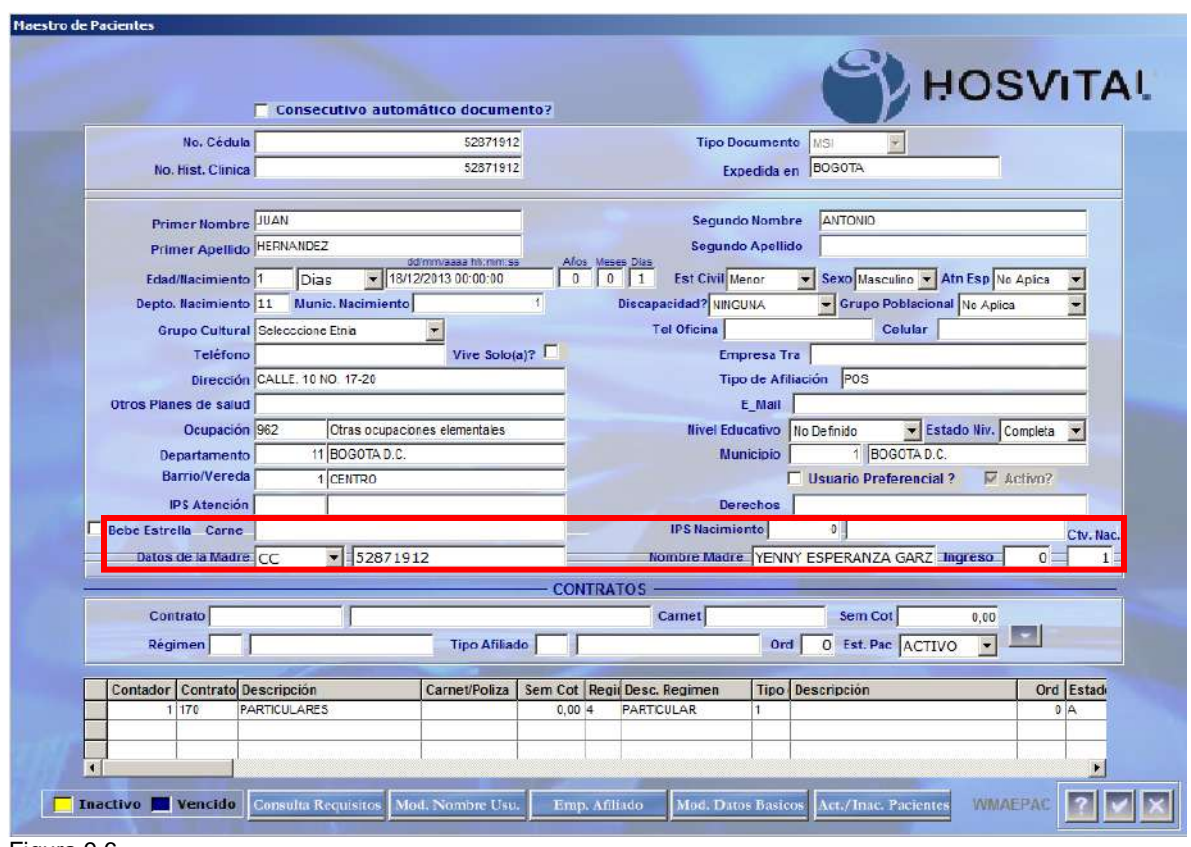

Figura 9.6.

Adicional el sistema le muestra el campo de datos de la madre, donde se debe digitar el número y tipo de identificación, el sistema mostrará el nombre, debe seleccionar el consecutivo de ingreso de la madre y se debe digitar el consecutivo de nacimiento.

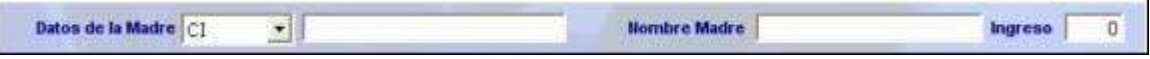

Luego de completar los datos básicos del paciente, se continúa con datos de la admisión según numeral 4.1. y numeral 4.6. o 4.5. admisión de hospitalización o urgencias.

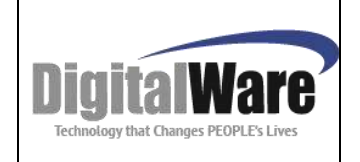

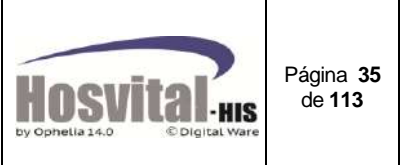

#### <span id="page-34-0"></span>*4.3. Admisión ambulatoria:*

"Modalidad de prestación de servicio en salud, en la cual toda tecnología en salud se realiza sin necesidad de internar u hospitalizar al paciente." <sup>8</sup>

Ej. Laboratorios, imágenes diagnósticas, cirugías ambulatorias, este tipo de admisión no incluye servicios manejados a través de agenda médica.

Se ingresa por el botón de función Ambulatorio:

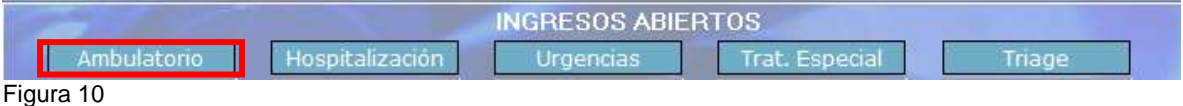

El sistema abre la siguiente pantalla:

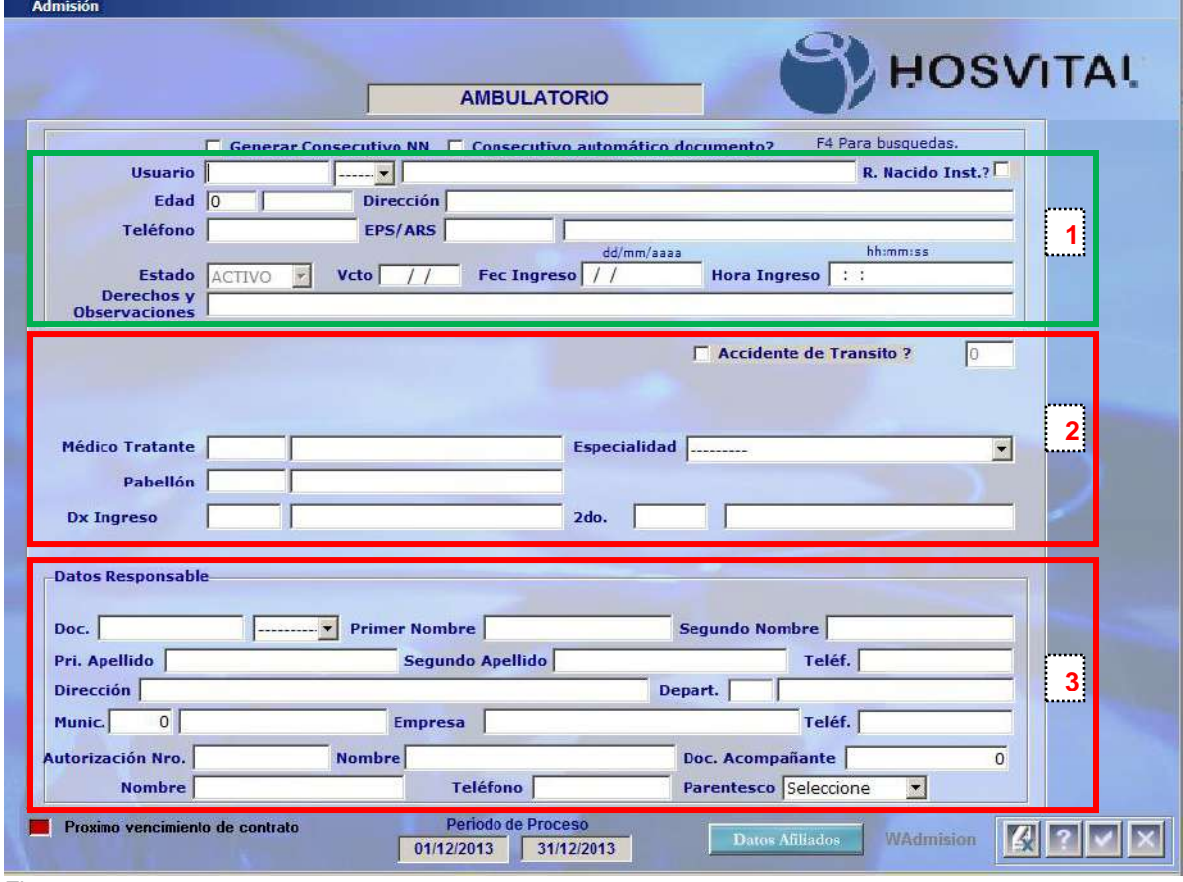

Figura 11

 $\overline{a}$ <sup>8</sup> *Acuerdo 029 de 2011 - Comisión de Regulación en Salud*

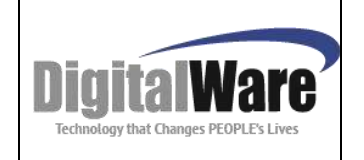

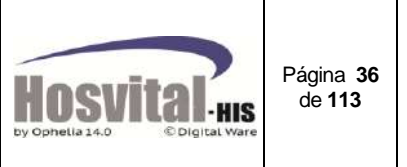

Está divida en tres partes:

La primera parte está compuesta por los datos básicos del paciente para la admisión que fueron descritos en el numeral anterior 4.1. (Figura 6.1.)

La segunda parte se registran los datos del servicio que se va a prestar al paciente:

Para seleccionar el

personal quien va a prestar el servicio, se digita el código o se da clic en este campo y con la tecla de función F4 se desplegará la pantalla de lista de selección, se puede buscar por el nombre o apellido como se muestra en la imagen:

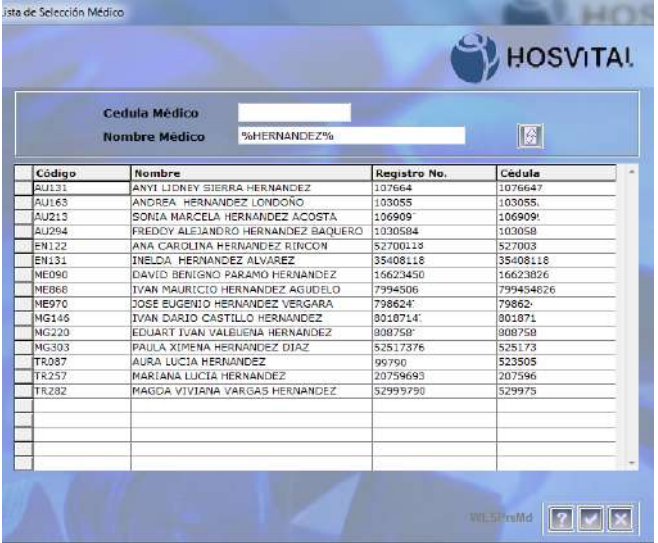

Para digitar el nombre del médico se utiliza el signo %. Ej. %LUCIA%HERNANDEZ Con F5, el sistema muestra la información de la búsqueda. Para seleccionar uno de la lista, es necesarios seleccionar el registro (marca gris), y dar clic sobre el botón confirmar.

Figura 11.1.

 El listado de especialidad (resolución 1830/1999) se desplegará de acuerdo al Médico seleccionado en la casilla anterior:

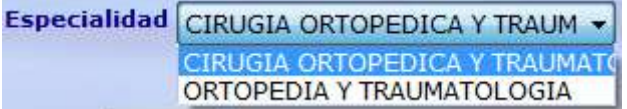

 $\checkmark$  En el siguiente campo se selección el pabellón o servicio al cual va a ingresar al paciente, con la tecla de función F4 se desplegará la pantalla de lista de selección, se puede buscar por el código o nombre como se muestra en la imagen:

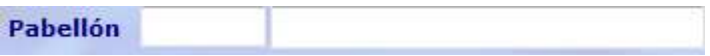
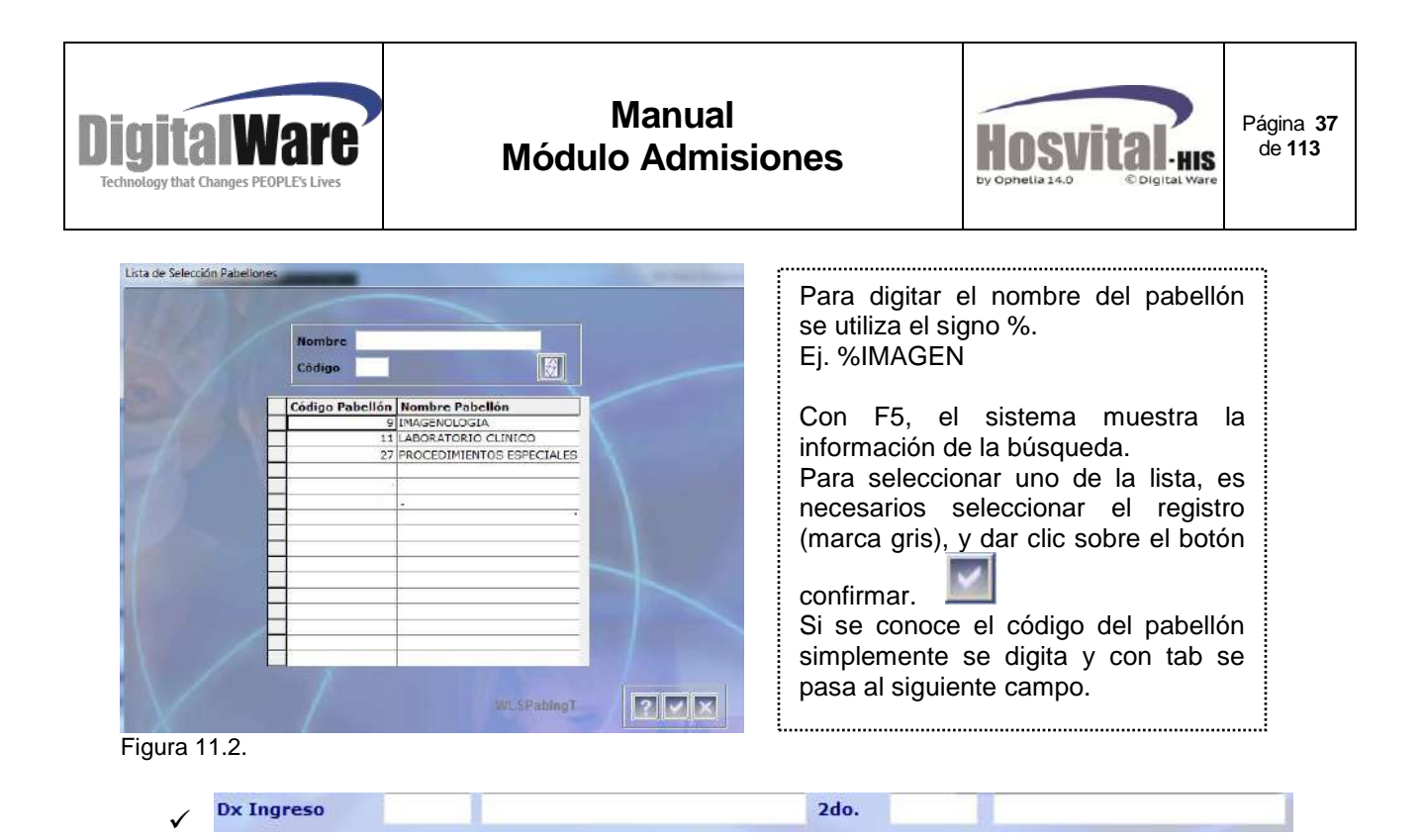

El siguiente campo se digita el código del diagnóstico (según CIE10) de ingreso o se puede seleccionar, con la tecla de función F4 se desplegará la pantalla de lista de selección, se puede buscar por el nombre como se muestra en la imagen:

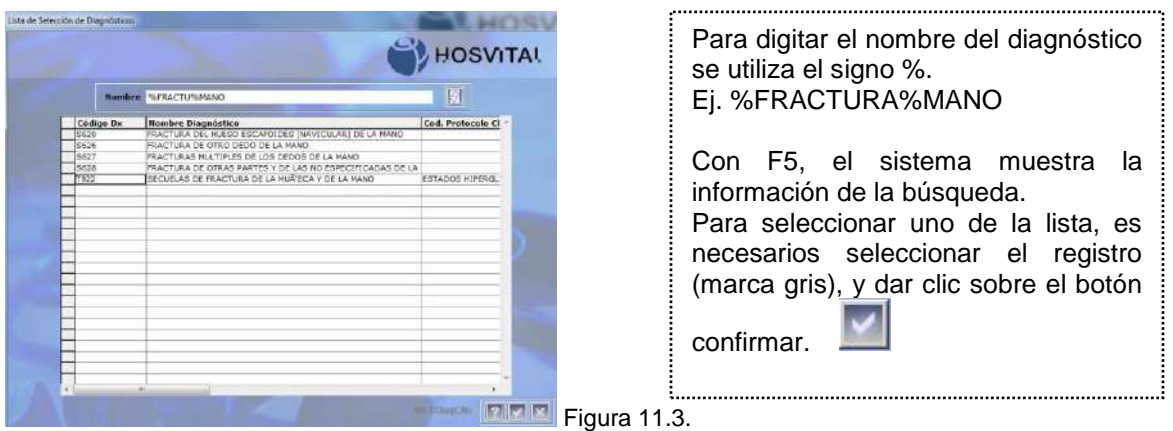

Si se el paciente tiene un diagnóstico relacionado se digita en el campo **2do** de la misma forma que el primer diagnóstico.

Adicional se encuentra un check donde se indica si el servicio a prestar fue a causa de un accidente de tránsito.

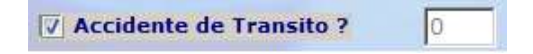

Al marcarlo el sistema mostrará una pantalla, que muestra los ingresos anteriores por accidente de tránsito:

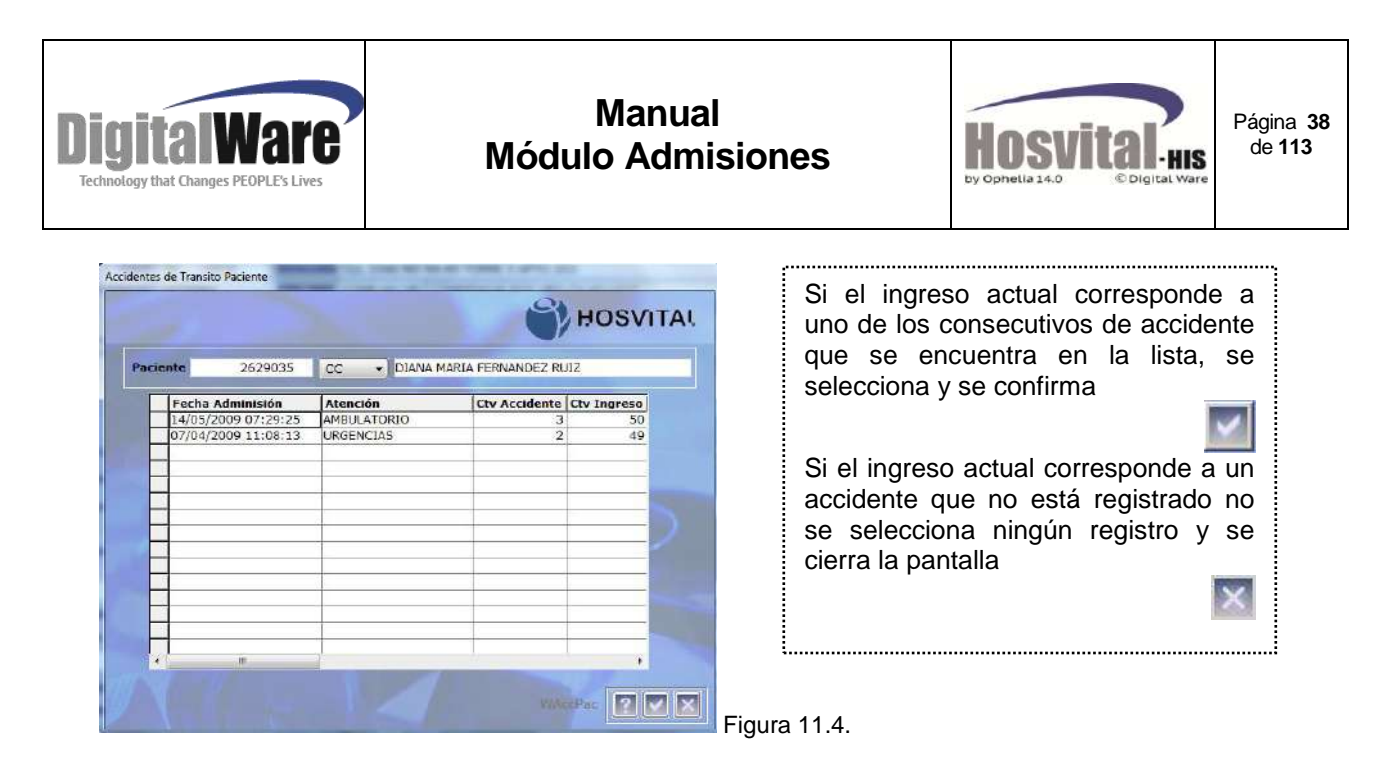

Si no se seleccionó ningún ingreso anterior de accidente de tránsito, cuando confirme los datos de la admisión el sistema mostrará el siguiente mensaje:

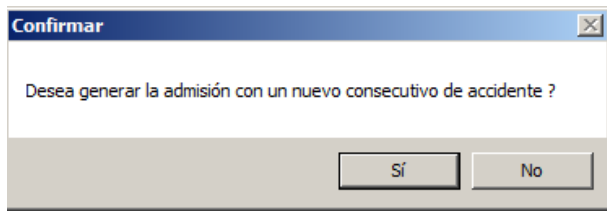

Si la respuesta es SI, el sistema le mostrará una pantalla para registrar los datos del accidente, este proceso se describe en el numeral 4.9.

*Nota: El registrar el consecutivo de accidente correcto es importante para el control de topes para el contrato o la cuenta del soat.*

La tercera parte se registran los datos del responsable y acompañante del paciente, adicional se debe incluir el Número de autorización del servicio generado por EPS o entidad responsable, y la persona quien autorizó:

| Pri. Apellido PIEDRAHITA |                             |                      |                         |                  |             |          |
|--------------------------|-----------------------------|----------------------|-------------------------|------------------|-------------|----------|
|                          |                             |                      | Segundo Apellido PINEDA |                  | Teléf.      | 4567896  |
|                          | Dirección CLL 154A NO 94-80 |                      |                         | Depart. 11       | BOGOTA D.C. |          |
| Mun.                     | 1 BOGOTA, DC                | <b>Empresa</b>       | <b>COLFONDOS</b>        |                  | Teléf.      |          |
|                          | Autorización Nro. A4563     | Nombre MARIA JIMENEZ |                         | Doc. Acompañante |             | 82432615 |

Figura 11.5.

Luego de registrar todos los datos la pantalla de admisión ambulatoria queda de la siguiente manera:

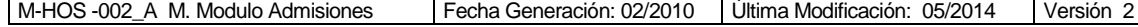

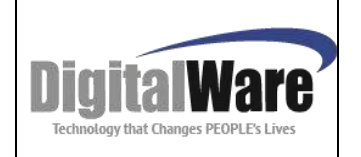

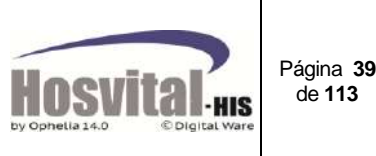

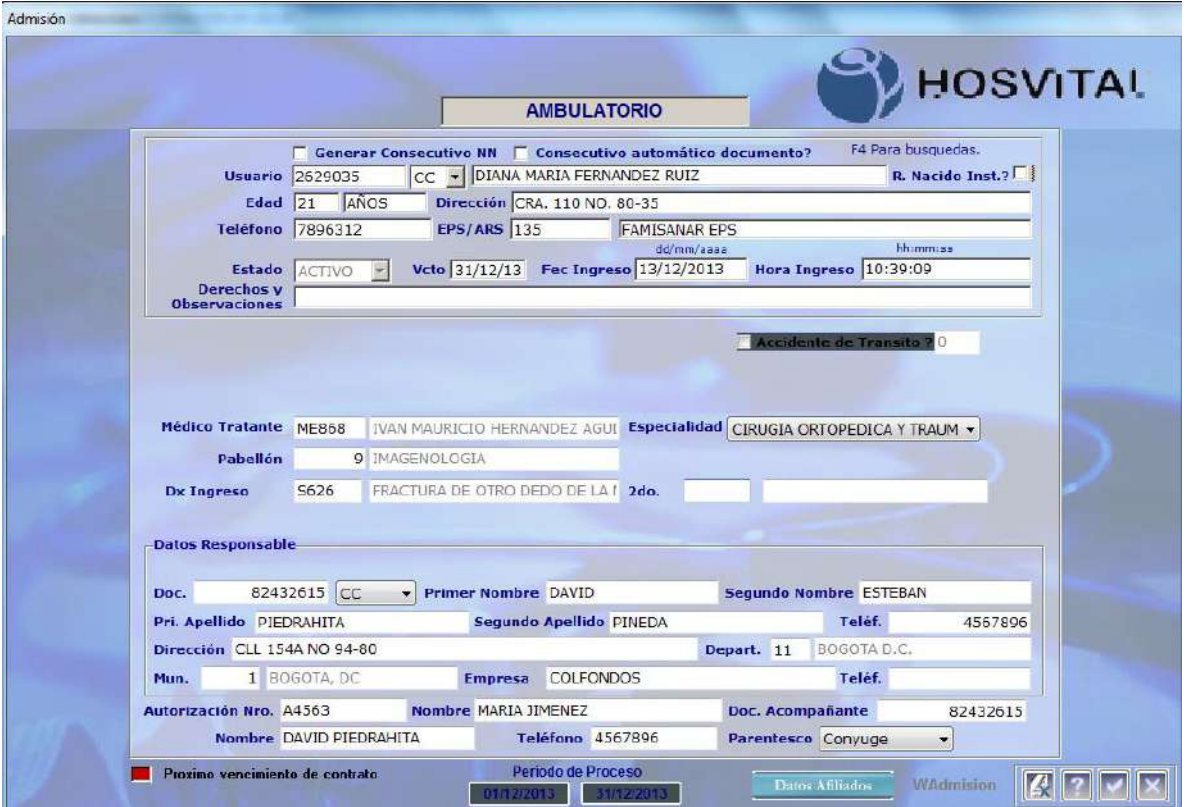

Figura 11.6.

Al dar clic en el botón confirmar el sistema va a mostrar un mensaje:

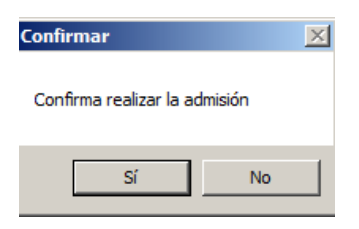

Al seleccionar si, el sistema crea la admisión.

Y se puede visualizar en la pantalla general de admisión.

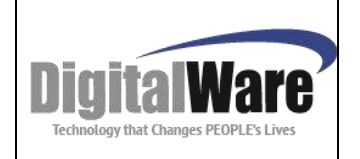

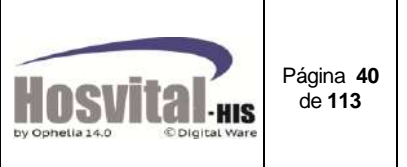

### *4.4. Admisión Triage:*

Definición Triage: Es un sistema de recepción, clasificación y ubicación de los pacientes en la lista de espera para atención médica de urgencias.

Para realizar una admisión por triage, se ingresa por el botón de función Triage:

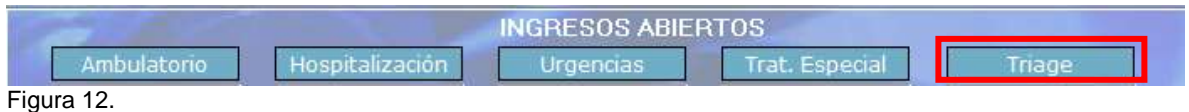

### El sistema abre la siguiente pantalla:

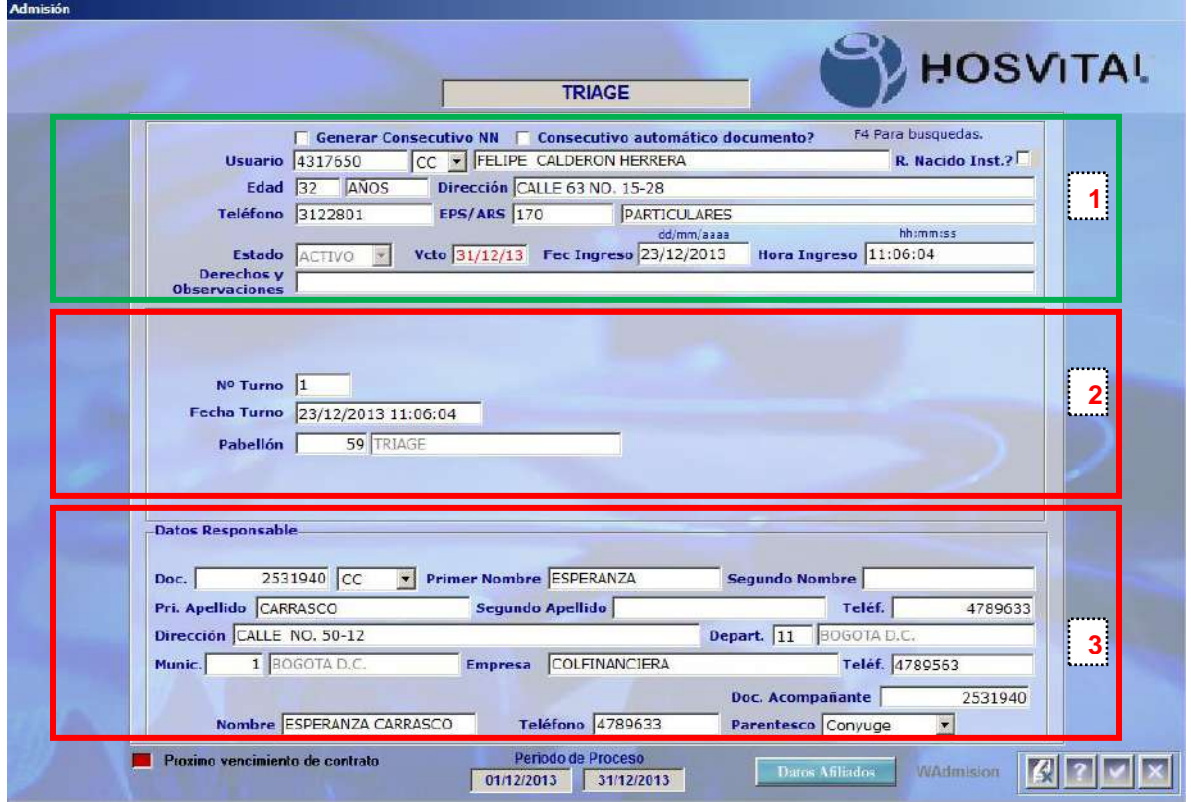

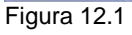

Está divida en tres partes:

La primera parte está compuesta por los datos básicos del paciente para la admisión que fueron descritos en el numeral anterior 4.1. (Figura 6.1.)

La segunda parte se registra el dato del servicio o pabellón al cual va a ingresar el paciente. Con la tecla de función F4 se desplegará la pantalla de lista de selección (en esta pantalla solo se visualizarán los pabellones de este tipo de servicio), se puede buscar por el código o nombre como se muestra en la imagen:

M-HOS -002\_A M. Modulo Admisiones Fecha Generación: 02/2010 Última Modificación: 05/2014 Versión 2

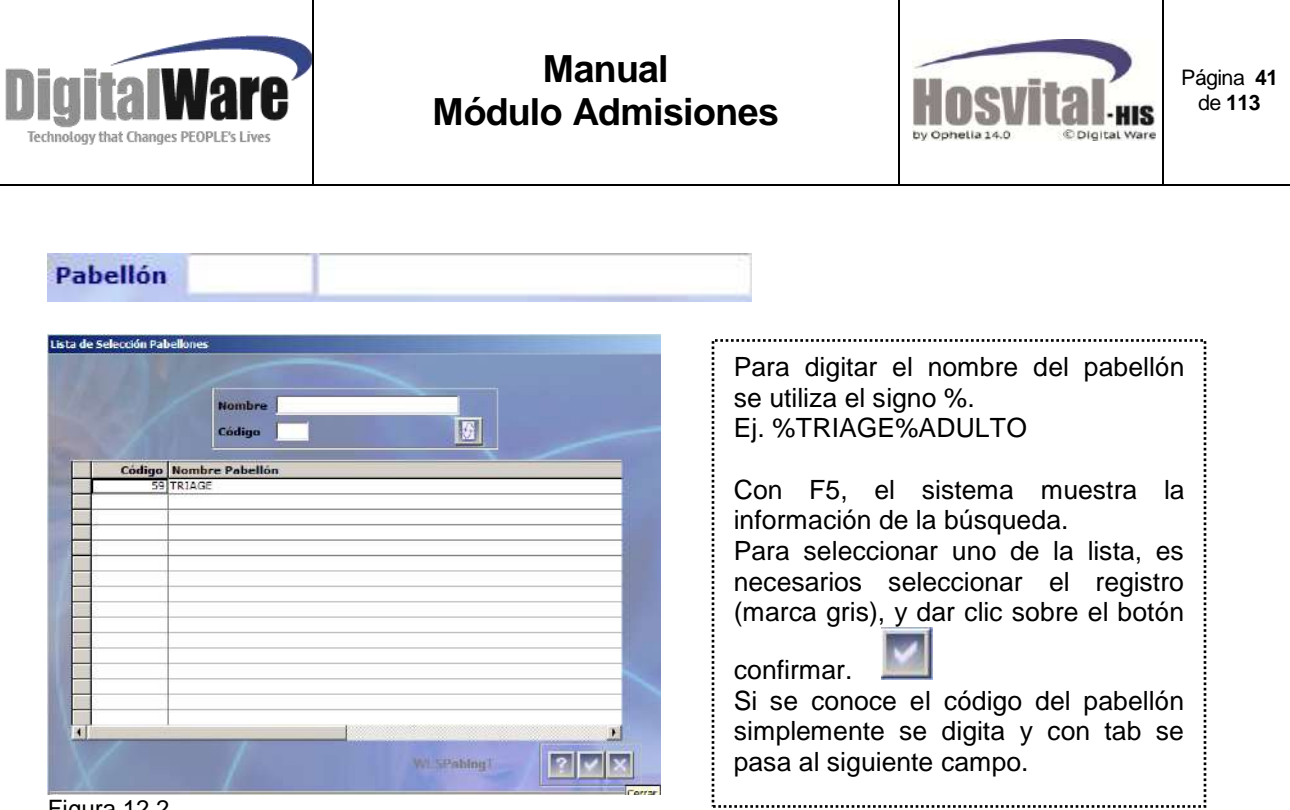

Figura 12.2.

*Nota: los datos de No. de Turno y Fecha de Turno es exclusivo para el cliente que maneja el parámetro de Turnero.*

La tercera parte se registran los datos del responsable y acompañante del paciente, adicional se debe incluir el Número de autorización del servicio generado por EPS o entidad responsable, y la persona quien autorizó:

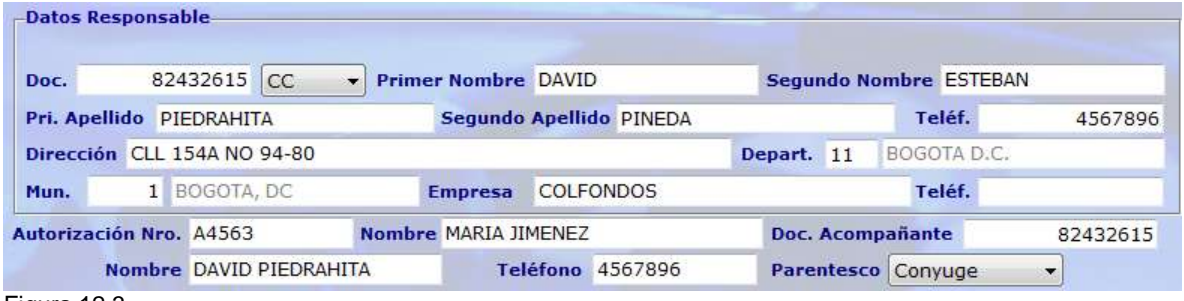

Figura 12.3.

Luego de registrar todos los datos y dar clic en el botón confirmar el sistema va a mostrar un mensaje:

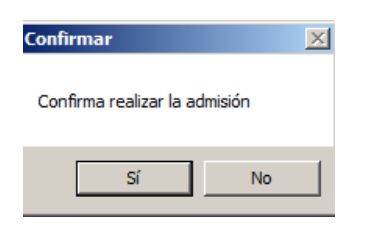

Al seleccionar si, el sistema crea la admisión.

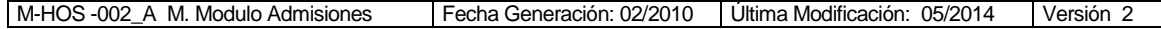

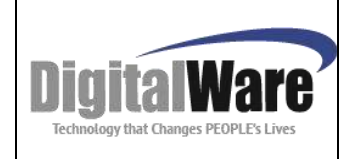

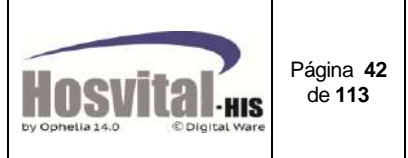

La pantalla de admisión por Triage queda de la siguiente manera:

| <b>TIPO DE ATENCION</b>       |                                                              |                                    |              |                      |                  |                                 | Fecha Inicial 01/12/2013 Fecha Final 23/12/2013 Sede 005-SEDE 005 |                 |                                                 |                        |                | Salida Clínica Todos                 | $\blacktriangledown$ |
|-------------------------------|--------------------------------------------------------------|------------------------------------|--------------|----------------------|------------------|---------------------------------|-------------------------------------------------------------------|-----------------|-------------------------------------------------|------------------------|----------------|--------------------------------------|----------------------|
|                               |                                                              |                                    | <b>TODOS</b> |                      |                  |                                 | $\blacksquare$                                                    | <b>Servicio</b> | <b>TODOS</b>                                    |                        |                | $\blacktriangledown$                 |                      |
| <b>Usuario</b>                |                                                              |                                    | TODOS        | $\mathbf{z}$         |                  |                                 |                                                                   |                 |                                                 |                        |                |                                      |                      |
| Contrato                      |                                                              |                                    |              |                      |                  |                                 |                                                                   |                 |                                                 |                        |                |                                      |                      |
| Salida Obs? Sede Tpo Atención |                                                              |                                    |              | Ctvo. Ing No. Id.    |                  | Doc.                            | Nombre Usuario                                                    |                 |                                                 | <b>Fecha Ing.</b> Cama |                | Pabellón                             | Hora                 |
|                               | 005<br>005                                                   | HOSPITALIZACION<br>HOSPITALIZACION |              |                      | 18<br>3 52871912 | ASI<br>CC                       |                                                                   |                 | YENNY ESPERANZA GARZON BAUTIST 23/12/2013 H210C | 19/12/2013 H605A       |                | SEXTO PISO<br>SEGUNDO PISO GINECOLOG |                      |
| ▭                             | 005                                                          | <b>URGENCIAS</b>                   |              |                      | 1 2629035        | $\overline{cc}$                 |                                                                   |                 | DIANA MARIA FERNANDEZ RUIZ                      | 16/12/2013             |                | <b>URGENCIAS</b>                     |                      |
|                               | 005                                                          | TRIAGE                             |              |                      | 1 4317650        | CC                              | FELIPE CALDERON HERRERA                                           |                 |                                                 | 23/12/2013             |                | TRIAGE                               |                      |
|                               |                                                              |                                    |              |                      |                  |                                 |                                                                   |                 |                                                 |                        |                |                                      |                      |
|                               | Autorizaciones.                                              |                                    |              | <b>Actualizar Dx</b> |                  | <b>Abonos</b>                   |                                                                   |                 | Manejo de Camas                                 | C <sub>ason</sub>      |                | Cambio Servicio                      |                      |
|                               | <b>Control de Topes</b><br>Formatos<br>Anulación de Ingresos |                                    |              |                      |                  | Censo Diario<br>Datos Afiliados |                                                                   |                 | <b>Ajuste Estancias</b>                         |                        | Pre - Admisión |                                      |                      |
|                               |                                                              |                                    | Reportes     |                      |                  | Ingresos                        |                                                                   |                 | <b>Reversion Salida</b>                         | Ubicación de Pacientes |                |                                      |                      |

Figura 12.4.

 $\overline{a}$ 

# *4.5. Admisión Urgencias:*

"Prestación oportuna de servicios de salud, con el fin de conservar la vida y prevenir consecuencias críticas permanentes o futuras mediante tecnologías en salud, para la atención de usuarios que presenten alteración de la integridad física, funcional y/o mental, por cualquier causa, y con cualquier grado de severidad que comprometan su vida o funcionalidad." 9

Para realizar una admisión por urgencias sin que el paciente haya ingresado por triage, se ingresa por el botón de función Urgencias:

| INGRESOS ABIERTOS ' |                 |  |          |  |  |  |  |  |  |  |  |
|---------------------|-----------------|--|----------|--|--|--|--|--|--|--|--|
| Ambulatorio         | Hospitalización |  | Especial |  |  |  |  |  |  |  |  |
| Figura 13           |                 |  |          |  |  |  |  |  |  |  |  |

<sup>9</sup> *Acuerdo 029 de 2011 - Comisión de Regulación en Salud*

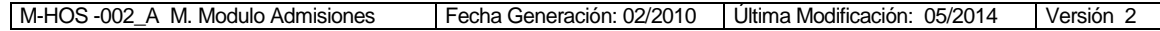

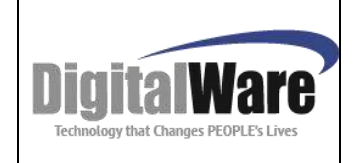

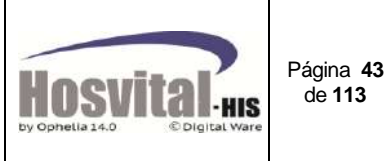

El sistema abre la siguiente pantalla:

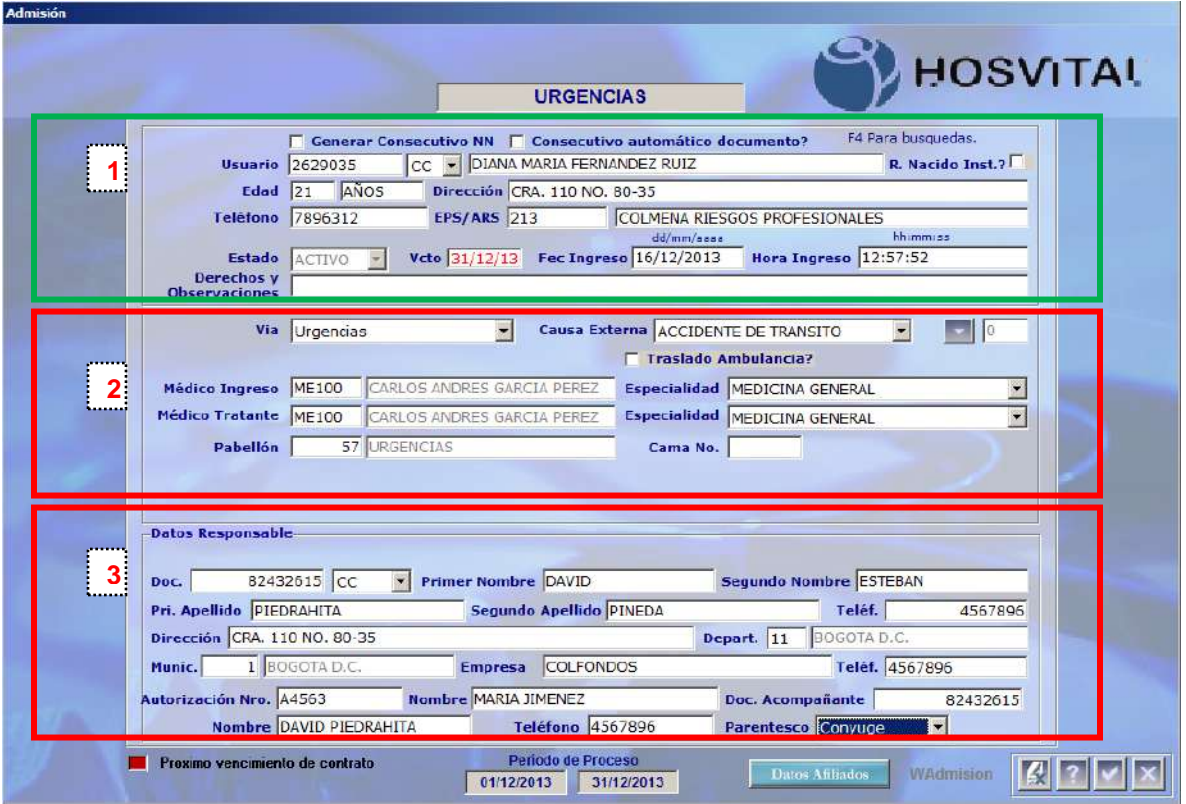

Figura 13.1.

Está divida en tres partes:

La primera parte está compuesta por los datos básicos del paciente para la admisión que fueron descritos en el numeral anterior 4.1. (Figura 6.1.)

La segunda parte se registra el dato del servicio o pabellón al cual va a ingresar el paciente:

 $\checkmark$  Se selecciona la vía de ingreso del paciente:

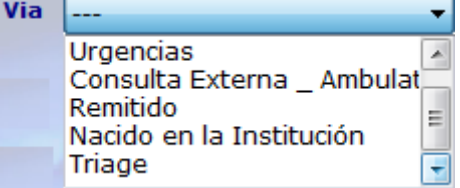

 $\checkmark$  Se selecciona la causa externa por la cual ingresa el paciente (de acuerdo a resolución 3374 de 2000):

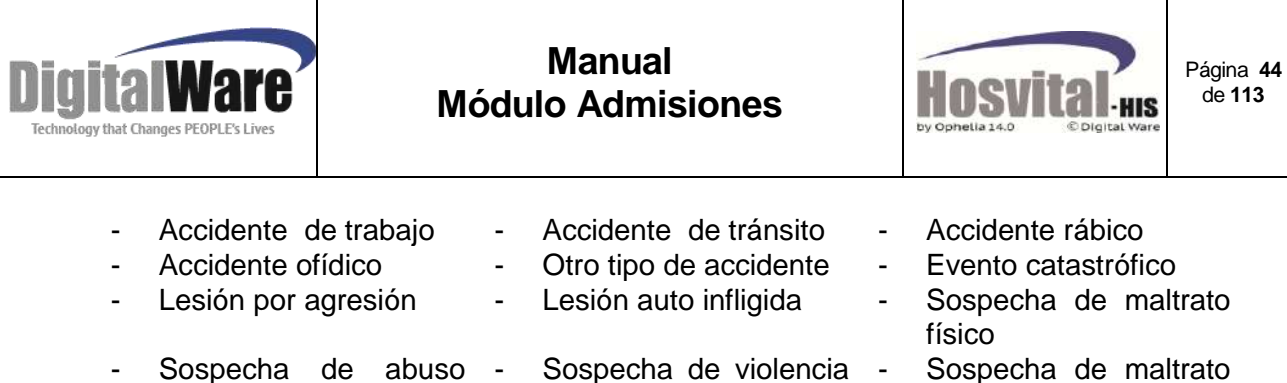

- sexual
- Enfermedad general Enfermedad
- sexual profesional
- 
- Sospecha de maltrato emocional
- **Otra**

Si se selecciona causa externa accidente de tránsito, el sistema mostrará una pantalla, que muestra los ingresos anteriores por accidente de tránsito:

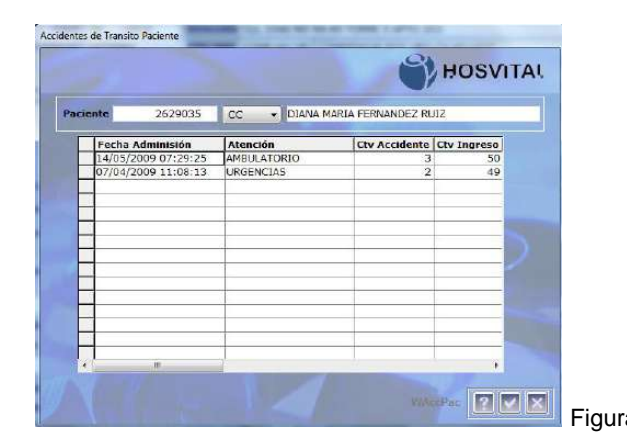

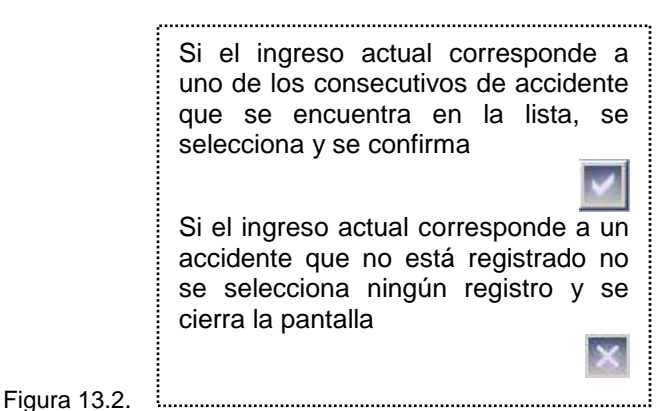

Si seleccionó un de los consecutivos de accidente ya registrados el sistema le muestra en la pantalla de admisión el consecutivo correspondiente:

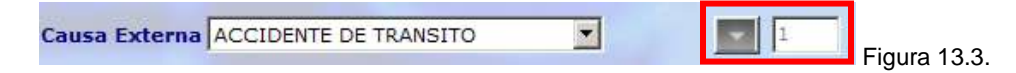

Si no se seleccionó ningún consecutivo de accidente de tránsito, cuando confirme los datos de la admisión el sistema mostrará el siguiente mensaje:

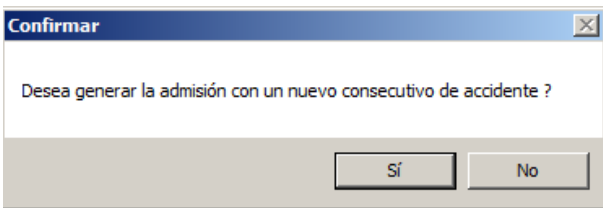

Si desea generar un nuevo consecutivo, si se acepta, el sistema le mostrará una pantalla para registrar los datos del accidente, este proceso se describe en el numeral 4.9.

*Nota: El registrar el consecutivo de accidente correcto es importante para el control de topes para el contrato o la cuenta del soat.*

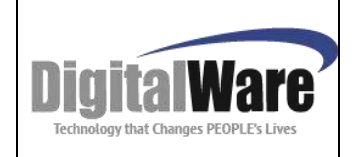

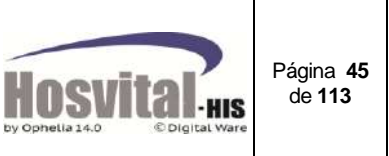

- Traslado en ambulancia: Al marcar este check  $\overline{V}$  Traslado Ambulancia? sistema abre una pantalla para que se registren los datos de la ambulancia, estos se describirán en el numeral 4.10.
- Médico Ingreso ME100 CARLOS ANDRES GARCIA PEREZ Especialidad MEDICINA GENERAL  $\overline{\mathbf{r}}$  $\checkmark$

Para seleccionar el personal quien va a prestar el servicio al ingreso, se digita el código o se da clic en este campo y con la tecla de función F4 se desplegará la pantalla de lista de selección, se puede buscar por el nombre o apellido como se muestra en la imagen:

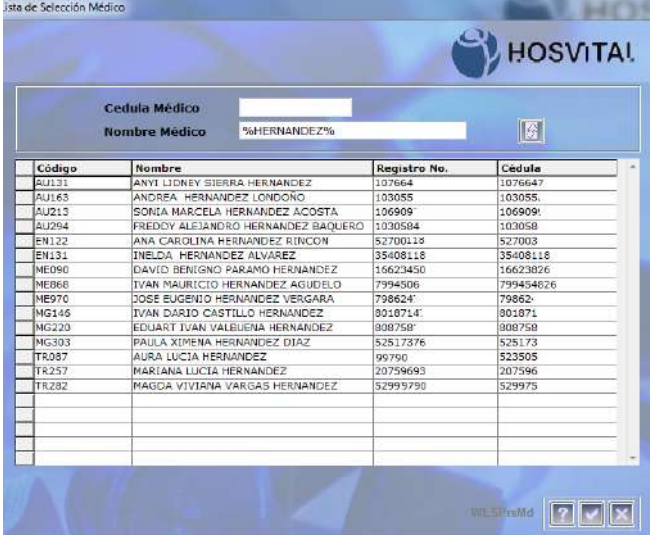

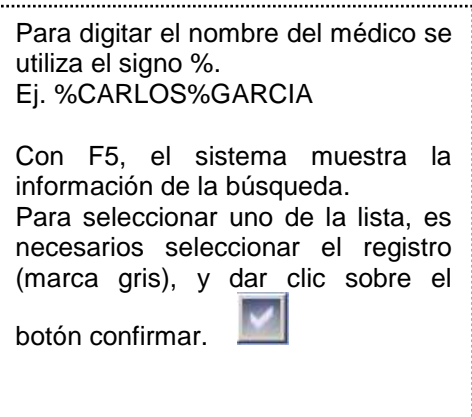

Figura 13.4.

 El listado de especialidad se desplegará de acuerdo al Médico seleccionado en la casilla anterior:

Especialidad CIRUGIA ORTOPEDICA Y TRAUM + CIRUGIA ORTOPEDICA Y TRAUMATO ORTOPEDIA Y TRAUMATOLOGIA

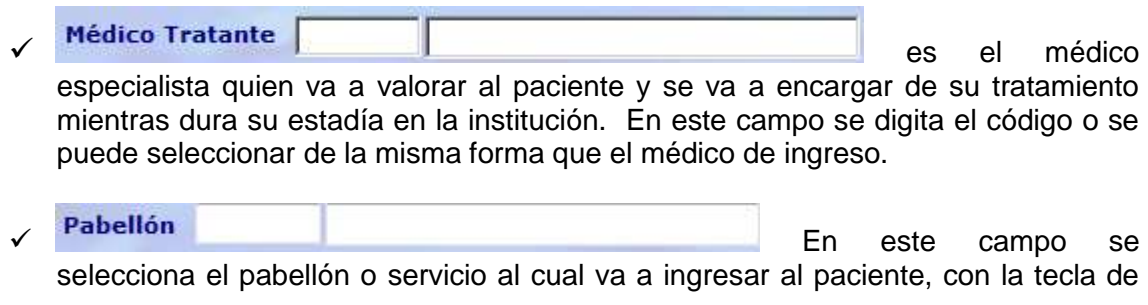

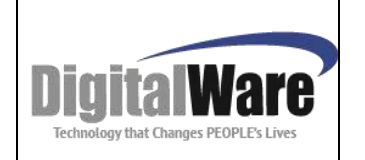

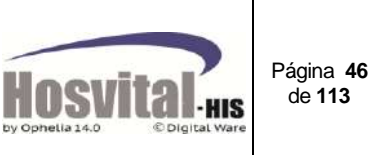

función F4 se desplegará la pantalla de lista de selección (solo aparecerán los asociados a este tipo de servicio), se puede buscar por el código o nombre como se muestra en la imagen:

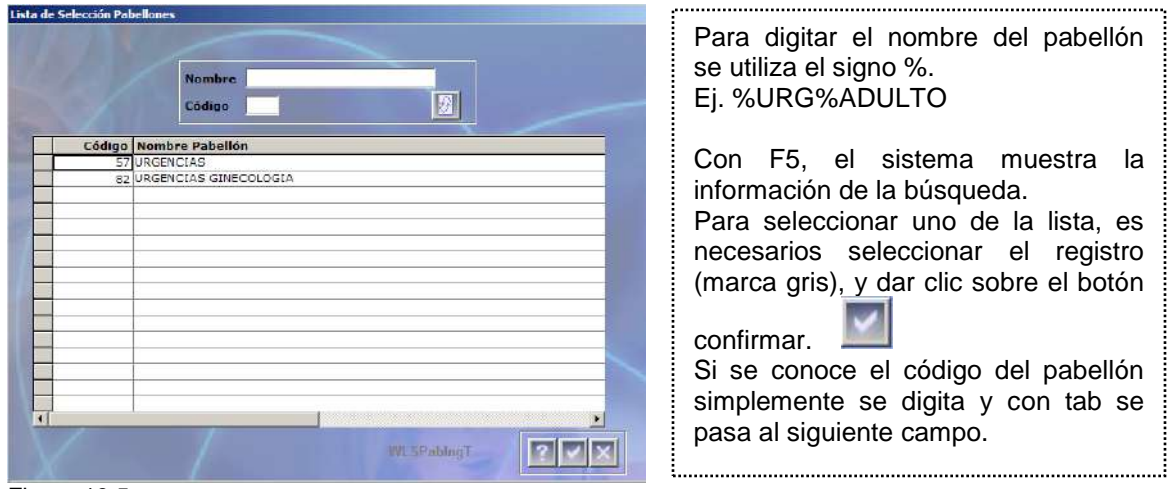

Figura 13.5.

Cama No. **En este campo se digita el código de la cama asignada al** paciente, si para el pabellón de urgencias en la institución hay camas numeradas, de lo contrario se puede dejar en blanco.

La tercera parte se registran los datos del responsable y acompañante del paciente, adicional se debe incluir el Número de autorización del servicio generado por EPS o entidad responsable, y la persona quien autorizó:

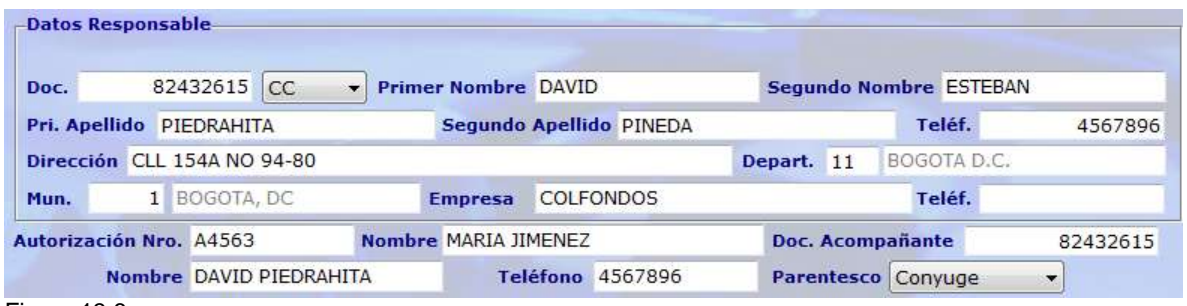

Figura 13.6.

Luego de registrar todos los datos y dar clic en el botón confirmar **el sistema** va a mostrar un mensaje:

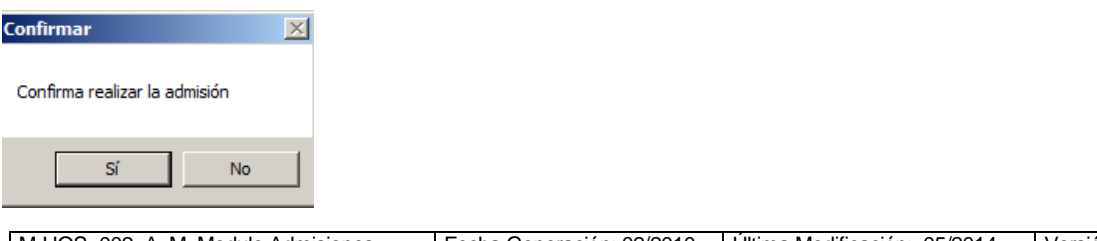

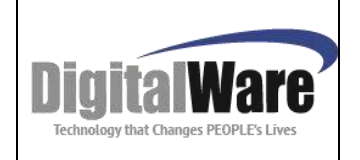

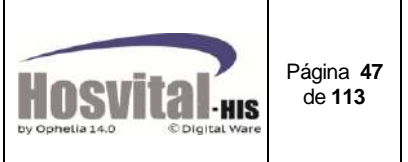

Al seleccionar si, el sistema crea la admisión.

La pantalla de admisión por Urgencias queda de la siguiente manera:

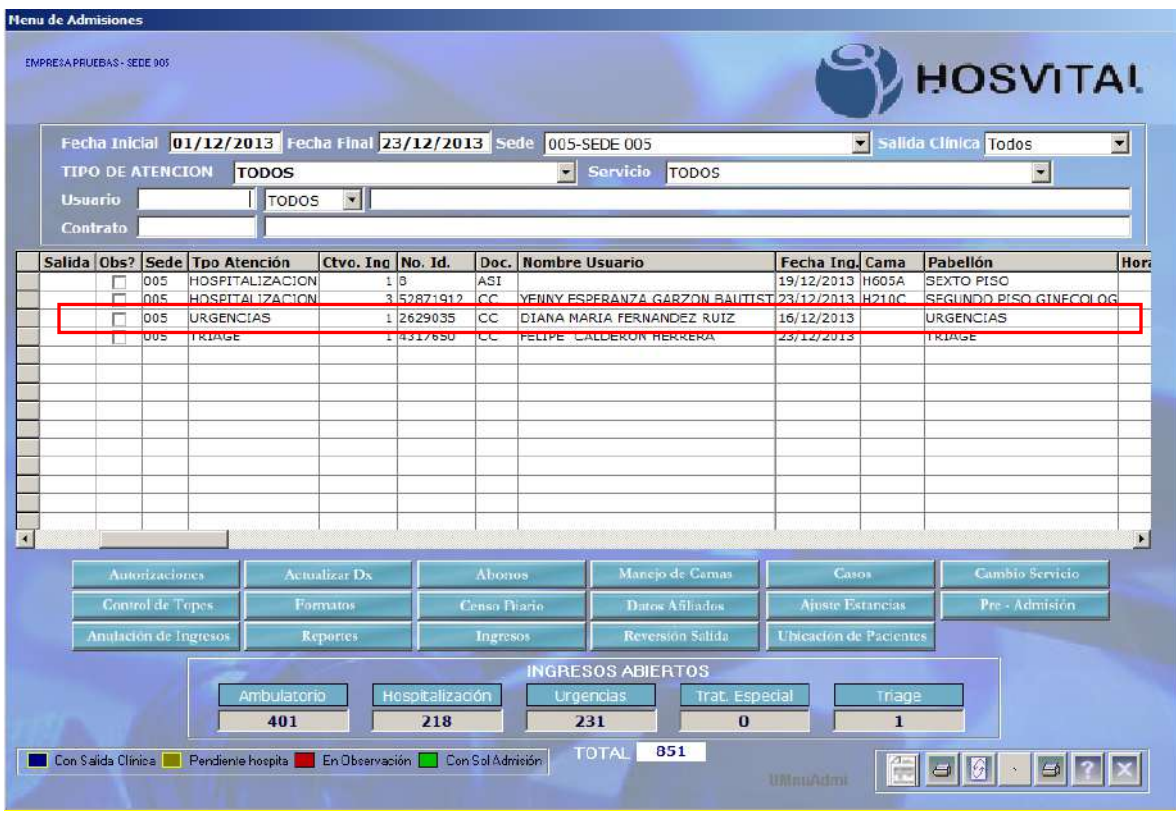

Figura 13.7.

 $\overline{a}$ 

# *4.6. Admisión Hospitalización:*

"Ingreso a una institución prestadora de servicios de salud para recibir tecnologías en salud con una duración superior a 24 horas. ..."<sup>10</sup>

Para realizar una admisión por urgencias, se ingresa por el botón de función Urgencias:

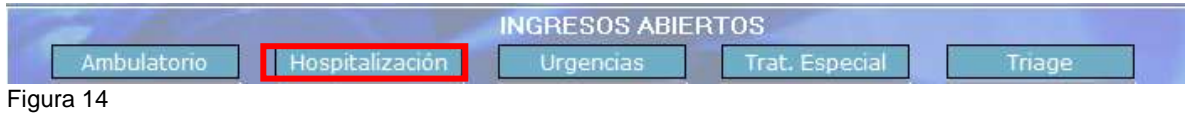

El sistema abre la siguiente pantalla:

<sup>10</sup> *Acuerdo 029 de 2011 - Comisión de Regulación en Salud*

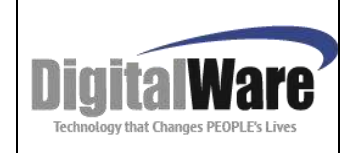

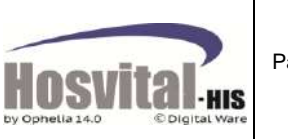

Página **48** de **113**

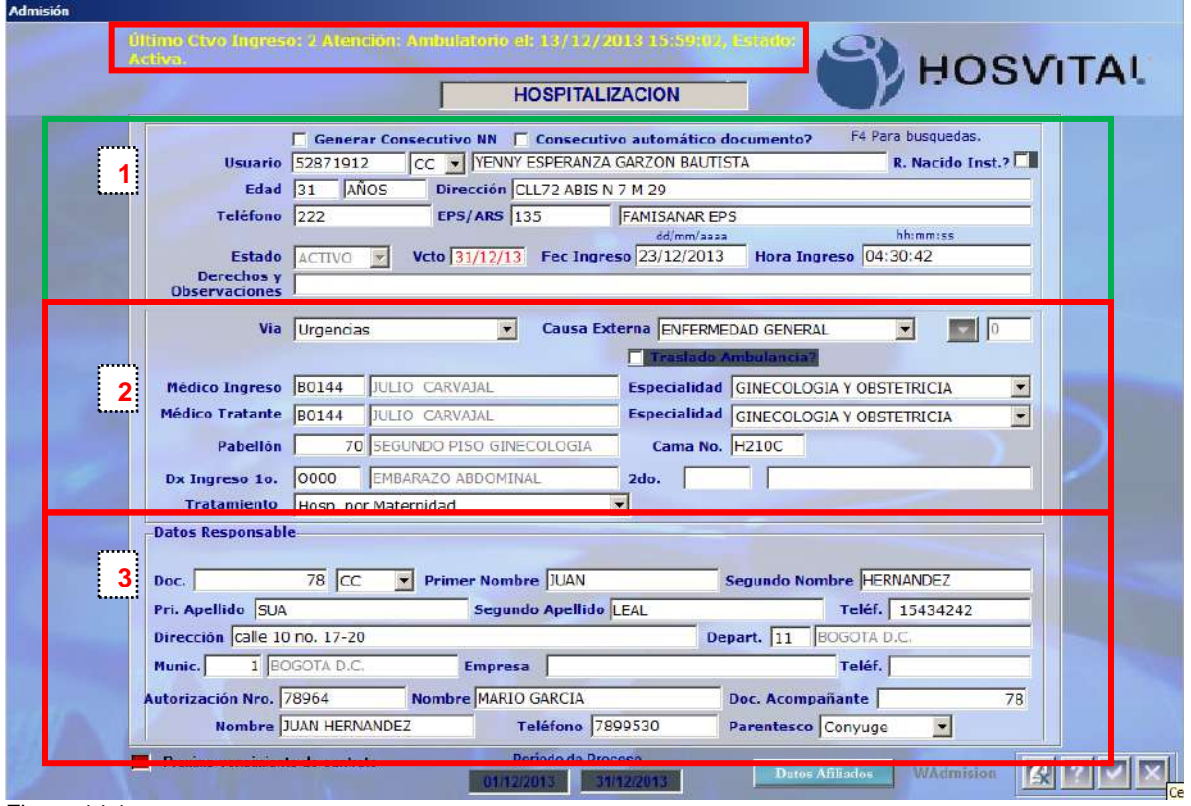

Figura 14.1.

Está divida en tres partes:

La primera parte está compuesta por los datos básicos del paciente para la admisión que fueron descritos en el numeral anterior 4.1. (Figura 6.1.)

La segunda parte se registra el dato del servicio o pabellón al cual va a ingresar el paciente:

 $\checkmark$  Se selecciona la vía de ingreso del paciente:

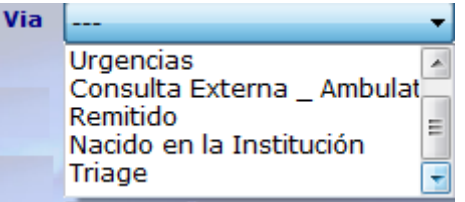

 $\checkmark$  Se selecciona la causa externa por la cual ingresa el paciente (de acuerdo a resolución 3374 de 2000):

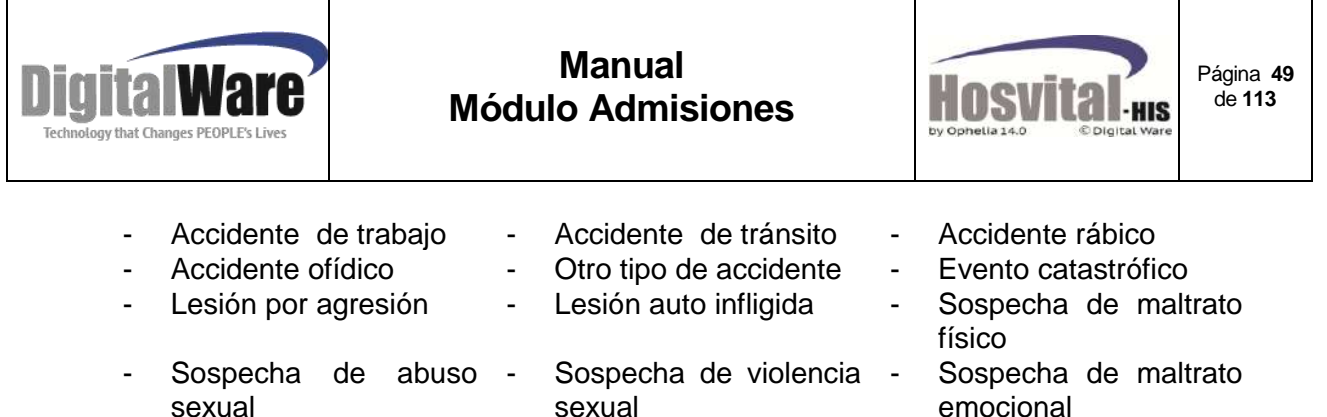

- Enfermedad general Enfermedad
- profesional
- emocional
- **Otra**

Si se selecciona causa externa accidente de tránsito, el sistema mostrará una pantalla, que muestra los ingresos anteriores por accidente de tránsito:

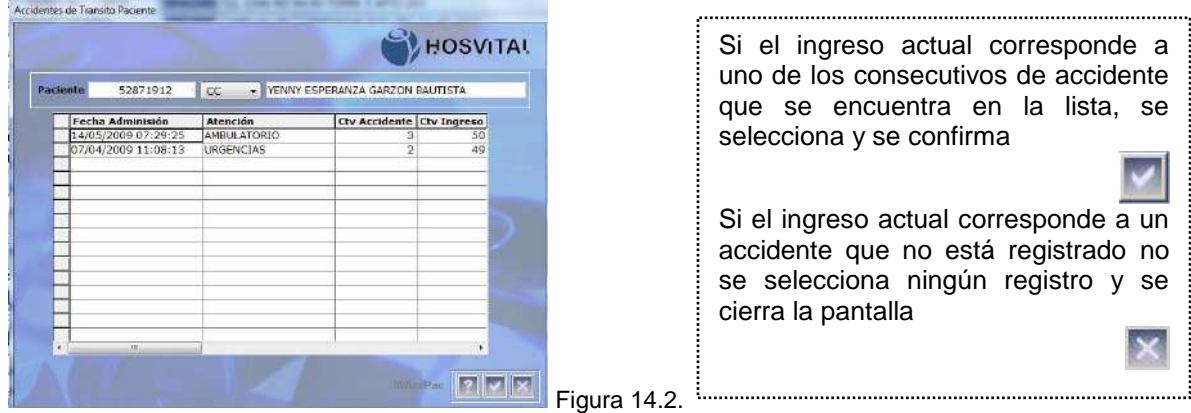

Si seleccionó un de los consecutivos de accidente ya registrados el sistema le muestra en la pantalla de admisión el consecutivo correspondiente:

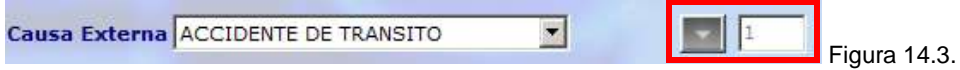

Si no se seleccionó ningún consecutivo de accidente de tránsito, cuando confirme los datos de la admisión el sistema mostrará el siguiente mensaje:

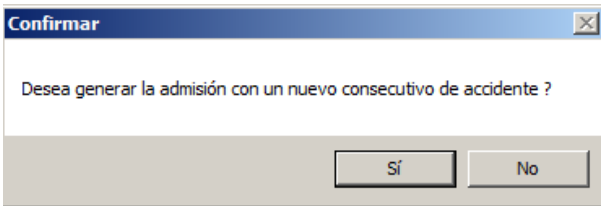

Si desea generar un nuevo consecutivo, si se acepta, el sistema le mostrará una pantalla para registrar los datos del accidente, este proceso se describe en el numeral 4.9.

*Nota: El registrar el consecutivo de accidente correcto es importante para el control de topes para el contrato o la cuenta del soat.*

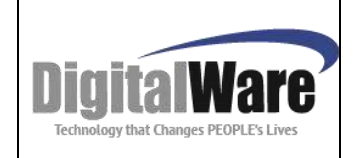

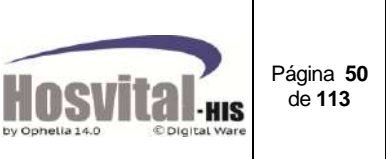

Traslado en ambulancia: Al marcar este check **El Traslado Ambulancia?** sistema abre una pantalla para que se registren los datos de la ambulancia, estos se describirán en el numeral 4.10.

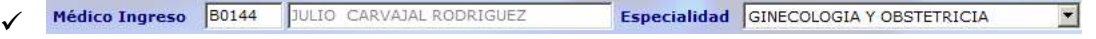

Para seleccionar el personal quien va a prestar el servicio de ingreso, se digita el código o se da clic en este campo y con la tecla de función F4 se desplegará la pantalla de lista de selección, se puede buscar por el nombre o apellido como se muestra en la imagen:

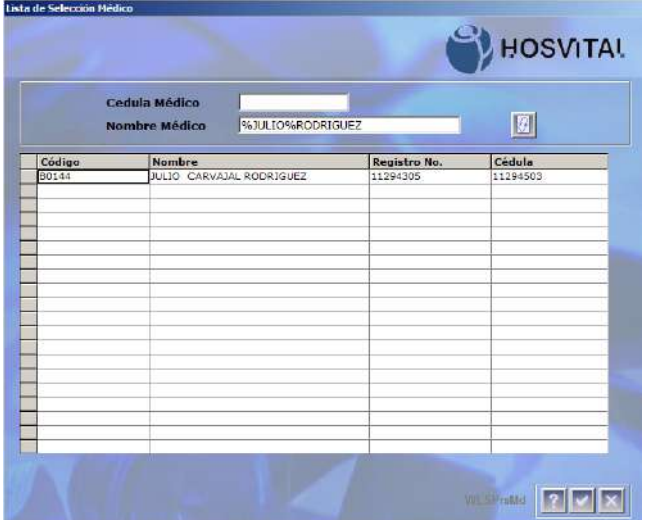

Para digitar el nombre del médico se utiliza el signo %. Ej. %JULIO%RODRIGUEZ Con F5, el sistema muestra la información de la búsqueda. Para seleccionar uno de la lista, es necesarios seleccionar el registro (marca gris), y dar clic sobre el botón confirmar.

Figura 14.4.

 El listado de especialidad se desplegará de acuerdo al Médico seleccionado en la casilla anterior:

Especialidad CIRUGIA ORTOPEDICA Y TRAUM v CIRUGIA ORTOPEDICA Y TRAUMATO ORTOPEDIA Y TRAUMATOLOGIA

es el médico especialista quien va a valorar al paciente y se va a encargar de su tratamiento mientras dura su estadía en la institución. En este campo se digita el código o se puede seleccionar de la misma forma que el médico de ingreso.

Pabellón **Este campo se selecciona el** pabellón o servicio al cual va a ingresar al paciente, con la tecla de función F4 se desplegará la pantalla de lista de selección (solo aparecerán los asociados a este

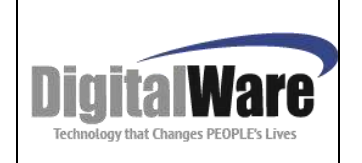

**Manual Módulo Admisiones**

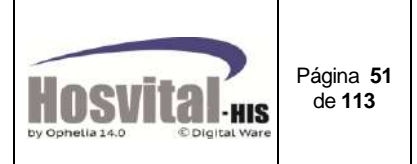

tipo de servicio), se puede buscar por el código o nombre como se muestra en la imagen:

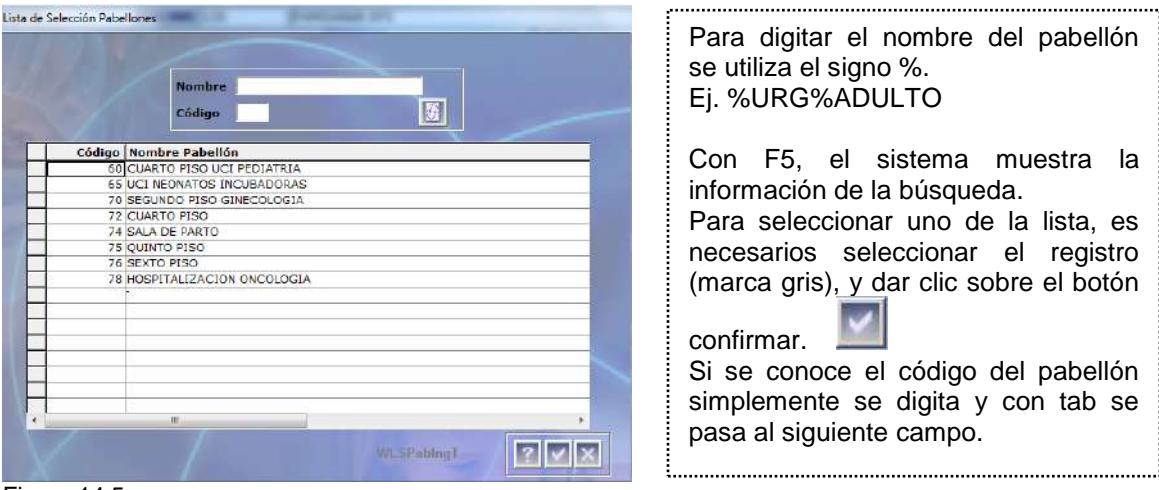

Figura 14.5.

Cama No. **En este campo se digita el código de la cama asignada al** paciente.

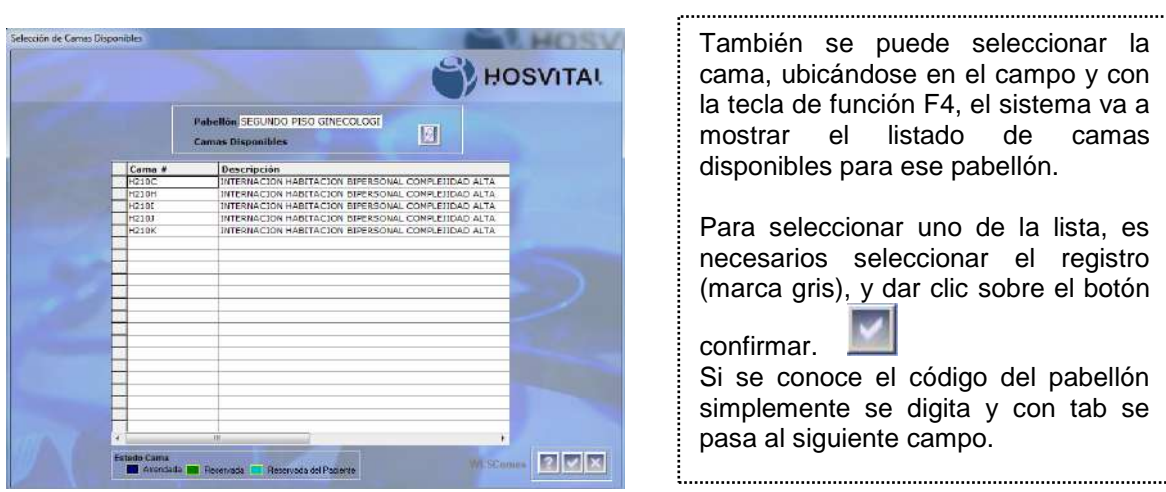

Figura 14.6.

**Estado de la cama**: En color blanco está disponible.

Arrendada: Esta en color azul y valida que si la cama está arrendada a un cliente, y no puede ser utilizada por un paciente que pertenezca a otra empresa.

Reservada: Cuando con anticipación se separa la cama a un paciente (ej. Cuando pasan de cx a hospitalización o por remisión). El sistema valida que el paciente que va a ingresar a esa cama sea al que se hizo la reserva de lo contrario mostrará el mensaje:

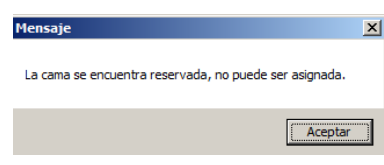

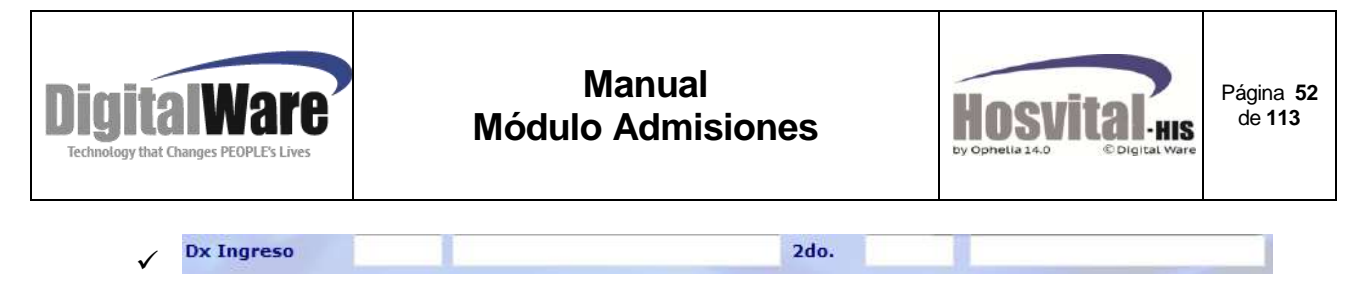

El siguiente campo se digita el código del diagnóstico (según CIE10) de ingreso o se puede seleccionar, con la tecla de función F4 se desplegará la pantalla de lista de selección, se puede buscar por el nombre como se muestra en la imagen:

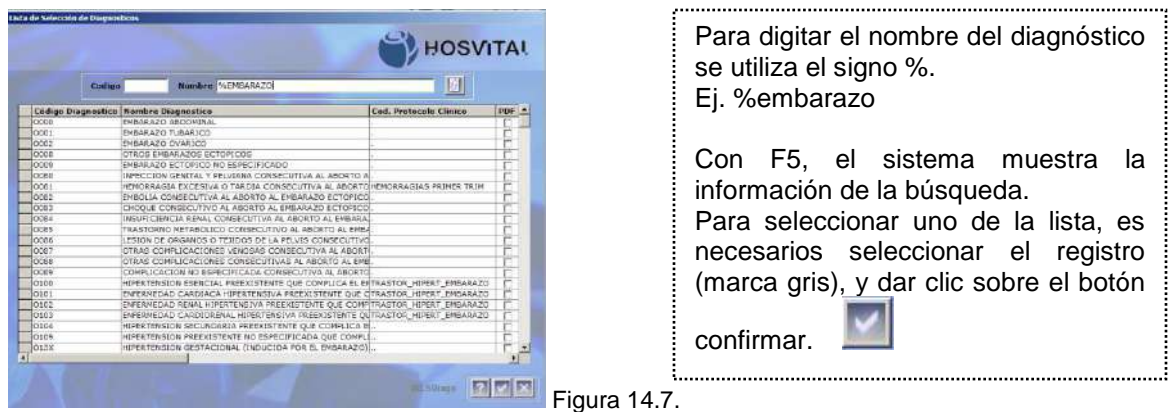

Si se el paciente tiene un diagnóstico relacionado se digita en el campo **2do** de la misma forma que el primer diagnóstico.

 $\checkmark$  Tratamiento: Se debe seleccionar de acuerdo al tratamiento que le van a realizar al paciente, según la lista de selección:

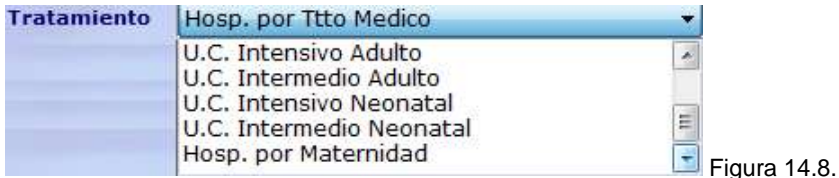

La tercera parte se registran los datos del responsable y acompañante del paciente, adicional se debe incluir el Número de autorización del servicio generado por EPS o entidad responsable, y la persona quien autorizó:

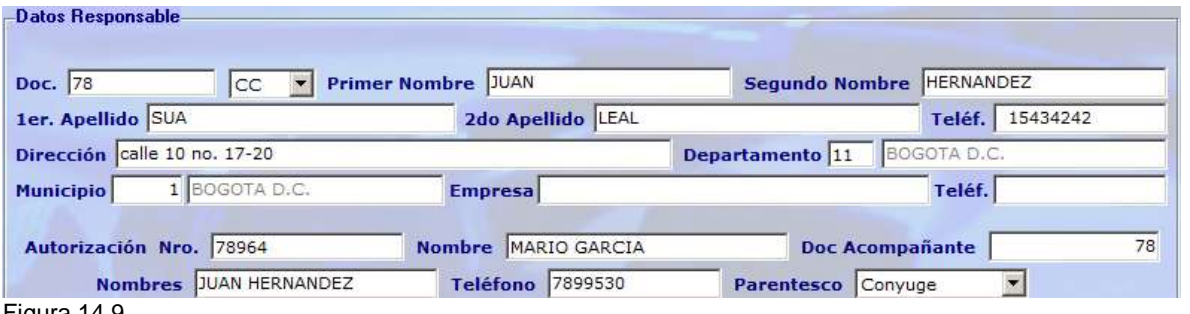

Luego de registrar todos los datos y dar clic en el botón confirmar **el sistema va a** mostrar un mensaje:

M-HOS -002\_A M. Modulo Admisiones Fecha Generación: 02/2010 Última Modificación: 05/2014 Versión 2

Figura 14.9.

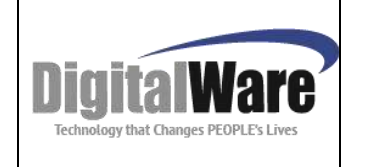

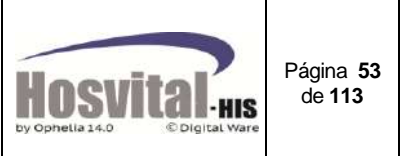

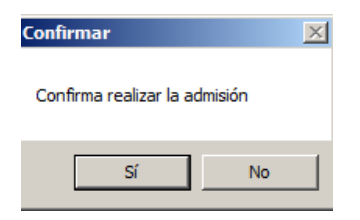

Al seleccionar si, el sistema crea la admisión.

La pantalla de admisión por Hospitalización queda de la siguiente manera:

| <b>Menu de Admisiones</b>  |                         |                 |                                                                          |                   |            |                             |                                                                   |                                                                                                    |                                                                               |                      |
|----------------------------|-------------------------|-----------------|--------------------------------------------------------------------------|-------------------|------------|-----------------------------|-------------------------------------------------------------------|----------------------------------------------------------------------------------------------------|-------------------------------------------------------------------------------|----------------------|
| EMPRESA PRUEBAS - SEDE 905 |                         |                 |                                                                          |                   |            |                             |                                                                   |                                                                                                    | <b>HOSVITAL</b>                                                               |                      |
|                            |                         |                 |                                                                          |                   |            |                             | Fecha Inicial 01/12/2013 Fecha Final 23/12/2013 Sede 005-SEDE 005 |                                                                                                    | Salida Clinica Todos                                                          | $\blacktriangledown$ |
|                            | <b>TIPO DE ATENCION</b> |                 | <b>TODOS</b>                                                             |                   |            |                             | Servicio<br>$\blacksquare$<br><b>TODOS</b>                        |                                                                                                    | $\overline{\mathbf{r}}$                                                       |                      |
|                            | <b>Usuario</b>          |                 | TODOS                                                                    | 圖                 |            |                             |                                                                   |                                                                                                    |                                                                               |                      |
|                            |                         |                 |                                                                          |                   |            |                             |                                                                   |                                                                                                    |                                                                               |                      |
|                            | Contrato                |                 |                                                                          |                   |            |                             |                                                                   |                                                                                                    |                                                                               |                      |
|                            |                         |                 | Salida Obs? Sede Tpo Atención                                            | Ctvo. Ing No. Id. |            | Doc.                        | Nombre Usuario                                                    | Fecha Ing. Cama                                                                                                    | Pabellón                                                                      | Hor.                 |
|                            |                         | ---             | <b><i><u>PERSONAL PROPERTY AND PERSONAL PROPERTY AND INCOME.</u></i></b> |                   |            | 2.624<br><b>DESCRIPTION</b> |                                                                   | intentmentalization<br><b>The contract of the contract of the contract of the contract of the contract of the contract of the contract of the contract of the contract of the contract of the contract of the contract of the contract of the contract </b> | and an outrast and company are<br><b><i>PERSONAL PROPERTY AND INCOME.</i></b> |                      |
|                            |                         | O <sub>05</sub> | <b>HOSPITALIZACION</b>                                                   |                   | 3 52871912 | CC                          | YENNY ESPERANZA GARZON BAUTIST 23/12/2013 H210C                   |                                                                                                    | SEGUNDO PISO GINECOLOG                                                        |                      |
|                            |                         | 005             | <b>URGENCIAS</b>                                                         |                   | 1 2629035  | cc                          | DIANA MARIA FERNANDEZ RUIZ                                        | 16/12/2013                                                                                                    | <b>URGENCIAS</b>                                                              |                      |
|                            |                         | 005             | TRIAGE                                                                   |                   | 14317650   | CC.                         | FELIPE CALDERON HERRERA                                           | 23/12/2013                                                                                                    | TRIAGE                                                                        |                      |
|                            |                         |                 |                                                                          |                   |            |                             |                                                                   |                                                                                                    |                                                                               |                      |
|                            |                         |                 |                                                                          |                   |            |                             |                                                                   |                                                                                                    |                                                                               |                      |
|                            |                         |                 |                                                                          |                   |            |                             |                                                                   |                                                                                                    |                                                                               |                      |
|                            |                         |                 |                                                                          |                   |            |                             |                                                                   |                                                                                                    |                                                                               |                      |
|                            |                         |                 |                                                                          |                   |            |                             |                                                                   |                                                                                                    |                                                                               |                      |
|                            |                         |                 |                                                                          |                   |            |                             |                                                                   |                                                                                                    |                                                                               |                      |
|                            |                         |                 |                                                                          |                   |            |                             |                                                                   |                                                                                                    |                                                                               |                      |
|                            |                         |                 |                                                                          |                   |            |                             |                                                                   |                                                                                                    |                                                                               |                      |
|                            |                         |                 |                                                                          |                   |            |                             |                                                                   |                                                                                                    |                                                                               |                      |
|                            |                         |                 |                                                                          |                   |            |                             |                                                                   |                                                                                                    |                                                                               | 猏                    |

Figura 14.10.

*Nota: En la pantalla de datos básicos de admisión el sistema va a mostrar un mensaje informativo del último ingreso que tuvo el paciente en la institución.*

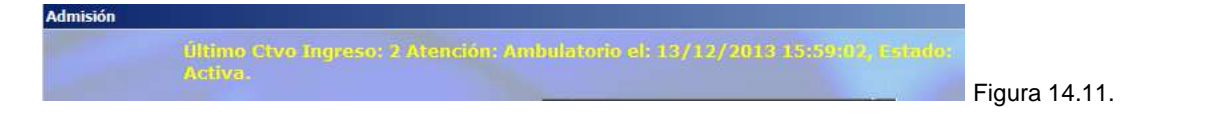

# *4.7. Admisión Tratamiento Especial:*

Este tipo de admisión se realiza para los tratamientos ambulatorios que no es necesario dar salida al paciente, se pueden facturar y mantener activa hasta su terminación Ej. Tratamientos oncológicos o renales.

*Nota: este tipo de admisiones no se puede realizar registro de historia clínica.*

Se ingresa por el botón de función Trat. Especial:

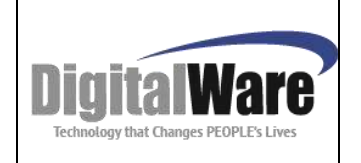

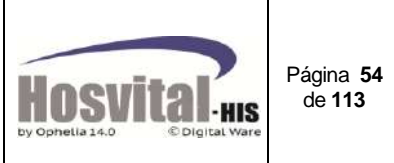

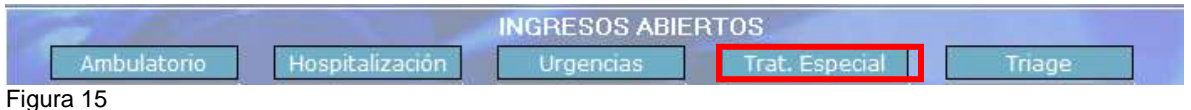

El sistema abre la siguiente pantalla:

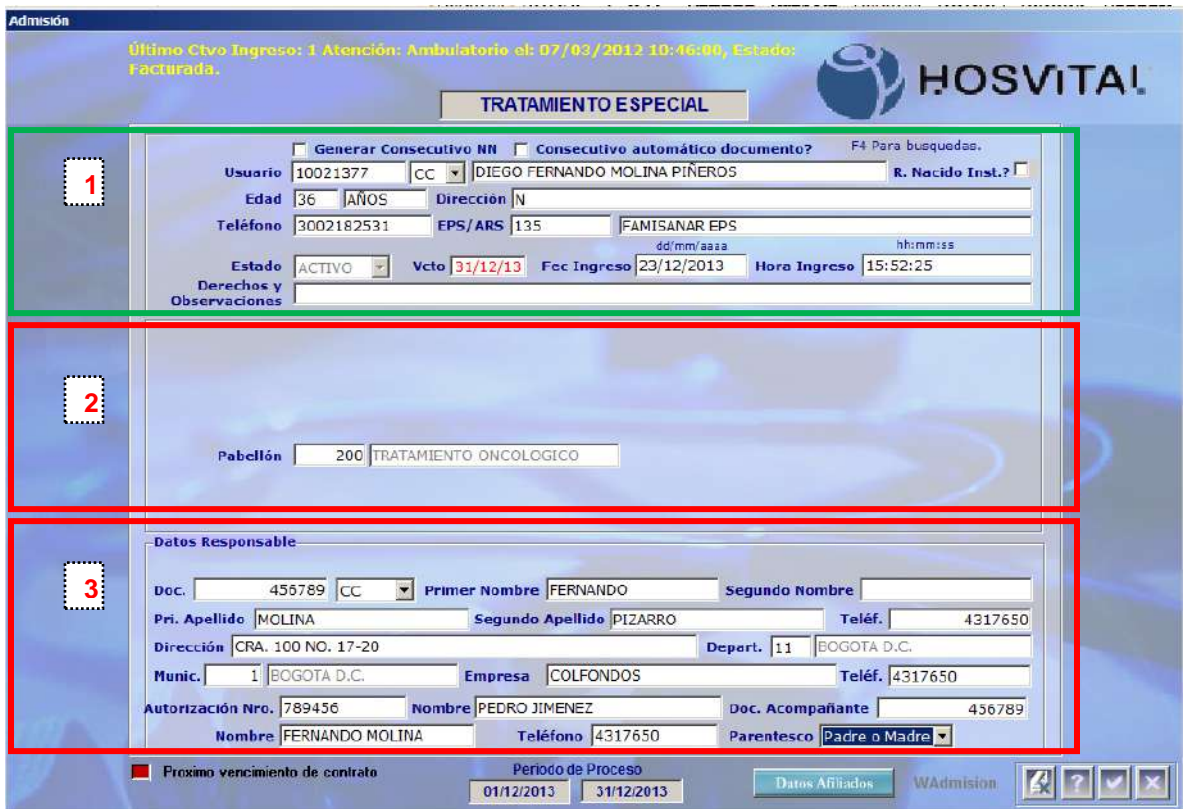

Figura 15.1.

Está divida en tres partes:

La primera parte está compuesta por los datos básicos del paciente para la admisión que fueron descritos en el numeral anterior 4.1. (Figura 6.1.)

La segunda parte se registran los datos del servicio que se va a prestar al paciente:

Pabellón **En este campo se selecciona** el pabellón o servicio al cual va a ingresar al paciente, con la tecla de función F4 se desplegará la pantalla de lista de selección, se puede buscar por el código o nombre como se muestra en la imagen:

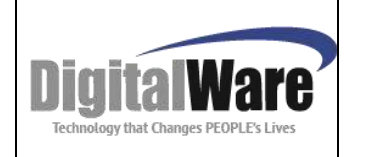

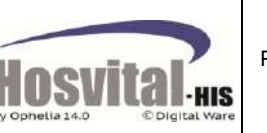

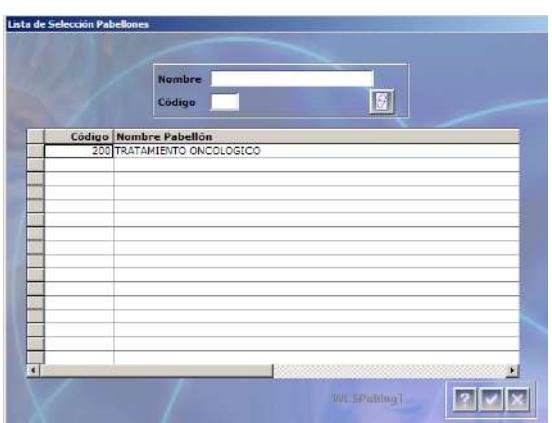

Para digitar el nombre del pabellón se utiliza el signo %. Ej. %ONCOLOGICO

Con F5, el sistema muestra la información de la búsqueda.

Para seleccionar uno de la lista, es necesarios seleccionar el registro (marca gris), y dar clic sobre el botón confirmar.

Si se conoce el código del pabellón simplemente se digita y con tab se pasa al siguiente campo.

Figura 15.2.

La tercera parte se registran los datos del responsable y acompañante del paciente, adicional se debe incluir el Número de autorización del servicio generado por EPS o entidad responsable, y la persona quien autorizó:

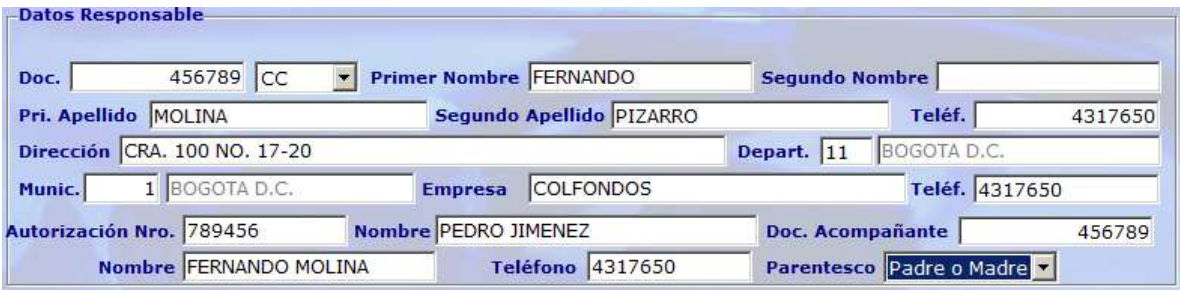

Figura 15.3.

Luego de registrar todos los datos y dar clic en el botón confirmar **lestila** el sistema va a mostrar un mensaje:

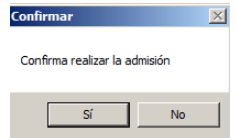

Al seleccionar si, el sistema crea la admisión.

La pantalla de admisión por Tratamiento Especial queda de la siguiente manera:

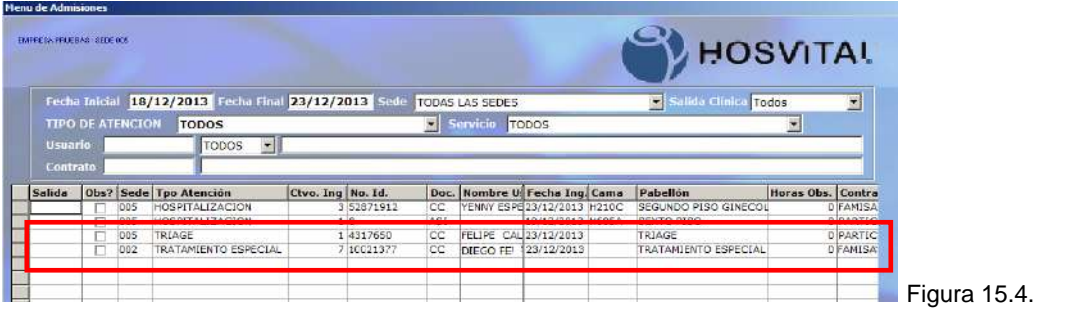

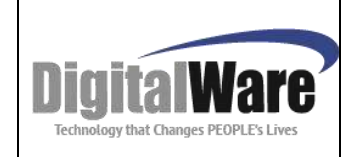

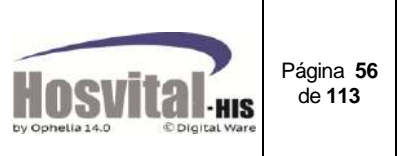

### *4.8. Documentos Generados en la admisión:*

Al realizar cualquier tipo de admisión a excepción de triage el sistema genera los siguientes documentos:

- 1. Documento de admisión o de ingreso. En este se encuentra los datos básicos del paciente, el servicio donde ingresa, la entidad aseguradora de salud, el responsable y acompañante del paciente. Ver numeral 5.8 - Figura 21.18.
- 2. Pagaré: Ver numeral 5.8 - Figura 21.19.
- 3. Carta de instrucciones y autorización para diligenciar el pagaré con espacios en blanco. Ver numeral 5.8 - Figura 21.20.
- 4. Imágenes de Requisitos: Este documento saldrá siempre y cuando a la admisión se hayan adjuntado las imágenes correspondientes:

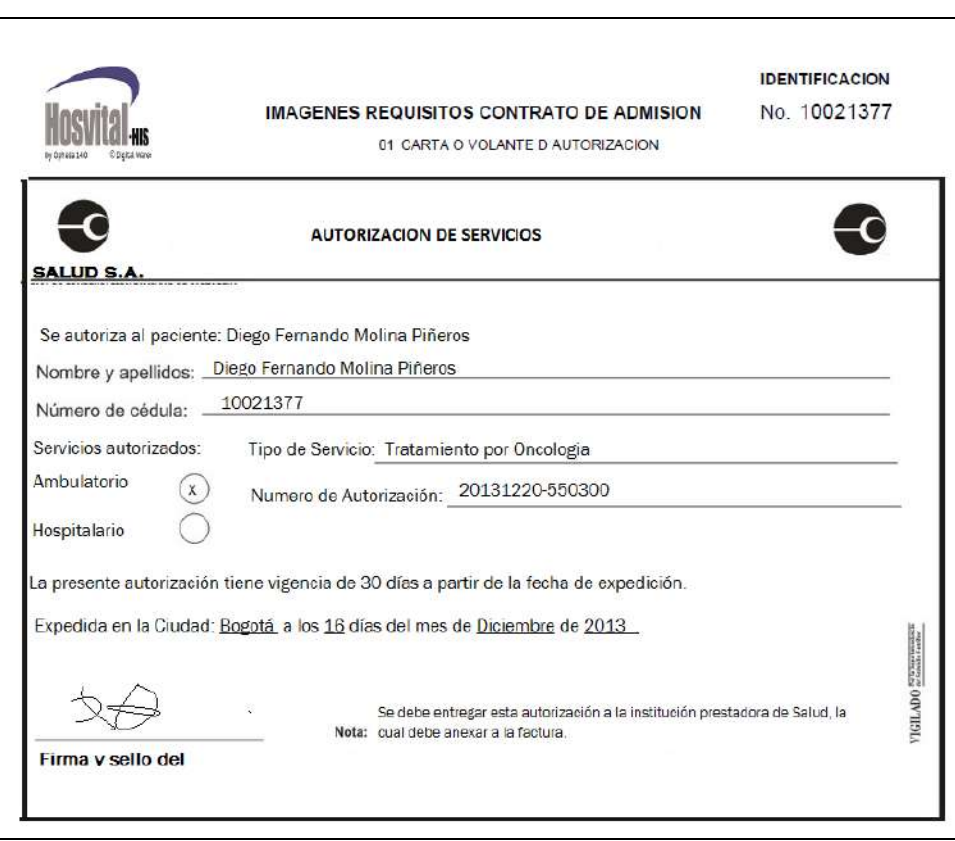

Figura 16.1.

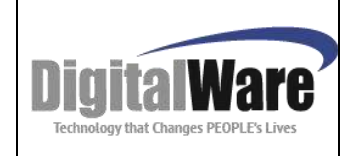

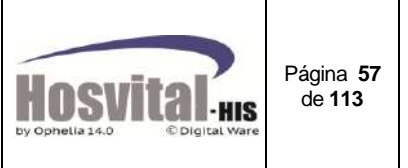

5. Consentimiento informado:

Se pueden parametrizar según la institución, diferentes tipos de consentimiento informado, cuando se genera una admisión, el sistema muestra la siguiente pantalla donde en el campo descripción se puede seleccionar el formato que se requiera.

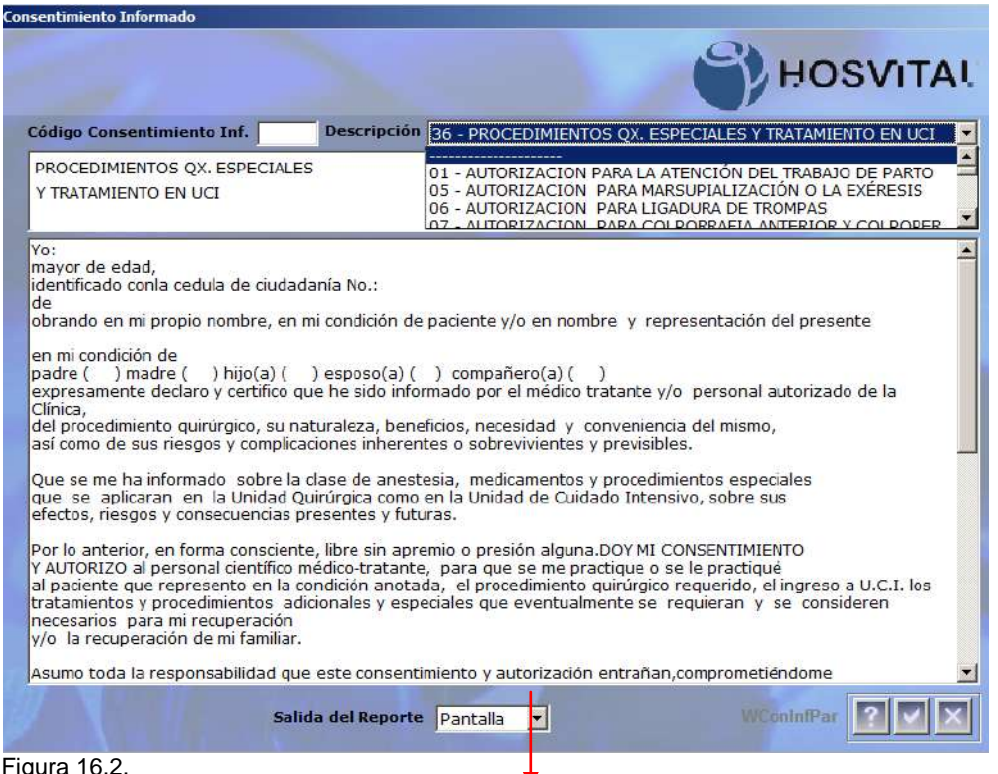

Figura 16.2.

Al seleccionar uno de los formatos la información se visualizará en el cuadro de texto. Al confirmar se verá el reporte ver numeral 5.8. Figura 21.9.

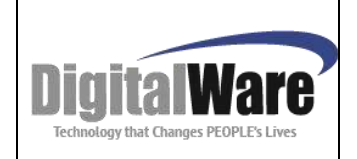

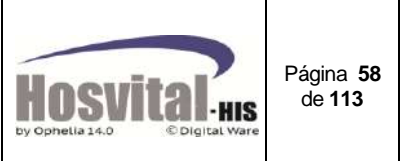

### *4.9. Registro de pacientes por accidente de tránsito:*

Cuando se realiza una admisión (urgencias, hospitalización y/o ambulatorio) y la causa externa es accidente de tránsito, el sistema pregunta si se requiere crear un consecutivo de accidente:

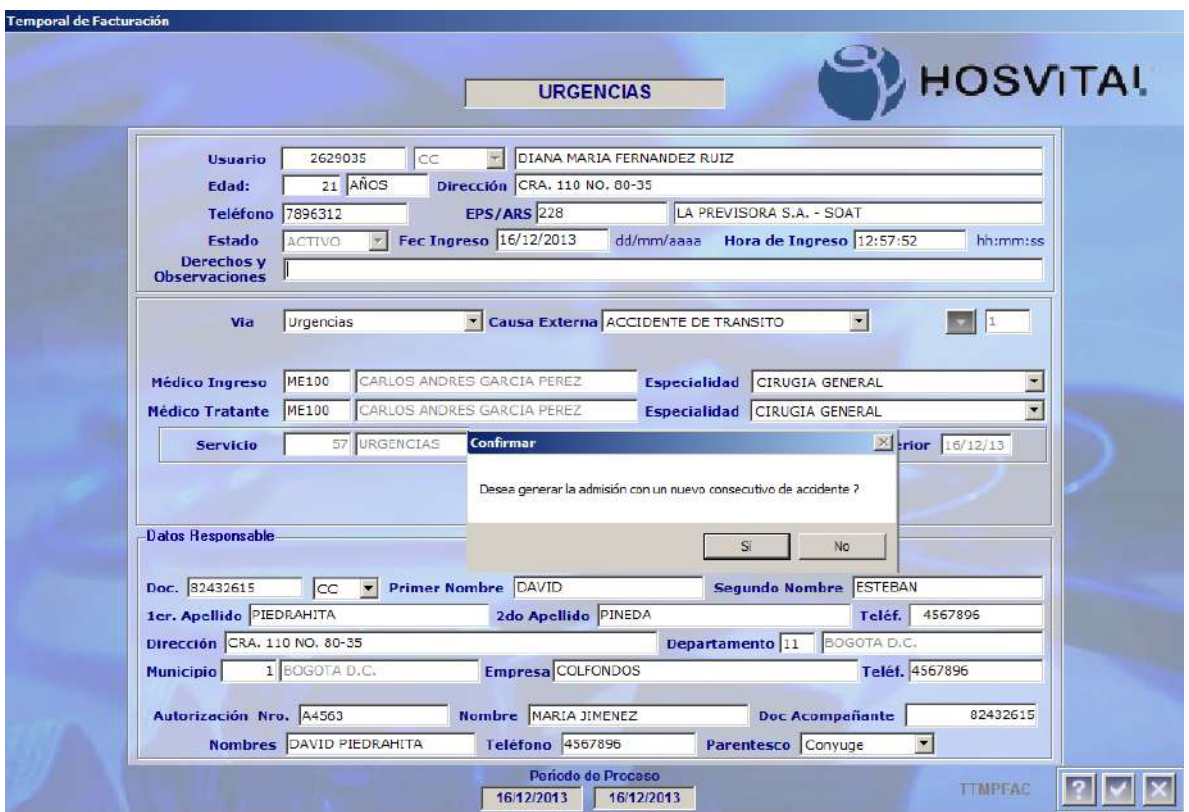

Figura 17.1.

Al indicar que si se muestra una pantalla para registrar los siguientes datos:

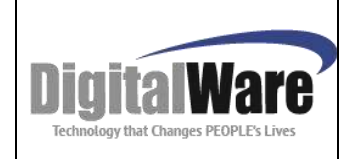

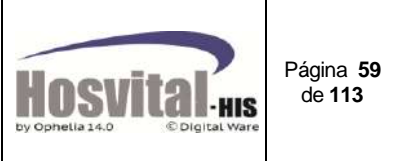

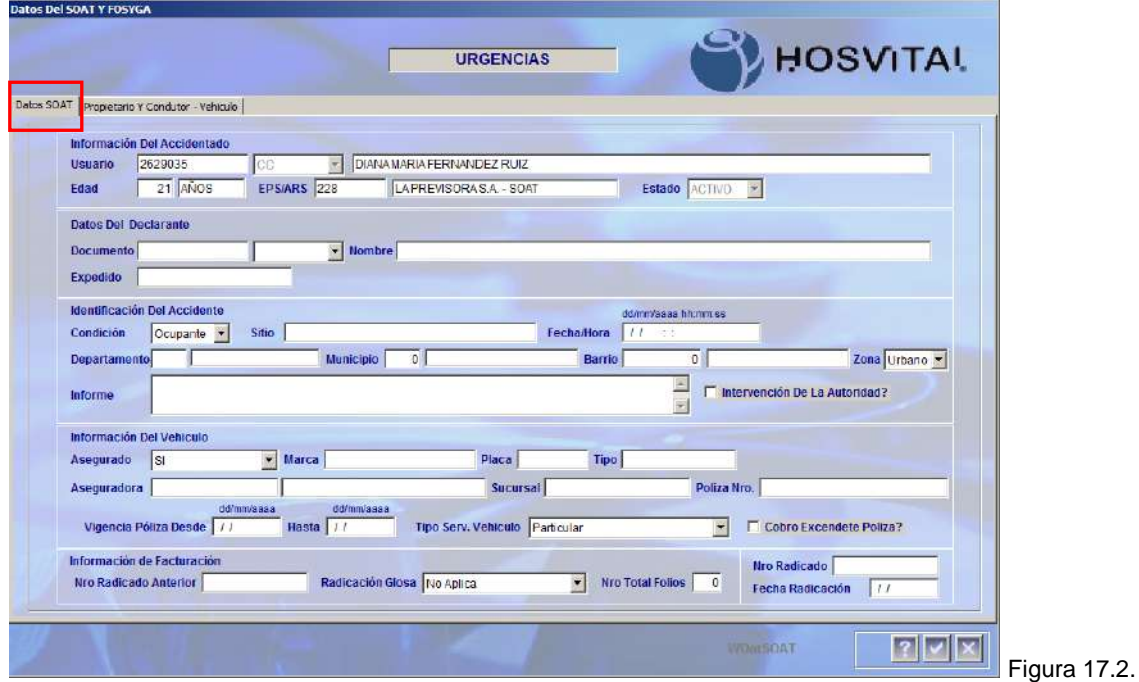

La primera pestaña (Datos SOAT) se solicita los datos del accidente:

- 1. **Información del accidentado:** son los datos del paciente a quien se realiza la admisión, estos los trae por defecto el sistema del registro de la admisión: Usuario: Número de identificación, tipo de identificación, edad, Entidad aseguradora (EPS/ARS)
- **2. Datos del declarante:** Persona quien describe lo ocurrido en el accidente. Documento de identidad y tipo del documento Nombre completo Lugar de expedición del documento de identidad.
- **3. Identificación del accidente: Condición del accidentado:** Selecciona si es ocupante del vehículo, peatón, conductor o ciclista.

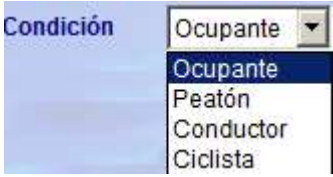

**Fecha/Hora:** de donde ocurrió el accidente.

**Sitio:** Lugar donde ocurrió el accidente.

**Departamento:** Donde ocurrió el accidente (este campo es de selección, con F4 se puede buscar).

**Municipio:** Donde ocurrió el accidente (este campo es de selección, con F4 se puede buscar).

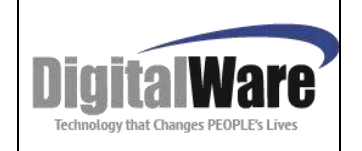

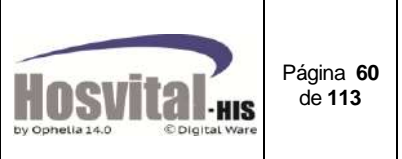

**Barrio:** Donde ocurrió el accidente (este campo es de selección, con F4 se puede buscar).

**Zona:** Indicar si el accidente ocurrió en zona urbana o rural.

**Informe:** Descripción del accidente.

**Intervención de la autoridad:** Marcar el check si en el sitio del accidente hubo presencia de la autoridad respectiva para este tipo de accidente.

### **4. Información del vehículo:**

**Asegurado:** indicar si el vehículo está asegurado o si la póliza está vencida o es falsa, o el accidente fue generado por un vehículo fantasma, o por un vehículo que se fue a la fuga.

**Marca:** del vehículo del accidente.

**Placa:** del vehículo del accidente.

**Tipo:** del vehículo del accidente (Ej. Vehículo, camioneta, moto, etc.).

**Aseguradora:** Entidad aseguradora que cubre los gastos del accidente.

(Este campo es de selección, con F4 se puede buscar).

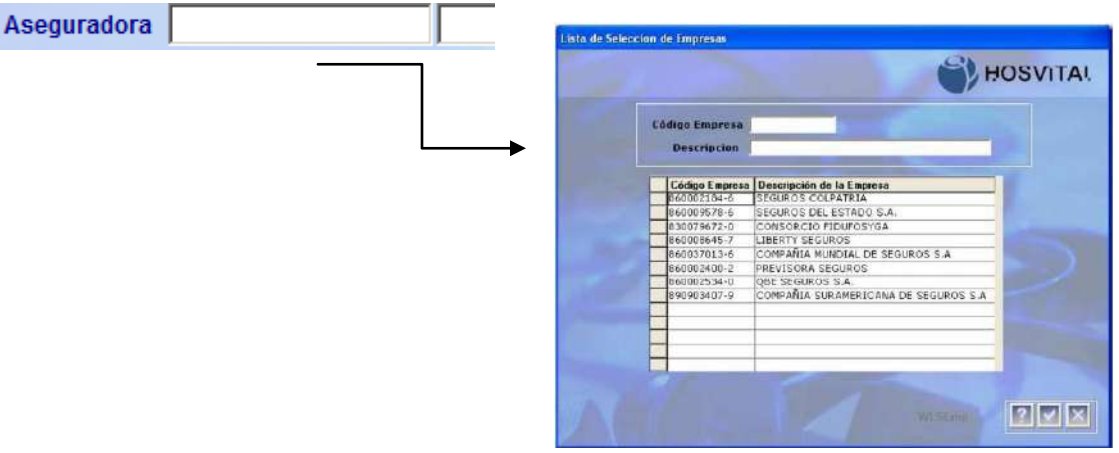

Figura 17.3.

**Sucursal:** Corresponde a la de expedición de la póliza. **Póliza:** Numero de póliza vigente.

**Vigencia de la póliza:** digitar la fecha de inicio de la póliza, el sistema le coloca por defecto la fecha final un año posterior al de inicio.

**Tipo de Servicio del vehículo:** involucrado en el accidente, se debe seleccionar de la lista:

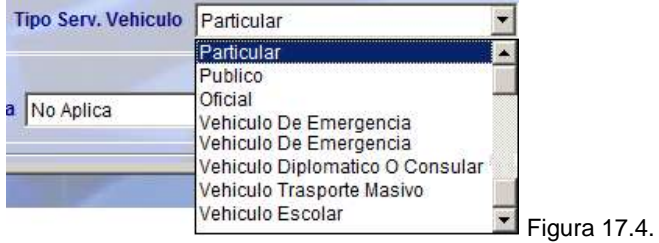

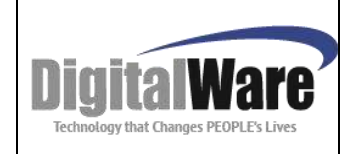

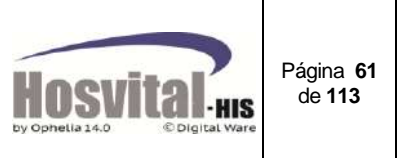

**Cobro Excedente Póliza:** Este check se debe marcar cuando el paciente debe realizar pago de la cuenta porque supera el tope de la póliza.

#### **5. Información de Facturación:**

Esta información se registra luego que se ha cerrado la cuenta.

**No. de radicado anterior:** Este campo se registra si la factura fue devuelta. **Radicación Glosa:** Se registra cuando hay glosa total o si fue parcial **Nro. Total Folios:** No. de hojas que van soportados en la cuenta, incluyendo la factura. Estos dos campos el sistema los guarda automáticamente cuando se realiza el proceso de radica la factura.

#### **No. Radicado.**

**Fecha Radicación.**

Luego de registrar la información, la pantalla se ve de la siguiente manera:

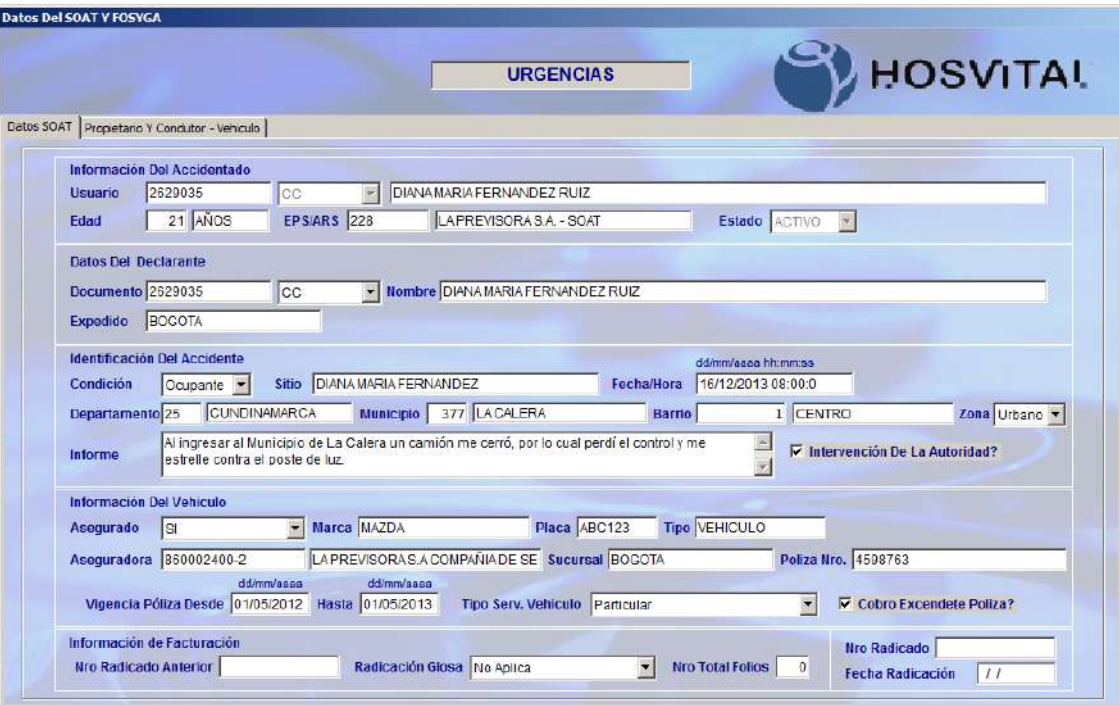

Figura 17.5.

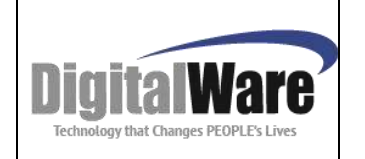

**-**

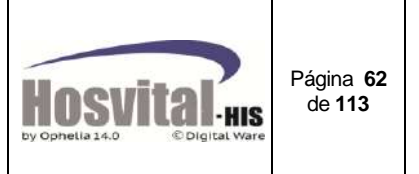

En la segunda pestaña se deben registrar los datos del propietario y conductor del vehículo:

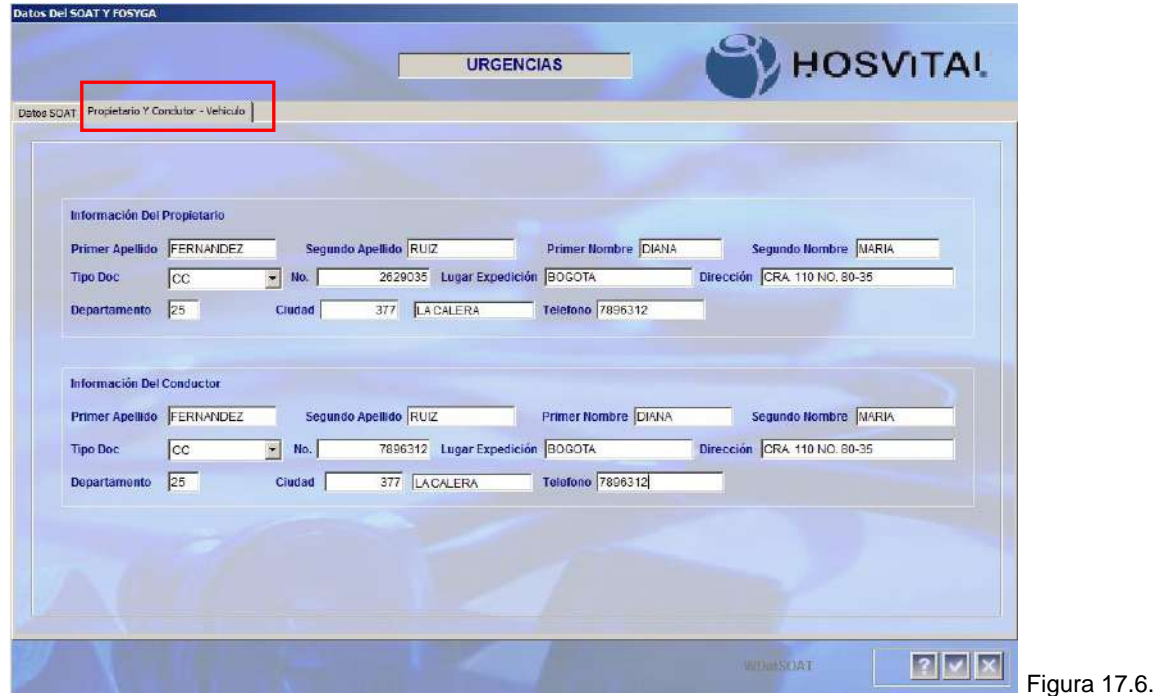

*Nota: Todos los datos registrados del accidente de tránsito son importantes para que se pueda generar el formato Furips – ver numeral 5.8.* Figura 21.14. y Figura 21.15

### *4.10. Registro de pacientes con traslado en ambulancia:*

Cuando el paciente llega a la institución en ambulancia, es necesario realizar el registro en la admisión, para que se pueda realizar el cobro correspondiente y/o generar el formato Furtran.

Al realizar la admisión si se marca este check **El Traslado Ambulancia?** el sistema abre una pantalla para que se registren los datos de la ambulancia:

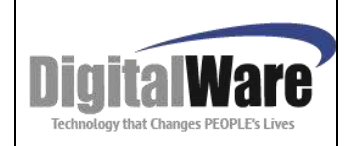

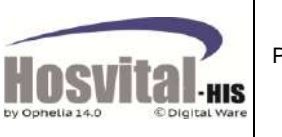

Página **63** de **113**

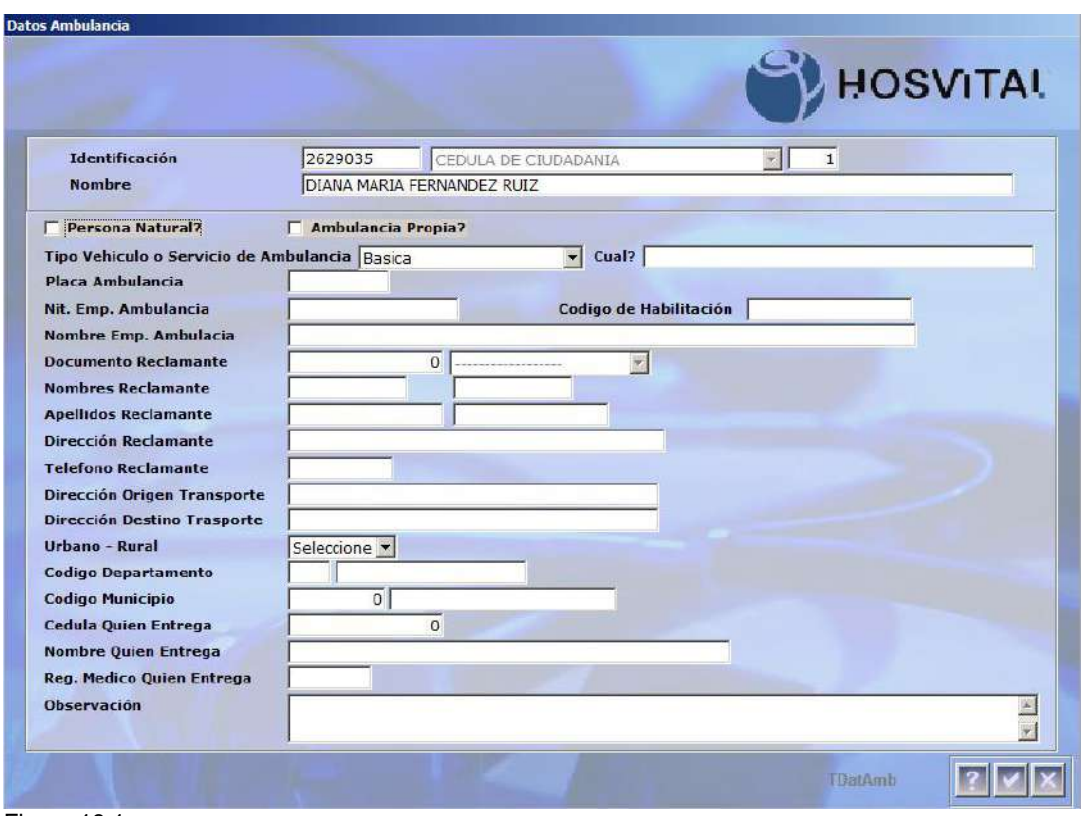

Figura 18.1.

Los datos a registrar son:

**Tipo de Vehículo o servicio de Ambulancia:** Este se debe seleccionar de la lista:

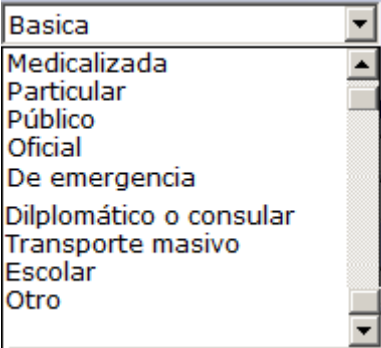

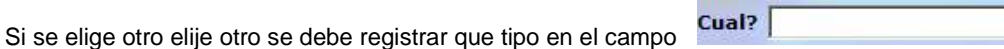

- **Placa Ambulancia:** se debe registrar esta información.
- **Dirección Origen Transporte:** Donde se recogió al paciente
- **Dirección Destino Transporte**: De la institución que recibe el paciente.
- **Urbano – Rural:** seleccionar de acuerdo a la dirección de origen.
- **Código del departamento:** del origen, este campo es de selección (con la tecla de función F4 se puede buscar la información).

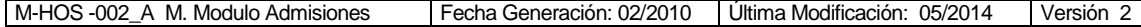

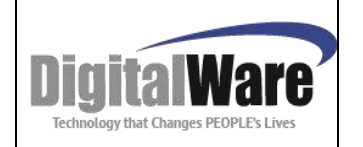

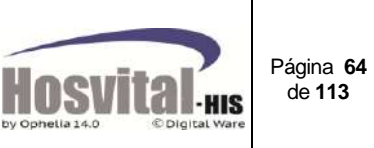

- **Código del municipio:** de origen, este campo es de selección (con la tecla de función F4 se puede buscar la información, esta depende del departamento seleccionado en el campo anterior).
- **Cédula de quien entrega:** Documento de la persona que entrega al paciente en la institución de salud.
- **Cédula de quien recibe:** Documento de la persona que recibe al paciente, que pertenece a la institución de salud.
- **Reg. Médico Quien Entrega:** Registro del Médico quien realiza la entrega del paciente a la institución de salud.
- **Observación:** Se registra el estado en que se entrega al paciente.

#### □ Persona Natural?

: Indica que quien realiza el proceso de traslado del paciente es una persona natural.

- Si se marca: se activan los campos de documento, nombres y apellidos, dirección, teléfono del reclamante.
- Cuando queda desmarcado, indica que es una persona Jurídica (empresa) quien realiza el proceso de traslado del paciente: por lo tanto se activan los campos Nit. Emp. Ambulancia, Nombre emp. Ambulancia, código de habilitación, Dirección del Reclamante.

#### $\Box$  Ambulancia Propia?

Indica que la ambulancia pertenece a la institución que presta el servicio al paciente:

 Si se marca: el sistema llena automáticamente los campos de Nit. Emp. Ambulancia, Código de habilitación, y dirección del declarante.

Estos datos los toma el sistema de la parametrización que se tenga de la sede por la cual se está realizando la admisión.

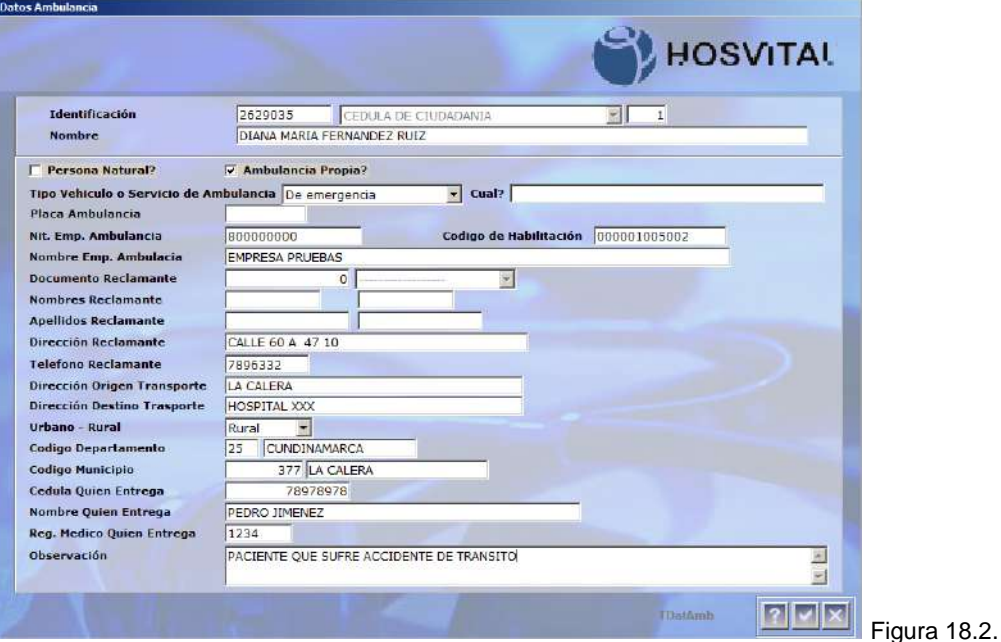

Al registrar todos los datos y guardar la información el sistema genera el reporte Furtran (según resolución 01915 de 2008) Ver numeral 5.8. Ítem 6, figura 21.13.

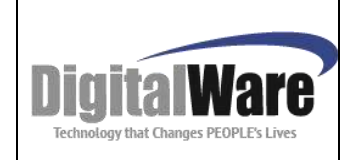

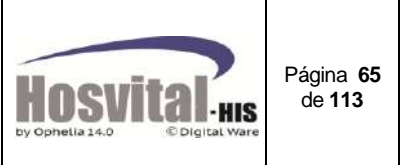

### *4.11. Registro de pacientes por accidente de trabajo:*

Cuando se realiza una admisión (urgencias, hospitalización y/o ambulatorio) y la causa externa es accidente de trabajo, el sistema abre una pantalla para que se puedan registrar los datos del accidente de trabajo:

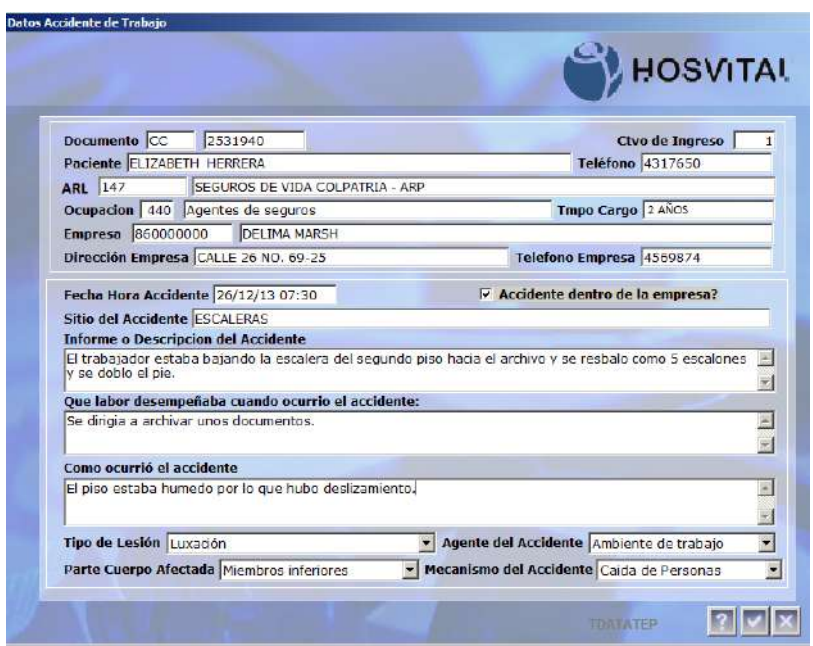

Figura 19.

Los datos solicitados son:

- **Tipo, No. de documento y consecutivo de ingreso**: el sistema trae por defecto estos datos del paciente.
- **ARL:** En este campo se selecciona el contrato de la empresa administradora de riesgos laborales (con la tecla de función F4 se puede buscar)
- **Ocupación:** En este campo se selecciona la actividad que el paciente realiza (de acuerdo a la codificación vigente (Resolución 1830/1999 y/o CIUO-88). Con la tecla de función F4 se puede buscar)
- **Tmpo Cargo:** Tiempo que el paciente lleva en el cargo que está desempeñando.
- **Empresa:** En la que trabaja el paciente, esta se debe crear en la pantalla de datos básicos del paciente *(ver Actualización de datos del paciente ítem 4),* en esta casilla se selecciona con F4.
- **Dirección y teléfono Empresa:** donde labora el paciente.
- **Fecha y hora del accidente:** se debe registrar este dato.
- **Accidente dentro de la empresa:** Marcar el check si es necesario.
- **Sitio del accidente:** Luego de seleccionar si el accidente ocurrió o no dentro de la empresa especificar el sitio exacto del accidente.
- **Informe o descripción del accidente:** Describir de forma detallada como ocurrió el accidente.
- **Que labor desempeñaba cuando ocurrió el accidente:** Describir la actividad que se realizaba.
- **Cómo ocurrió el accidente:** Describir la causa del accidente.
- **Tipo de lesión:** Seleccionar de acuerdo a la lista (Resolución 0156 de 2005 **–** anexos técnicos):

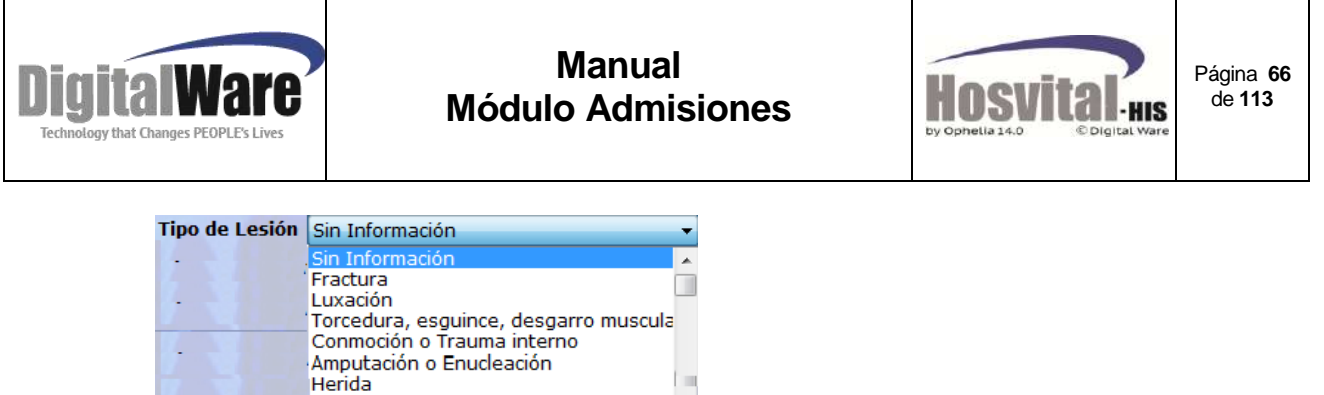

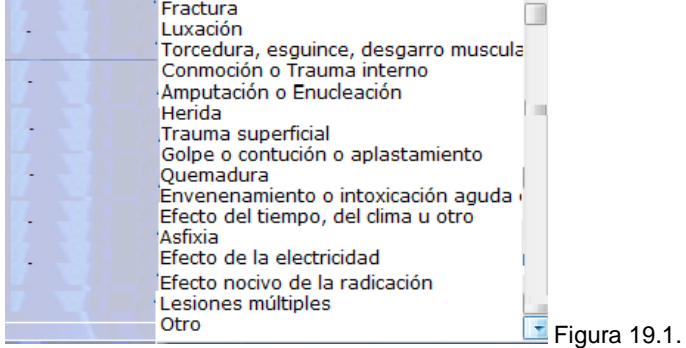

 **Agente del accidente:** Seleccionar de acuerdo a la lista (Resolución 0156 de 2005 **–** anexos técnicos)

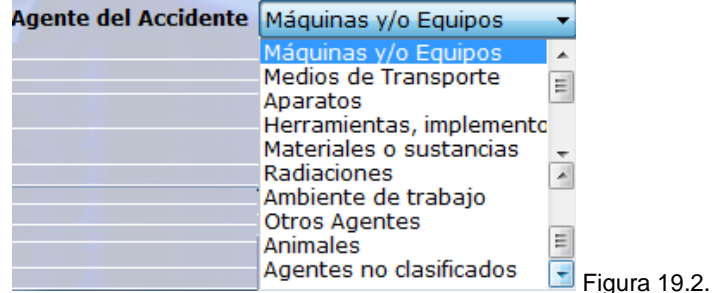

**Parte del cuerpo Afectada:** (Según Resolución 0156 de 2005 – anexos técnicos)

"Seleccionar la parte del cuerpo aparentemente afectada por el accidente. Si existe más de una parte afectada sólo se debe seleccionar el item que corresponda a la lesión que se manifiesta como más grave que las demás, si ninguna de ellas tiene esta característica debe marcar la casilla correspondiente a lesiones múltiples.

Si la parte afectada no corresponde a ninguna de las establecidas en el formato, seleccionar en lesiones generales u otras, así como también se seleccionará el ítem cuando se presenten repercusiones orgánicas de carácter general sin lesiones aparentes (ej.: envenenamiento), excepto cuando repercusiones orgánicas son la consecuencia de una lesión localizada (ej.: fractura de columna vertebral con lesiones en médula espinal en la cual se debe marcar tronco o cuello según el sitio de la lesión)."

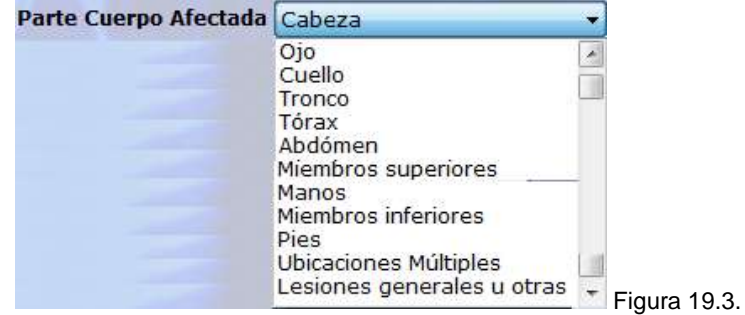

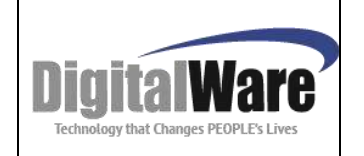

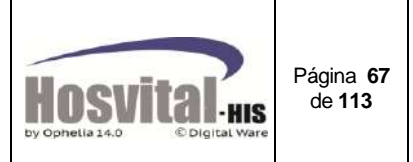

 **Mecanismo del accidente: "**Seleccionar el ítem que corresponda al tipo de mecanismo o forma en la cual sucedió el accidente. Si no se encuentra en el listado, seleccionar en otro. Si se encuentran diferentes mecanismos ocurridos en forma simultánea, sólo seleccionar el que se considera como principal o de mayor gravedad." (Resolución 0156 de 2005 **–** anexos técnicos)

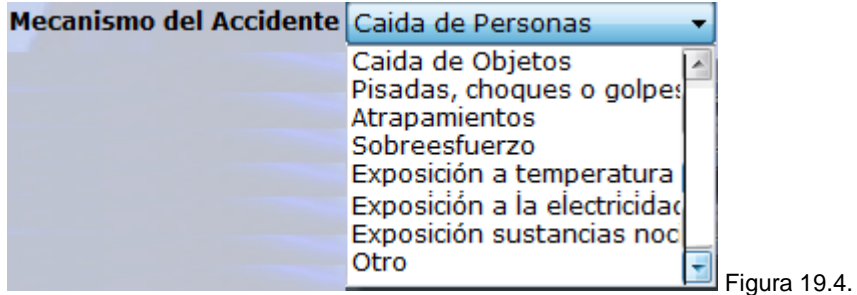

Luego de registrar todos los datos indicados, al guardar y cerrar la pantalla el sistema genera el Informe Médico de accidente de trabajo. Ver numeral 5.8. Ítem Figura 21.16.

# *4.12. Registro de pacientes con causa externa evento catastrófico:*

Cuando se realiza una admisión (urgencias, hospitalización y/o ambulatorio) y la causa externa es evento catastrófico, el sistema abre una pantalla para que se puedan registrar los datos del evento:

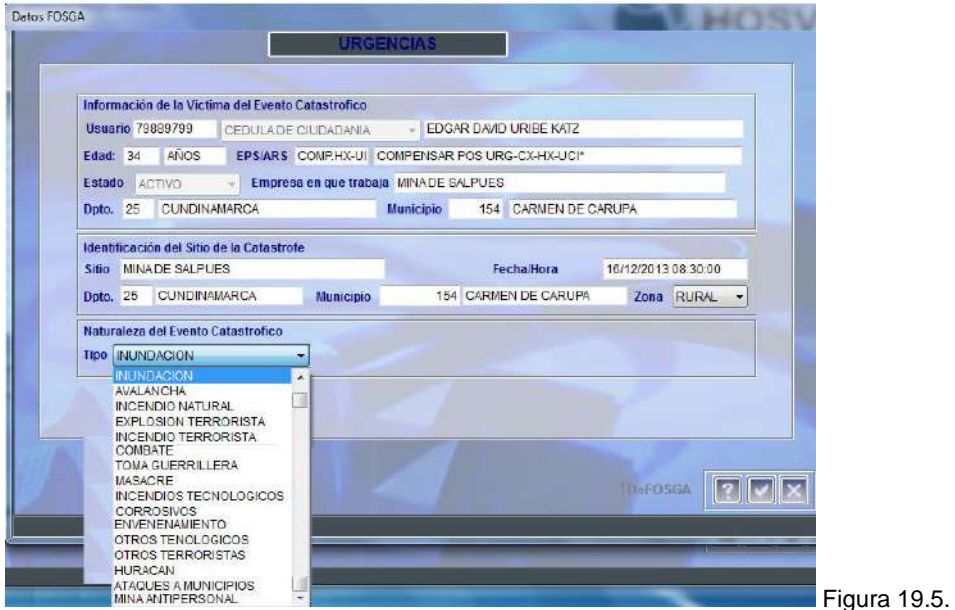

Luego de guardar los datos se genera el formulario Fosga01 de acuerdo a la Resolución 1591/1995. Ver figura Figura 21.10. También se puede reimprimir este formato por el botón de informes (numeral 5.8. ítem 4).

M-HOS -002\_A M. Modulo Admisiones Fecha Generación: 02/2010 Última Modificación: 05/2014 Versión 2

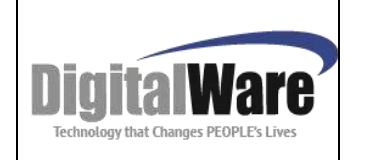

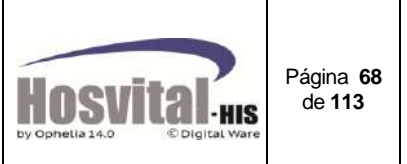

Figura 20.2.

### *5. Otras Funciones:*

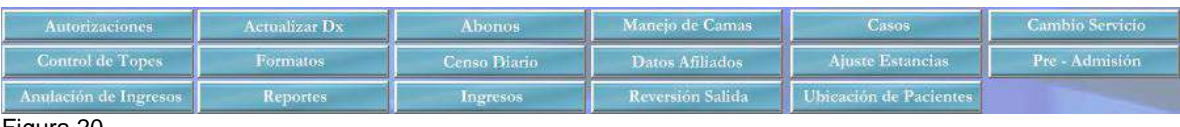

Figura 20.

### *5.1. Autorizaciones:*

En esta opción se pueden visualizar las solicitudes de autorización que han sido generadas en el módulo de auditoria del servicio para una admisión determinada.

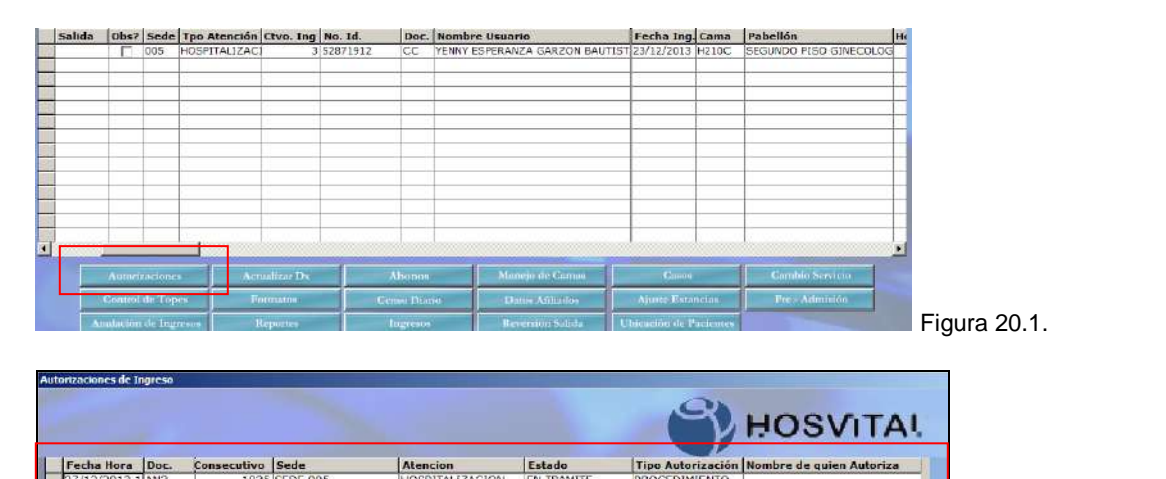

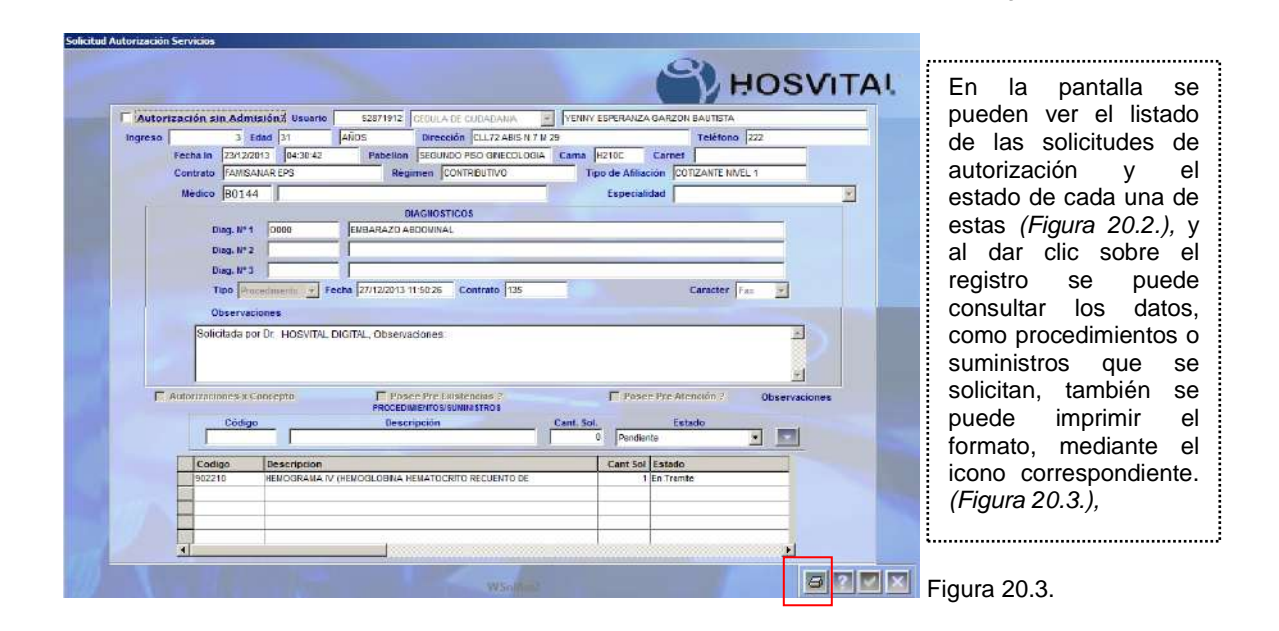

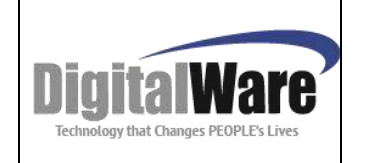

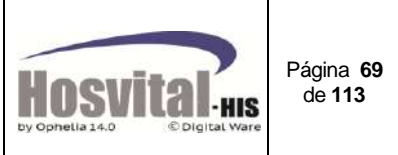

Se puede también imprimir el formato:

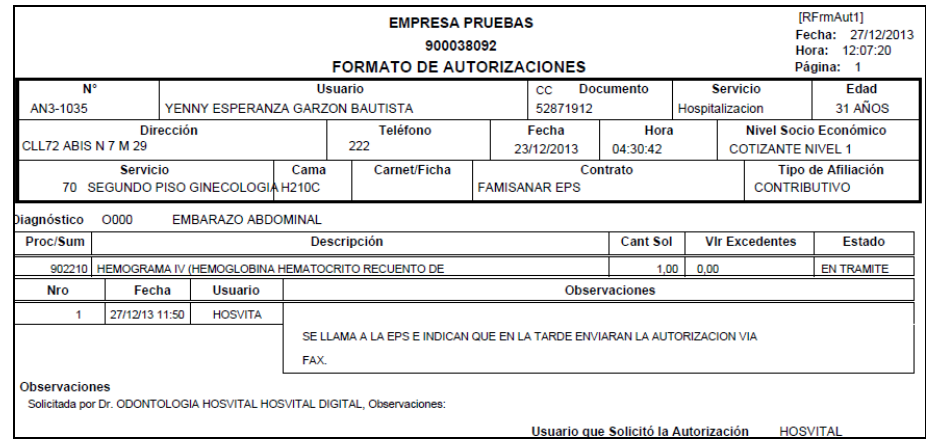

# *5.2. Actualización de Dx:*

Con este proceso se puede actualizar el diagnostico administrativo de los ingresos hospitalarios; para esto se selecciona el ingreso y se da clic sobre el botón *Actualizar Dx*

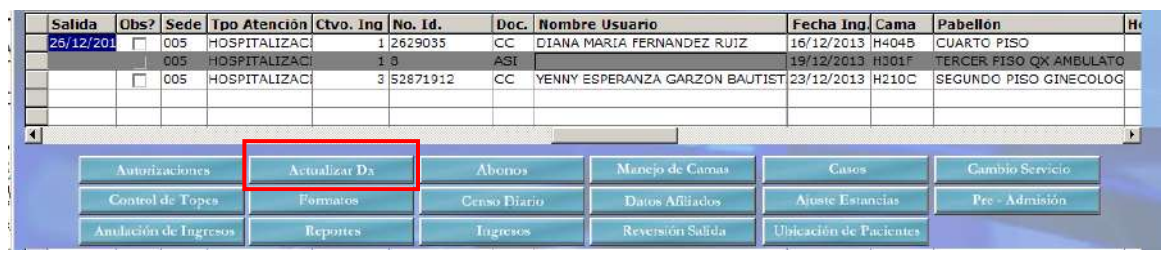

Figura 20.4.

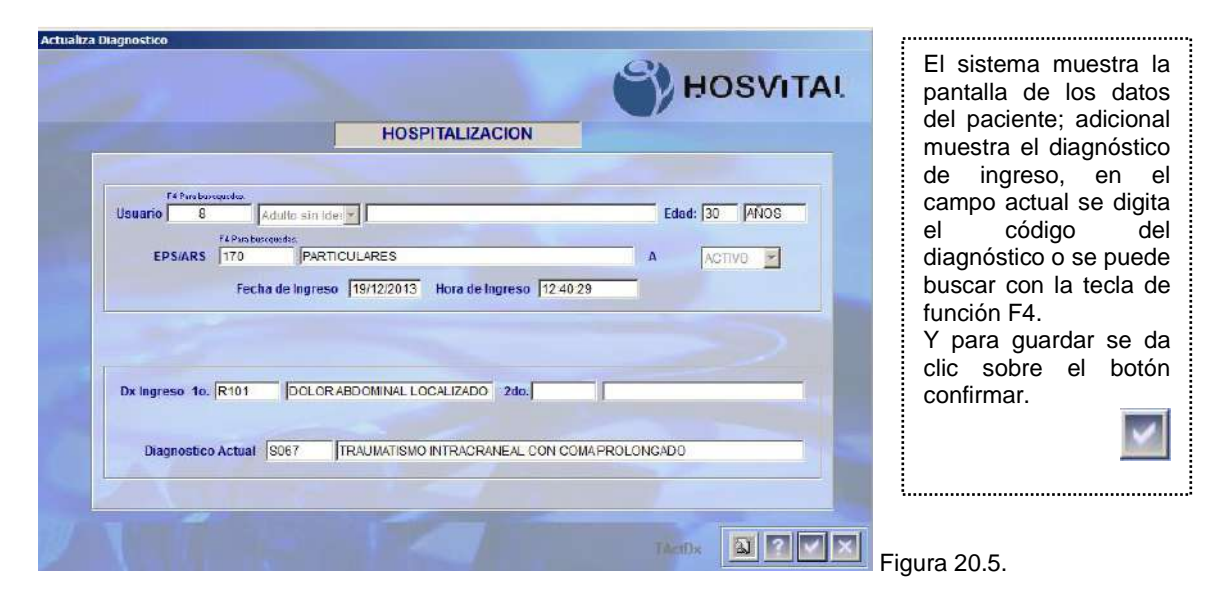

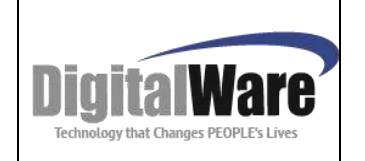

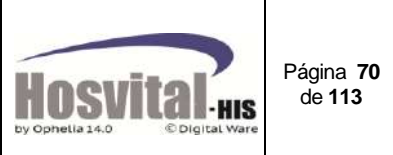

# *5.3. Abonos:*

Este proceso es para realizar un recibo de abono cuando el paciente realiza un pago por cuota moderadora, copago o cancela el servicio prestado. se selecciona el paciente de la calecciona de paciente de la calección de la calección de la calección de la c<br>El seu selecciona de paciente de la calección de la calección de la calección de la calección de la calección

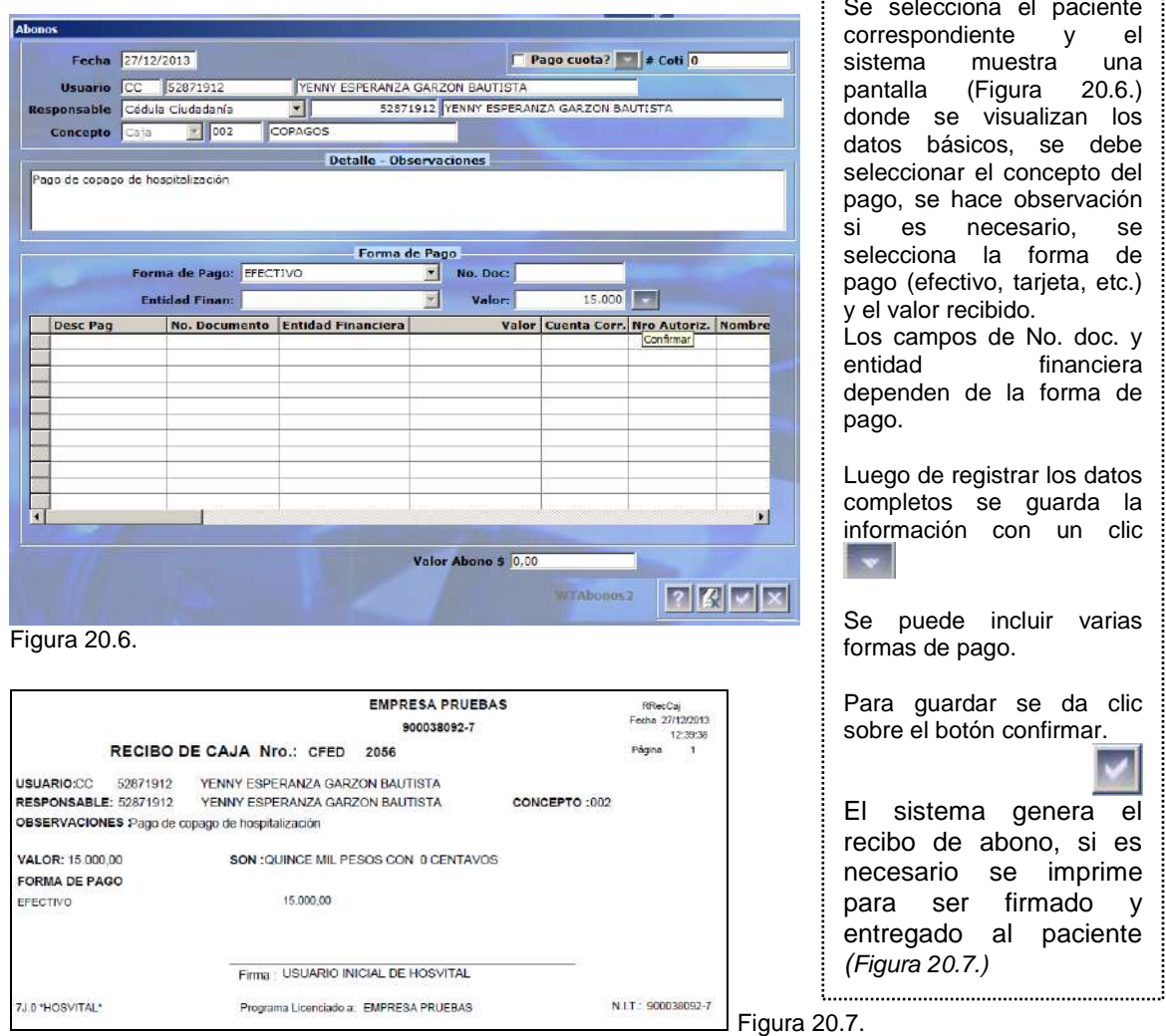

# *5.4. Manejo de camas:*

Esta función es para consultar y controlar las habitaciones del servicio de hospitalización y urgencias en el caso que este servicio tenga camas asignadas.

En la pantalla el sistema muestra las camas de la sede y pabellón o servicio seleccionado y el estado en que se encuentran:

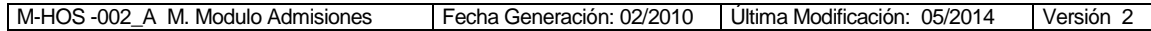

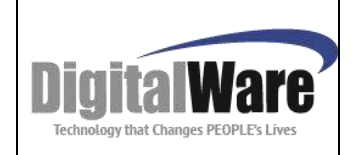

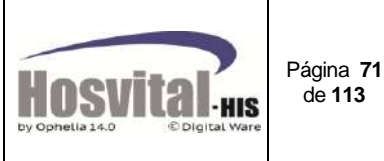

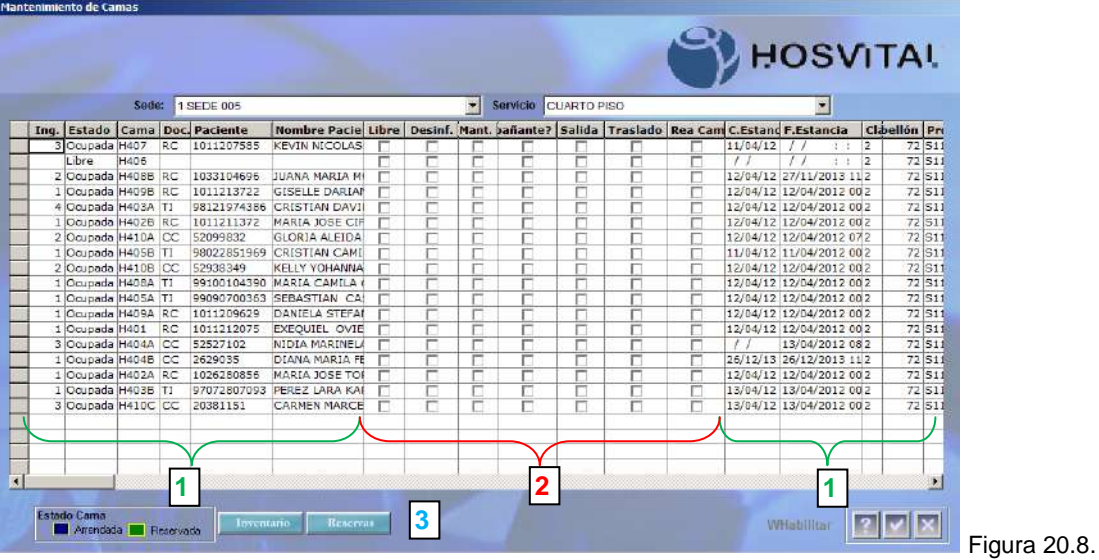

En la pantalla se puede visualizar:

1. Información de los pacientes que se encuentran en cada habitación:

En el campo **Cama,** está el código de las camas de cada pabellón.

Cuando en la casilla **Estado** = Ocupado o acompañante se visualiza información en las siguientes columnas:

**Ing.:** No. de consecutivo de ingreso del paciente.

**Doc., Paciente, Nombre Paciente:** Tipo de documento, No. Documento y Nombre completo del paciente **Procedimiento:** Cód. del procedimiento cups asociado a la cama que va ser cobrado.

- 2. Proceso de cambio de estado de camas:
- 2.1. Cuando una cama está en estado libre, se puede colocar en estado desinfección o en mantenimiento, Simplemente marcando el check **Desinf.** O **Mant.:**

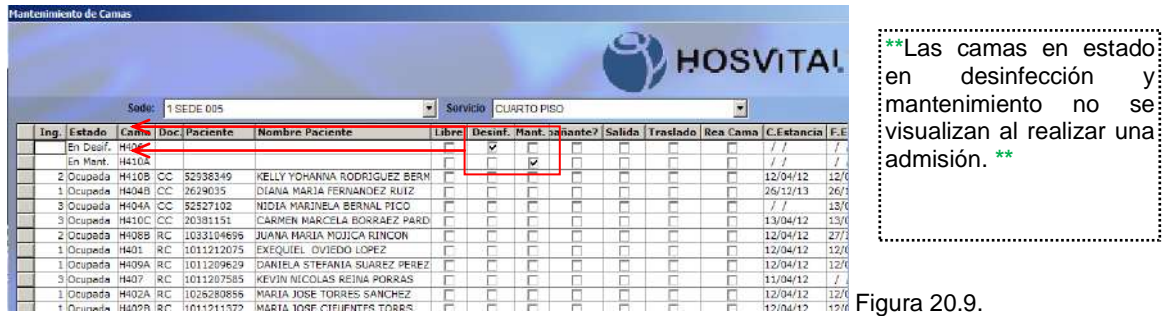

2.2. Para indicar que la cama se encuentra disponible luego de estar en mantenimiento, en desinfección o con un acompañante se marca el check **Libre** y la cama queda en disponible.

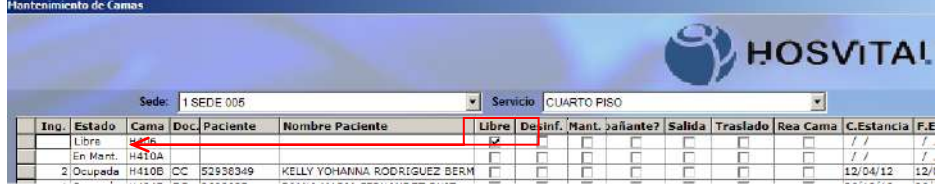

no se

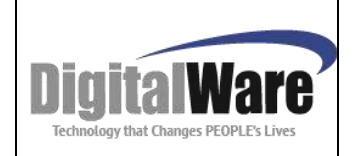

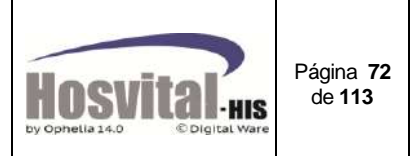

2.3. La columna de **Acompañante?** se utiliza para indicar que la cama está ocupada por un familiar de un paciente que se encuentra hospitalizado.

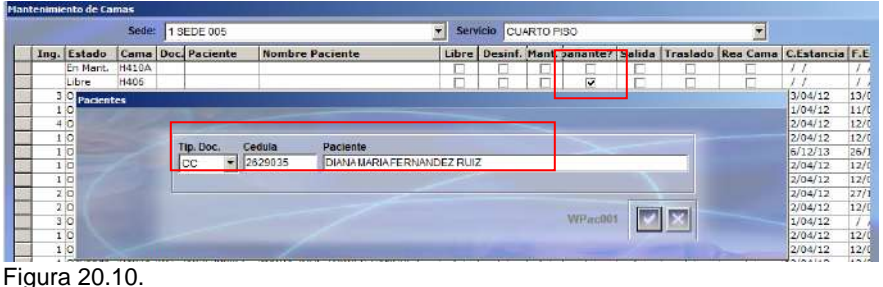

**\*\***Cuando se marca el check acompañante se debe indicar el número de identificación del paciente. Al guardar la información el sistema cambia el estado de la cama a Acompañante. **\*\***

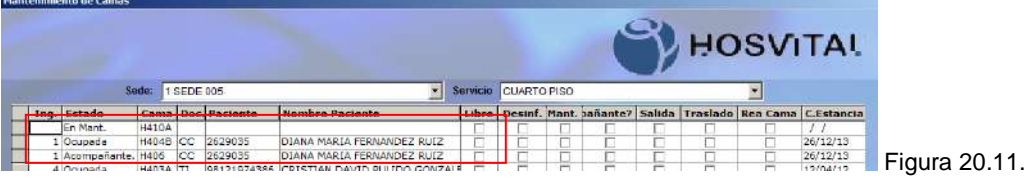

2.4. **Salida:** Para darle salida a un paciente de la habitación, luego que el médico le ha dado de alta, se selecciona en la pantalla el paciente y se marca este check.

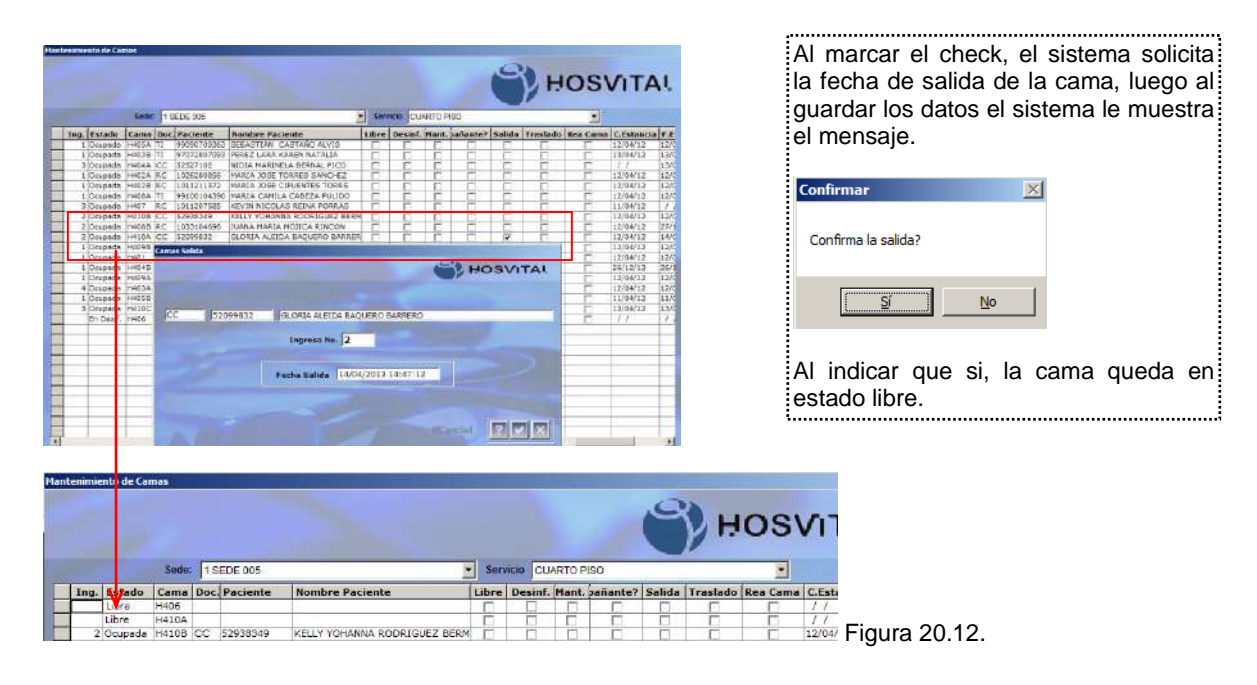

#### 2.5. **Traslado:**

Este check se utiliza cuando hay cambio de habitación a un paciente, puede ser dentro del mismo pabellón o a otro.
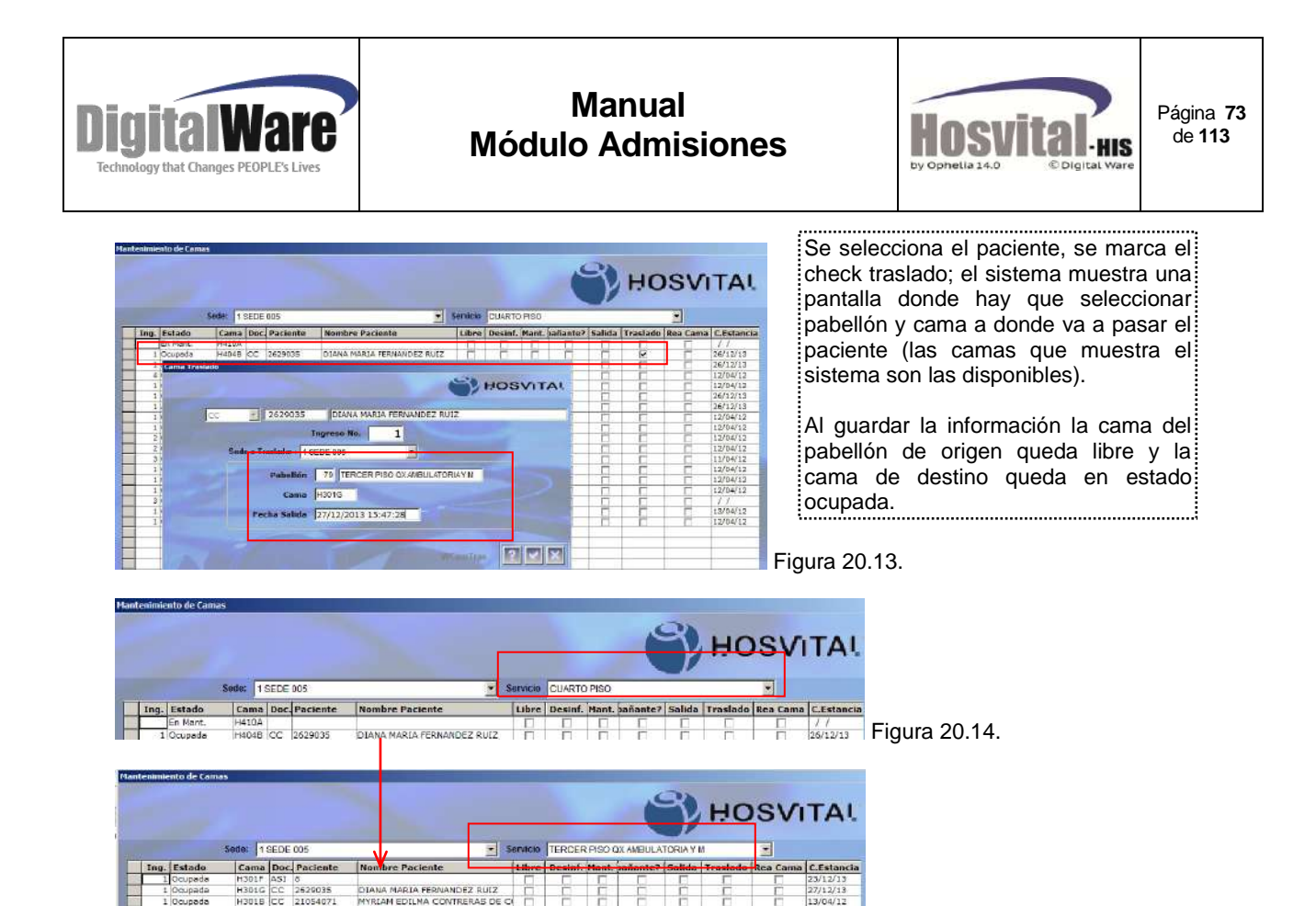

#### 2.6. **Rea. Cama:**

**Ing. Estado Cama Doc. Paciente** 

Este check se utiliza cuando se necesita asignar de nuevo una cama a un paciente, luego de haberle dado salida.

*Nota: Solo se puede asignar de nuevo cama si el paciente se le ha dado salida el mismo día.*

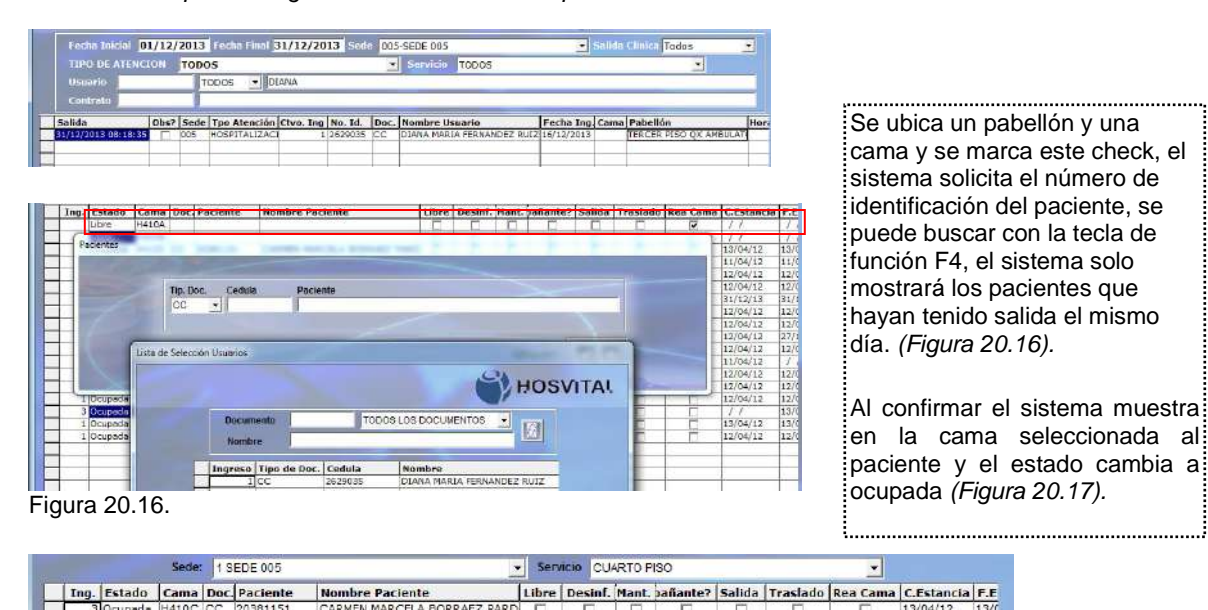

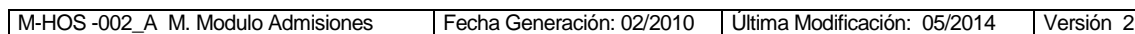

Nombre Paciente<br>CARMEN MARCELA BORRAEZ PARD

 $\frac{13\pi}{12\pi}$  Figura 20.17

 $\frac{13/04/12}{12/04/12}$ 

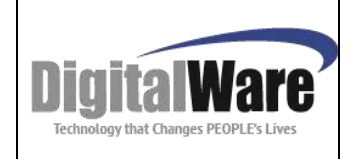

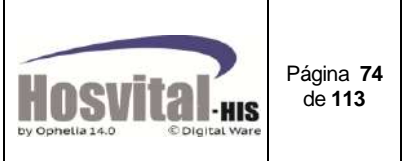

Si se digita el documento de un paciente que no tuvo salida el día en que se está haciendo la reasignación de cama el sistema muestra el siguiente mensaje:

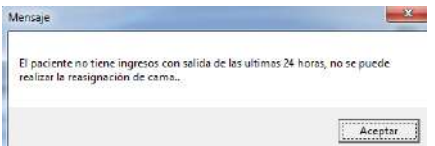

- 3. Adicional se pueden realizar dos actividades:
- 3.1. Se pueden realizar reservas de una habitación con anticipación a un paciente (ej. Cuando está en cx y deben pasarlo a hospitalización o el paciente llega a la institución por remisión). Para esto se selecciona la cama y se da clic sobre el botón: Reservas y se digita la información del paciente que va a ocupar la cama:

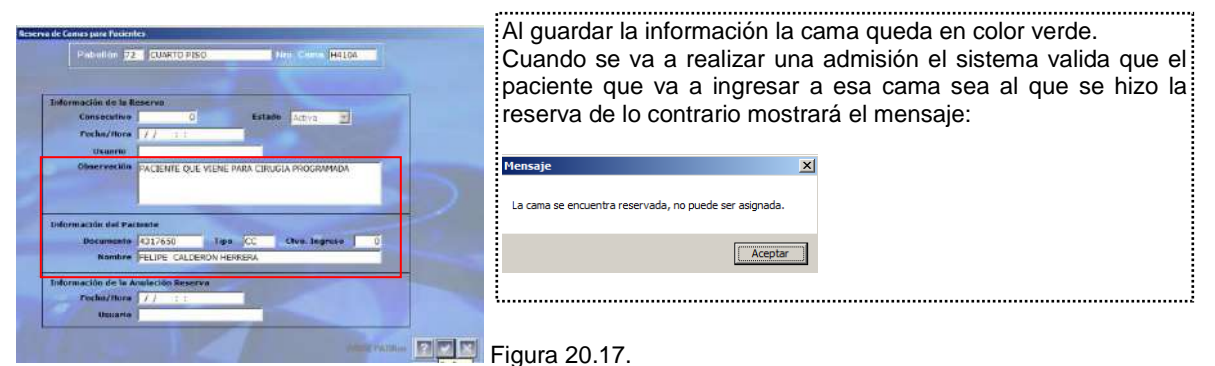

3.2. Se puede adicionar activos fijos a una habitación para que se pueda tener un control del inventario a entregar al paciente.

Para esto selecciona la cama y le da clic sobre el botón **intentario el en la siguiente ventana se** asocia un activo previamente creado en el módulo respectivo.

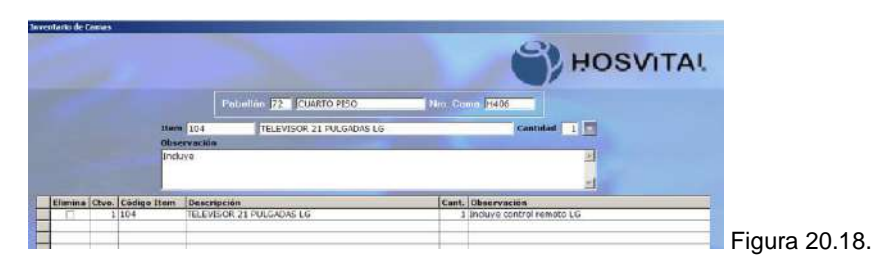

Se puede imprimir un reporte para entrega al paciente cuando empiece su estadía.

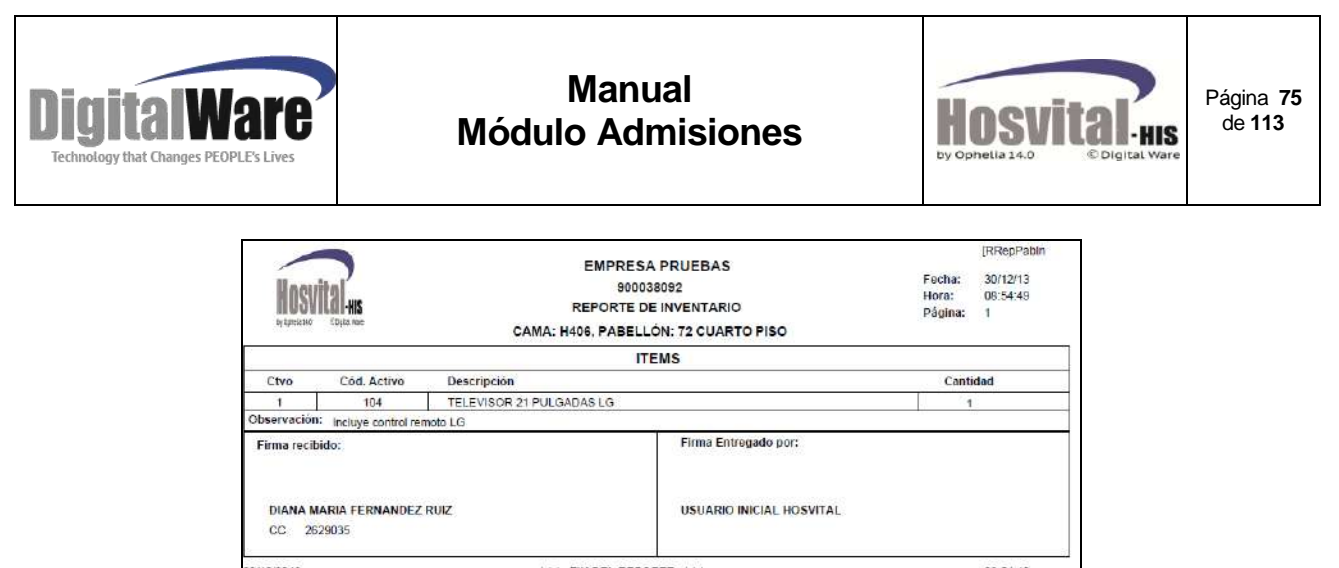

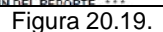

# *5.5. Casos*

Se utiliza para realizar la asociación de los folios de H.C. de un paciente que tiene registrado en dos tipos de documento de identidad, para que se pueda visualizar en la historia clínica de forma consolidada.

Se presenta cuando el cambio de RC a TI o a CC. O por error en digitación.

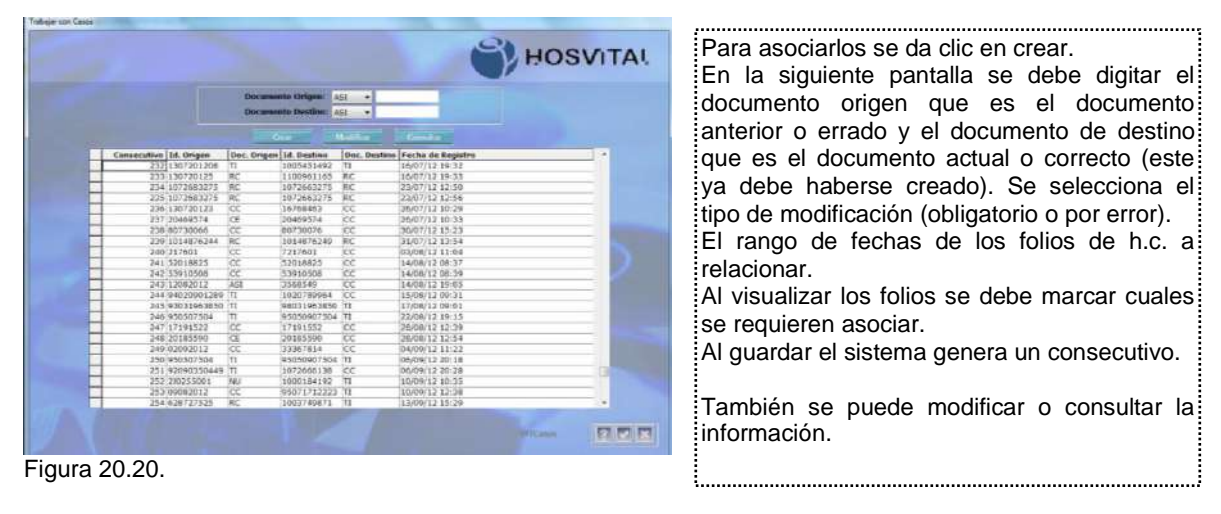

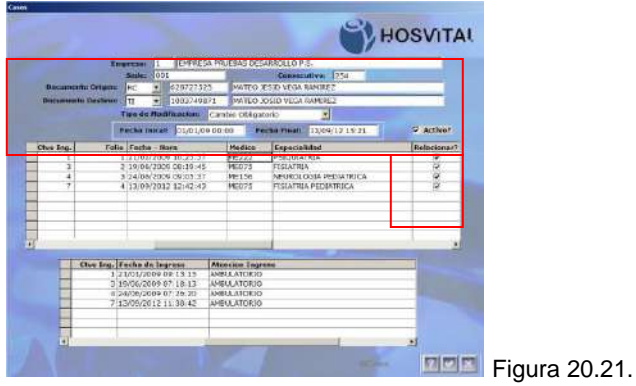

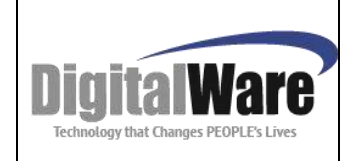

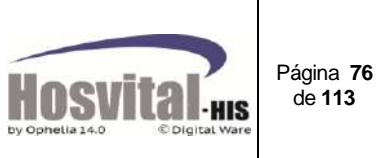

désemén Aceptar

# *5.6. Cambio de servicio:*

Este proceso se realiza cuando se necesita trasladar un paciente de un servicio a otro (se excluye desde hospitalización o Triage a otro servicio).

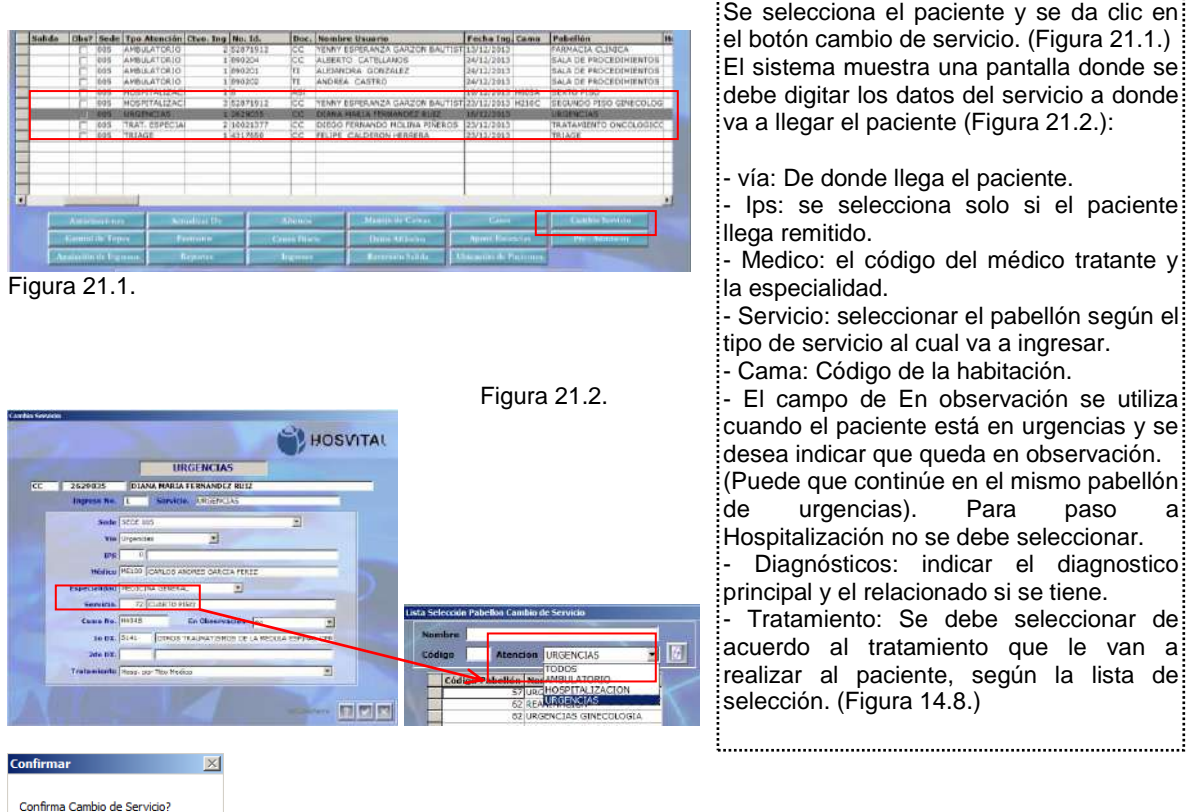

Sí No Al confirmar el cambio de servicio, en la pantalla de admisiones se refleja la información del servicio actual donde se encuentra el paciente.  $\overline{\mathbf{x}}$ 

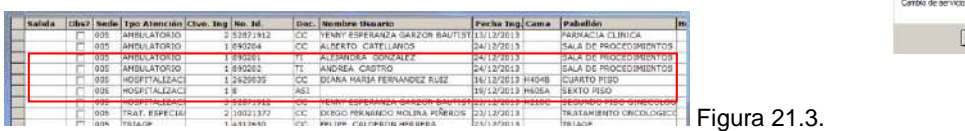

# *5.7. Control de Topes:*

En esta pantalla se puede consultar las facturas previas que se le han generado al paciente en la institución por el consecutivo de ingreso o se pueden añadir facturas que se han generado en otras instituciones con el fin de poder controlar el tope del contrato SOAT. O en el caso de otro tipo de contrato para control del valor del copago.

Al dar clic sobre el botón se muestra la siguiente pantalla:

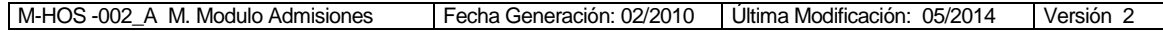

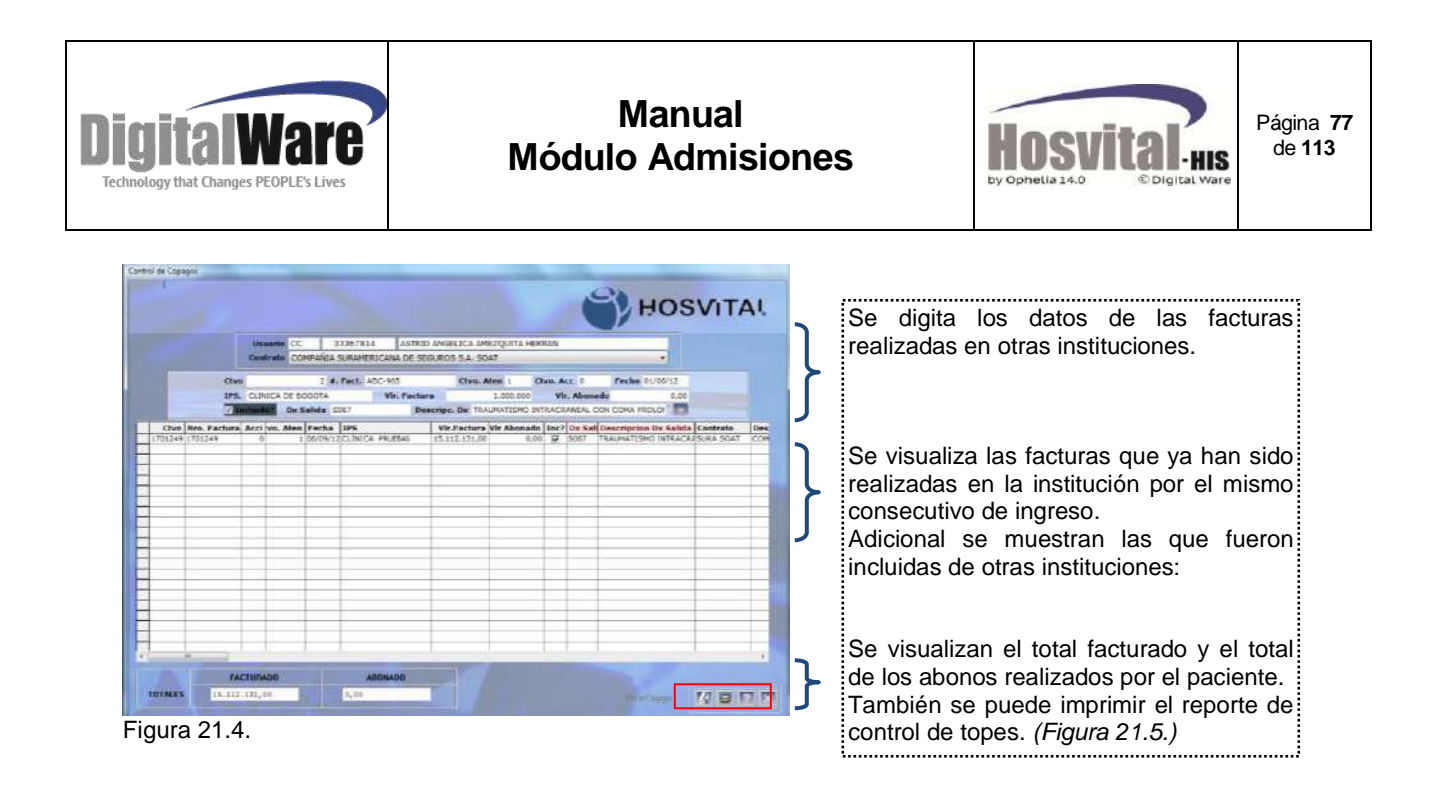

|                                                           |                                                        |                                                                                    | <b>HOSPITAL PRUFBAS</b>                           |              |                            | <b>[RCirCopgo]</b>     |   |
|-----------------------------------------------------------|--------------------------------------------------------|------------------------------------------------------------------------------------|---------------------------------------------------|--------------|----------------------------|------------------------|---|
|                                                           |                                                        | 832003167<br><b>CONTROL DE TOPES</b><br>COMPAÑIA SURAMERICANA DE SEGUROS S.A. SOAT |                                                   |              | Fecha:<br>Hora:<br>Página: | 28/12/2013<br>11:54 35 |   |
| by Constitute.<br>Ctvo                                    | <b>Cólgical Mara</b><br>Paciente: CC<br><b>FACTURA</b> | 33367814                                                                           | ASTRO ANGELICA AMEZQUITA HERRAN<br><b>FMPRESA</b> | <b>FECHA</b> | <b>FACTURADO</b>           | <b>ABONADO</b>         |   |
| <b>CONTRATO</b>                                           | SURA SOAT                                              |                                                                                    | COMPAÑIA SURAMERICANA DE SEGUROS S.A. SOAT        |              |                            |                        |   |
| 1701249                                                   | 1701249                                                | CLINCA UNIVERSIDAD DE LA SABANA                                                    |                                                   | 06/09/12     | 15.112.131,00              | 0,00                   | 0 |
| z                                                         | ABC-465                                                | CLINCA DE BOGOTA<br>01/09/12                                                       |                                                   |              | 1,000,000,00               | 0.00                   | 0 |
| Total Contrato COMPANIA SURAMERICANA DE SEGUROS S.A. SCAT |                                                        |                                                                                    |                                                   |              |                            | 0.00                   |   |
|                                                           | 123 No se incluyen en el Total                         | <b>TOTAL REGISTRADO</b>                                                            |                                                   |              |                            | 0.00<br>-72            |   |
|                                                           |                                                        |                                                                                    |                                                   |              | 16.112.131.00              |                        |   |
|                                                           |                                                        |                                                                                    | - FIN DEL REPORTE                                 |              |                            |                        |   |

Figura 21.5.

# *5.8. Formatos:*

Por esta opción se pueden consultar diferentes formatos de una admisión, tanto para la institución como los de ley.

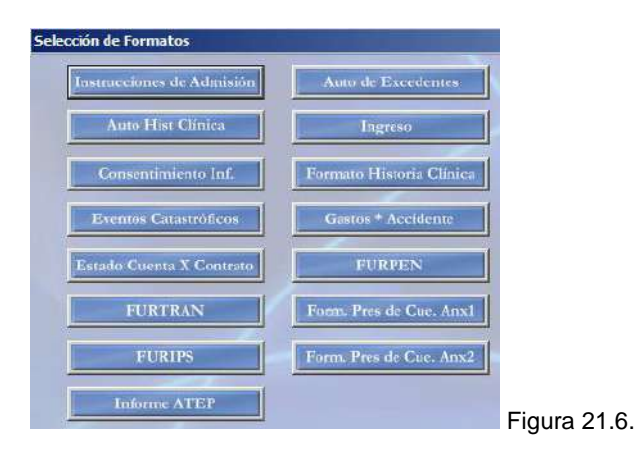

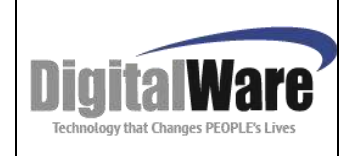

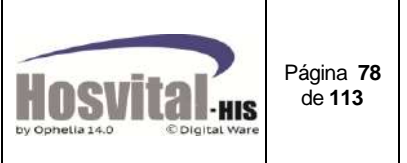

# **Instrucción de admisión:**

Es la carta de instrucciones y autorización para diligenciar el pagaré con espacios en blanco (Formato estándar).

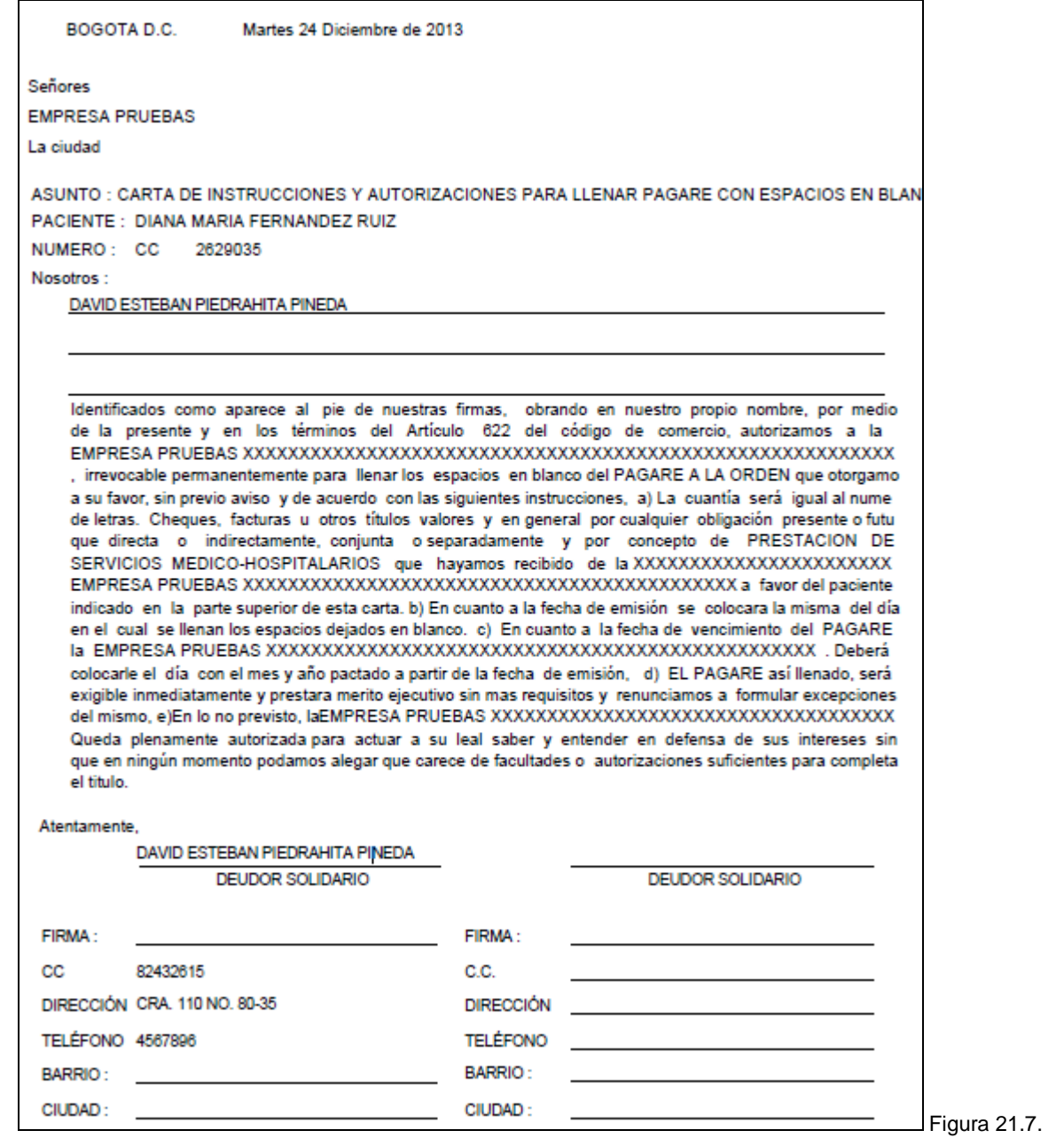

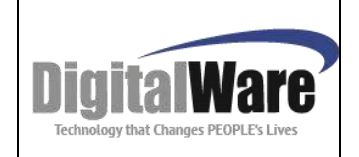

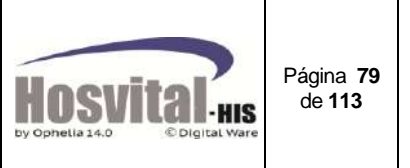

## **Consentimiento informado:**

El sistema muestra una pantalla (Figura 21.8.) donde se pueden visualizar los diferentes formatos que la institución parametrizó de acuerdo a su necesidad;

En el campo descripción se puede seleccionar el formato que se requiera, en el cuadro de se visualizará el texto del consentimiento informado.

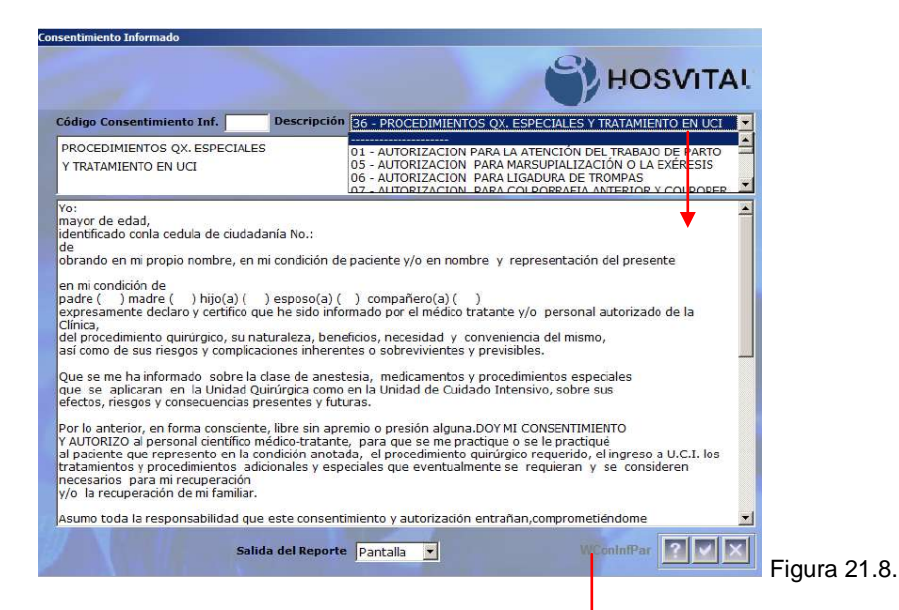

Al dar clic en el botón confirmar pueden visualizar el formato en pdf.

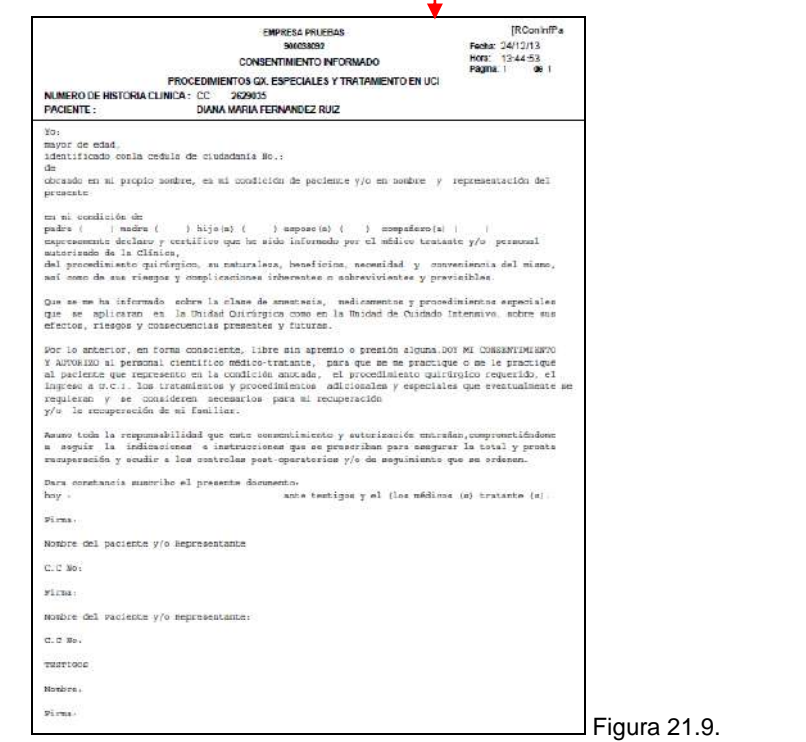

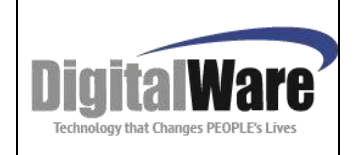

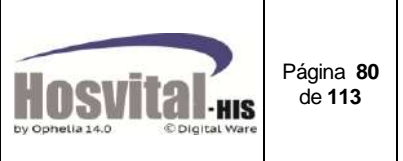

## **Eventos catastróficos:**

Formulario para la reclamación por los servicios prestados en instituciones de salud a víctimas de eventos catastróficos (Formulario - Fosga01 - Resolución 1591/1995). Ver numeral 4.12.

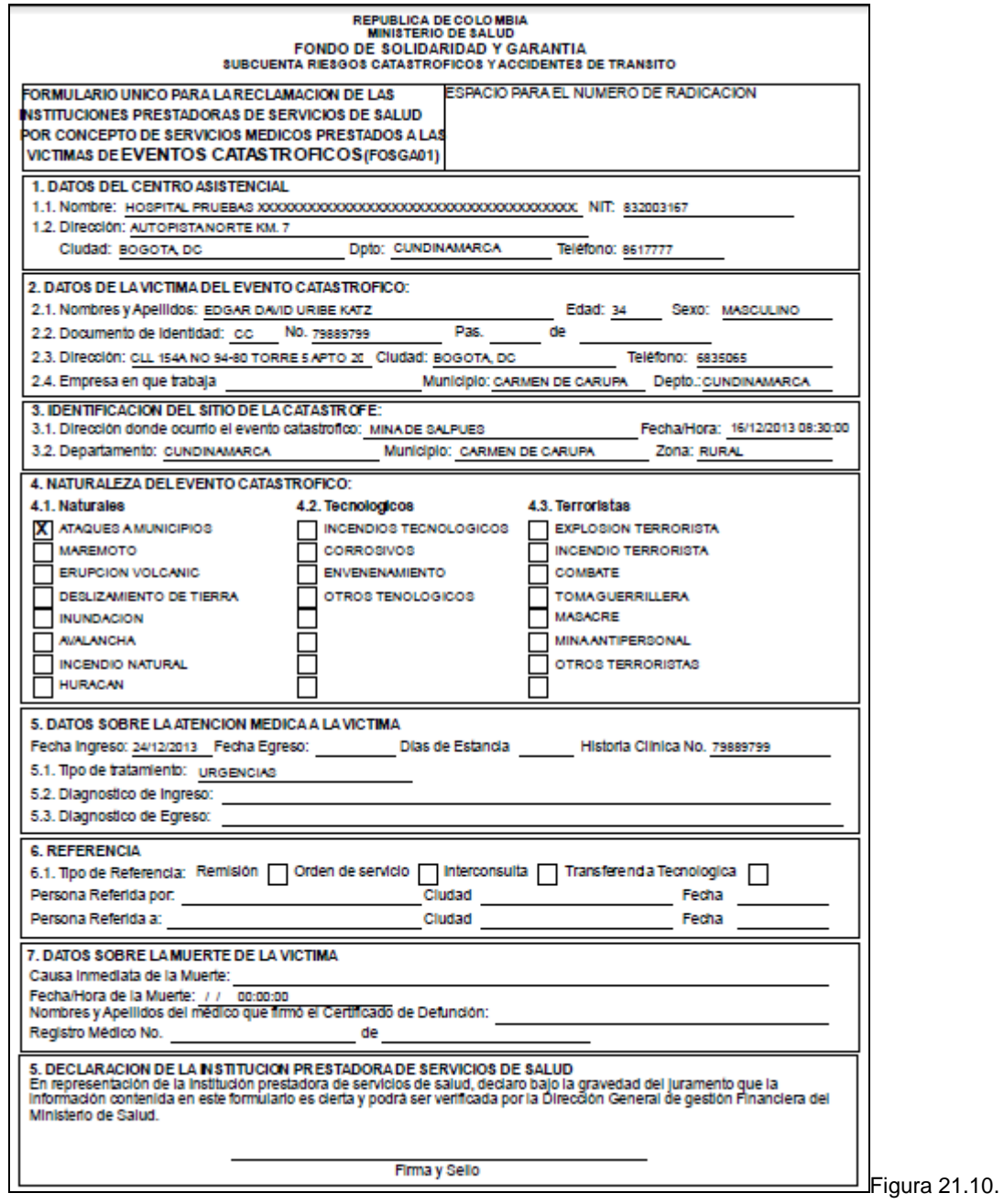

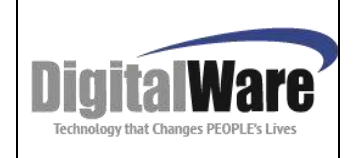

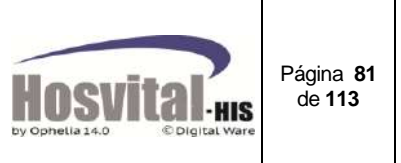

# **Estado de cuenta por contrato:**

En este reporte se puede ver el valor acumulado por ingreso y por cada uno de los contratos al cual está afiliado un paciente. En la ventana se puede seleccionar el paciente y el sistema mostrará el reporte.

Valor registrado indica lo que se encuentra cargado a la cuenta del paciente hasta el momento.

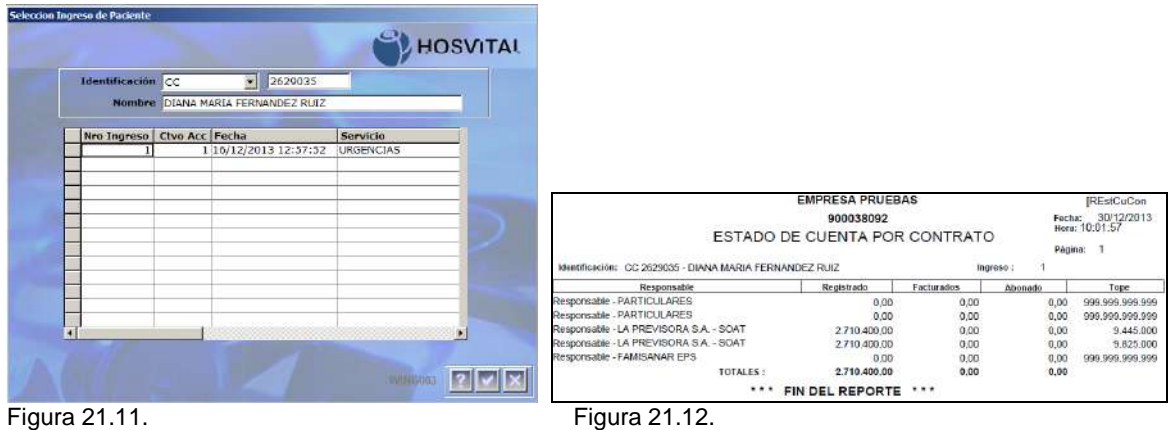

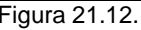

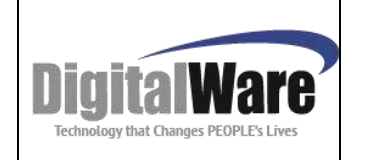

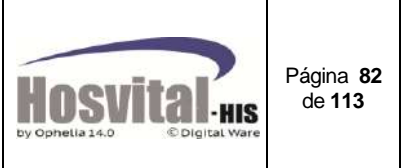

# $\checkmark$  Furtran<sup>11</sup>:

Es el formulario único de reclamación de gastos de transporte y movilización de víctimas según resolución 01915 de 2008. Este se genera en el sistema cuando se registra los datos de la ambulancia que trasladó al paciente a la institución de salud (ver numeral 4.10.).

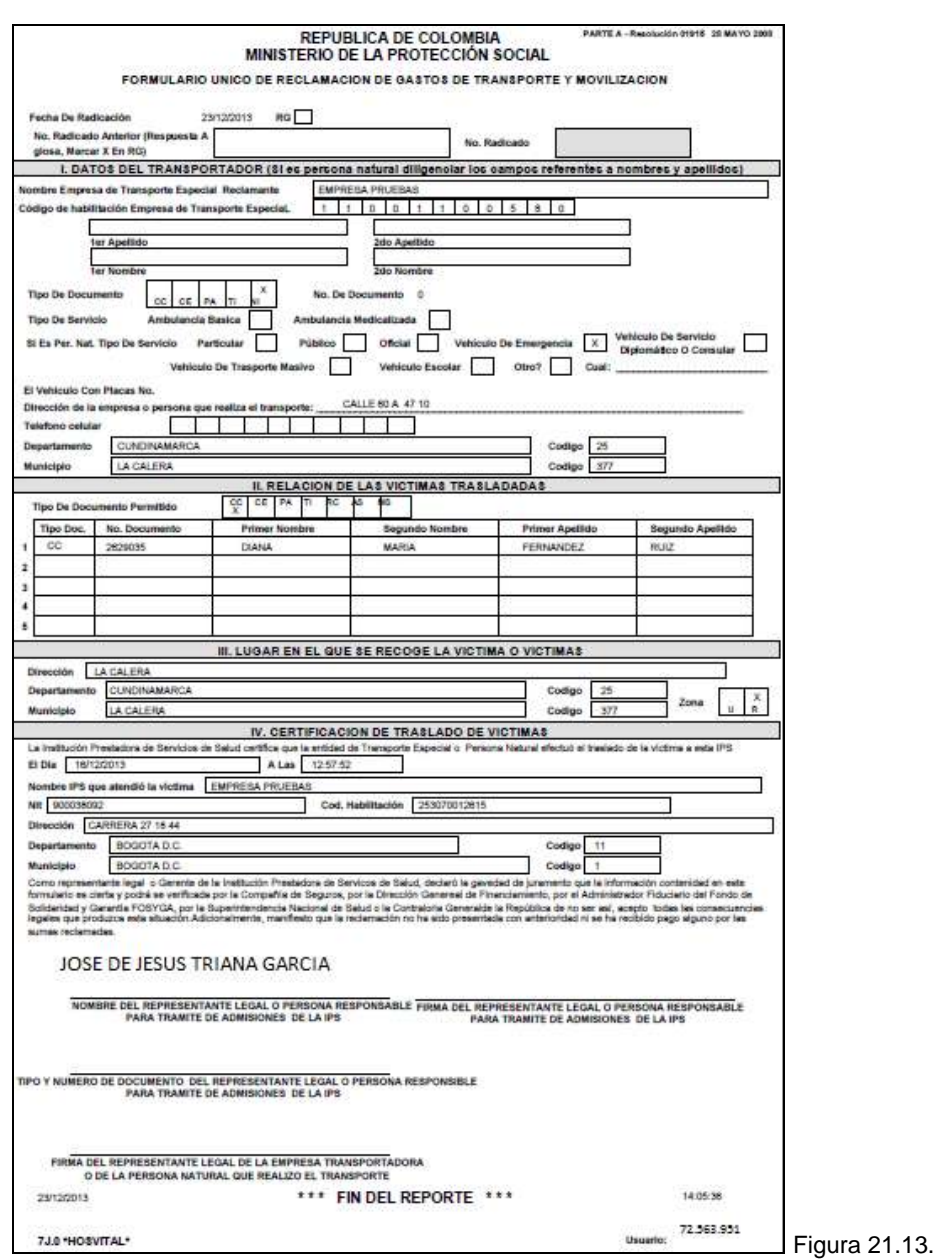

 $\overline{a}$ <sup>11</sup> *Ver glosario*

M-HOS -002\_A M. Modulo Admisiones Fecha Generación: 02/2010 Última Modificación: 05/2014 Versión 2

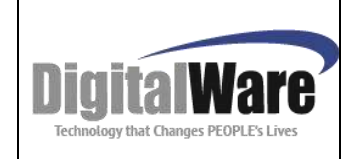

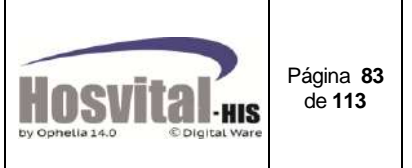

# **Furips12:**

Es el formulario único de reclamación de los prestadores de servicios de salud por servicios prestados a víctimas de eventos catastróficos y accidentes de tránsito. Este se genera con los datos registrado en la admisión cuando se indica que la causa externa es accidente de tránsito o evento catastrófico.

#### PARTE A

 $\overline{a}$ 

*.*

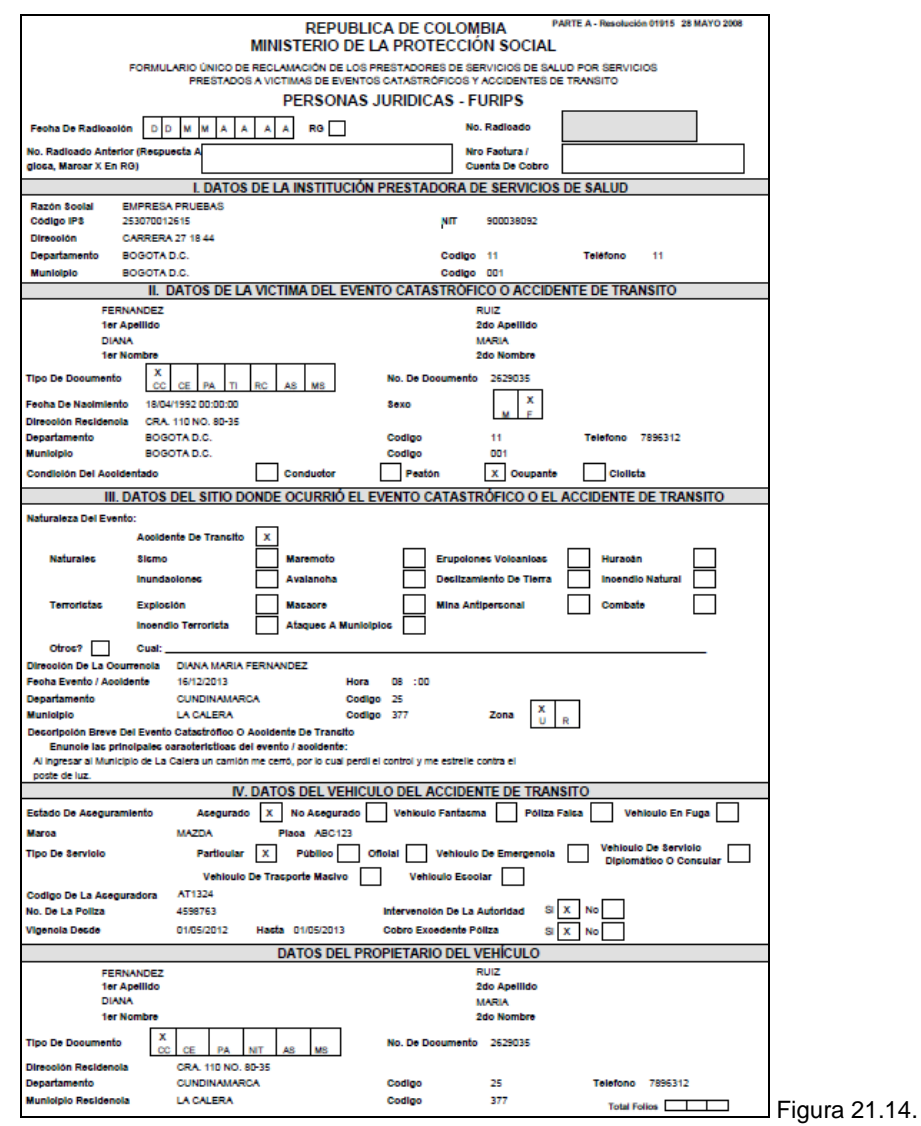

<sup>12</sup> *Ver glosario – Resolución 01915 /* 2008 (modificada con resolución 1136 de 2012)

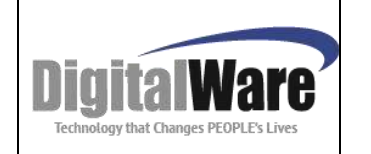

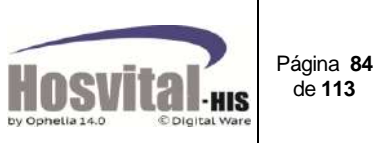

PARTE B:

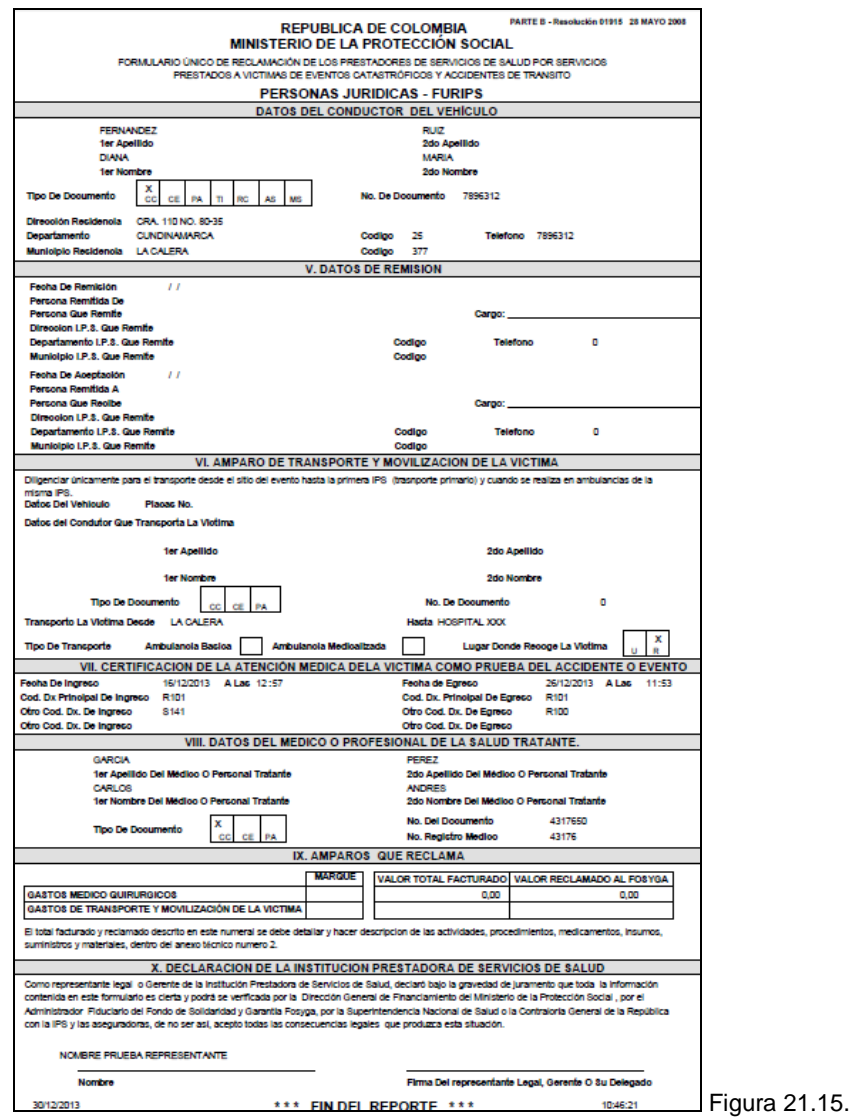

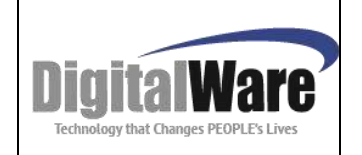

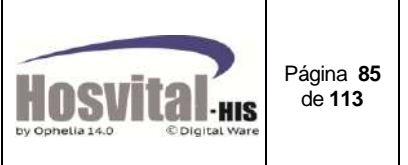

#### **Informe Atep:**

Es el informe médico de accidente de trabajo. Este se genera con los datos registrado en la admisión cuando se indica que la causa externa es accidente de trabajo (ver numeral 11). Según Decreto 1771/1994 art. 4 y decreto 2463/2001 art. 25

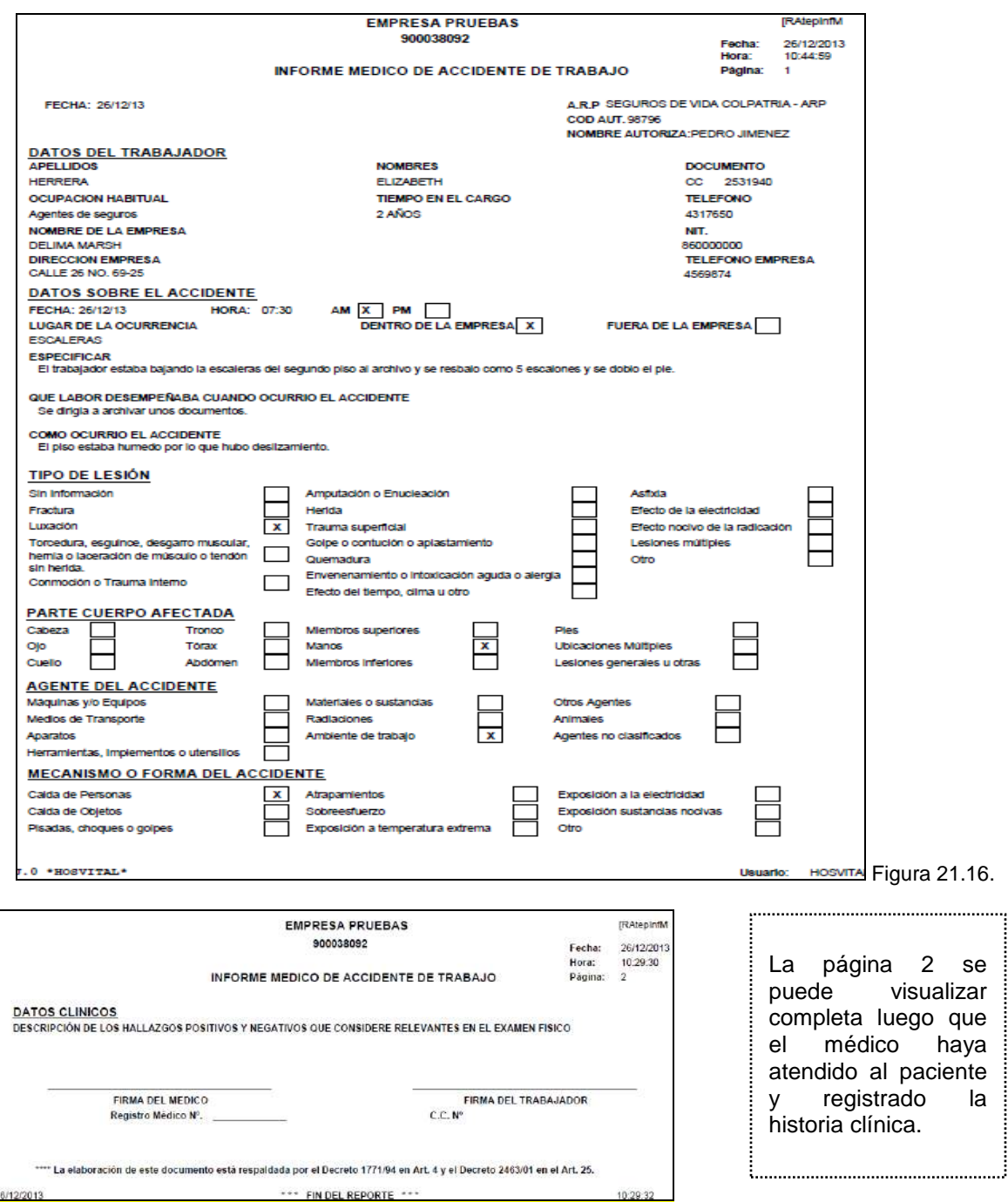

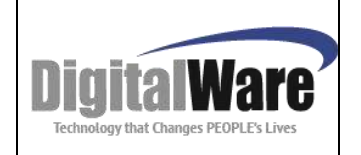

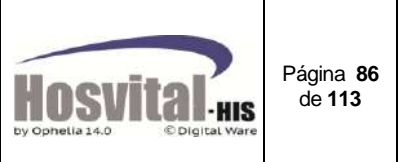

## **Autorización de Excedentes:**

Documento que refiere al compromiso para que pueda firmar el paciente particular para la prestación de servicios médicos asistenciales, honorarios, apoyos diagnósticos y estancias.

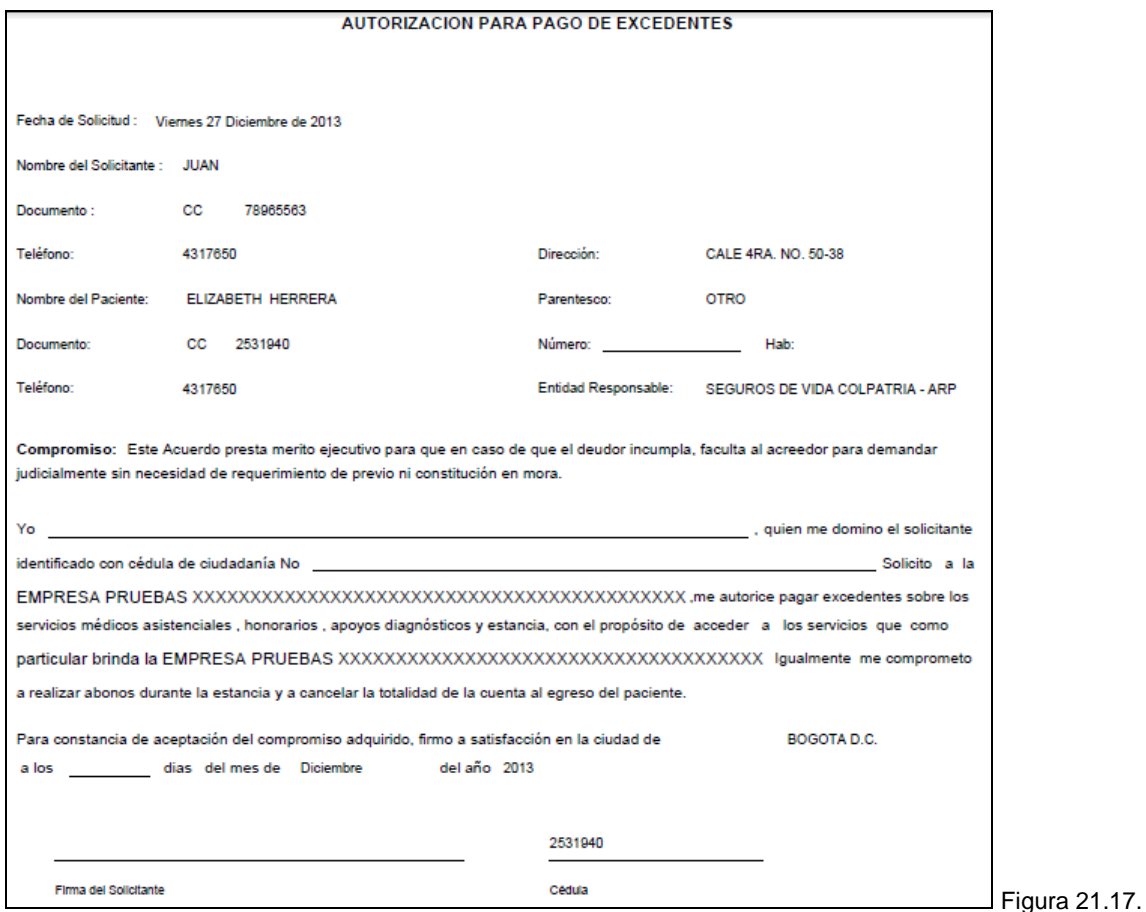

#### **Ingreso:**

Al realizar cualquier tipo de admisión a excepción de triage el sistema genera los siguientes documentos:

1. Documento de admisión o de ingreso:

Es el documento que se genera al realizar una admisión, en este se encuentra los datos básicos del paciente, el servicio donde ingresa, la entidad aseguradora de salud, el responsable y acompañante del paciente.

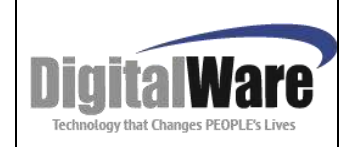

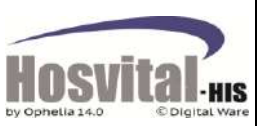

Página **87** de **113**

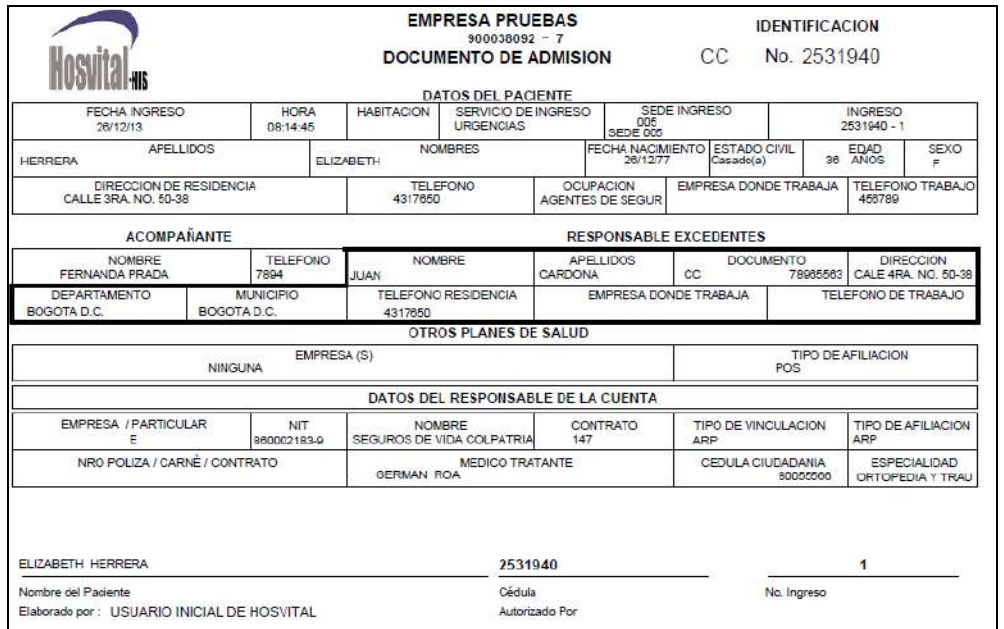

Figura 21.18.

# 2. Pagaré:

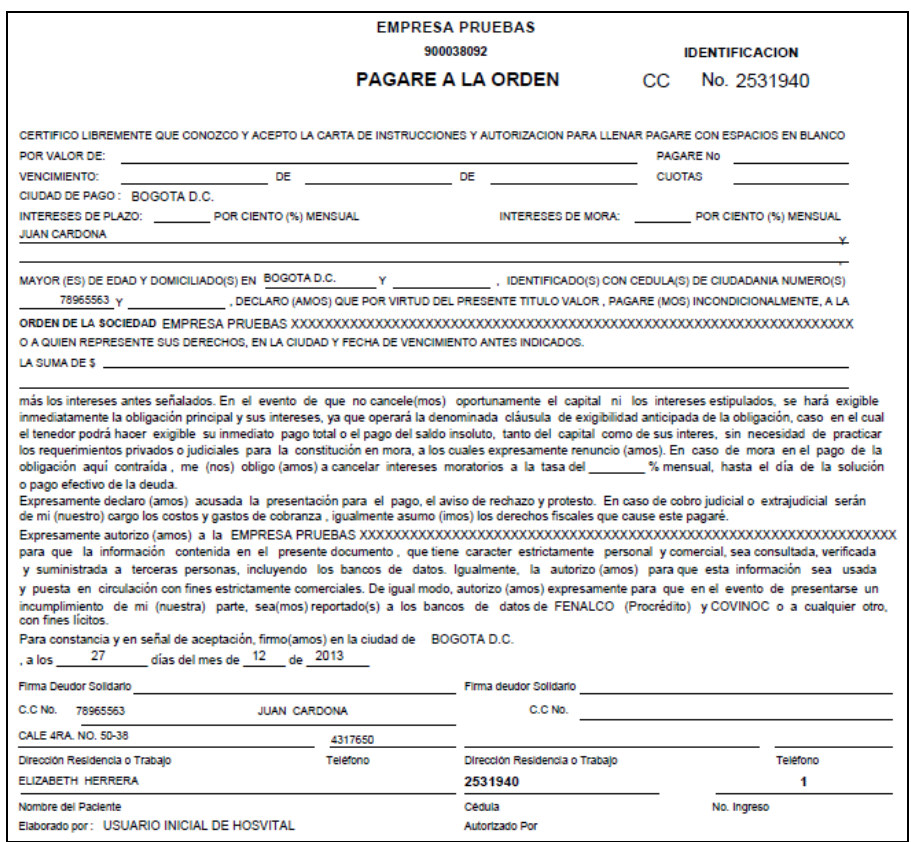

Figura 21.19.

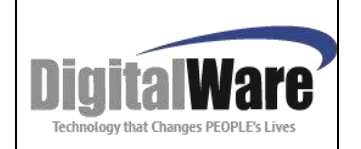

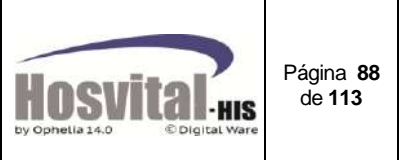

#### 3. Carta de instrucciones y autorización para diligenciar el pagaré con espacios en blanco.

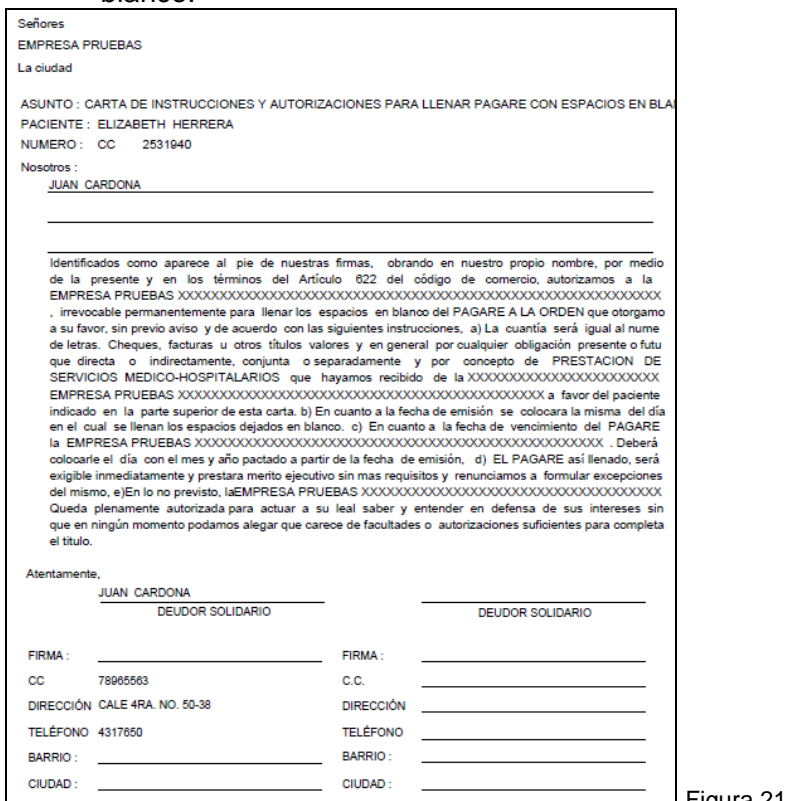

### Figura 21.20.

# **Formato de historia clínica:**

Refiere a la carátula de la historia clínica de cada paciente.

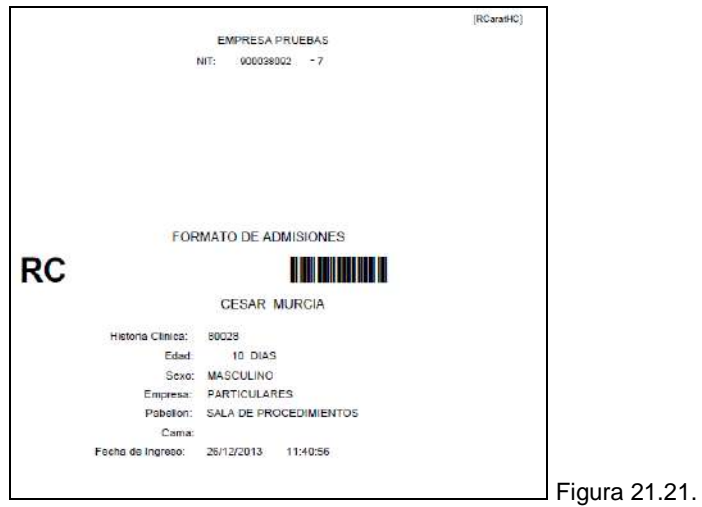

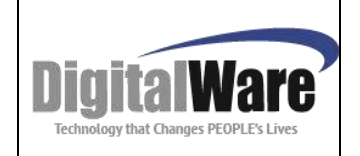

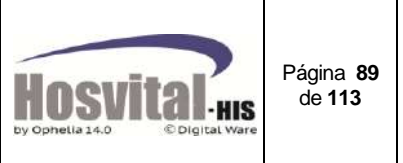

### **Gastos por accidente:**

Reporte que muestra para un consecutivo de accidente de tránsito de un paciente los valores que han sido facturados, registrados en la cuenta pendiente de facturar, el tope del contrato y el valor que queda disponible.

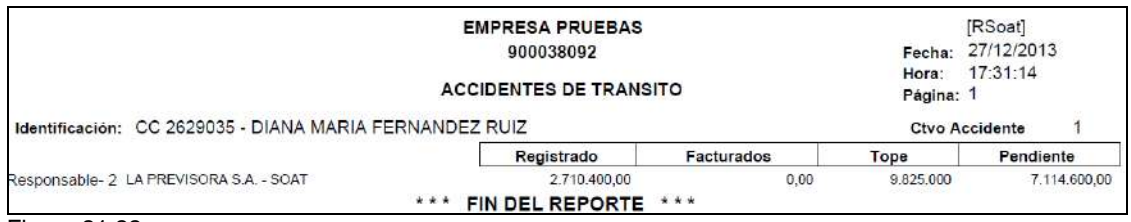

Figura 21.22.

# $\checkmark$  Furpen<sup>13</sup>:

Se puede imprimir el formulario de reclamación de indemnizaciones por accidente de tránsito y eventos catastróficos según resolución 01915 de 2008.

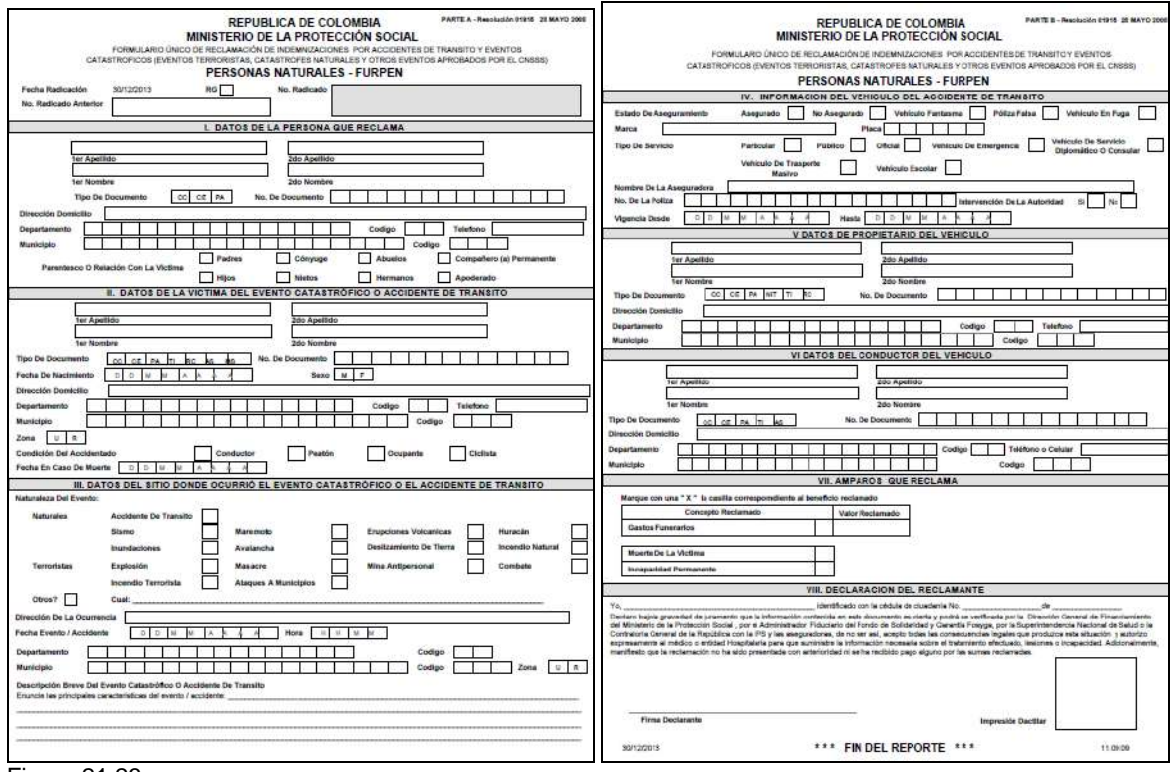

Figura 21.23.

 $\overline{a}$ 

 $13$  Ver glosario

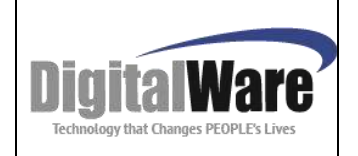

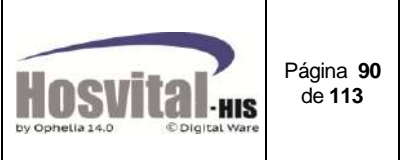

# **Formato presentación de cuentas 1:**

Este formato corresponde al anexo técnico 1. Según resoluciones 3047/2008 y 4331/2012

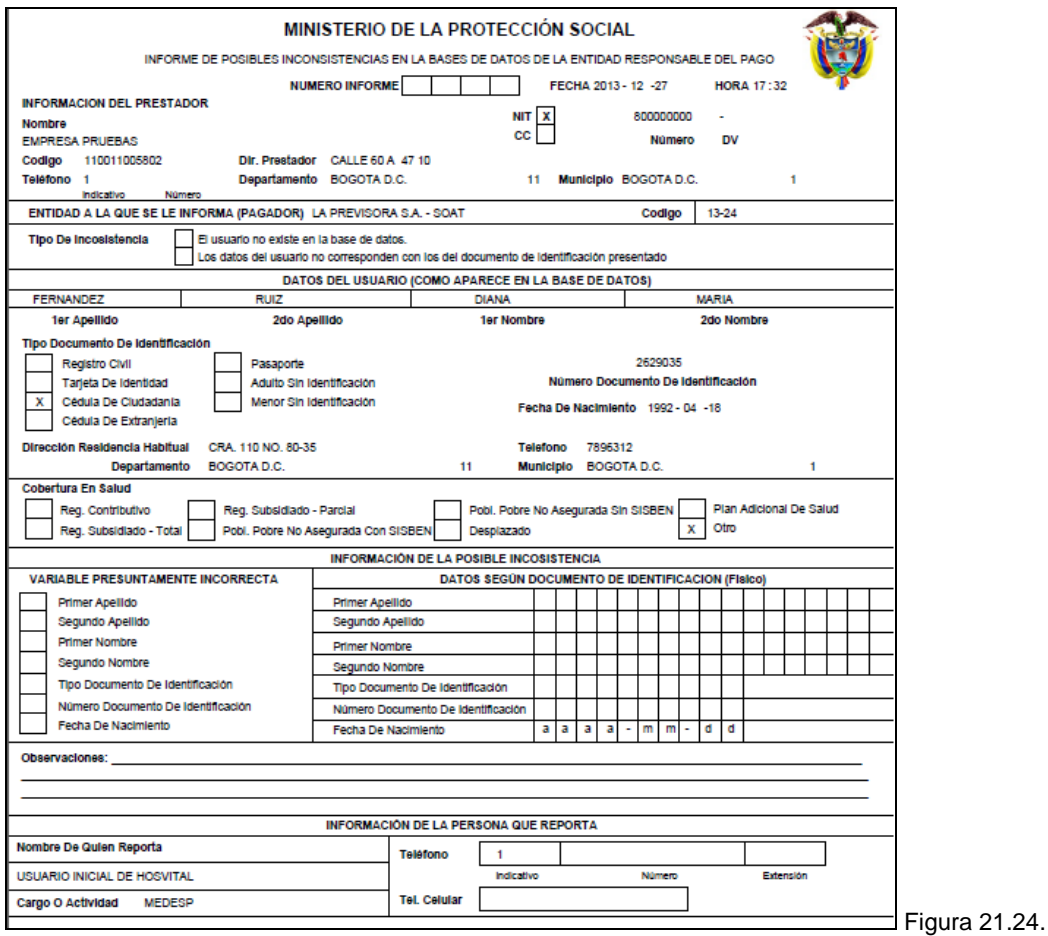

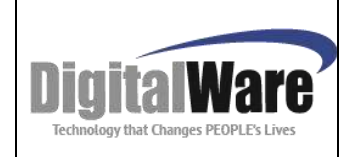

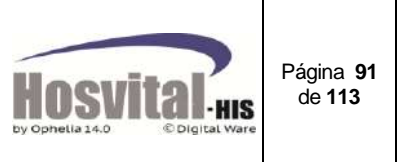

# **Formato presentación de cuentas 2:**

Este formato corresponde al anexo técnico 2. Según resoluciones 3047/2008 y 4331/2012

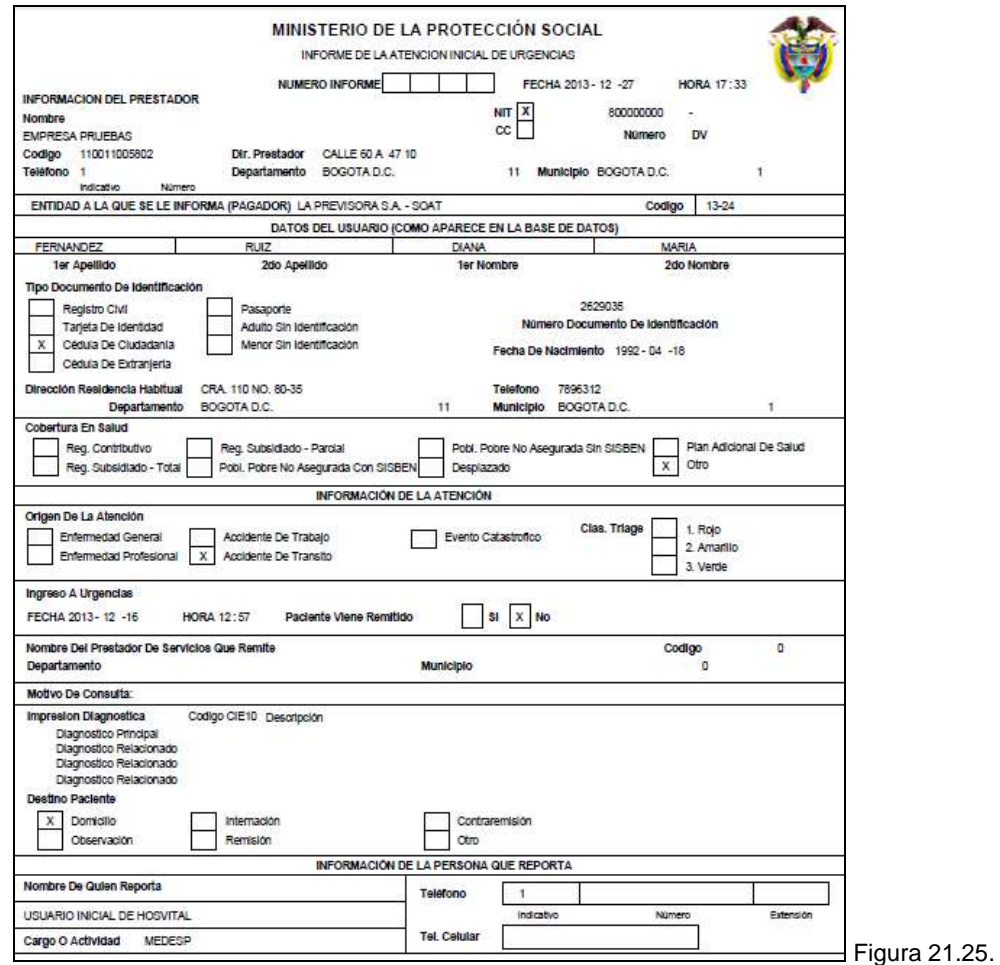

# *5.9. Censo Diario:*

Este reporte sirve para consultar la información diaria de los pacientes que se encuentran internados en la institución de salud. En este reporte se puede visualizar el Índice ocupacional del día.

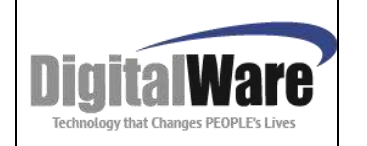

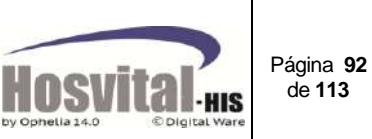

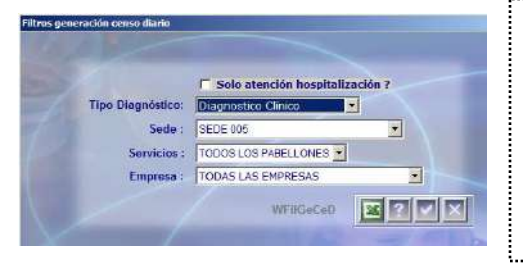

Se puede filtrar por tipo diagnóstico: Clínico (registrado por el médico tratante), Ingreso (registrado en la admisión del paciente).

Sede: se puede generar por una sola sede o todas. Empresa: Se puede filtrar por contrato.

También se puede marcar que solo se visualice la información de los pacientes hospitalizados, excluye los pacientes que están en urgencias ocupando una cama.

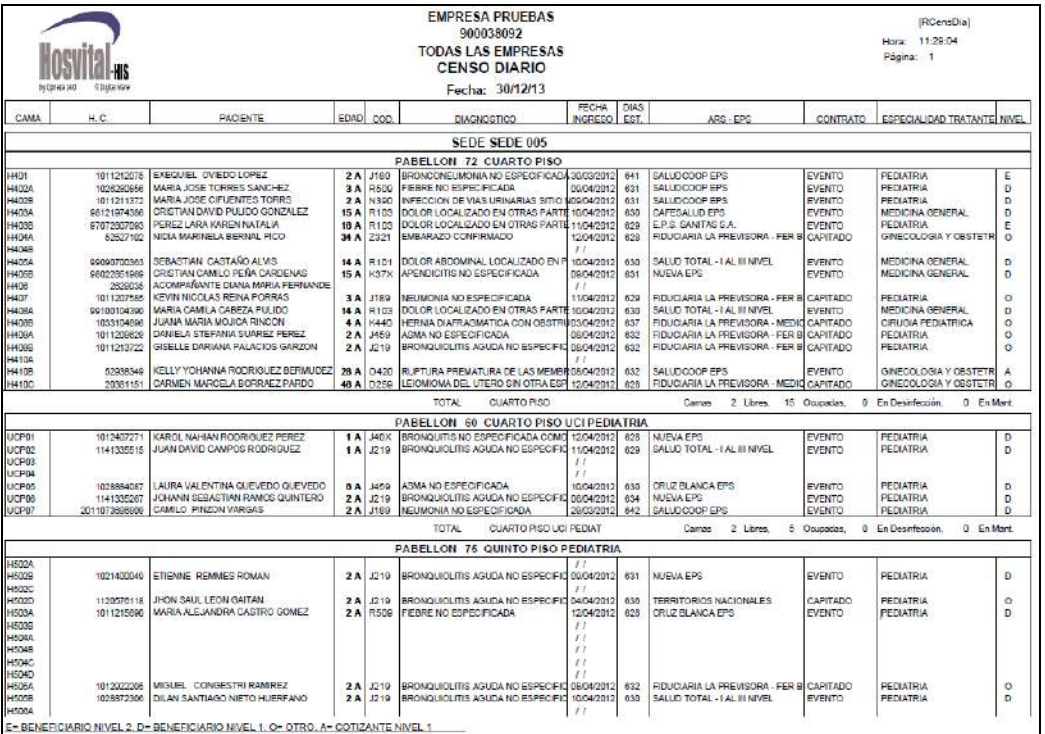

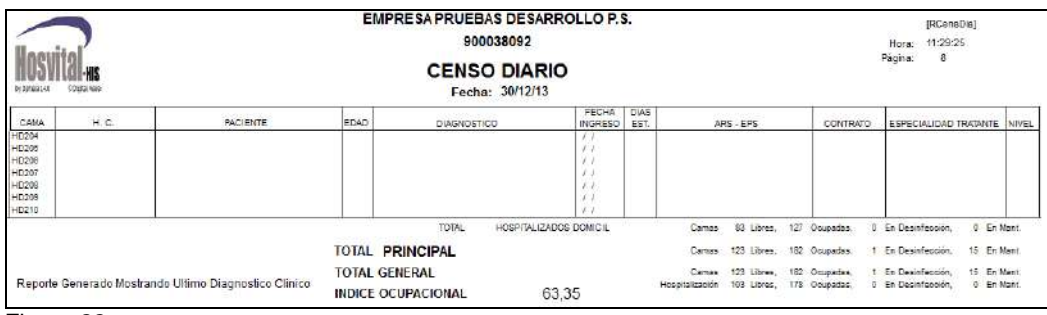

Figura 22.

# *5.10. Datos Afiliados:*

Se utiliza para consultar y/o actualizar los datos del paciente. (Ver numeral 4.2. ítem 2)

M-HOS -002\_A M. Modulo Admisiones | Fecha Generación: 02/2010 | Última Modificación: 05/2014 | Versión 2

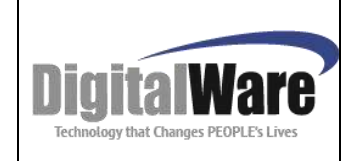

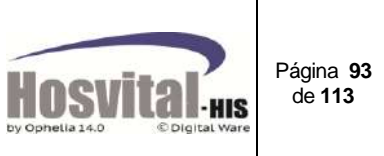

# *5.11. Ajuste de Estancias:*

Se pueden consultar el historial de estancia del paciente y respectivo cobro a realizar. También se puede ajustar el pabellón y la cama en la que estuvo el paciente, en el caso que no se haya realizado el cambio de servicio o de cama en el momento correcto.

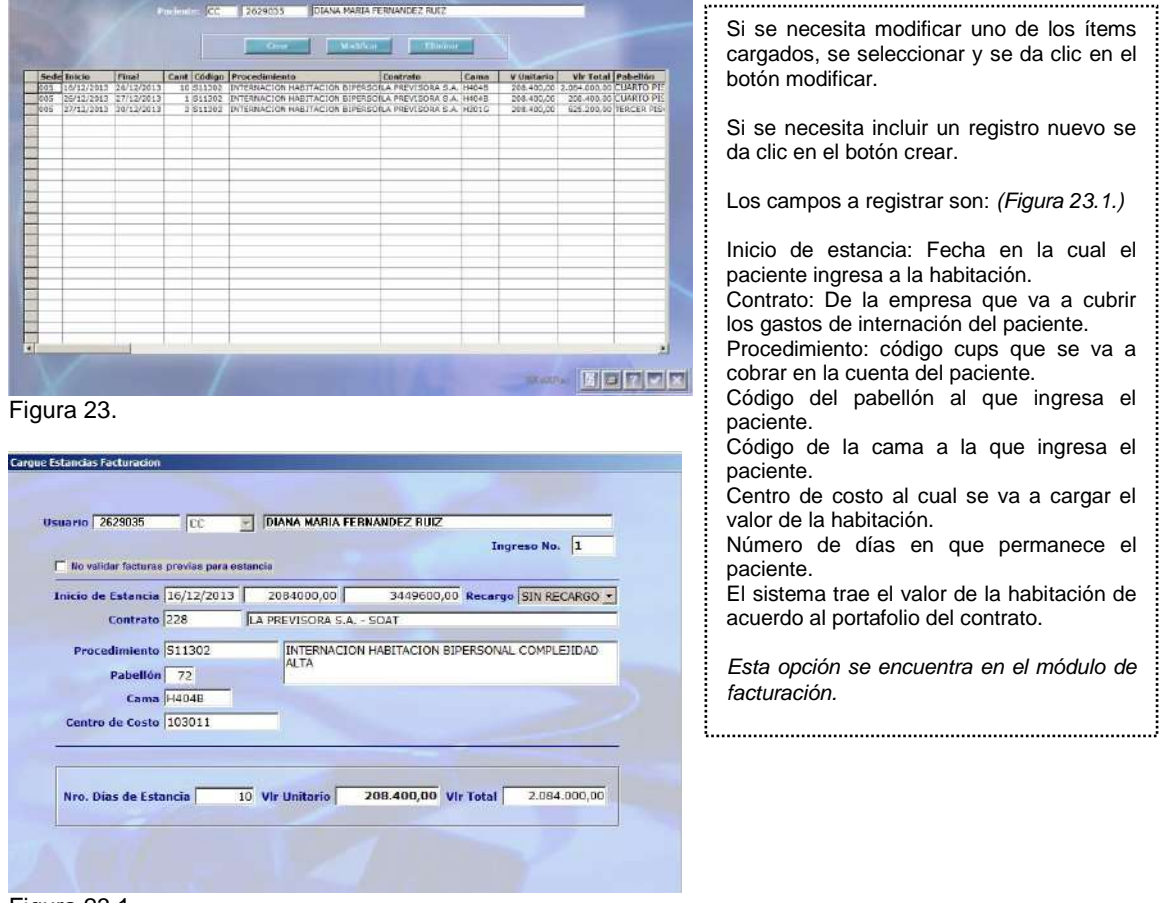

Figura 23.1.

# *5.12. Pre-Admisión:*

Tiene como fin registrar los datos básicos del paciente (numeral 4.2.) sin realizar ninguna admisión, con el fin que sea más ágil el proceso de admisión cuando el paciente se presente a la institución a recibir los servicios de salud. Esto para el caso de cirugías programadas.

# *5.13. Anulación de Ingresos:*

El objetivo de este botón es poder anular una admisión que no se va a facturar debido a que el paciente no fue atendido por cualquier causa.

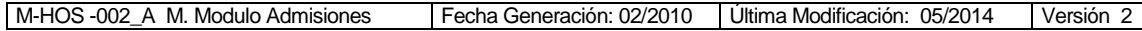

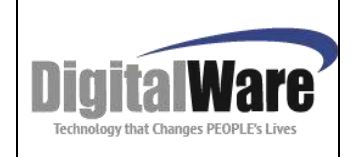

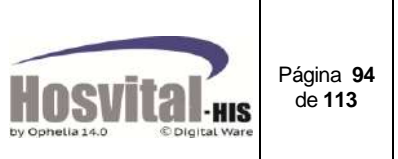

El sistema deja anularlo siempre y cuando no exista ningún cargo en la cuenta del paciente.

Para esto se selecciona el ingreso, se da clic en el botón y el sistema mostrará un mensaje de decisión para que el usuario confirme la anulación.

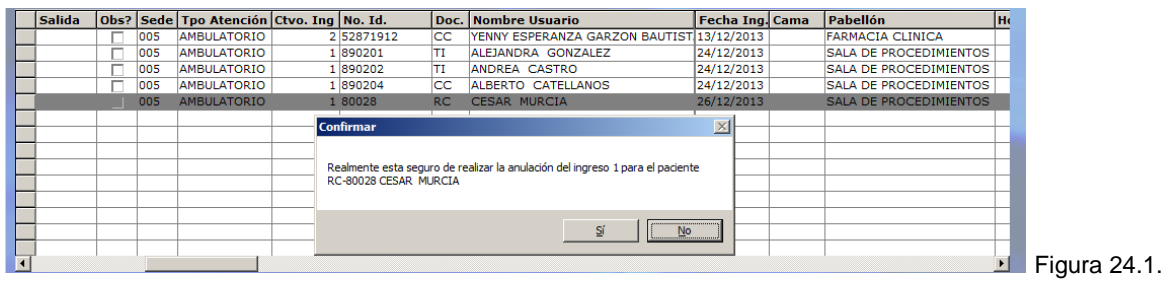

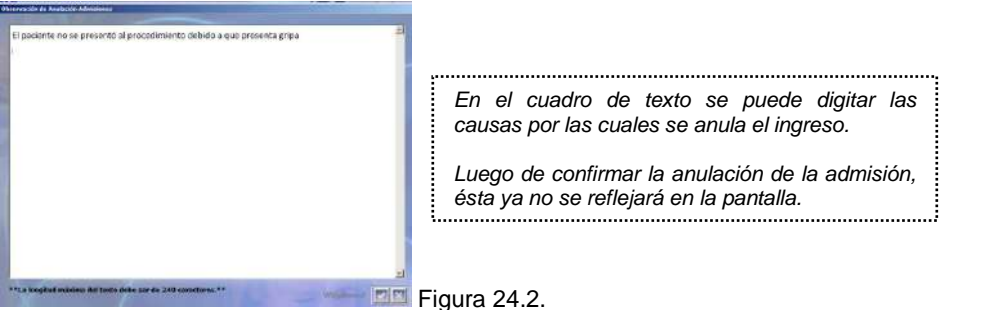

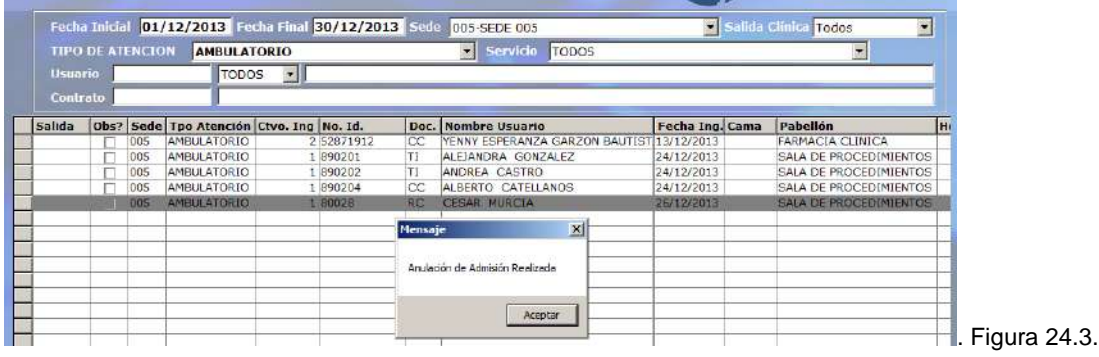

# *5.14. Reportes:*

Por esta opción se pueden consultar los diferentes reportes para una admisión seleccionada:

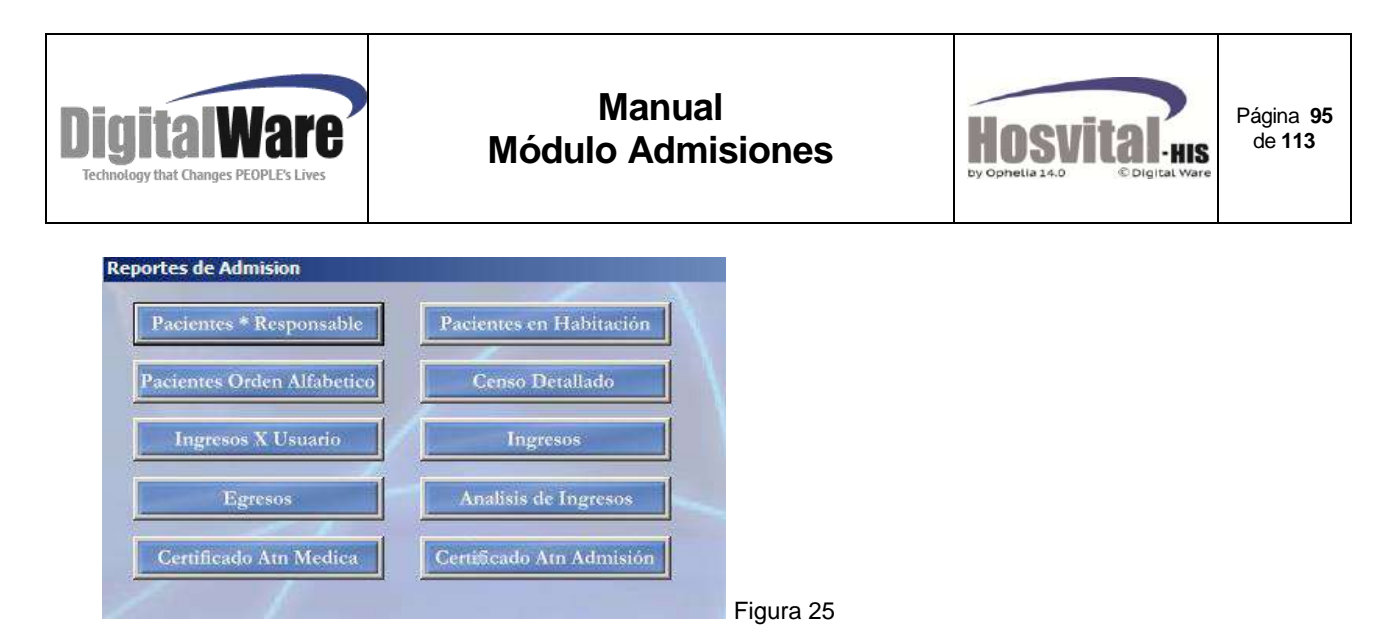

# **Paciente por responsable:**

En este reporte se pueden visualizar las admisiones que se encuentran abiertas totalizadas por aseguradora.

Se puede realizar los siguientes filtros para que se refleje la información que se necesita:

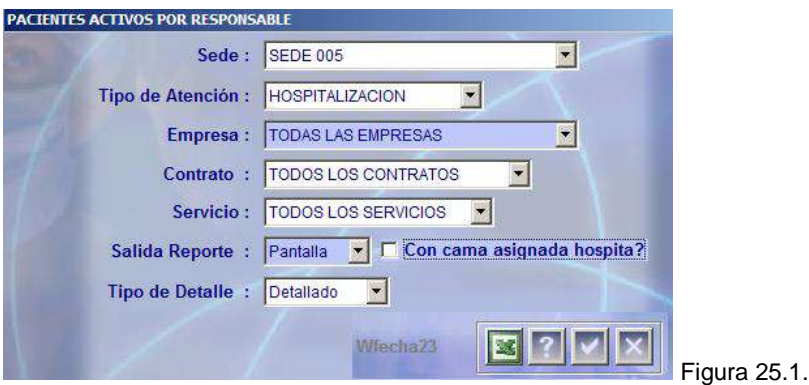

Los filtros son:

**Sede:** por la cual se realizó la admisión.

**Tipo de atención:** Si solo se requiere ver un tipo o se pueden visualizar todos.

**Empresa:** aseguradora o responsable.

**Contrato:** de acuerdo a la empresa seleccionada. Si no se seleccionó empresa, no se puede realizar este filtro.

**Servicio:** Se puede seleccionar un pabellón en especial según un tipo de atención.

**Salida del reporte:** es la forma como se quiere visualizar: pantalla (pdf) o impresora. En Excel con el icono.

**Con cama asignada:** para que sólo se reflejen las admisiones de los pacientes que tiene asignada cama (solo para hosp).

**Tipo:** Detallado (Incluye los datos de cada paciente - *Figura 25.2.)* Consolidado (por empresa y tipo de atención.*Figura 25.3.*).

Para que se visualice el reporte, luego de seleccionar los filtros, dar clic sobre el botón confirmar.

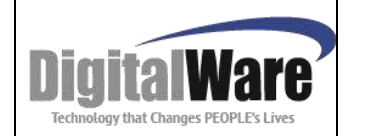

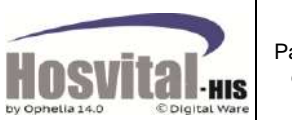

Página **96** de **113**

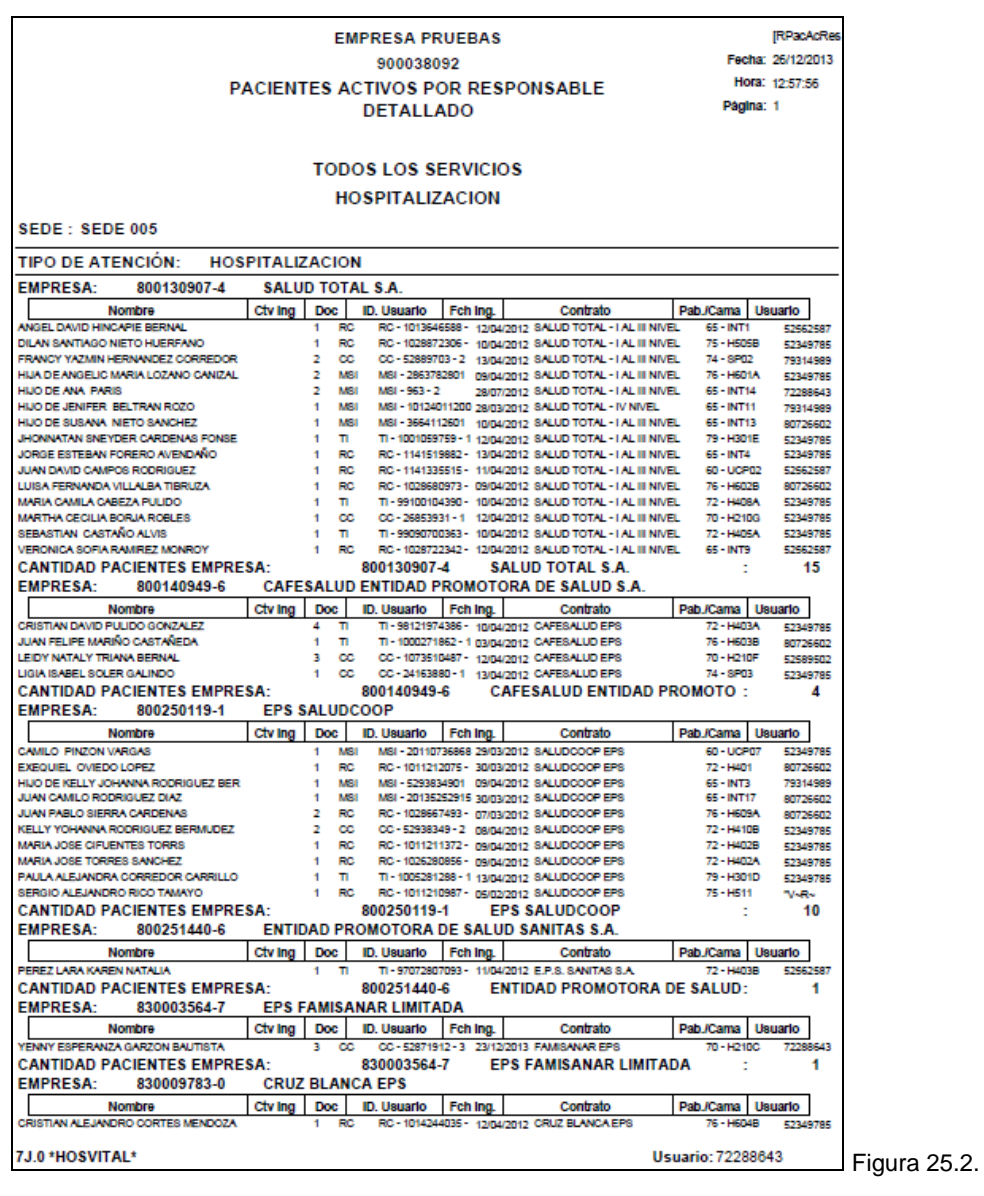

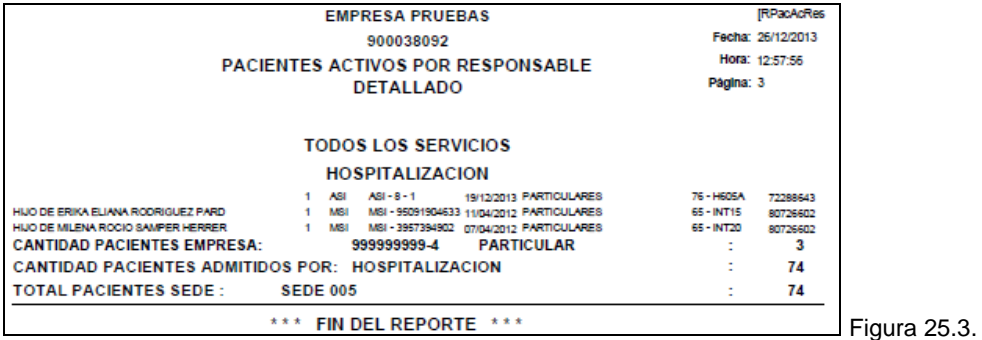

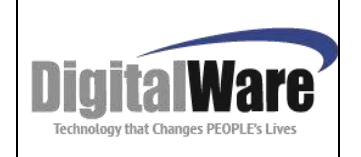

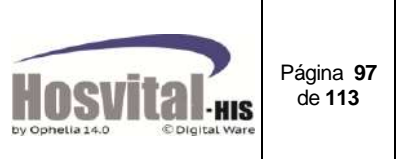

### **Pacientes por orden Alfabético:**

En este reporte se pueden visualizar las admisiones que se encuentran abiertas por orden alfabético según el apellido del paciente.

Es útil para que el personal administrativo pueda informar a los acompañantes la habitación donde se encuentra el paciente hospitalizado.

Se puede realizar los siguientes filtros para que se refleje la información que se necesita:

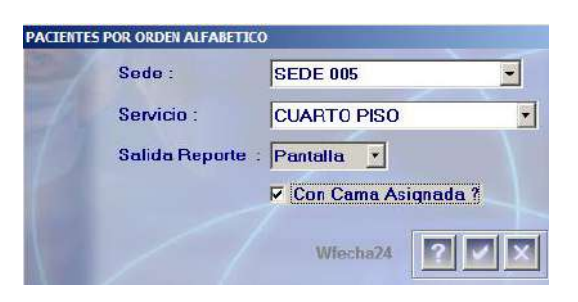

Los filtros son: **Sede:** por la cual se realizó la admisión. **Servicio:** Seleccionar un pabellón en especial. Salida del reporte: es la forma como se quiere visualizar: pantalla (pdf), impresora o Excel. **Con cama asignada:** para que sólo se reflejen las admisiones de los pacientes que tiene asignada cama (solo para hosp). 

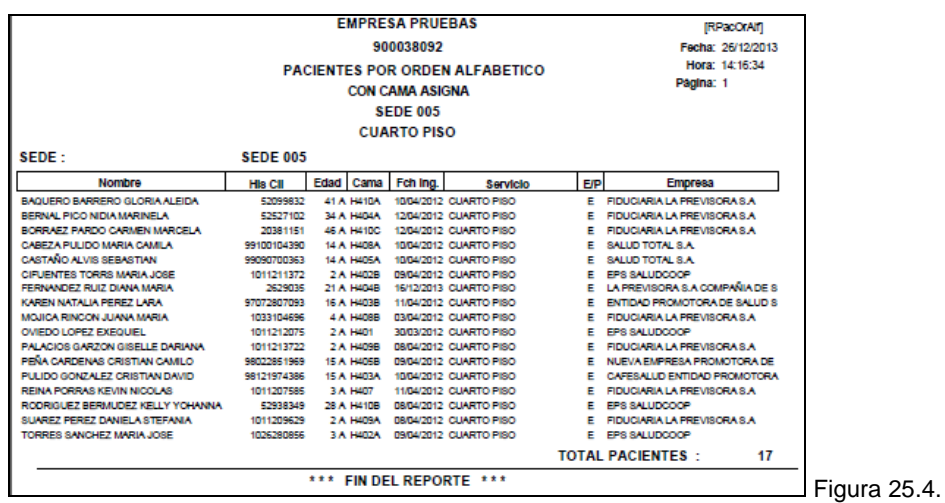

#### **Ingreso por usuario:**

En este reporte se puede consultar las admisiones realizadas por cada uno de los usuarios en un periodo determinado.

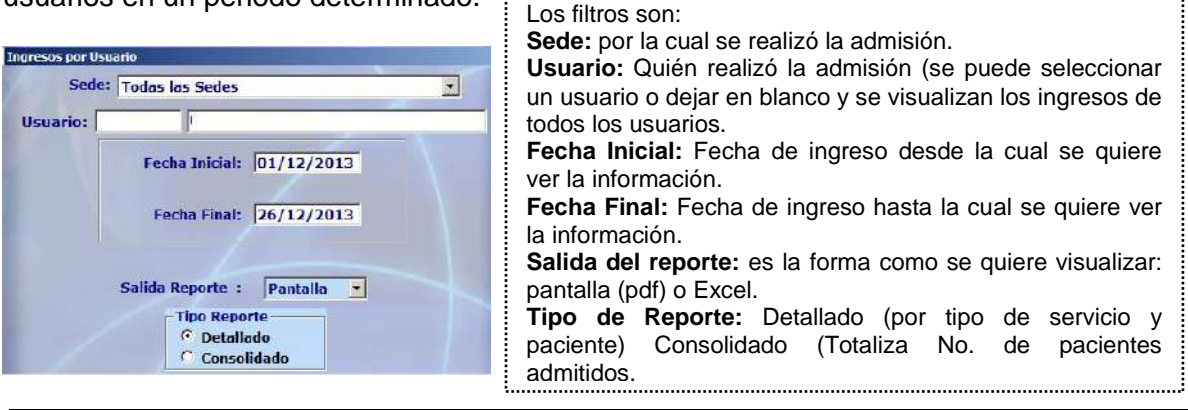

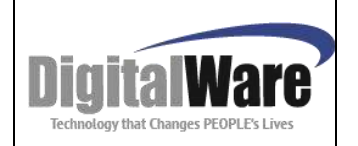

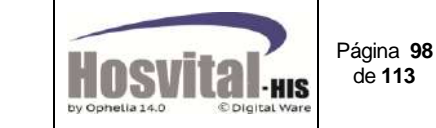

**EMPRESA PRUEBAS** 900038092 INGRESOS POR USUARIO<br>DETALLADO [RAdmXUsr] Fecha: 26/12/2013<br>Hora: 17:15:59 Entre el: 01/12/2013 00:00:00 v el: 26/12/2013 23:59:59 Página: 1 **USUARIO 72288 LEONID ALMANZA OROZCO-DW** Fecha y Hora **Tpo. Servicio ID** Paciente **Nombre** Contrato 16/12/2013 12:57:52 URGENCIAS  $cc$ 2629035 DIANA MARIA FERNANDEZ RUIZ LA PREVISORA S.A. - SOAT **An:an:11 2100/212** TRIAGE CC<br>HOSPITALIZACION CC 4317650 FELIPE CALDERON HERRERA **PARTICULARES** 52871912 YENNY ESPERANZA GARZON BAUTISTA 23/12/2013 04:30:42 **FAMISANAR EPS** 19/12/2013 12:40:29 HOSPITALIZACION ASI 8 **PARTICULARES CANTIDAD PACIENTES ADMITIDOS:** 4 **USUARIO HOSVITAL USUARIO INICIAL DE HOSVITAL** iente Nombre<br>2531940 ELIZABETH HERRERA Contrato<br>SEGUROS DE VIDA COLPATRIA - ARP Fecha y Hora **Tpo. Servicio ID. Paciente** 26/12/2013 08:14:45  $_{\rm cc}$ **URGENCIAS** 10021377 DIEGO FERNANDO MOLINA PIÑEROS<br>890201 ALEJANDRA GONZALEZ 23/12/2013 15:52:25 **TRAT. ESPECIAL**  $cc$ **FAMISANAR EPS PARTICULARES** 24/12/2013 08:52:02 **AMBULATORIO** TI. 890202 ANDREA CASTRO 24/12/2013 09:49:58 AMBULATORIO  $\ddot{\text{h}}$ **PARTICULARES**  $\frac{CC}{RC}$ 24/12/2013 09:58:24 AMBULATORIO 890204 ALBERTO CATELLANOS **PARTICULARES** 80028 CESAR MURCIA **PARTICULARES** 26/12/2013 11:40:56 **AMBULATORIO** 13/12/2013 15:59:02 **AMBULATORIO**  $_{\rm cc}$ 52871912 YENNY ESPERANZA GARZON BAUTISTA **FAMISANAR EPS CANTIDAD PACIENTES ADMITIDOS:** 7 **TOTAL PACIENTES ADMITIDOS:**  $11$ 26/12/2013 \*\*\* FIN DEL REPORTE  $\star$   $\star$   $\star$ 17:16:56 Figura 25.5.

# **Egresos:**

Este reporte muestra los pacientes que egresaron de la institución en un periodo determinado, existen varios filtros por lo que se puede generar

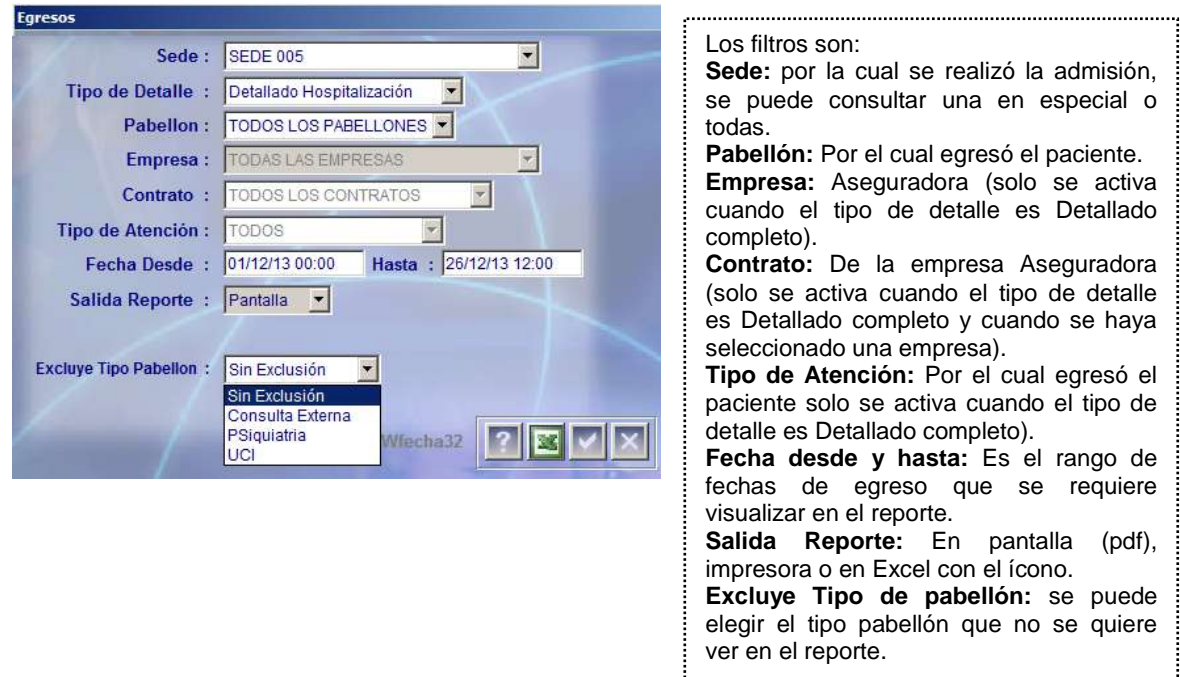

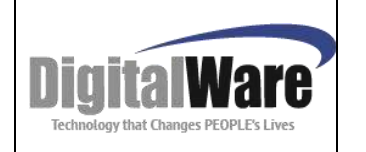

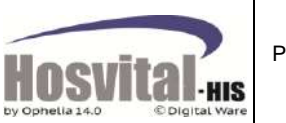

Página **99** de **113**

## Reportes:

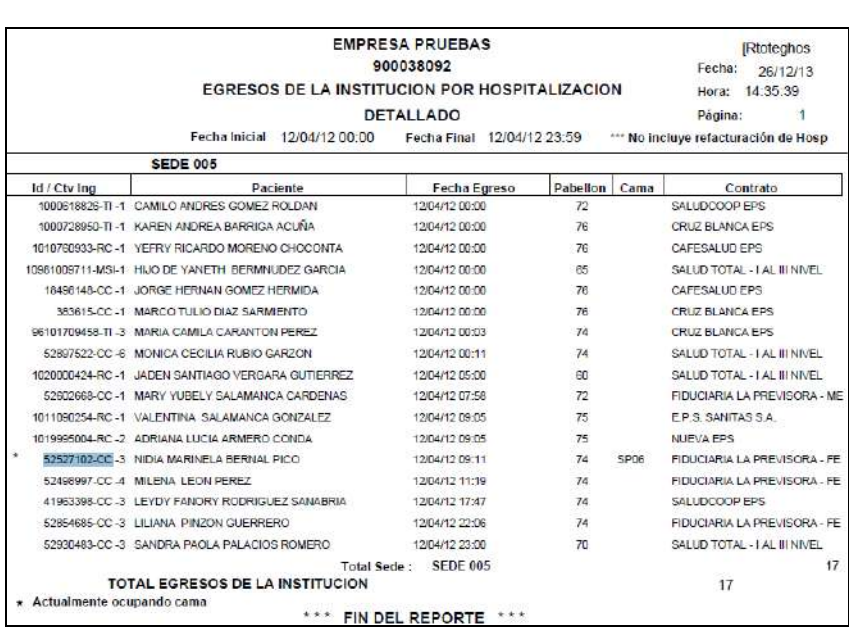

Figura 25.6.

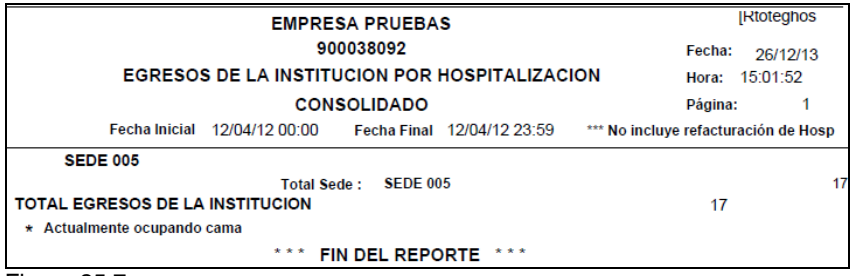

Figura 25.7.

#### **Tipo de Detalle:**  *Detallado Hospitalización*:

Se visualizan todos los pacientes que egresaron por el tipo de atención hospitalización, se puede visualizar además la fecha de egreso, el pabellón, el contrato y la cama si aún continúa hospitalizado. (Figura 25.6.)

#### *Consolidado Hospitalización*:

Se visualizan sólo el<br>número total de número pacientes que egresaron por hospitalización según los demás filtros seleccionados. (Figura 25.7.)

#### *Detallado Completo*:

Este reporte muestra por tipo de atención, pabellón, empresa aseguradora, contrato cada uno de los pacientes que egresaron en el periodo seleccionado según los demás filtros seleccionados. (Figura 25.8.)

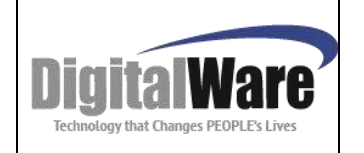

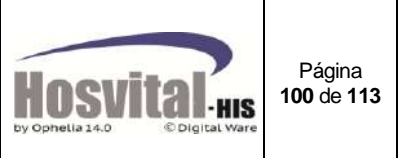

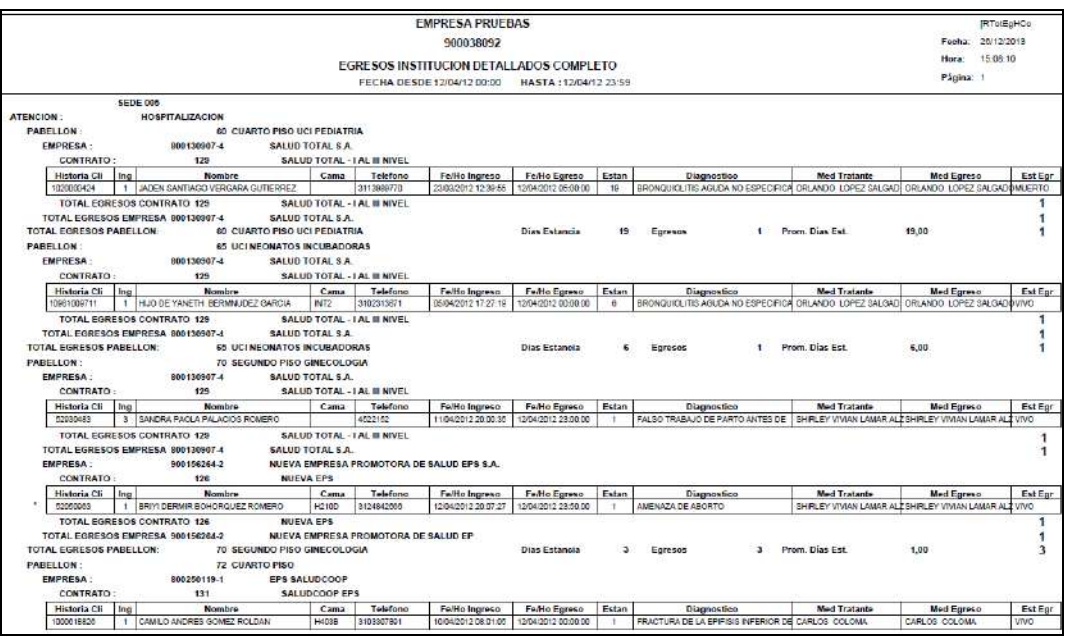

Figura 25.8.

M-HOS -002\_A M. Modulo Admisiones | Fecha Generación: 02/2010 | Última Modificación: 05/2014 | Versión 2

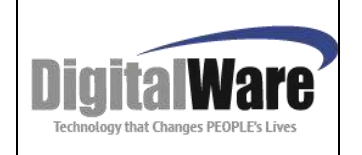

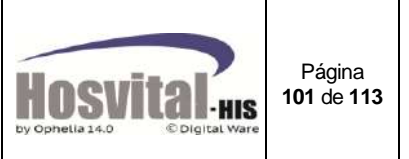

.....

## **Certificado de atención Médica:**

Este es el certificado de atención médica para víctimas de accidente de tránsito (resolución 4746 de 1995).

El reporte se puede generar con la información completa luego que el médico de urgencias haya valorado al paciente:

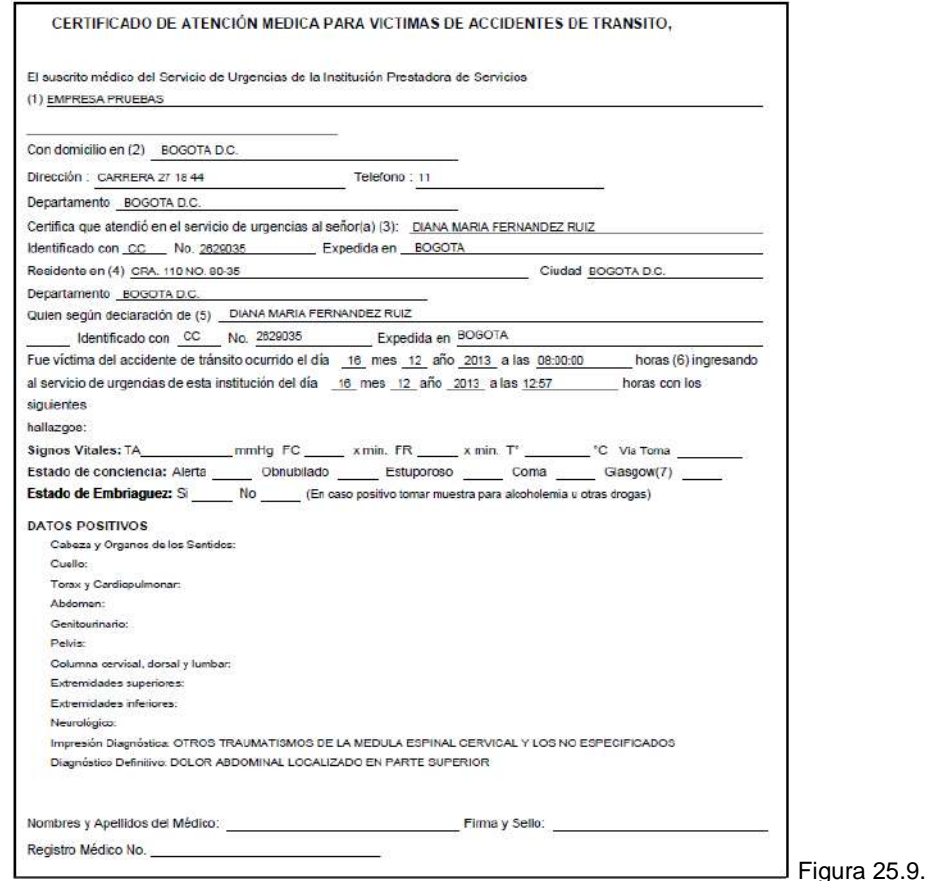

# **Pacientes en habitación:**

Este reporte muestra los pacientes que se encuentran hospitalizados actualmente:

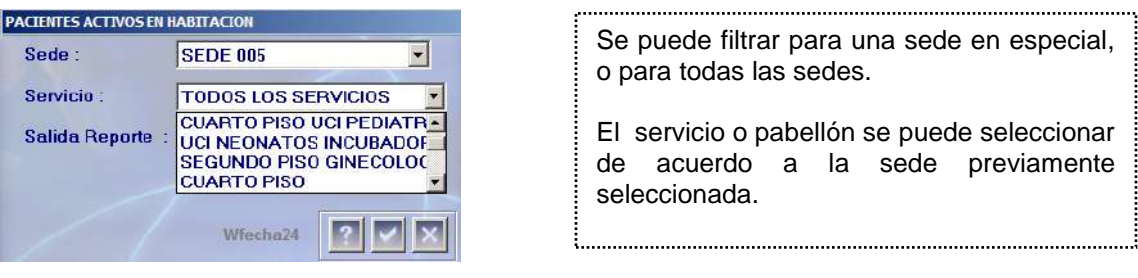

M-HOS -002\_A M. Modulo Admisiones Fecha Generación: 02/2010 Última Modificación: 05/2014 Versión 2

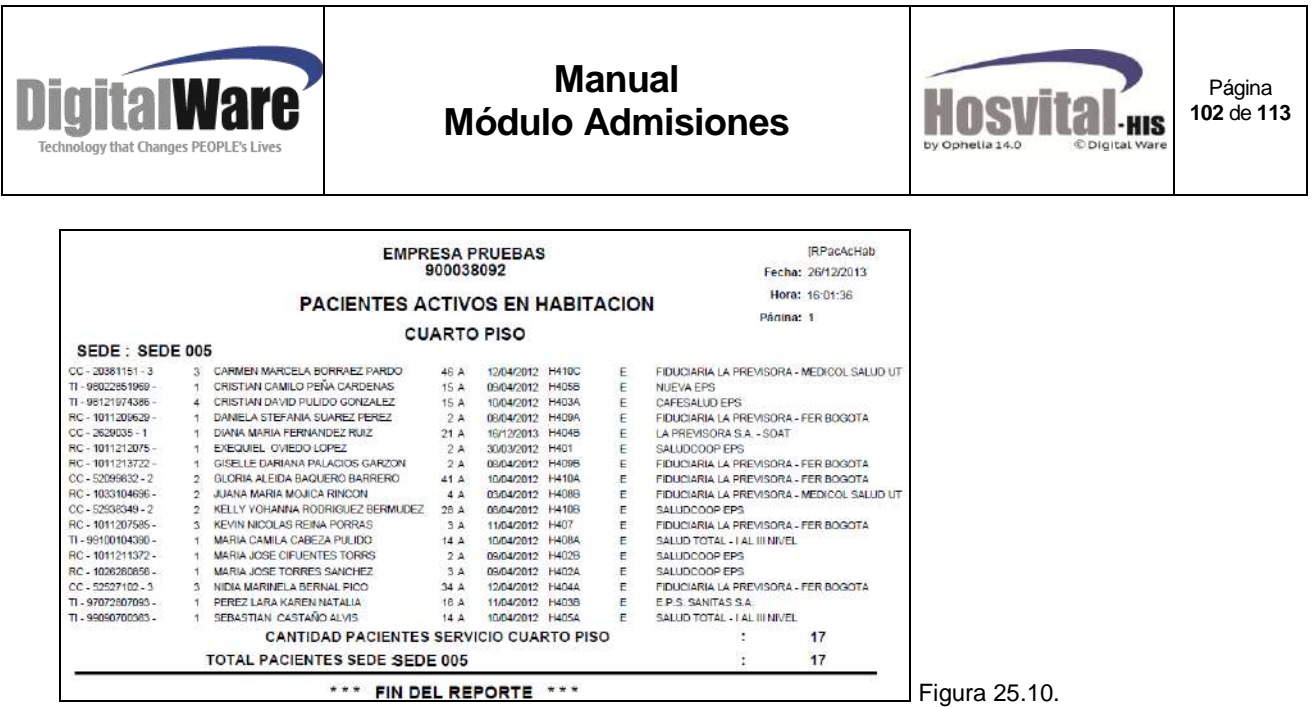

## **Censo Detallado:**

Muestra el movimiento de los pacientes en los servicios en un día determinado a una hora de corte. (Ingresos, egresos y traslado de cama).

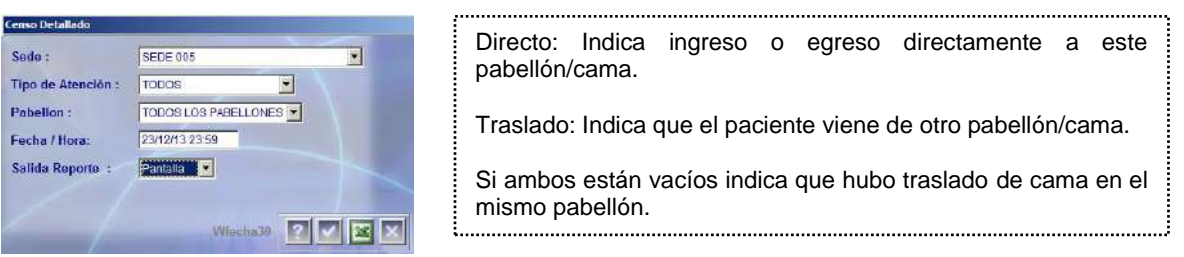

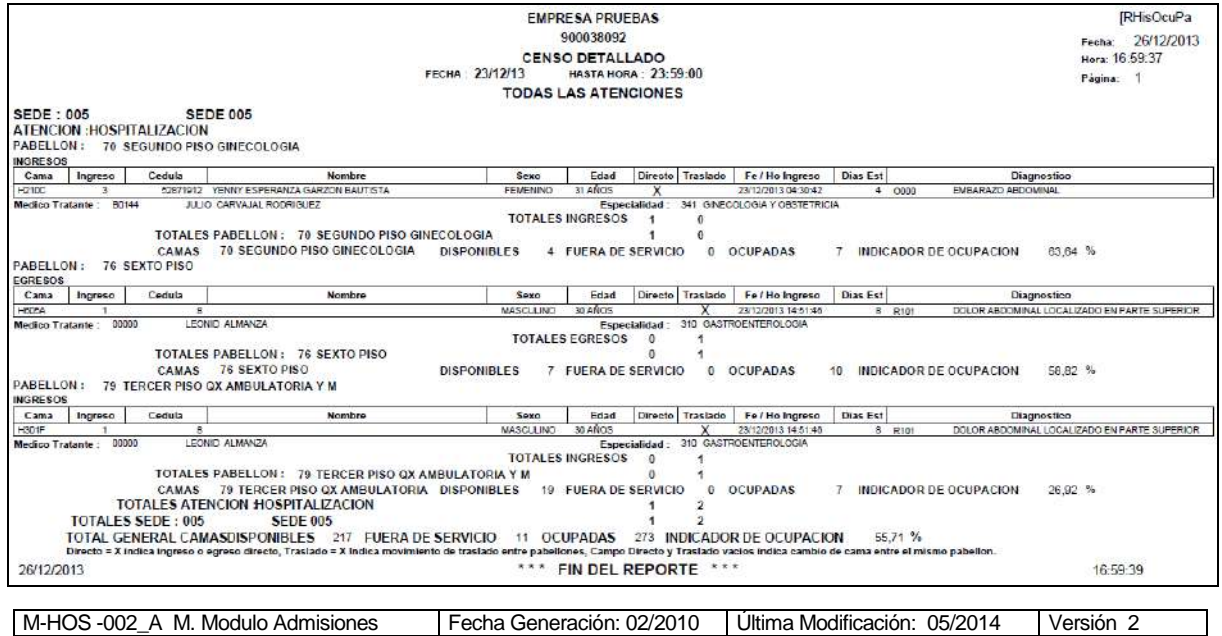

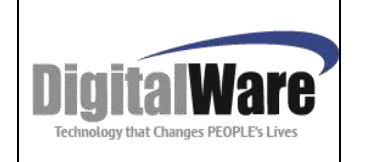

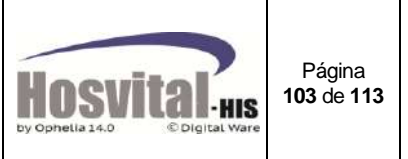

Figura 25.11. **Ingresos:** 

Con este reporte se puede consultar las admisiones realizadas en un periodo determinado para los servicios que presta la institución de salud.

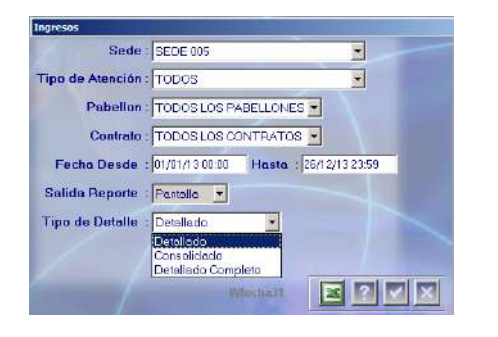

#### Los filtros son:

**Sede:** por la cual se realizó la admisión. **Tipo de Atención:** por la cual ingresó el paciente. **Pabellón o servicio:** por el cual ingresó el paciente, según el tipo de atención. **Contrato:** El cual tiene asociado el paciente. **Fecha desde - hasta:** Periodo que se quiere visualizar las admisiones. **Salida:** En pantalla (pdf), directo a impresora o en Excel con el ícono.

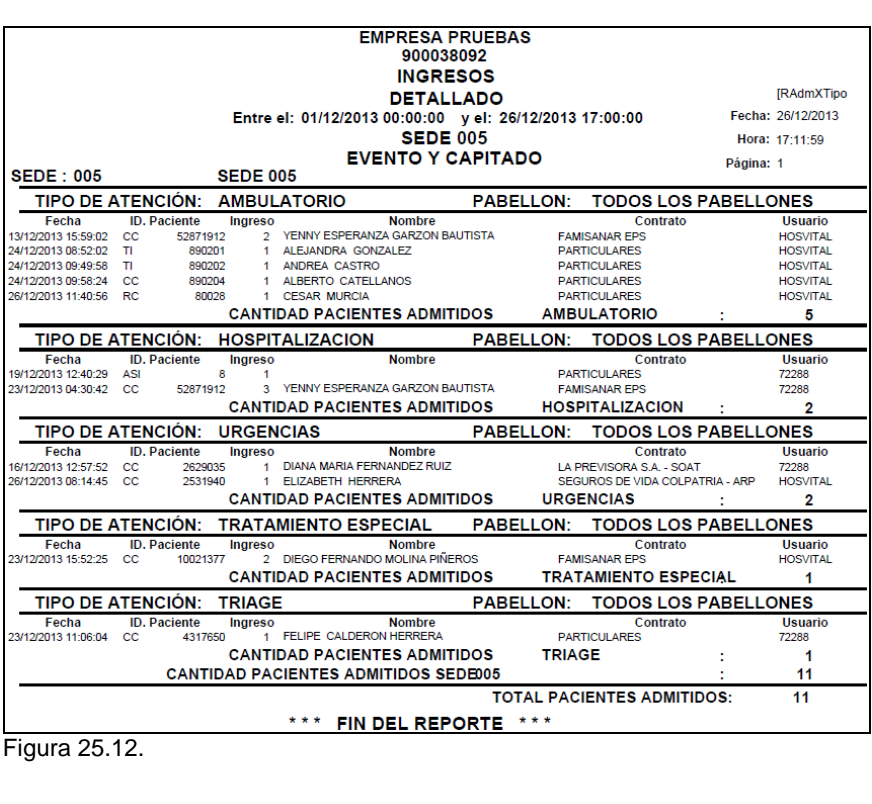

#### **Tipo de Detalle:**  *Detallado*:

Se visualizan todos los pacientes que ingresaron por sede y tipo de atención. Se puede visualizar además la fecha de ingreso, el consecutivo, el contrato y el usuario quien registró el ingreso. *(Ver Figura 25.12.)*

#### *Consolidado:*

Se visualizan el número total de pacientes que ingresaron por cada tipo de atención y sede. *(Ver Figura 25.13.)*

#### *Detallado Completo*:

Este reporte muestra los pacientes que ingresaron según los filtros realizados por tipo de atención, pabellón, contrato, fecha, consecutivo, Medico y usuario quien registró el ingreso. *(Ver Figura 25.14.)*

M-HOS -002\_A M. Modulo Admisiones Fecha Generación: 02/2010 Última Modificación: 05/2014 Versión 2

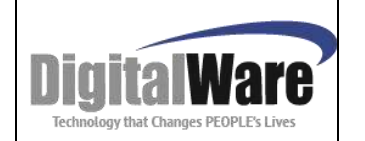

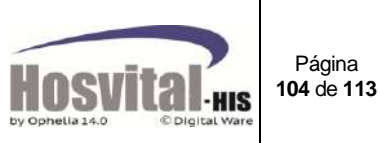

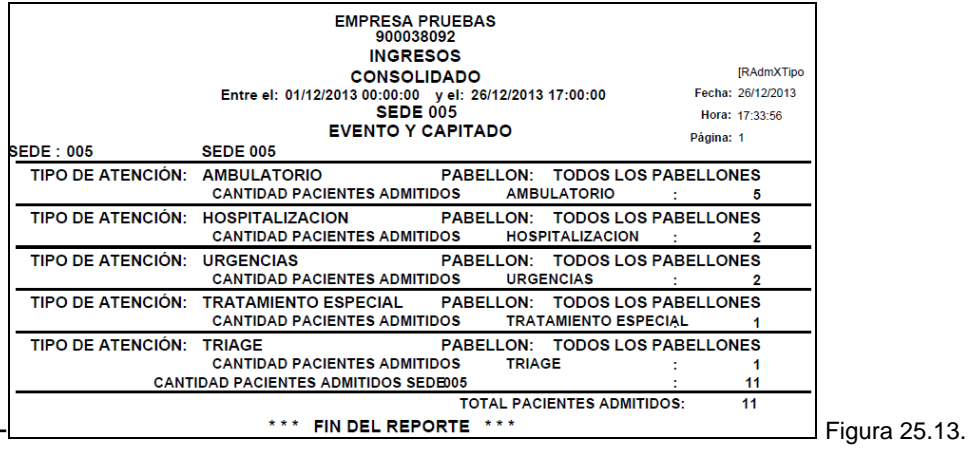

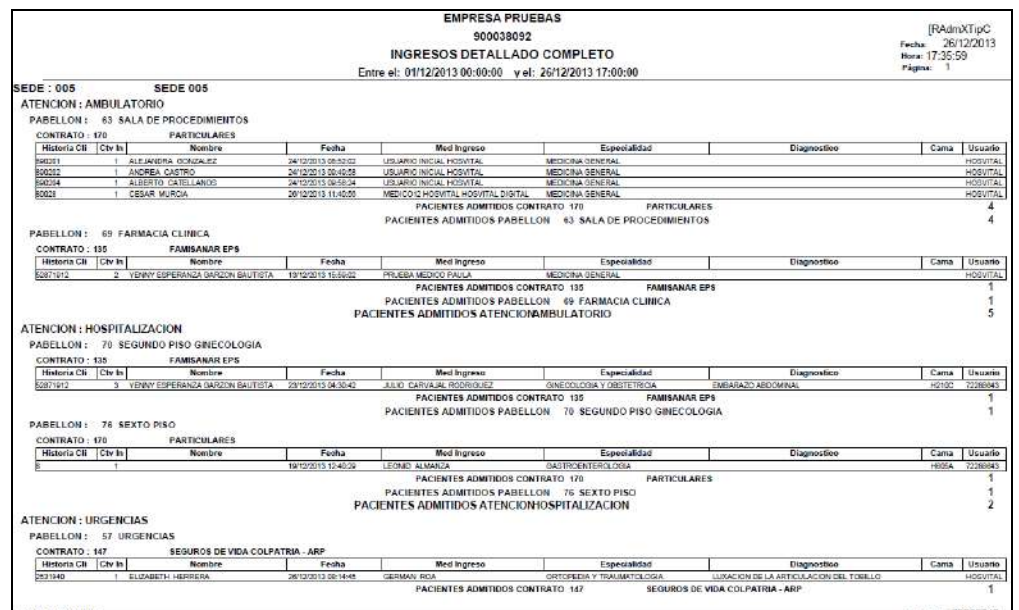

### Figura 25.14.

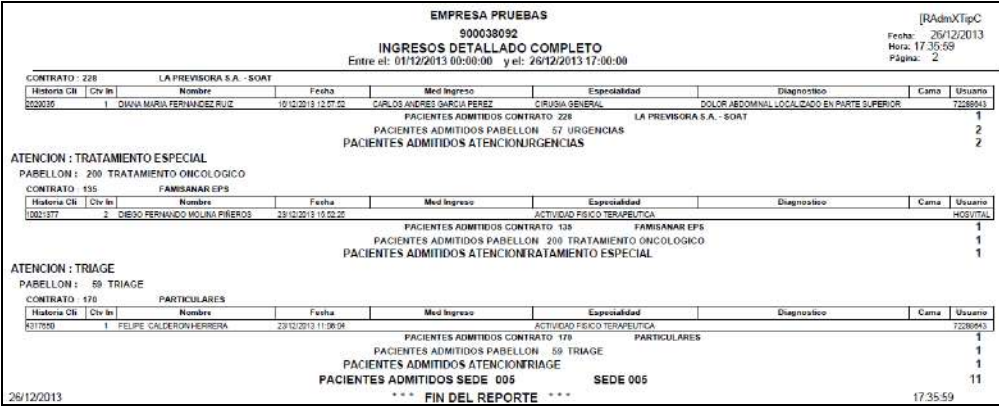

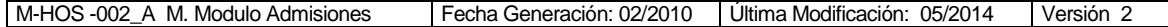

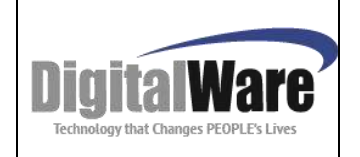

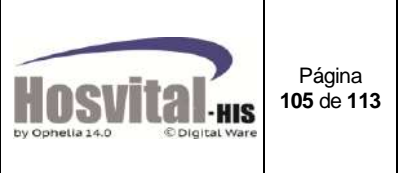

# **Análisis de ingresos:**

En este reporte se puede visualizar las admisiones en un periodo determinado y si estas ya han tenido egreso.

El reporte se puede generar en pantalla (pdf) o en Excel.

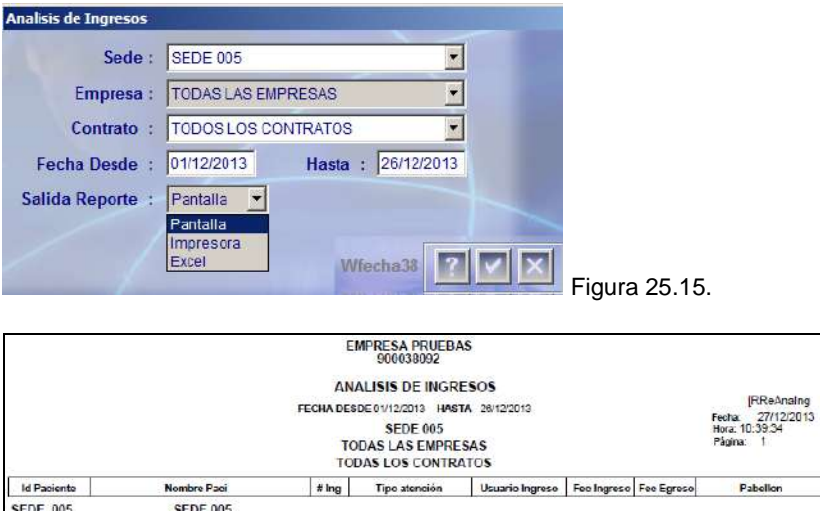

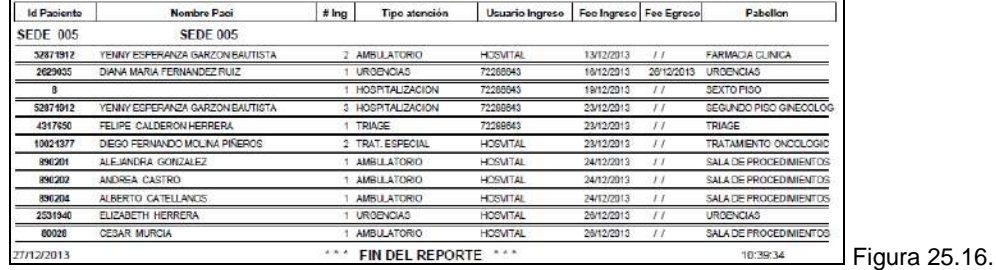

# **Certificado atención:**

Este reporte se puede generar luego de la prestación del servicio, para que sea firmado por el paciente dando aprobación del servicio prestado.

Se puede seleccionar el ingreso al cual se le quiere imprimir el certificado:

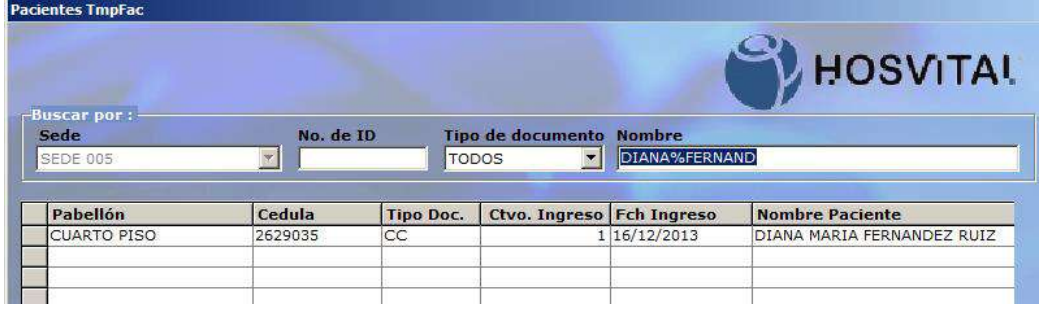

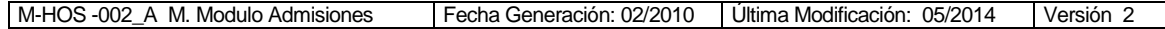

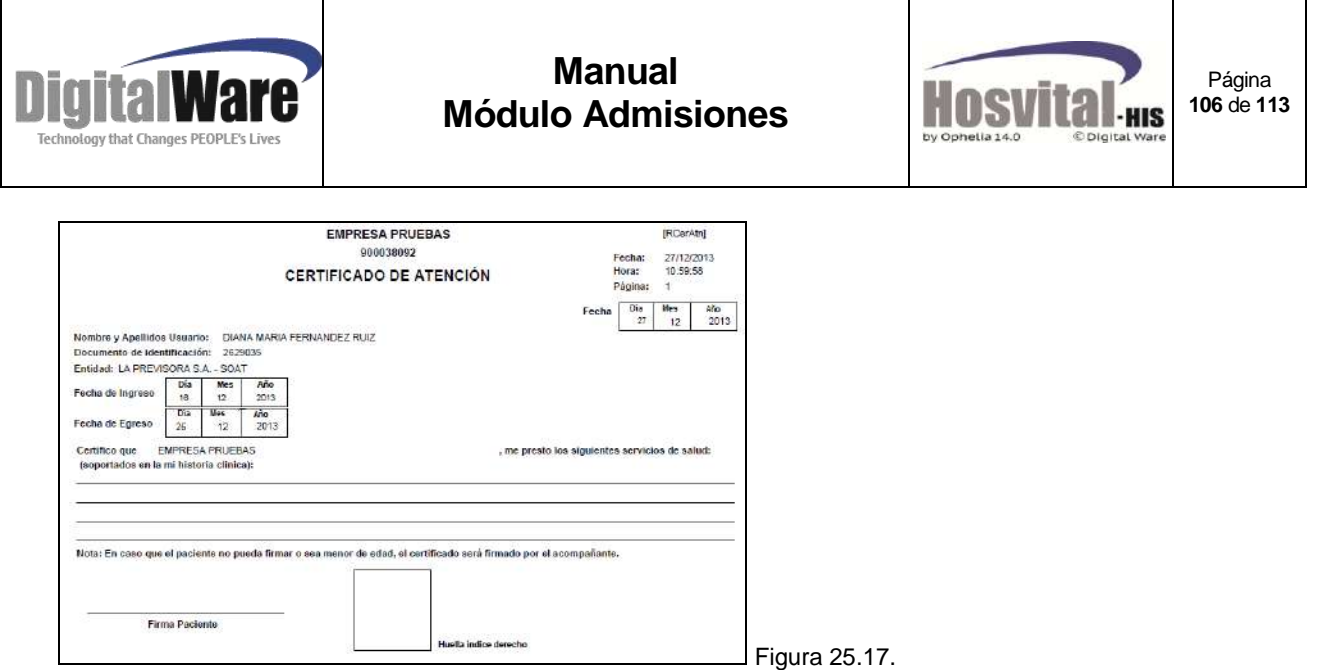

# *5.15. Ingresos:*

Se utiliza para consultar los ingresos o admisiones que se han realizado en un periodo determinado y verificar el estado en el que se encuentran:

- No Facturados: Con Salida o sin Salida Clínica.
- Facturados: Con Salida o sin Salida Clínica.
- Anulados.

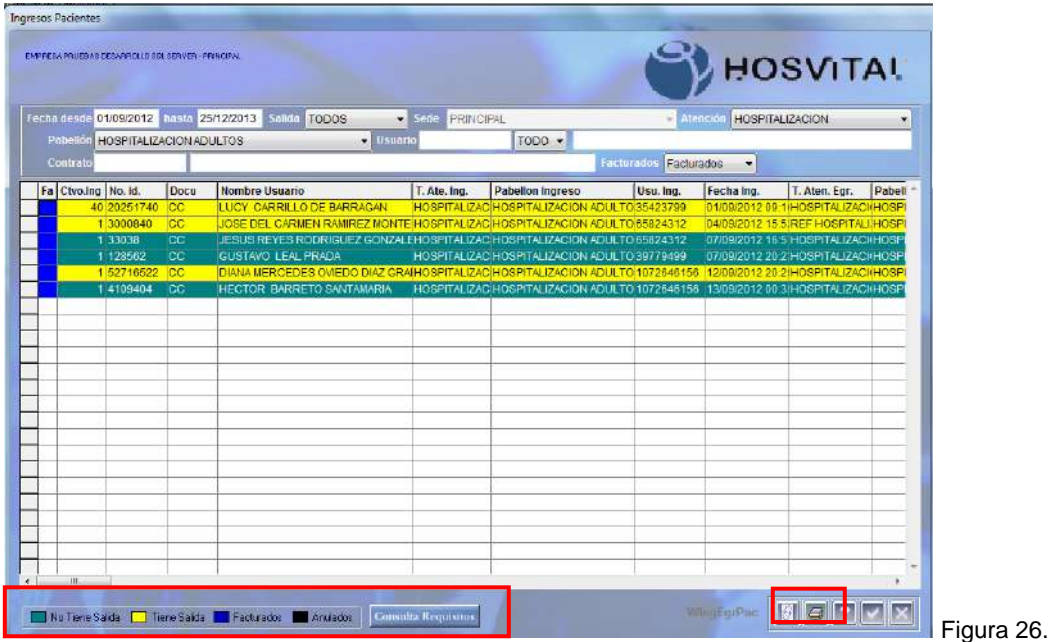

Se realiza con el fin que las áreas de admisiones y facturación tengan un control del estado de todos los ingresos o admisiones, normalmente de los que tengan salida clínica y no hayan sido facturados.

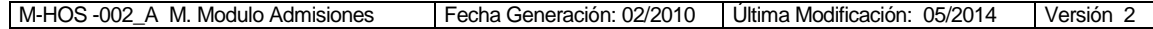

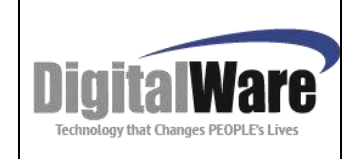

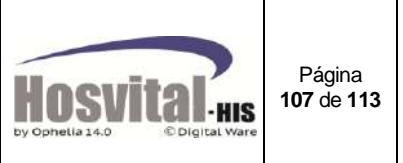

Se puede consultar por cada ingreso los requisitos que se deben solicitar al paciente para la atención por esa entidad aseguradora. (Ver Figura 6.5.) Consulta Requisitos

En esta pantalla también se puede imprimir la autorización de salida para entregar al paciente, luego que el personal administrativo haya realizado la revisión correspondiente.

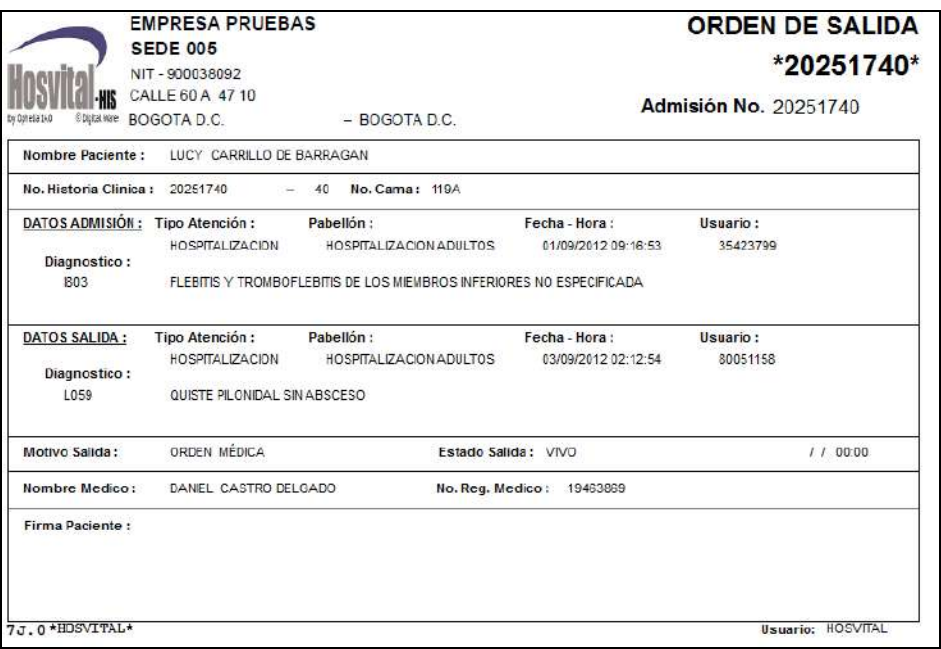

Figura 26.1.

# *5.16. Reversión de Salida:*

Este proceso se utiliza cuando un paciente por algún motivo debe volver a ingresar luego de que el médico haya realizado la salida; Para esto se selecciona el ingreso que se necesita y se da clic en el botón y el sistema le muestra mensaje de confirmación de reversión de salida:

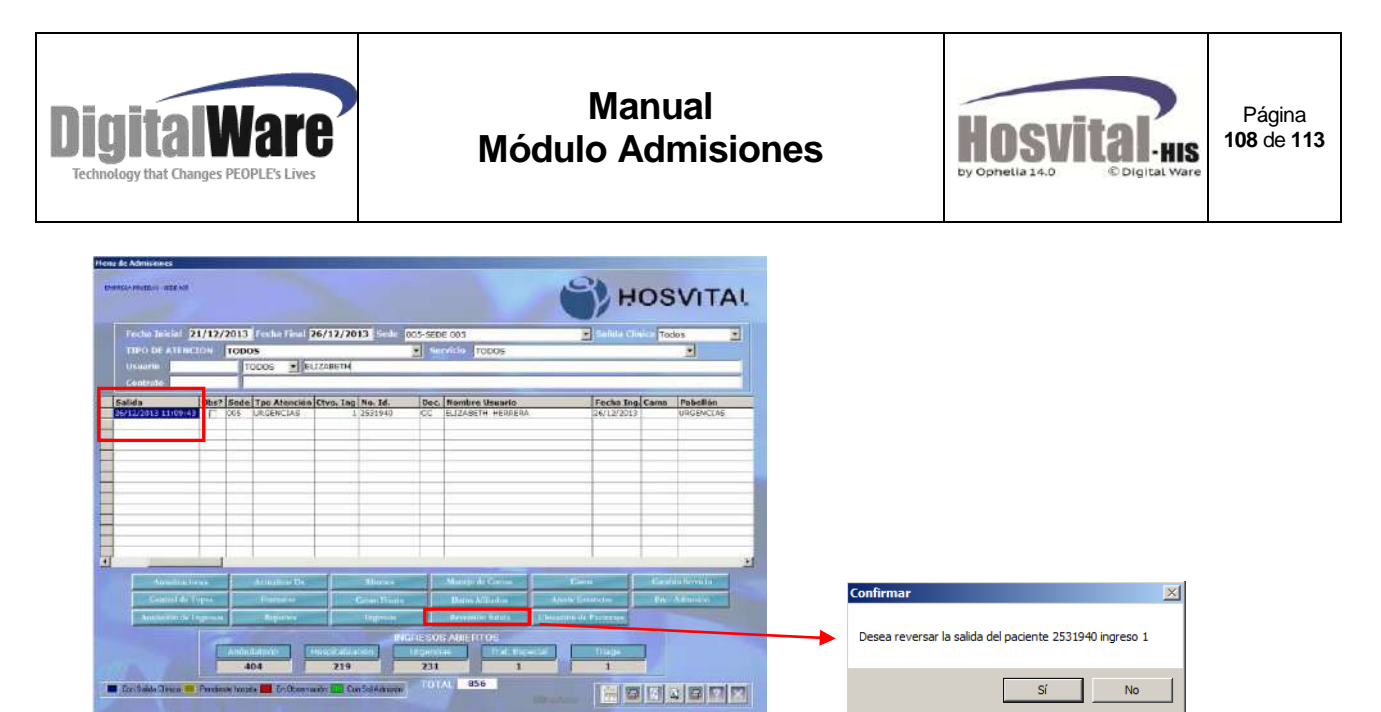

Figura 27.

En la pantalla ya no muestra la fecha de salida.

Figura 27.1. **HOSVITAL** 2171272013 **Doc. Numbre Usparia**<br>C. ELIZABETH HERRE Fecha Ing Canal Pabellón<br>26/12/2013 - USGENCI Reversión de salida dinica de paciente 2531940 ingreso 1 finalizada Aceptar Ĩ

Cuando se realiza este proceso para admisiones de urgencias, el médico puede visualizar de nuevo el paciente por el módulo de h.c. Urgencias.

Cuando la admisión es de hospitalización el médico puede visualizar para el registro de h.c. siempre y cuando el ingreso tenga asignado una cama; de lo contrario es necesario realizar el proceso de reasignar cama (ver numeral 5.4. Manejo de camas).

# *5.17. Ubicación de pacientes:*

Se utiliza para consultar los diferentes servicios por los que el paciente ha estado durante la estancia en la institución de salud.

Se selecciona el ingreso que se quiere consultar, se da clic en el botón y el sistema le muestra la pantalla:

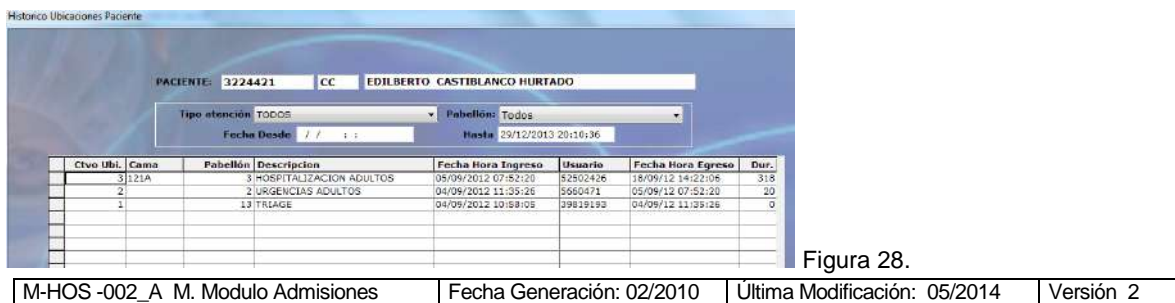
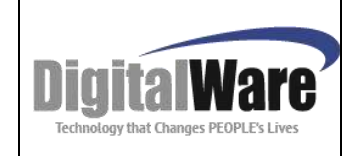

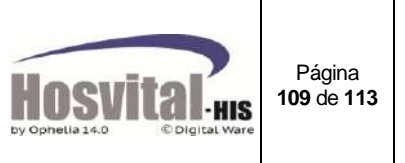

En esta se visualizan los datos:

**Ctvo. Ubicación:** el sistema va colocando un orden, según la fecha en que se realiza el cambio de servicio.

**Cama:** Se muestra el código de la cama en el cual estuvo o se encuentra el paciente. **Servicio:** Código del pabellón o servicio en donde estuvo o se encuentra el paciente.

**Descripción:** Nombre del pabellón en donde estuvo o se encuentra el paciente.

**Fecha/Hora Ingreso:** al pabellón correspondiente. (El sistema lo toma en el momento de hacer el traslado de servicio).

**Usuario**: del sistema quien realizó el cambio de servicio.

**Fecha/Hora Egreso:** del pabellón correspondiente. (El sistema lo toma en el momento de hacer el traslado de servicio).

**Dur.:** No. de horas que estuvo el paciente en el pabellón o servicio.

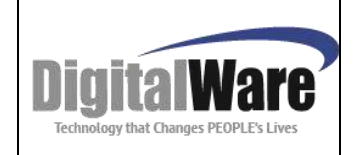

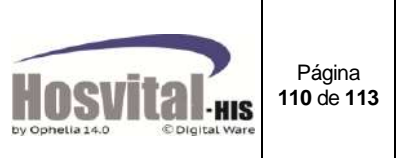

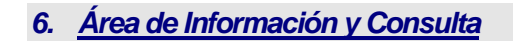

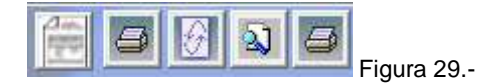

En la parte inferior derecha se encuentra los siguientes iconos:

- Con este botón se puede acceder a generar consultas parametrizadas previamente por Hosvital Report.
- Con este icono se pueden imprimir las manillas de identificación del paciente. Existen 3 tipos de manillas para neonatos, pediátrica y adultos.
- $\sqrt{2}$  Se puede realizar la impresión formatos de admisiones que ya han sido cerradas. Al ingresar el sistema muestra la siguiente pantalla, donde se debe digitar el número y tipo de identificación del paciente.

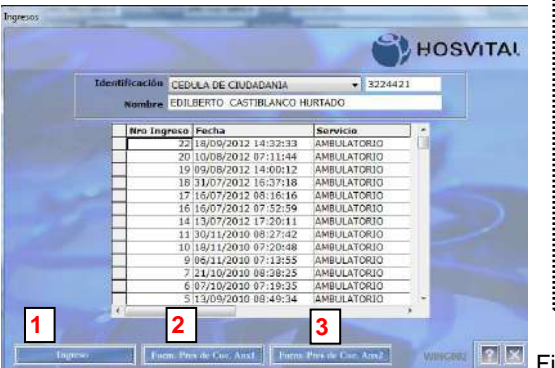

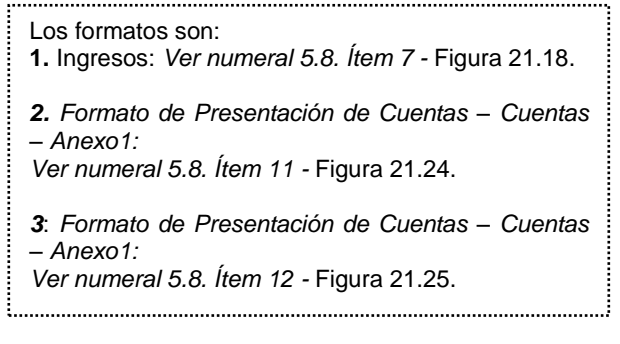

 $F$ igura 29.1.

 Con este icono se puede generar un reporte que muestra las admisiones de un periodo determinado que a la fecha se encuentran abiertas y pendientes de facturar.

Tipo detallado, muestra los datos de los pacientes y consolidado muestra totales por cada tipo de admisión.

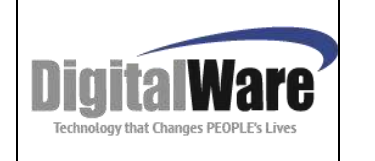

## **Manual Módulo Admisiones**

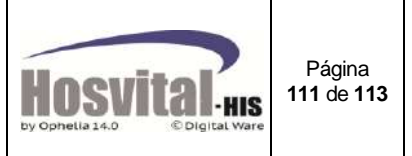

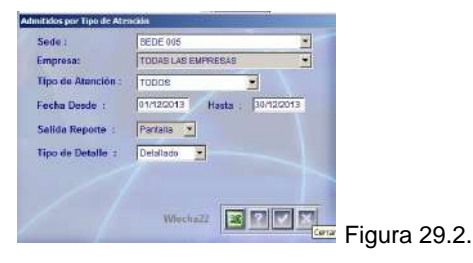

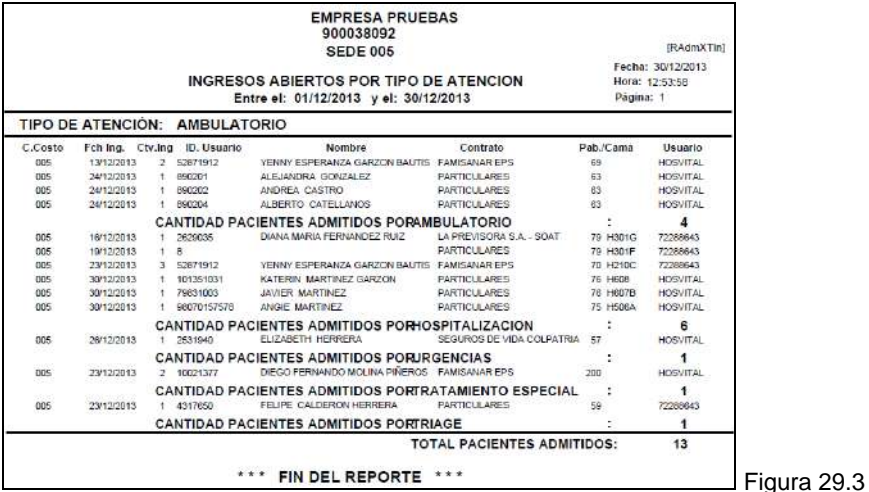

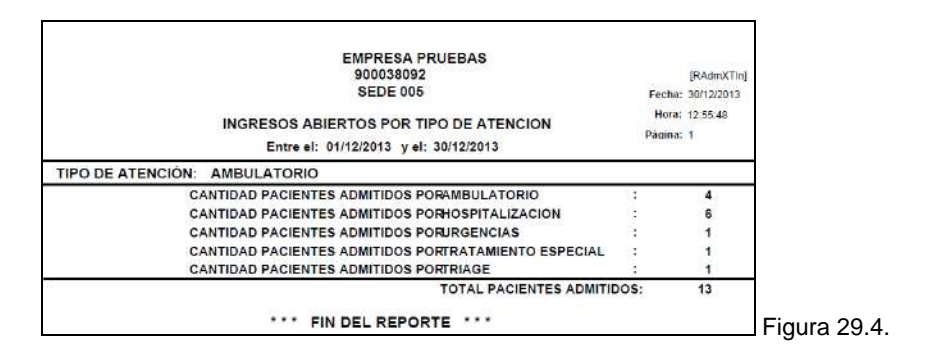

En la parte inferior izquierda se encuentran las siguientes convenciones:

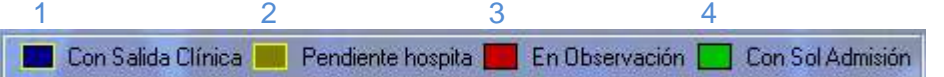

- 1. Con salida Clínica: Indica los pacientes que ya han sido dados de alta por el médico tratante.
- 2. Pendiente de hospitalización: Indica los pacientes que el médico de urgencias solicita hospitalización pero aún no tienen asignado una habitación.
- 3. En observación: indica los pacientes de urgencias que pasan a observación.
- 4. Con Sol Admisión: Indica que el médico por agenda médica hizo una solicitud para que el paciente ingrese por el servicio de hospitalización o urgencias.

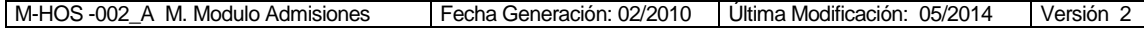

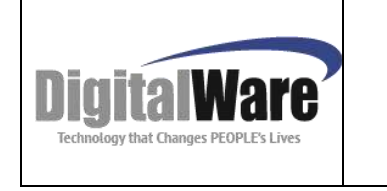

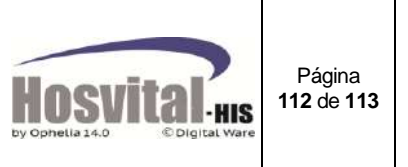

 $\langle 5 \text{min.}$  $\rightarrow$  15 min.  $\boxed{\phantom{1}}$  >= 5 min.

Este solo se visualiza cuando se filtra por tipo de atención urgencias y se marca el check Triage.

Este indica el tiempo que lleva esperando el paciente en el servicio de urgencias para ser atendido y cuyo ingreso fué por triage.

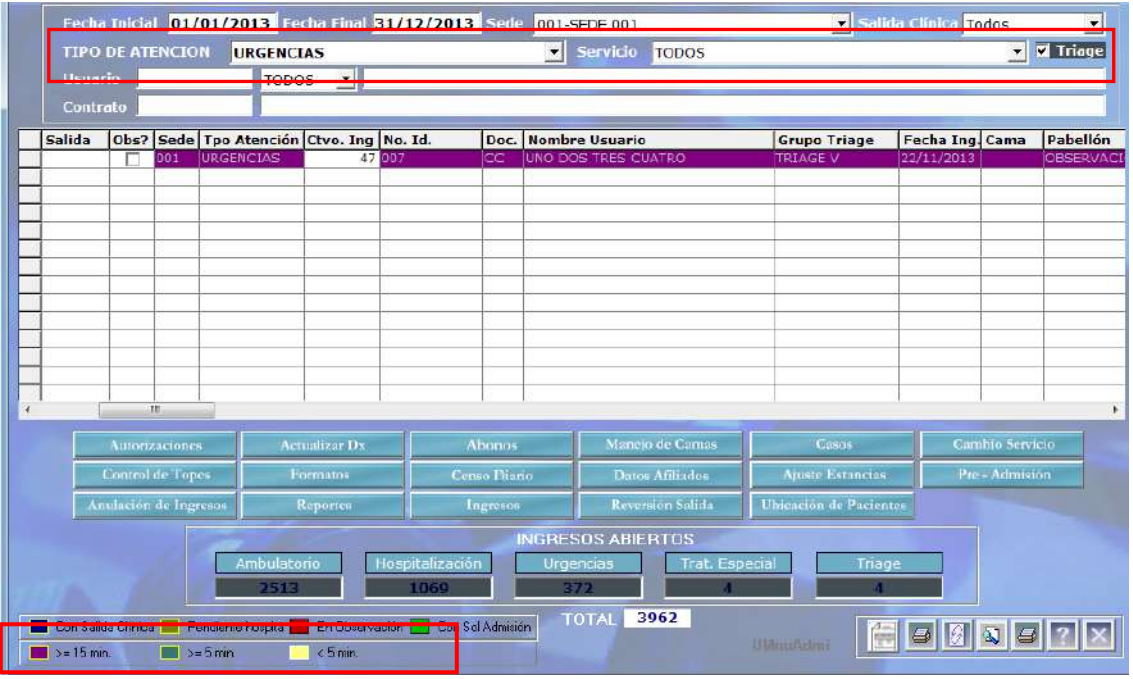

Figura 29.5.

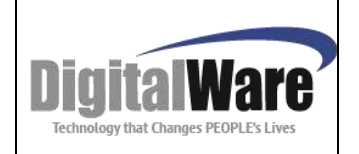

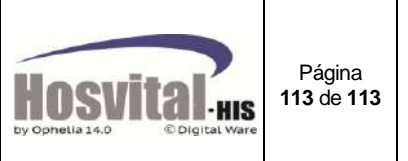

## *ANEXO - PARAMETRIZACION*

A continuación se indican los datos que se deben parametrizar para la utilización del módulo Admisiones y la ruta en el sistema donde se encuentran:

- **Creación de consecutivo NN:** Financiero / Contabilidad / Tablas Básicas / Contabilidad General / Consecutivos (Debe ser NNS).
- **Creación de consecutivo Automático:** Financiero / Contabilidad / Tablas Básicas / Contabilidad General / Consecutivos (Debe ser CAD).
- **Tipos de documentos:** Asistencial / SGSSS / Tipos de documentos Paciente (R*esolución 3374 de 2000).*
- **Departamentos/Municipios/Barrios:** Asistencial / SGSSS (según Clasificación DANE).
- **Tipo de discapacidad:** Asistencial / SGSSS / Discapacidad Paciente.
- **Grupo Cultural (Etnias):** Asistencial / SGSSS / Etnias (Resolución 4505).
- **Ocupaciones:** Asistencial / SGSSS / Ocupaciones (*Resolución 1830/1999 y/o CIUO-88).*
- **Nivel Educativo:** Asistencial / SGSSS / Nivel Educativo (Resolución 4505).
- **Estado Nivel educativo:** Asistencial / SGSSS / Nivel Educativo (Resolución 4505)
- **Contratos:** Asistencial / Contratación / Contratos por empresa.
- **Requisitos Contratos:** Asistencial / Archivos / Contratación / Contratos por empresa / Requisitos.
- **Causa Externa:** Asistencial / SGSSS / Causa Externa (Resolución 3374 de 2000)
- **Médicos:** Asistencial / Logístico / Personal Clínico.
- **Especialidades:** Asistencial / SGSSS / Especialidades (*Resolución 1830/1999*).
- **Servicio o Pabellón/camas:** Asistencial / Logístico / Pabellón y Camas.
- **Tipo de tratamiento:** Asistencial / Clínico / Tratamientos.
- **Diagnósticos:** Asistencial / SGSSS / Diagnósticos (CIE10)**.**
- **Ips:** (Cuando la vía de ingreso es remisión): Asistencial / Logístico / IPS
- **Tipos de usuario:** Asistencial / SGSSS / Tipos de usuarios (*Resolución 3374 de 2000*).

## **Activación de flags según procesos de la institución:**

- 02 Obliga todos los campos en la admisión.
- 25 Cambia la fecha de admisión.
- 26 Cambia contrato en admisión.
- 34 Valida Triage para admisión.
- 55 Cambia la hora de admisión?
- 64 Incluye Pagaré en Admisiones.
- 78 Obligar selección de plan de tratamiento en admisiones.
- 46 Maneja consecutivo Autorización Historia Clínica Institucional.